# The HOME Program

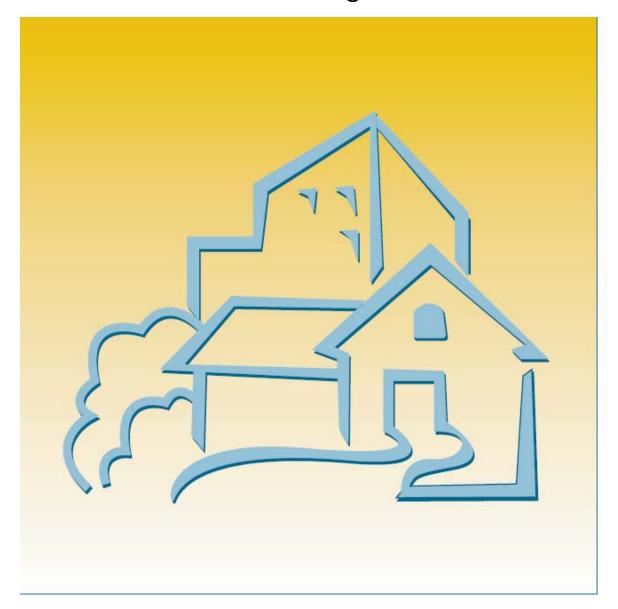

**IDIS** Training Manual for PJs

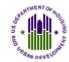

U.S. Department of Housing and Urban Development

THIS TRAINING AND REFERENCE MANUAL, PRODUCED BY *THE SOURCE FOR WRITING AND TECHNICAL SERVICES* WITH U.S. DEPARTMENT OF HOUSING AND URBAN DEVELOPMENT (HUD) FUNDING, HAS BEEN REVIEWED AND APPROVED BY HUD, COMMUNITY PLANNING AND DEVELOPMENT, OFFICE OF AFFORDABLE HOUSING PROGRAMS, AND HAS BEEN DETERMINED TO BE COMPLETE AND ACCURATE AS OF THE DATE OF ISSUANCE. THE MATERIAL HAS BEEN DESIGNED FOR TRAINING TO BE CONDUCTED IN THE PSEUDO (PREPRODUCTION) REGION OF THE INTEGRATED DISBURSEMENT AND INFORMATION SYSTEM (IDIS). QUALIFIED AND EXPERIENCED IDIS TRAINERS ARE STRONGLY ENCOURAGED TO USE ONLY HUD-APPROVED MATERIALS SUCH AS THIS MANUAL IN THEIR IDIS TRAINING DELIVERIES RELATED TO THE HOME PROGRAM AND THE AMERICAN DREAM DOWNPAYMENT INITIATIVE (ADDI). CONTENTS ARE NOT COPYRIGHTED AND MAY BE REPRINTED FREELY.

#### INTRODUCTION

#### Purpose

The primary purpose of the HOME *IDIS Training Manual for PJs* is to train HOME PJ users on how to set up and complete HOME activities in IDIS, report accomplishments, and run and interpret HOME reports. Since HOME activity setup and completion are part of a larger process, additional topics are discussed or reviewed.

#### **Intended Audience**

This manual is intended for people who are already familiar with HOME Program rules and regulations and with the IDIS system. It is not a regulatory or policy training guide, and assumes that users have acquired that knowledge from other training and/or experience.

#### How this Manual is Organized

Following a brief overview of IDIS components, the manual covers the specifics of setting up and completing HOME rental, homebuyer, homeowner rehabilitation, tenant-based rental assistance, and admin-only activities. Two HOME-specific IDIS options, Review HOME Activity Status and Search HOME Activities, are explained next, followed by chapters on canceling activities with HOME draws, returning HOME funds, and receipting HOME program income. HOME reports are covered in the final chapter.

The appendices of the manual provide a review of general IDIS functions including setting up and revising IDIS projects, funding activities, creating, approving, and maintaining drawdowns, and creating and maintaining subfunds and subgrants.

A manual of online exercises that supplement the material presented in the Training Manual is available separately. Each exercise corresponds to a particular lesson in the Training Manual. The Exercise Manual is intended to be used in conjunction with the Training Manual, and should not be regarded as a standalone training tool.

#### How to Use The Training and Exercise Manuals

The Training and Exercise Manuals are designed for use in the Pseudo Region of IDIS.

There are several regions in IDIS, each with a different purpose. Real-time "live" data is entered in the Production Region, which is accessed through the map on the IDIS logon page. The Pseudo Region is accessed through the IDIS Practice Area link in the text above the map. Pseudo mirrors the Production system and is refreshed monthly with a copy of your Production data. Pseudo lets you practice the functionality and navigation processes in IDIS using your own data without affecting Production. A third region is IDIS Training, which has been used by training contractors for generic IDIS basic training. The Training region is not necessarily kept current with Production and contains fictional data.

Students have found it useful to log into the Pseudo region of IDIS with the Training Manual on one side of their computer and the Exercise Manual on the other so that the step-by-step lessons can be easily followed.

| CHAPTER 1 AN OVERVIEW OF IDIS                                                                                                    | 1-1                         |
|----------------------------------------------------------------------------------------------------|-----------------------------|
| IDIS Components                                                                                                    |                             |
| Consolidated Plan and Action Plan                                                                                                    | 1-1                         |
| Projects                                                                                                    |                             |
| Activity Setup                                                                                                    |                             |
| Activity Funding                                                                                                    |                             |
| Drawdowns Activity Completion                                                                                                    |                             |
| Reporting                                                                                                    |                             |
| Security                                                                                                    |                             |
| The IDIS Main Menu                                                                                                    | 1-3                         |
| Chapter 2                                                                                                    | 2.4                         |
| HOME ACTIVITY SETUP: THE COMMON PATH                                                                                                    |                             |
| Guidelines for HOME Activities                                                                                                    | 2-1                         |
| The Common Path Screens                                                                                                    |                             |
| Setup Activity Screen                                                                                                    |                             |
| Process Activity Screen                                                                                                    |                             |
| Setup Activity Screen                                                                                                    |                             |
| Setup Activity Screen                                                                                                    |                             |
| Revising Activities                                                                                                    | 2-1                         |
| Chapter 3 THE HOME MENU AND HOME SCREEN NAVIGATION                                                                                                    | 3-1                         |
|                                                                                                    |                             |
| The HOME Menu                                                                                                    |                             |
| The HOME MenuAccessing the HOME Menu                                                                                                    | 3-1                         |
| Accessing the HOME MenuMenu Options                                                                                                    | 3-1<br>3-1<br>3-2           |
| Accessing the HOME Menu                                                                                                    | 3-1<br>3-1<br>3-2           |
| Accessing the HOME Menu                                                                                                    | 3-1<br>3-1<br>3-2<br>3-3    |
| Accessing the HOME Menu  Menu Options  The "Change to Activity ID" Field  Navigating the HOME Screens  Moving the Cursor                                                                                                    |                             |
| Accessing the HOME Menu  Menu Options The "Change to Activity ID" Field  Navigating the HOME Screens  Moving the Cursor The <enter> Key</enter>                                                                                                    |                             |
| Accessing the HOME Menu  Menu Options  The "Change to Activity ID" Field  Navigating the HOME Screens  Moving the Cursor                                                                                                    |                             |
| Accessing the HOME Menu  Menu Options The "Change to Activity ID" Field  Navigating the HOME Screens  Moving the Cursor The <enter> Key</enter>                                                                                                    |                             |
| Accessing the HOME Menu Menu Options The "Change to Activity ID" Field  Navigating the HOME Screens Moving the Cursor The <enter> Key HOME Screen Function Keys  Chapter 4-1 SINGLE-ADDRESS RENTAL ACTIVITIES</enter>                                                                                                    |                             |
| Accessing the HOME Menu  Menu Options The "Change to Activity ID" Field  Navigating the HOME Screens Moving the Cursor The <enter> Key HOME Screen Function Keys  Chapter 4-1 SINGLE-ADDRESS RENTAL ACTIVITIES  Activity Setup</enter>                                                                                                    | 3-13-13-23-33-33-43-44-1    |
| Accessing the HOME Menu  Menu Options The "Change to Activity ID" Field  Navigating the HOME Screens Moving the Cursor The <enter> Key HOME Screen Function Keys  Chapter 4-1 SINGLE-ADDRESS RENTAL ACTIVITIES  Activity Setup Set Up Activity: CHDO Questions Screen</enter>                                                                                                    | 3-13-13-23-33-33-43-43-44-1 |
| Accessing the HOME Menu  Menu Options The "Change to Activity ID" Field  Navigating the HOME Screens Moving the Cursor The <enter> Key HOME Screen Function Keys  Chapter 4-1 SINGLE-ADDRESS RENTAL ACTIVITIES  Activity Setup</enter>                                                                                                    |                             |
| Accessing the HOME Menu  Menu Options The "Change to Activity ID" Field  Navigating the HOME Screens Moving the Cursor The <enter> Key HOME Screen Function Keys  Chapter 4-1 SINGLE-ADDRESS RENTAL ACTIVITIES  Activity Setup Set Up Activity: CHDO Questions Screen Activity Setup: Objective and Outcome Screen Set Up Activity: Special Characteristics Screen Set Up Rental Activity Screen</enter>                                                                                                    |                             |
| Accessing the HOME Menu  Menu Options The "Change to Activity ID" Field  Navigating the HOME Screens  Moving the Cursor The <enter> Key HOME Screen Function Keys  Chapter 4-1 SINGLE-ADDRESS RENTAL ACTIVITIES  Activity Setup Set Up Activity: CHDO Questions Screen Activity Setup: Objective and Outcome Screen Set Up Activity: Special Characteristics Screen Set Up Rental Activity Screen Set Up Rental Activity: Property Owner Screen</enter>                                                                                                    |                             |
| Accessing the HOME Menu  Menu Options The "Change to Activity ID" Field  Navigating the HOME Screens Moving the Cursor The <enter> Key HOME Screen Function Keys  Chapter 4-1 SINGLE-ADDRESS RENTAL ACTIVITIES  Activity Setup Set Up Activity: CHDO Questions Screen Activity Setup: Objective and Outcome Screen Set Up Activity: Special Characteristics Screen Set Up Rental Activity Screen</enter>                                                                                                    |                             |
| Accessing the HOME Menu Menu Options The "Change to Activity ID" Field  Navigating the HOME Screens Moving the Cursor The <enter> Key HOME Screen Function Keys  Chapter 4-1 SINGLE-ADDRESS RENTAL ACTIVITIES  Activity Setup Set Up Activity: CHDO Questions Screen Activity Setup: Objective and Outcome Screen Set Up Activity: Special Characteristics Screen Set Up Rental Activity Screen Set Up Rental Activity: Property Owner Screen Activity Funding and Drawdowns  Activity Completion</enter>                                                                        |                             |
| Accessing the HOME Menu Menu Options The "Change to Activity ID" Field  Navigating the HOME Screens Moving the Cursor The <enter> Key HOME Screen Function Keys  Chapter 4-1 SINGLE-ADDRESS RENTAL ACTIVITIES  Activity Setup Set Up Activity: CHDO Questions Screen Activity Setup: Objective and Outcome Screen Set Up Activity: Special Characteristics Screen Set Up Rental Activity Screen Set Up Rental Activity Property Owner Screen Activity Funding and Drawdowns  Activity Completion Complete Rental Activity Screen</enter>                                         |                             |
| Accessing the HOME Menu Menu Options The "Change to Activity ID" Field  Navigating the HOME Screens Moving the Cursor The <enter> Key HOME Screen Function Keys  Chapter 4-1 SINGLE-ADDRESS RENTAL ACTIVITIES  Activity Setup Set Up Activity: CHDO Questions Screen Activity Setup: Objective and Outcome Screen Set Up Activity: Special Characteristics Screen Set Up Rental Activity Screen Set Up Rental Activity: Property Owner Screen Activity Funding and Drawdowns  Activity Completion Complete Rental Activity Screen Complete Rental Activity: Units Screen</enter> |                             |
| Accessing the HOME Menu Menu Options The "Change to Activity ID" Field  Navigating the HOME Screens Moving the Cursor The <enter> Key HOME Screen Function Keys  Chapter 4-1 SINGLE-ADDRESS RENTAL ACTIVITIES  Activity Setup Set Up Activity: CHDO Questions Screen Activity Setup: Objective and Outcome Screen Set Up Activity: Special Characteristics Screen Set Up Rental Activity Screen Set Up Rental Activity Property Owner Screen Activity Funding and Drawdowns  Activity Completion Complete Rental Activity Screen</enter>                                         |                             |

| Complete Rental Activity: Beneficiaries Screen                                                                                                    |                                         |
|----------------------------------------------------------------------------------------------------|-----------------------------------------|
| Chapter 5 MULTI-ADDRESS RENTAL ACTIVITIES                                                                                                    | 5-1                                     |
| Activity Setup                                                                                                    | 5-1<br>5-1<br>5-1<br>5-2                |
| Activity Funding and Drawdowns                                                                                                    | 5-3                                     |
| Activity Completion  Complete Rental Activity Screen  Complete Rental Activity: Units Screen  Complete Rental Activity: Period of Affordability Screen  Property Addresses Screen  Complete Rental Activity: Costs Screen  Complete Rental Activity: Beneficiaries Screen  Multi-Address Activity Summary Screen  Multi-Address Activity Cost Summary Screen  Updating the Activity Status Code to Complete | 5-4<br>5-4<br>5-4<br>5-6<br>5-9<br>5-10 |
| Chapter 6 SINGLE-ADDRESS HOMEBUYER ACTIVITIES                                                                                                    | 6-1                                     |
| Activity Setup                                                                                                    | 6-1<br>6-3<br>6-5                       |
| Activity Funding and Drawdowns                                                                                                    |                                         |
| Activity Completion  Complete Homebuyer Activity Screen  Complete Homebuyer Activity: Units Screen  Complete Homebuyer Activity: Costs Screen  Complete Homebuyer Activity: Beneficiaries Screen  Updating the Activity Status Code to Complete                                                                                                    | 6-9<br>6-11<br>6-12<br>6-18             |
| ADDI and IDIS                                                                                                    | 6-22                                    |
| Chapter 7 MULTI-ADDRESS HOMEBUYER ACTIVITIES                                                                                                    | 7-1                                     |
| Activity Setup  Set Up Activity: CHDO Questions Screen  Activity Setup: Objective and Outcome Screen  Set Up Activity: Special Characteristics Screen  Set Up Homebuyer Activity Screen  Set Up Homebuyer Activity: Developer Screen  Activity Funding and Drawdowns                                                                                                    | 7-1<br>7-1<br>7-1                       |

| Activity Completion                                                                                                    |                                                                                           |
|----------------------------------------------------------------------------------------------------|-------------------------------------------------------------------------------------------|
| Complete Homebuyer Activity Screen                                                                                                    |                                                                                           |
| Complete Homebuyer Activity: Units Screen                                                                                                    |                                                                                           |
| Property Addresses Screen                                                                                                    |                                                                                           |
| Complete Homebuyer Activity Costs Screen                                                                                                    |                                                                                           |
| Complete Homebuyer Activity: Beneficiaries Screen                                                                                                    |                                                                                           |
| Multi-Address Activity Summary Screen                                                                                                    |                                                                                           |
| Multi-Address Activity Cost Summary Screen  Updating the Activity Status Code to Complete                                                                                                    |                                                                                           |
|                                                                                                    |                                                                                           |
| ADDI and IDIS                                                                                                    | 7-15                                                                                      |
| Chapter 8                                                                                                    |                                                                                           |
| SINGLE-ADDRESS HOMEOWNER REHAB ACTIVITIES                                                                                                    | 8-1                                                                                       |
| Activity Setup                                                                                                    | 8-1                                                                                       |
| Activity Setup: Objective and Outcome Screen                                                                                                    | 8-1                                                                                       |
| Set Up Activity: Special Characteristics Screen                                                                                                    | 8-3                                                                                       |
| Set Up Homeowner Rehab Activity Screen                                                                                                    | 8-4                                                                                       |
| Activity Funding and Drawdowns                                                                                                    | 8-5                                                                                       |
| Activity Completion                                                                                                    |                                                                                           |
| Complete Homeowner Rehab Activity Screen                                                                                                    |                                                                                           |
| Complete Homeowner Rehab Activity: Units Screen                                                                                                    |                                                                                           |
| Complete Homeowner Rehab Activity: Costs Screen                                                                                                    |                                                                                           |
| Complete Homeowner Rehab Activity: Beneficiaries Screen                                                                                                    |                                                                                           |
| Updating the Activity Status Code to Complete                                                                                                    |                                                                                           |
|                                                                                                    |                                                                                           |
| Chapter 9 MULTI-ADDRESS HOMEOWNER REHAB ACTIVITIES                                                                                                    |                                                                                           |
| MULTI-ADDRESS HOMEOWNER REHAB ACTIVITIES                                                                                                    | 9-1                                                                                       |
| MULTI-ADDRESS HOMEOWNER REHAB ACTIVITIES                                                                                                    | 9-1<br>9-1                                                                                |
| MULTI-ADDRESS HOMEOWNER REHAB ACTIVITIES                                                                                                    | 9-1<br>9-1<br>9-1                                                                         |
| MULTI-ADDRESS HOMEOWNER REHAB ACTIVITIES  Activity Setup  Activity Setup: Objective and Outcome Screen  Set Up Activity: Special Characteristics Screen  Set Up Homeowner Rehab Activity Screen                                                                                                    | 9-1<br>9-1<br>9-1                                                                         |
| MULTI-ADDRESS HOMEOWNER REHAB ACTIVITIES                                                                                                    | 9-1<br>9-1<br>9-1                                                                         |
| MULTI-ADDRESS HOMEOWNER REHAB ACTIVITIES  Activity Setup  Activity Setup: Objective and Outcome Screen  Set Up Activity: Special Characteristics Screen  Set Up Homeowner Rehab Activity Screen                                                                                                    | 9-1<br>9-1<br>9-1<br>9-1                                                                  |
| MULTI-ADDRESS HOMEOWNER REHAB ACTIVITIES  Activity Setup  Activity Setup: Objective and Outcome Screen  Set Up Activity: Special Characteristics Screen  Set Up Homeowner Rehab Activity Screen  Set Up Homeowner Rehab Activity: Contractor Screen  Activity Funding and Drawdowns                                                                                                    | 9-1<br>9-1<br>9-1<br>9-1<br>9-2<br>9-3                                                    |
| MULTI-ADDRESS HOMEOWNER REHAB ACTIVITIES  Activity Setup  Activity Setup: Objective and Outcome Screen  Set Up Activity: Special Characteristics Screen  Set Up Homeowner Rehab Activity Screen  Set Up Homeowner Rehab Activity: Contractor Screen  Activity Funding and Drawdowns  Activity Completion                                                                                                    | 9-1<br>9-1<br>9-1<br>9-2<br>9-3                                                           |
| MULTI-ADDRESS HOMEOWNER REHAB ACTIVITIES  Activity Setup  Activity Setup: Objective and Outcome Screen  Set Up Activity: Special Characteristics Screen  Set Up Homeowner Rehab Activity Screen  Set Up Homeowner Rehab Activity: Contractor Screen  Activity Funding and Drawdowns  Activity Completion  Complete Homeowner Rehab Activity Screen                                                                                                    | 9-1<br>9-1<br>9-1<br>9-1<br>9-2<br>9-3<br>9-3                                             |
| MULTI-ADDRESS HOMEOWNER REHAB ACTIVITIES  Activity Setup  Activity Setup: Objective and Outcome Screen  Set Up Activity: Special Characteristics Screen  Set Up Homeowner Rehab Activity Screen  Set Up Homeowner Rehab Activity: Contractor Screen  Activity Funding and Drawdowns  Activity Completion                                                                                                    | 9-1<br>9-1<br>9-1<br>9-1<br>9-2<br>9-3<br>9-3<br>9-3                                      |
| MULTI-ADDRESS HOMEOWNER REHAB ACTIVITIES  Activity Setup  Activity Setup: Objective and Outcome Screen  Set Up Activity: Special Characteristics Screen  Set Up Homeowner Rehab Activity Screen  Set Up Homeowner Rehab Activity: Contractor Screen  Activity Funding and Drawdowns  Activity Completion  Complete Homeowner Rehab Activity Screen  Complete Homeowner Rehab Activity: Units Screen                                                                                                    | 9-1<br>9-1<br>9-1<br>9-1<br>9-2<br>9-3<br>9-3<br>9-4                                      |
| MULTI-ADDRESS HOMEOWNER REHAB ACTIVITIES  Activity Setup  Activity Setup: Objective and Outcome Screen  Set Up Activity: Special Characteristics Screen  Set Up Homeowner Rehab Activity Screen  Set Up Homeowner Rehab Activity: Contractor Screen  Activity Funding and Drawdowns  Activity Completion  Complete Homeowner Rehab Activity Screen  Complete Homeowner Rehab Activity: Units Screen  Property Addresses Screen                                                                                                    | 9-1<br>9-1<br>9-1<br>9-1<br>9-2<br>9-3<br>9-3<br>9-3<br>9-4<br>9-4                        |
| MULTI-ADDRESS HOMEOWNER REHAB ACTIVITIES  Activity Setup  Activity Setup: Objective and Outcome Screen  Set Up Activity: Special Characteristics Screen  Set Up Homeowner Rehab Activity Screen  Set Up Homeowner Rehab Activity: Contractor Screen  Activity Funding and Drawdowns  Activity Completion  Complete Homeowner Rehab Activity Screen  Complete Homeowner Rehab Activity: Units Screen  Property Addresses Screen  Complete Homeowner Rehab Activity: Costs Screen  Complete Homeowner Rehab Activity: Beneficiaries Screen  Multi-Address Activity Summary Screen                                                                                                    | 9-1<br>9-1<br>9-1<br>9-1<br>9-2<br>9-3<br>9-3<br>9-4<br>9-4<br>9-6<br>9-8                 |
| MULTI-ADDRESS HOMEOWNER REHAB ACTIVITIES  Activity Setup  Activity Setup: Objective and Outcome Screen Set Up Activity: Special Characteristics Screen Set Up Homeowner Rehab Activity Screen Set Up Homeowner Rehab Activity: Contractor Screen  Activity Funding and Drawdowns  Activity Completion  Complete Homeowner Rehab Activity Screen Complete Homeowner Rehab Activity: Units Screen Property Addresses Screen  Complete Homeowner Rehab Activity: Costs Screen Complete Homeowner Rehab Activity: Beneficiaries Screen Multi-Address Activity Summary Screen Multi-Address Activity Cost Summary Screen                                                                                                    | 9-1<br>9-1<br>9-1<br>9-1<br>9-3<br>9-3<br>9-3<br>9-4<br>9-4<br>9-6<br>9-8<br>9-10         |
| MULTI-ADDRESS HOMEOWNER REHAB ACTIVITIES  Activity Setup  Activity Setup: Objective and Outcome Screen  Set Up Activity: Special Characteristics Screen  Set Up Homeowner Rehab Activity Screen  Set Up Homeowner Rehab Activity: Contractor Screen  Activity Funding and Drawdowns  Activity Completion  Complete Homeowner Rehab Activity Screen  Complete Homeowner Rehab Activity: Units Screen  Property Addresses Screen  Complete Homeowner Rehab Activity: Costs Screen  Complete Homeowner Rehab Activity: Beneficiaries Screen  Multi-Address Activity Summary Screen                                                                                                    | 9-1<br>9-1<br>9-1<br>9-1<br>9-3<br>9-3<br>9-3<br>9-4<br>9-4<br>9-6<br>9-8<br>9-10         |
| MULTI-ADDRESS HOMEOWNER REHAB ACTIVITIES  Activity Setup  Activity Setup: Objective and Outcome Screen Set Up Activity: Special Characteristics Screen Set Up Homeowner Rehab Activity Screen Set Up Homeowner Rehab Activity: Contractor Screen  Activity Funding and Drawdowns  Activity Completion  Complete Homeowner Rehab Activity Screen Complete Homeowner Rehab Activity: Units Screen Property Addresses Screen  Complete Homeowner Rehab Activity: Costs Screen Complete Homeowner Rehab Activity: Beneficiaries Screen Multi-Address Activity Summary Screen Multi-Address Activity Cost Summary Screen                                                                                                    | 9-1<br>9-1<br>9-1<br>9-1<br>9-3<br>9-3<br>9-3<br>9-4<br>9-4<br>9-6<br>9-8<br>9-10         |
| MULTI-ADDRESS HOMEOWNER REHAB ACTIVITIES  Activity Setup  Activity Setup: Objective and Outcome Screen  Set Up Activity: Special Characteristics Screen  Set Up Homeowner Rehab Activity Screen  Set Up Homeowner Rehab Activity: Contractor Screen  Activity Funding and Drawdowns  Activity Completion  Complete Homeowner Rehab Activity Screen  Complete Homeowner Rehab Activity: Units Screen  Property Addresses Screen  Complete Homeowner Rehab Activity: Costs Screen  Complete Homeowner Rehab Activity: Beneficiaries Screen  Multi-Address Activity Summary Screen  Multi-Address Activity Cost Summary Screen  Updating the Activity Status Code to Complete                                                                | 9-1<br>9-1<br>9-1<br>9-1<br>9-2<br>9-3<br>9-3<br>9-4<br>9-4<br>9-6<br>9-8<br>9-10<br>9-11 |
| MULTI-ADDRESS HOMEOWNER REHAB ACTIVITIES  Activity Setup  Activity Setup: Objective and Outcome Screen Set Up Activity: Special Characteristics Screen Set Up Homeowner Rehab Activity Screen Set Up Homeowner Rehab Activity: Contractor Screen  Activity Funding and Drawdowns  Activity Completion  Complete Homeowner Rehab Activity: Units Screen Complete Homeowner Rehab Activity: Units Screen Property Addresses Screen Complete Homeowner Rehab Activity: Costs Screen Complete Homeowner Rehab Activity: Beneficiaries Screen Multi-Address Activity Summary Screen Multi-Address Activity Cost Summary Screen Updating the Activity Status Code to Complete  Chapter 10 TBRA ACTIVITIES                                       | 9-1 9-1 9-1 9-1 9-1 9-1 9-1 9-2 9-3 9-3 9-3 9-4 9-4 9-4 9-6 9-8 9-10 9-11                 |
| MULTI-ADDRESS HOMEOWNER REHAB ACTIVITIES.  Activity Setup:  Activity Setup: Objective and Outcome Screen.  Set Up Activity: Special Characteristics Screen.  Set Up Homeowner Rehab Activity Screen.  Set Up Homeowner Rehab Activity: Contractor Screen.  Activity Funding and Drawdowns.  Activity Completion.  Complete Homeowner Rehab Activity: Screen.  Complete Homeowner Rehab Activity: Units Screen.  Property Addresses Screen.  Complete Homeowner Rehab Activity: Costs Screen.  Complete Homeowner Rehab Activity: Beneficiaries Screen.  Multi-Address Activity Summary Screen.  Multi-Address Activity Cost Summary Screen.  Updating the Activity Status Code to Complete  Chapter 10  TBRA ACTIVITIES.  Activity Setup. | 9-1 9-1 9-1 9-1 9-1 9-1 9-1 9-2 9-3 9-3 9-3 9-4 9-4 9-6 9-1 9-11 9-12                     |
| MULTI-ADDRESS HOMEOWNER REHAB ACTIVITIES  Activity Setup  Activity Setup: Objective and Outcome Screen Set Up Activity: Special Characteristics Screen Set Up Homeowner Rehab Activity Screen Set Up Homeowner Rehab Activity: Contractor Screen  Activity Funding and Drawdowns  Activity Completion  Complete Homeowner Rehab Activity: Units Screen Complete Homeowner Rehab Activity: Units Screen Property Addresses Screen Complete Homeowner Rehab Activity: Costs Screen Complete Homeowner Rehab Activity: Beneficiaries Screen Multi-Address Activity Summary Screen Multi-Address Activity Cost Summary Screen Updating the Activity Status Code to Complete  Chapter 10 TBRA ACTIVITIES                                       | 9-1 9-1 9-1 9-1 9-1 9-1 9-2 9-3 9-3 9-3 9-4 9-4 9-6 9-8 9-10 9-11 10-1                    |

| Activity Funding and Drawdowns                                         | 10-7 |
|------------------------------------------------------------------------|------|
| Activity Completion                                                    |      |
| Chapter 11 AD/CO/CC ACTIVITIES                                         | 11-1 |
| Activity Setup                                                         | 11-1 |
| Activity Funding and Drawdowns                                         | 11-2 |
| Activity Completion                                                    | 11-2 |
| Chapter 12 CHDO LOAN ACTIVITIES                                        | 12-1 |
| The CHDO Loan Phase                                                    | 12-1 |
| Set Up Activity: CHDO Questions Screen                                 |      |
| CHDO Loan Funding and DrawsIndicating if the Activity is Going Forward |      |
| If the Activity Is Not Going Forward                                   |      |
| If the Activity Is Going Forward                                       |      |
| Activity Setup                                                         |      |
| Activity Funding and Draws                                             |      |
| Activity Completion                                                    |      |
| Multi-Address CHDO Loan Activities                                     | 12-9 |
| Chapter 13 REVIEW HOME ACTIVITY STATUS                                 | 13-1 |
| Chapter 14 SEARCH HOME ACTIVITIES                                      | 14-1 |
| Search HOME Activities Screen                                          | 14-1 |
| Search Results Screen                                                  | 14-4 |
| Sorting the Results                                                    | 14-4 |
| Selecting an Activity to Process                                       |      |
| Chapter 15 CANCELING ACTIVITIES WITH HOME DRAWS                        | 15-1 |
| Chapter 16 RETURNED FUNDS AND IDIS                                     | 16-1 |
| Returning Funds to the Letter of Credit                                | 16-1 |
| Processing an Ineligible Activity                                      | 16-1 |
| Recaptured Funds                                                       |      |
| Chapter 17 RECEIPTING PROGRAM INCOME                                   | 17 1 |
|                                                                        |      |
| The Receipts Menu                                                      | 1/-1 |
| Create Receipt Screen                                                  | 17-3 |
| Revise or Cancel Receipt Screen                                        | 17-5 |

| View Receipt Account Screen                         |      |
|-----------------------------------------------------|------|
| Chapter 18 ISSUES SPECIFIC TO STATES                | 18-1 |
| Chapter 19 HOME IDIS REPORTS                        | 10.1 |
| The HOME SNAPSHOT Report                            |      |
| Status of HOME GRANTS (PR27) Report                 |      |
| ·                                                   |      |
| Status of CHDO FUNDS (PR25) Report                  |      |
| Status of HOME Activities (PR22) Report             |      |
| Appendix A LOGGING ON TO AN IDIS PRACTICE REGION    | A-1  |
| Appendix B IDIS SECURITY                            | B-1  |
| User IDs and Passwords                              | B-1  |
| Security Profiles                                   | B-1  |
| The Owner of the Data and Data Access               |      |
| Granting Activity Access to Another Organization    |      |
| Appendix C PROJECTS                                 | 0.1  |
|                                                     |      |
| Add/Maintain Plans                                  |      |
| Add Projects                                        |      |
| Add/Revise Address Information Screen               |      |
| Add Project Screen                                  |      |
| Revise/Add/Cancel/Revoke Project Description Screen |      |
| Maintain Projects                                   |      |
| Updating Projects                                   |      |
| Appendix D                                          |      |
| SUBFUNDS AND SUBGRANTS                              | D-1  |
| Create Subfunds                                     | D-3  |
| Maintain Subfunds                                   |      |
| Revising the Amount of a SubfundViewing a Subfund   |      |
| Canceling a Subfund                                 |      |
| Create Subgrants                                    | D-9  |
| Maintain Subgrants                                  | D-10 |
| Revising the Amount of a Subgrant                   |      |

| Viewing a Subgrant                                                                                                    | D-14              |
|----------------------------------------------------------------------------------------------------|-------------------|
| Canceling a Subgrant                                                                                                    | D-14              |
| Appendix E ACTIVITY FUNDING                                                                                                    | E-1               |
| Funding HOME Activities                                                                                                    | E-1               |
| Activity Funding Screens  Activity Funding Menu  Activity Funding List Screen  Maintain Activity Funding Screen MO04  Maintain Activity Funding Screen MO05 | E-2<br>E-3<br>E-5 |
| Appendix F DRAWDOWNS                                                                                                    | F-1               |
| Drawdown Authorization                                                                                                    | F-2               |
| Create Drawdowns                                                                                                    | F-3               |
| Approve Drawdowns                                                                                                    | F-7               |
| Maintain Drawdowns  Viewing Drawdowns  Canceling Drawdowns  Revising Drawdowns                                                                              | F-12<br>F-14      |
| Appendix G GENERATING AND DOWNLOADING IDIS REPORTS                                                                                                    | G-1               |

# Chapter 1 AN OVERVIEW OF IDIS

The system overview presented in this chapter describes the framework in which you will be setting up, funding, drawing funds for, and completing HOME activities.

#### IDIS COMPONENTS

The basic components of IDIS are:

Grants, Subfunds, and Subgrants
Consolidated Plan/Annual Action Plan
Projects
Activity Setup
Activity Funding
Drawdowns
Activity Completion
Reporting
Security and Data Access

Each is described below.

#### Grants, Subfunds, and Subgrants

A participating jurisdiction (PJ) receives a formula grant from the HOME Program on an annual basis. Information about each HOME grant is sent to IDIS from LOCCS, including a grant number, an obligation date, and an amount. The grant number identifies the entitled PJ. The obligation date is used to calculate the 24-month commitment requirement and the five-year expenditure requirement. The amount is the current amount of the grant and is affected by formula allocation, reallocations, deobligations, and ADDI funds.

When a HOME grant is received in IDIS, it is stored as an entitlement (EN) fund type. Two subfunds are then created, one for administrative expenses and one for the CHDO Reserve set-aside. IDIS suballocates a maximum of 10% of the EN fund type (usually 10% of the formula allocation) to the admin subfund, and assigns it a fund type of AD. It suballocates a minimum of 15% of EN (usually 15% of the formula allocation) to the CHDO subfund, and assigns it a fund type of CR. For Insular Areas, 15% of EN is suballocated to the AD subfund and the CHDO Reserve subfund is not created.

In addition to the system-generated EN, AD, and CR fund types, a PJ can create other subfunds to earmark HOME grant funds for specific uses. The additional fund types are CHDO Operating Expenses (CO), CHDO Capacity Building (CC), CHDO Loan (CL), and general subgrants (SU).

#### Consolidated Plan and Action Plan

Each year, a CPD formula grantee creates either a Consolidated Plan or an Action Plan (the section of the Consolidated Plan that is updated and submitted to HUD annually). In the Plan, the grantee identifies community needs, resources, and priorities, and describes the projects to be undertaken with HOME, CDBG, ESG, and/or HOPWA funds in the upcoming year.

#### **Projects**

As stated above, the Action Plan includes a list of projects that the grantee proposes to carry out with CPD funds. These projects are high-level descriptions of what the grantee intends to accomplish over the next year. Projects also serve as the chief mechanism for organizing and tracking related activities in IDIS. Examples of projects are First-Time Homebuyer, Tenant-Based Rental Assistance, and Administration. Information about each Plan project, such as project title, description, estimated budget, and expected accomplishments, is either uploaded into IDIS or entered directly into the system by the grantee.

#### **Activity Setup**

Each activity in IDIS is set up under one of the projects in an Action Plan. It is at the activity level that grantees supply HUD with details about the work they will carry out to meet project goals. Information entered at setup includes the activity name, location, estimated cost, proposed accomplishments, and program-specific data.

#### **Activity Funding**

An activity must be funded before draws can be made for the activity. HOME funds can be committed to an activity only if all required HOME setup information has been entered. IDIS determines from the setup data the types of HOME funds that can be spent on the activity. As an example, CHDO Reserve (CR) and CHDO Loan (CL) will be funding options only if an activity is set up as a CHDO activity.

A single activity may be funded by multiple CPD programs, provided the setup data required by each of the funding programs has been entered.

#### **Drawdowns**

Drawdowns may be made for an activity after it has been funded. The total amount drawn down cannot exceed the funded amount.

#### **Activity Completion**

Once the final draw for an activity has been made, the activity can be completed. For HOME-funded activities, this process includes inputting all required HOME completion data and updating the status of the activity to "complete." IDIS permits the update only after performing several edits to ensure that all required data has been entered and that it is correct and consistent. Before marking the activity as complete, IDIS releases all undrawn funds that were committed to the activity, and sets both the activity estimate and the funded amount equal to the amount disbursed.

#### Reporting

IDIS offers numerous reports to grantees, including program year, activity, and financial reports. Some of the reports, such as the Status of HOME Grants (PR27), the Status of HOME Activities (PR22), and the Status of CHDO Funds (PR25), are specific to the HOME Program.

#### **Security**

IDIS enforces two types of security. The first type controls the IDIS functions that a user may perform. Some of the IDIS functions controlled by user ID are set up activity, revise activity, create drawdown, approve drawdown, and run reports. The second type of security controls a user's access to IDIS data by grantee and by CPD program. A user might, for example, have access to his/her organization's data for all CPD programs in IDIS (currently CDBG, ESG, HOME, and HOPWA), or be limited to accessing HOME data only. Additionally, a user may be given access to the data for more than one grantee. That user's security profile can be different for each grantee.

#### THE IDIS MAIN MENU

All IDIS functions are accessed from the Main Menu:

01/19/06 THE INTEGRATED DISBURSEMENT AND INFORMATION SYSTEM C04MM01 10:16:31 MAIN MENU SET UP ACTIVITY REVISE ACTIVITY VIEW ACTIVITY DRAWDOWN MENU REPORTS MENU UTILITIES MENU SUBGRANT & SUBFUND MENU G RECEIPTS MENU H ACTIVITY FUNDING MENU PLAN/PROJECT MENU GO TO MENU IDIS NEWS MENU EXIT IDIS TYPE SELECTION AND PRESS ENTER

| Se | lect Option     | То                                                                              |  |
|----|-----------------|---------------------------------------------------------------------------------|--|
| Α  | SET UP ACTIVITY | Create a new activity.                                                          |  |
| В  | REVISE ACTIVITY | Complete the setup of an activity.                                              |  |
|    |                 | Update or correct previously entered information.                               |  |
|    |                 | Enter completion information for an activity.                                   |  |
|    |                 | Change the status of an activity to "complete" or "cancelled."                  |  |
| С  | VIEW ACTIVITY   | View an activity when you do not wish (or are not authorized) to edit the data. |  |

| Se | lect Option                  | То                                                                                                    |
|----|------------------------------|----------------------------------------------------------------------------------------------------|
| D  | DRAWDOWN MENU                | Create and maintain drawdown vouchers.                                                                                                    |
|    |                              | View activity funding details.                                                                                                    |
|    |                              | View grant information.                                                                                                    |
| Ε  | REPORTS MENU                 | Generate and download IDIS reports and data extracts.                                                                                                    |
| F  | UTILITIES MENU               | Perform system administration functions, such as updating a user's security profile or adding a new CHDO to IDIS.                                                                                                    |
|    |                              | Access to this option is restricted to the IDIS system administrator, local IDIS administrators and designated Field Office personnel, and is not addressed in this manual. For information about the utilities option, refer to Chapter 15 of the <i>IDIS Reference Manual</i> . |
| G  | SUBGRANT AND<br>SUBFUND MENU | Create and maintain IDIS subfunds (e.g., HOME Administration, CHDO Reserve, and CHDO Operating Expenses) and subgrants of funds to other organizations.                                                                                                    |
| Н  | RECEIPTS MENU                | Receipt and track program income (PI) in IDIS. Once receipted, PI can be used for activity funding and drawdowns.                                                                                                    |
| I  | ACTIVITY FUNDING<br>MENU     | Assign (commit) funds to activities. Funds are committed by fund type, which for HOME include:                                                                                                    |
|    |                              | AD - Administration                                                                                                    |
|    |                              | CC - CHDO Capacity Building                                                                                                    |
|    |                              | CL - CHDO Loan                                                                                                    |
|    |                              | CO - CHDO Operating Expenses                                                                                                    |
|    |                              | CR - CHDO Reserve                                                                                                    |
|    |                              | EN - Entitlement                                                                                                    |
|    |                              | PI - Program Income                                                                                                    |
|    |                              | SU - Subgrant                                                                                                    |
| J  | PLAN/PROJECT MENU            | Verify information uploaded from your organization's Consolidated Plan/Action Plan.                                                                                                    |
|    |                              | Add and revise projects.                                                                                                    |
| K  | GO TO MENU                   | More quickly access frequently-used IDIS screens.                                                                                                    |
| L  | IDIS NEWS MENU               | Review archived news messages. New messages are automatically displayed when you log on to IDIS.                                                                                                    |
| Х  | EXIT IDIS                    | Exit the system. Always use this option to end your session. Otherwise, you may still be logged on to IDIS when you disconnect from the Internet.                                                                                                    |

# Chapter 2 HOME ACTIVITY SETUP: THE COMMON PATH

The Common Path consists of four screens that must be completed for every IDIS activity. They are the first screens displayed when you set up a new activity or revise an existing one.

Each of the four CPD programs has its own requirements for these screens. This chapter provides quidance on how to complete them for HOME-funded activities.

#### **GUIDELINES FOR HOME ACTIVITIES**

Although you are required to fill in the Common Path for HOME-funded activities, very little of the information you enter is used by the HOME Program Office. The only Common Path data elements HOME uses for evaluating PJ performance and for reporting to Congress and other constituents are:

- HUD Activity Number (a system-generated identifier)
- Activity Name
- Initial Funding Date (also system-generated)
- Activity Status Code
- Completion Date

The activity status code is especially important because only completed activities are included in HOME accomplishment reports and PJ SNAPSHOTs. For this reason, it is critical that you update the status code of a completed activity promptly, but not later than 120 days after the final draw for the activity.

For activities that are jointly funded by HOME and by CDBG, ESG, or HOPWA, follow the other program's rules for the Common Path. Otherwise, except for the few data elements the HOME Program Office requires, fill in the required Common Path fields with information that is most useful to your organization.

#### THE COMMON PATH SCREENS

This section provides a brief review of the Common Path screens from the HOME perspective. Some familiarity with the Common Path is assumed. For detailed (and less program-specific) instructions, refer to Chapter 4 of the *IDIS Reference Manual*.

When you choose Main Menu option **A**, Set Up Activity, and press <Enter>, the first of four Common Path screens is displayed:

## **Setup Activity Screen**

|                                     | SETUP ACTIVITY                                                  | C04MA01  |
|-------------------------------------|-----------------------------------------------------------------|----------|
| CURRENT OWNER:<br>CPS PROJECT NUMBI | ALBUQUERQUE ER: PROGRAM YEAR:                                   |          |
| PROJECT TITLE:                      |                                                                 |          |
| GRANTEE ACTIVITY                    | NBR: HUD ACTIVITY NBR:                                          |          |
| ACTIVITY NAME:                      |                                                                 |          |
| ADDRESS/LOCATION                    | :                                                               |          |
| LOCALITY                            | : STATE: ZIP:                                                   | ·        |
| DESCRIPTION:                        |                                                                 | <u> </u> |
|                                     |                                                                 |          |
|                                     |                                                                 |          |
|                                     | F2 = PROJ HELP F3 = VALDT F4 = MAIN MENU<br>F8 = NEXT F9 = SAVE |          |

| Field                | Description                                                                                                    |
|----------------------|----------------------------------------------------------------------------------------------------|
| CURRENT OWNER        | This field identifies the PJ who owns the Action Plan projects that the activity you are adding will be set up under.                                                                                                    |
|                      | If you are setting up an activity on behalf of a PJ and are not logged into the system as that PJ, press <f1> to display the Activity Owner List screen.  Select the PJ who owns the activity you are setting up and press <enter> to return to the MA01 screen.</enter></f1> |
| CPS PROJECT NUMBER   | Every IDIS activity must be associated with an Action Plan project that has been either uploaded to or entered directly in IDIS. These two fields are                                                                                                    |
| PROGRAM YEAR         | where you make that association.                                                                                                    |
|                      | Enter the project number and program year if you know them. Otherwise, with the cursor in the CPS PROJECT NUMBER field, press <f2> to display and select from a list of your projects by program year.</f2>                                                                   |
| PROJECT TITLE        | This is a protected field. The name of the project you have selected is displayed only after you press an F-key or <enter>.</enter>                                                                                                    |
| GRANTEE ACTIVITY NBR | This field is optional, and is not used by HOME. If you wish to assign your own identifier to an activity, enter it here.                                                                                                    |
| HUD ACTIVITY NBR     | This is a protected field. After you save your input, IDIS generates a number that uniquely identifies the activity and displays it in this field.                                                                                                    |
|                      | Because HUD ACTIVITY NUMBER is used so extensively in other IDIS functions, such as funding and draws, many PJs keep a log of IDIS activity IDs.                                                                                                    |

| Field                                     | Description                                                                                                    |  |
|-------------------------------------------|----------------------------------------------------------------------------------------------------|--|
| ACTIVITY NAME                             | This is a required field. Enter an appropriate name for the activity, following the naming conventions your PJ has established.                                                                                                    |  |
| ADDRESS/LOCATION,<br>LOCALITY, STATE, ZIP | These fields are optional. If you choose to enter the address of a HOME rental, homebuyer, or homeowner rehab activity here, it will be carried forward to the HOME setup screen (where address is required). For the address to carry forward to the HOME screen correctly: |  |
|                                           | <ul> <li>On the first line of the ADDRESS/LOCATION field, enter the street name<br/>and number if a single property is to be assisted; for a multi-address<br/>activity, enter a description of the activity location.</li> </ul>                                            |  |
|                                           | <ul> <li>For both single- and multi-address activities, input the city in<br/>LOCALITY, and fill in STATE, and ZIP.</li> </ul>                                                                                                    |  |
|                                           | <ul> <li>HOME does not require an address for TBRA activities, and would<br/>prefer that you not enter addresses for activities funded only with<br/>HOME Administration (AD), CHDO Operating Expense (CO), or CHDO<br/>Capacity Building (CC) funds.</li> </ul>             |  |
|                                           | The <i>only</i> type of address that should be entered for a HOME-funded activity is the physical location of HOME-assisted housing units.                                                                                                    |  |
| DESCRIPTION                               | This field is optional for HOME-funded activities.                                                                                                    |  |

When you are finished, press <Enter> to save your data and display the next Common Path screen.

#### **Process Activity Screen**

```
01/17/06
         10:38
                           PROCESS ACTIVITY
                                                                  C04MA03
PROJECT TITLE: Homeowner Housing Rehabilitation
GRANTEE ACTIVITY NBR:
                                         HUD ACTIVITY NBR: 00000014552
ACTIVITY NAME: MONROE, LOUISE AND JAMES
HUD MATRIX CODE: 14A Rehab; Single-Unit Residential
IS THE PURPOSE OF THIS ACTIVITY TO:
 HELP PREVENT HOMELESSNESS? (Y/N):
         HELP THE HOMELESS? (Y/N): N
  HELP THOSE WITH HIV/AIDS? (Y/N): N
  PRIMARILY HELP PERSONS WITH DISABILITIES? (Y/N):
GENERATE PROGRAM INCOME? (Y/N): _ INITIAL FUNDING DATE: __ / __ / __
ENVIRONMENTAL ASSESSMENT CODE:
WILL ANOTHER ENTITY OR CHDO HAVE ACCESS TO THE ACTIVITY? (Y/N):
THIS ACTIVITY IS SET UP FOR:
F1 = HELP F3 = VALDT F4 = MAIN MENU F5 = PROJ INFO
F7 = PREV F8 = NEXT
                      F9 = SAVE
```

| Field                                                                                      | Description                                                                                                    |  |
|--------------------------------------------------------------------------------------------|----------------------------------------------------------------------------------------------------|--|
| PROJECT TITLE GRANTEE ACTIVITY NBR HUD ACTIVITY NBR ACTIVITY NAME                          | These read-only fields identify the activity you are processing. They are populated with information from the previous screen.                                                                                                    |  |
| HUD MATRIX CODE                                                                            | This field is required, but not used by HOME. It is initially populated with the matrix code from the activity's associated project, but can be updated here. Pressing <f1> displays a list of the matrix codes.</f1>                                                                                                    |  |
| IS THE PURPOSE OF THIS ACTIVITY TO                                                         | The next four fields are required, but not used by HOME. They, too, are initially populated with project-level data, but can be updated here. Enter <b>Y</b> (yes) or <b>N</b> (no) in each field, as appropriate.                                                                                                    |  |
| GENERATE PROGRAM                                                                           | This field is required, but not used by HOME.                                                                                                    |  |
| INCOME? (Y/N)                                                                              | Enter <b>Y</b> if the activity will generate program income, or <b>N</b> if it will not.                                                                                                    |  |
| INITIAL FUNDING DATE                                                                       | This is a protected field, populated with the date that funds were first committed to the activity through Main Menu option I, Activity Funding. Until the activity has been funded, the INITIAL FUNDING DATE is blank.                                                                                                    |  |
| ENVIRONMENTAL                                                                              | This field is required, but not used by HOME.                                                                                                    |  |
| ASSESSMENT CODE                                                                            | Valid codes are:                                                                                                    |  |
|                                                                                            | <ul><li>A Exempt</li><li>C Complete</li><li>D Underway</li></ul>                                                                                                    |  |
|                                                                                            | For HOME rental, homebuyer, and homeowner rehab activities, the code should always be <b>C</b> , since HOME regulations require the environmental review to be completed before the activity is funded [see 24 CFR 92.352(b)(1)].                                                                                                    |  |
|                                                                                            | For TBRA activities and activities funded only with Administration (AD), CHDO Operating Expense (CO), or CHDO Capacity Building (CC) funds, the code should always be <b>A</b> .                                                                                                    |  |
|                                                                                            | If you leave this field blank, it will automatically be set to A.                                                                                                    |  |
| WILL ANOTHER ENTITY OR CHDO HAVE ACCESS TO THE ACTIVITY? (Y/N) THIS ACTIVITY IS SET UP FOR | To give another organization* IDIS access to the activity, enter <b>Y</b> and press <enter> to display the Sub Recipient List screen. <tab> to the name of the organization you want to select, enter <b>X</b>, and press <enter>. The MA03 screen is redisplayed showing the name you selected in This Activity Is Set Up For. Staff at that organization who have an IDIS logon ID will now be able to revise, fund, cancel, or complete the activity.</enter></tab></enter> |  |
|                                                                                            | Otherwise, leave the Will Another Entity field set to its default value of ${\bf N}$ .                                                                                                    |  |

When you are finished, press <Enter> to save your data and display the third Common Path screen.

<sup>\*</sup>You can give access to any of your subgrantees, not just Other Entities or CHDOs.

### **Setup Activity Screen**

None of the fields on this screen are required by HOME at setup.

| GRANTEE ACT                                               | IVITY NBR:                            |               | HUD ACTIVITY NBR:                                                               | 000000014552 |
|-----------------------------------------------------------|---------------------------------------|---------------|---------------------------------------------------------------------------------|--------------|
|                                                           | ME: MONROE, LOUI<br>ATUS CODE: 4 FUND |               | COMPLETION DATE: _                                                              | _ / /        |
| ACCOMPLISHME<br>ACCOMPLISHME<br>TYE<br>PROPOSED<br>ACTUAL | ENT DATA:<br>PE                       | IVITY REPORTE | D AT ANOTHER ACTIVI  REPORT YEAR: 2  UNITS  ——————————————————————————————————— |              |
|                                                           |                                       |               |                                                                                 |              |
| ACCOMPLISHME                                              | ENTS NARRATIVE:                       |               |                                                                                 |              |
| ACCOMPLISHME                                              | ENTS NARRATIVE:                       |               |                                                                                 |              |

| Field                                                                         | Description                                                                                                    |
|-------------------------------------------------------------------------------|----------------------------------------------------------------------------------------------------|
| GRANTEE ACTIVITY NBR<br>HUD ACTIVITY NBR<br>ACTIVITY NAME                     | These read-only fields identify the activity you are processing. They are populated with information from the first Common Path screen. |
| ACTIVITY STATUS CODE                                                          | This field is required. The valid status codes are                                                                                      |
|                                                                               | <ul><li>1 Cancelled</li><li>2 Complete</li><li>3 Underway</li><li>4 Funds Budgeted</li></ul>                                            |
|                                                                               | IDIS assigns a status of <b>4</b> to a new activity. At setup, the status can only be changed to <b>1</b> .                             |
|                                                                               | The status codes are fully explained in the section on revising activities (see page 2-8).                                              |
| COMPLETION DATE                                                               | IDIS automatically assigns the current date to this field when you change the ACTIVITY STATUS CODE to 1 or 2.                           |
| ACCOMPLISHMENTS FOR<br>THIS ACTIVITY<br>REPORTED AT ANOTHER<br>ACTIVITY (Y/N) | This field is optional, and is not used by HOME.                                                                                        |
| REPORT YEAR                                                                   | This field is not used by HOME.                                                                                                    |

| Field                        | Description                                                                       |
|------------------------------|-----------------------------------------------------------------------------------|
| ACCOMPLISHMENTS<br>DATA      | The Proposed/Actual Type and Units fields are optional, and are not used by HOME. |
| ACCOMPLISHMENTS<br>NARRATIVE | This field is optional, and is not used by HOME.                                  |

When you are finished, press <Enter> to save your data and display the next Common Path screen.

### **Setup Activity Screen**

01/17/06 SETUP ACTIVITY C04MA08 10:47 GRANTEE ACTIVITY NBR: HUD ACTIVITY NBR: 00000014552 ACTIVITY NAME: MONROE, LOUISE AND JAMES TOTAL ESTIMATED AMOUNT: \_\_ INDICATE PROGRAM(S) TO BE ADDRESSED ENTER (X) TO SELECT PROGRAM, (D) TO DELETE EXISTING PROGRAM PATH CDBG ESG HOME HOPWA F4 = MAIN MENU F5 = PROJ INFO F7 = PREV F8 = NEXT F3 = VALDTF9 = SAVE F10 = MA09F13 = DELETE

| Field                                                     | Description                                                                                                    |
|-----------------------------------------------------------|----------------------------------------------------------------------------------------------------|
| GRANTEE ACTIVITY NBR<br>HUD ACTIVITY NBR<br>ACTIVITY NAME | These read-only fields identify the activity you are processing. They are populated with information from the first Common Path screen.                                                                                      |
| TOTAL ESTIMATED<br>AMOUNT                                 | Enter the estimated amount, in dollars and cents, of total HOME, CDBG, ESG, and HOPWA funds (including program income) budgeted for this activity. Do not include funds that are not tracked in IDIS.                        |
|                                                           | Entering a Total Estimated Amount does not commit funds to the activity. When you do commit funds through the Activity Funding option, you will not be allowed to fund the activity for more than the amount you input here. |
| INDICATE PROGRAM(S)<br>TO BE ADDRESSED                    | To continue with HOME activity setup, <tab> to the selection field next to HOME and enter X.</tab>                                                                                                    |

When you are finished, press <Enter> to save your data and display the HOME Menu.

#### REVISING ACTIVITIES

When you need to update an activity (e.g., finish setting it up, modify previously entered information, enter or update HOME setup and completion data, or change its status code), choose Main Menu option **B**, Revise Activity, and press <Enter> to display Revise Activity screen C04MA09:

| CURRENT OWNER:           | ALBUQUERQUE<br>R: PRO | CDAM YEAD.            |                    |
|--------------------------|-----------------------|-----------------------|--------------------|
| PS PROUECT NUMBE         | K FKC                 | GRAM TEAK:            |                    |
| PROJECT TITLE:           |                       |                       |                    |
| GRANTEE ACTIVITY         | NBR:                  | HUD ACTIVITY NBR:     |                    |
| SELECTION: X -           | REVISE ACTIVITY       | C - COPY ACTIVITY M - | MOVE ACTIVITY      |
| L HUD ACTIVITY IE NUMBER |                       | ACTIVITY NAME         | ACTIVITY<br>STATUS |
|                          |                       |                       |                    |
| _                        |                       |                       |                    |
|                          |                       |                       |                    |
| _                        |                       | _                     |                    |
|                          |                       |                       |                    |

The only purpose of the screen is for you to identify the activity you want to update. To do so, you can:

- Enter the activity's HUD ACTIVITY NBR (you don't have to type in the leading zeros).
- Input the activity's CPS PROJECT NUMBER and PROGRAM YEAR (and optionally GRANTEE ACTIVITY NBR), and press <Enter>. The MA09 screen is redisplayed showing all of the activities that have been set up under that project (and with that grantee activity number, if one has been entered). <Tab> to the one to be updated and input an X\* in the Sel(ECT) ONE field next to it.
- Press <F2> to display a list of your projects by program year. <Tab> to the project you want to select, enter X, and press <Enter>. The MA09 screen is redisplayed showing all of the activities that have been set up under the selected project. <Tab> to the one to be updated and input an X in its Sel(ect) ONE field.

Once you have identified the activity to be updated, press <Enter> to display the first update screen. It is a slightly modified version of the first Common Path screen shown when you add a new activity (see page 2-2). As you work through the activity update process, the second, third, and fourth Common Path screens are displayed in update mode.

<sup>\*</sup>For information about the other two selection codes (**C** to copy an activity, **M** to move it to another program year and/or project) that can be entered in the Sel One field, refer to Chapter 4 of the *IDIS Reference Manual*.

#### **Updating the Activity Status Code**

As mentioned earlier, valid values for the ACTIVITY STATUS CODE field on the third Common Path screen (shown on page 2-5) are:

- 1 Cancelled
- **2** Complete
- **3** Underway
- 4 Funds Budgeted

IDIS automatically assigns an initial status of "Funds Budgeted" to a new activity, and changes it to "Underway" after the first draw is made. It is your responsibility to indicate when an activity has been completed or cancelled. Updating the status field in a timely manner benefits both you and the HOME Program Office, as explained on page 2-1.

#### Changing the Status to "Complete"

The completion criteria for HOME activities are defined at 24CFR 92.2 under *Project Completion* (what is called a HOME project in the regulations is called an activity in IDIS). You can set the ACTIVITY STATUS CODE to "Complete" only if its current status is "Underway" (indicating that funds have been drawn). Additionally, you must have entered all required information on the HOME completion screens. If any of the required completion data is missing, the system displays an error message.

To specify an activity completion date different from the system default of today's date, enter **2** in ACTIVITY STATUS CODE and press <Enter>. You can enter any date between the activity's INITIAL FUNDING DATE (see page 2-4) and today.

When the status is successfully updated to "Complete," any undrawn funds that have been committed to the activity through the Activity Funding option will be released, and both the estimated and funded amounts will be adjusted to equal the drawn amount.

#### Changing the Status to "Cancelled"

Canceling an activity before funds have been drawn for it is easy. The status of an activity with no draws will always be "Funds Budgeted." Change the **4** to a **1** and press <Enter> or <F9> to set the status to "Cancelled." Funds that have been committed to the activity through the Activity Funding option will be released automatically.

Instructions for canceling an activity with draws (indicated by a status of "Underway") are provided in Chapter 15.

#### **Changing the Completion Date**

To modify an activity's COMPLETION DATE, first change the ACTIVITY STATUS CODE from **2** to **3** and save the change. Then set the ACTIVITY STATUS CODE back to **2** and press <Enter>. The COMPLETION DATE field becomes unprotected, Update the field, and press <F9> to save.

# Chapter 3 THE HOME MENU AND HOME SCREEN NAVIGATION

#### THE HOME MENU

The HOME Menu provides access to all of the HOME-specific screens in IDIS.

#### **Accessing the HOME Menu**

You can access the HOME Menu from two different locations in IDIS:

- On the last Common Path screen, enter **X** in the HOME field and press <Enter>.
- If you have already completed the Common Path for an activity:
  - 1. Select the GO TO option on the IDIS Main Menu and press <Enter>.
  - 2. On the GO TO Menu, select option **04**, HOME SCREEN, and press <Enter>.
  - 3. On the Revise Activity screen, specify the activity you want to revise and press <Enter>.

The Grantee Activity ID and Activity Name that you entered on the Common Path are displayed at the top of the HOME Menu, along with the system-generated IDIS Activity ID.

|                      | HOME MENU               | ı                       | HM00 |
|----------------------|-------------------------|-------------------------|------|
| Grantee Activity ID  |                         | IDIS Activity ID        | 4898 |
| Activity Name        | ALBERT AND TINA HUGH    | ES                      |      |
|                      | SET UP ACTIVITY         |                         |      |
|                      | A Rental                |                         |      |
|                      | B Homebuyer             |                         |      |
|                      | C Homeowner Reha        | h                       |      |
|                      |                         | ental Assistance (TBRA) |      |
|                      |                         | d Only with AD/CO/CC    |      |
|                      | E ACCIVITY Funde        | d Only with AD/CO/CC    |      |
|                      | REVIEW ACTIVITY         |                         |      |
|                      | F Review Activit        | y Status                |      |
|                      | G Search Activit        | ies                     |      |
|                      | COMPLETE ACTIVITY       |                         |      |
|                      | H Costs & Benefi        | ciaries                 |      |
|                      | I Costs Only            |                         |      |
|                      | J Beneficiaries         | Only                    |      |
|                      |                         | - 1                     |      |
| Type selection and p | oress <enter> _</enter> | Change to activity ID _ |      |
|                      | F7=PREV                 |                         |      |

#### **Menu Options**

#### **Set Up Activity**

The HOME Menu has a separate setup option for each of the five categories of HOME-eligible activities, sometimes referred to as tenure types in IDIS. Choose option:

- **A Rental** to set up a rental activity or to update setup information you entered previously. PJs may use HOME funds to acquire, rehabilitate, or construct affordable rental housing. Rental activities are covered in Chapters 4 and 5.
- **B Homebuyer** to set up a homebuyer activity or to update setup information you entered previously. HOME funds may be used to finance the acquisition and/or new construction or the acquisition and rehabilitation of homes for homebuyers. Homebuyer activities are covered in Chapters 6 and 7.
- **C Homeowner Rehab** to set up a homeowner rehabilitation activity or to update setup information you entered previously. PJs may use HOME funds to assist existing homeowners with the repair, reconstruction, or rehabilitation of their homes. Homeowner rehab activities are covered in Chapters 8 and 9.
- **D Tenant-Based Rental Assistance (TBRA)** to set up a TBRA activity or to update information you entered previously. Tenants may receive HOME funds to pay for rent, security deposits, and utility costs and deposits. TBRA activities are covered in Chapter 10.
- **E Activity Funded Only with AD/CO/CC** to set up an activity that you will fund *only* with Administration (AD), CHDO Operating Expenses (CO), and/or CHDO Capacity Building (CC) funds. AD/CO/CC activities are covered in Chapter 11.

The next time you access the HOME Menu for an activity, the setup option you previously selected is highlighted. If you change the activity tenure type by selecting a different option\*, some of the setup information (such as performance measurement objective and outcome) you input earlier will be retained, but other setup fields (such as estimated HOME units and cost) will need to be re-entered. The same is true of any completion data you may have already input.

#### **Review Activity**

Choose option:

- **F Review Activity Status** to display summary information about an activity, including type, status code, funded and drawn amounts, estimated units and costs, and actual units and costs. The status screen also shows if the setup data that must be input before the activity can be funded has been entered, and if all completion data that must be input before the activity status code can be changed to "complete" has been entered. The Review Activity Status screen is covered in Chapter 13.
- **G Search Activities** to search your HOME-funded activities by program year, project ID, setup and completion date, status code, tenure type, occupant codes, and activity name. The Search HOME Activities function is covered in Chapter 14.

<sup>\*</sup>You will not be allowed to change the tenure type to Homeowner Rehab or TBRA if CHDO funds have already been committed to the activity, since CHDOs are not eligible to perform those activities.

#### **Complete Activity**

These options give you access to the completion screens for rental, homebuyer, and homeowner rehab activities (TBRA and AD/CO/CC activities do not have separate completion screens). Choose option:

- **H Costs & Beneficiaries** to display all activity completion screens in sequence.
- **I Costs Only** to go directly to the cost completion screen(s) for the activity.
- J Beneficiaries Only to go directly to the beneficiaries completion screen for an activity.

Note: You will not be able to go directly to the cost or beneficiaries screen for an activity until you have entered all required information on the first two completion screens. IDIS continues to display those two screens until they have been filled in, regardless of the completion option selected.

#### The "Change to Activity ID" Field

The CHANGE TO ACTIVITY ID field at the lower right of the Menu lets you switch from one HOME activity to another without having to go through the Common Path screens.

For example, let's say you have just updated the beneficiary information for activity 123 and need to do the same for activity 456. Type '456' in Change to Activity ID and press <Enter>. The HOME Menu is redisplayed with the message "Activity changed from 123" and ready for you to process activity 456.

#### NAVIGATING THE HOME SCREENS

The keyboard commands used to navigate a mainframe system like IDIS are very different from those used for PC and Internet applications. Navigation keys used on the HOME screens are reviewed below.

#### **Moving the Cursor**

The input fields on IDIS screens are displayed in green. Fields colored blue—and all other areas of the screen—are protected from input. To move the cursor from one input field to another and automatically skip over the protected areas, use the following keys:

| Key                         | Function                                                                                                    |
|-----------------------------|----------------------------------------------------------------------------------------------------|
| <tab></tab>                 | Moves the cursor forward to the next input field. If the data you enter completely fills a field, the cursor automatically moves to the next input field. |
| <shift +="" tab=""></shift> | Moves the cursor back to the previous input field.                                                                                                    |
| <space bar=""></space>      | Deletes input data one character at a time.                                                                                                    |
| <end></end>                 | Within a field, deletes input from where the cursor is positioned to the end of the field.                                                                |
| <home></home>               | Moves the cursor to the first input field on the screen.                                                                                                  |

Do not use the <Enter> key to move from field to field; IDIS interprets <Enter> as a request to communicate information to the mainframe.

#### The <Enter> Key

Pressing <Enter> first validates your input. If no errors are found, it then saves the data and displays the next screen. Otherwise, the current screen is redisplayed with the fields in error highlighted in red. All errors must be corrected before you can proceed to the next screen.

#### **HOME Screen Function Keys**

At the bottom of each HOME screen is a row showing the function keys in effect on that screen. The most frequently used function keys are described below; others are discussed in the context of the screens where they are used.

| Key                            | Function                                                                                                    |
|--------------------------------|----------------------------------------------------------------------------------------------------|
| F1 = HELP                      | Displays a help screen (if one is available) for the field in which the cursor is positioned.                                                                                                    |
| F3 = VALDT                     | Validates your input and redisplays the current screen. Fields containing errors and required fields that have been left blank are highlighted in red, and must be corrected before you can proceed to the next screen. |
| F4 = MAIN MENU                 | Displays the IDIS Main Menu.                                                                                                    |
|                                | Caution! If you press <f4> without pressing <f9>, any data you have entered on the current screen will be lost.</f9></f4>                                                                                               |
| F5 = PROJ INFO                 | Displays the Project Information screen for the current project.                                                                                                    |
| F7 = PREV                      | Displays the previous screen.                                                                                                    |
|                                | Caution! If you press <f7> without pressing <f9>, any data you have entered on the current screen will be lost.</f9></f7>                                                                                               |
| F8 = NEXT                      | Validates your input, saves the data, and displays the next screen.                                                                                                    |
| F9 = SAVE                      | Validates your input, saves the data, and redisplays the current screen.                                                                                                    |
| F10 = GO TO REVISE<br>ACTIVITY | Displays the Common Path Revise Activity screen (C04MA09). <f10> is available only on the HOME Menu.</f10>                                                                                                    |
| F15 = ALT                      | Displays the alternate version of the cost screen.                                                                                                    |
|                                | On most keyboards, <shift +="" f3=""> is equivalent to <f15>.</f15></shift>                                                                                                    |
| F17 = UP                       | Scrolls up (back) through data that cannot all be displayed on one screen.                                                                                                    |
|                                | On most keyboards, <shift +="" f5=""> is equivalent to <f17>.</f17></shift>                                                                                                    |
| F18 = DOWN                     | Scrolls down (forward) through data that cannot all be displayed on one screen.                                                                                                    |
|                                | On most keyboards, <shift +="" f6=""> is equivalent to <f18>.</f18></shift>                                                                                                    |

# Chapter 4 SINGLE-ADDRESS RENTAL ACTIVITIES

In this chapter, you will learn how to set up, fund, draw funds for, and complete HOME rental activities that are carried out at a single location.

Note: If one of the units in a rental activity will be occupied by the owner, there must be at least four other HOME-assisted units in the building. If there are not, you should set up a homebuyer or homeowner rehab activity instead. The five-unit minimum only applies if one unit is owner-occupied.

#### **ACTIVITY SETUP**

The first step in setting up any HOME activity is to fill in the four Common Path screens (see Chapter 2).

On the HOME Menu, select option **A**, Rental, and press <Enter> to display the first of five HOME rental setup screens. Instructions for completing each screen are provided below.

#### Set Up Activity: CHDO Questions Screen

The CHDO Questions screen is displayed the first time you access the setup screens for a rental activity. It is not shown again unless the initial funding for the activity is a CHDO loan or you request that it be displayed (you will learn how to do this on page 4-7).

Note to Insular Area users: Since Insular Areas do not receive CHDO Reserve funds, this screen is not displayed for you.

SET UP ACTIVITY: CHDO QUESTIONS HM01 Grantee Activity ID IDIS Activity ID 4165 Activity Name EDGECREST APARTMENTS CR ACTIVITY? Will the activity be funded with CR (Y/N)? If yes: CHDO Acting As 1 Owner 2 Sponsor 3 Developer Will initial funding be a CHDO Site Control and/or Seed Money Loan (Y/N)? \_ F3=VALDT F4=MAIN MENU F5=PROJ INFO F7=PREV F8=NEXT F9=SAVE

| Field                                                                     | Description                                                                                                    |  |
|---------------------------------------------------------------------------|----------------------------------------------------------------------------------------------------|--|
| Grantee Activity ID<br>IDIS Activity ID<br>Activity Name                  | These read-only fields identify the activity you are processing. The Grantee Activity ID and Activity Name that you entered on the Common Path are displayed, along with the system-generated IDIS Activity ID.                |  |
| CR ACTIVITY? Will the activity be funded with CR (Y/N)?                   | If CHDO Reserve (CR)—including CHDO Loan—funds are to be spent on the activity, enter $\mathbf{Y}$ . Otherwise, enter $\mathbf{N}$ or leave the field blank (a yes/no field left blank is automatically set to $\mathbf{N}$ ). |  |
| CHDO Acting As                                                            | If the activity will be funded with CR, enter the code indicating if the CHDO is acting as the owner, sponsor, or developer of the rental housing. The codes are:                                                              |  |
|                                                                           | 1 Owner – The CHDO holds legal title to or has a long-term (99-year minimum) leasehold interest in the property. The CHDO may be an owner with one or more individuals, corporations, partnerships, or other legal entities.   |  |
|                                                                           | 2 Sponsor – The CHDO develops a property that it solely or partially owns and agrees to convey ownership to a second nonprofit organization at a predetermined time.                                                           |  |
|                                                                           | 3 Developer – The CHDO either owns and develops the property or is under a contractual obligation with the owner to obtain financing and develop the property.                                                                 |  |
|                                                                           | If the activity will not be funded with CR, leave the CHDO ACTING As field blank.                                                                                                    |  |
| Will initial funding be a CHDO Site Control and/or Seed Money Loan (Y/N)? | If the activity will be funded initially with a CHDO Loan, enter <b>Y</b> . Otherwise, enter <b>N</b> or leave the field blank.                                                                                                |  |
| Cook Worldy Louis (1714).                                                 | For information on CHDO predevelopment loans, see 24 CFR 92.301.                                                                                                    |  |
|                                                                           | You will learn how to set up a CHDO Loan activity in Chapter 12.                                                                                                    |  |

**TIP** For activities that will not be funded with CR, just press <Enter> or <F8> when the CHDO Questions screen is displayed. IDIS will default the two yes/no fields to **N** and CHDO ACTING As to a blank.

When you have finished, press <Enter> or <F8> to save your input and display the next rental setup screen.

#### **Activity Setup: Objective and Outcome Screen**

Performance Measurement (PM) data is entered on this screen, where you will identify the objective (purpose) and outcome (result) you intend to achieve by carrying out this activity. For more information about PM, go to www.hud.gov/offices/cpd/about/performance/training/index.cfm.

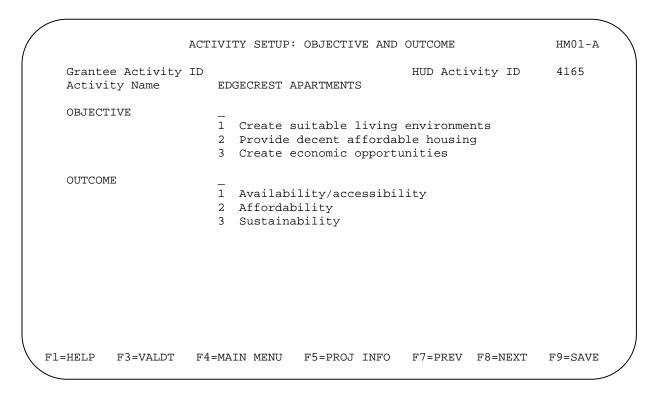

| Field                                                   | Description                                                                                                    |
|---------------------------------------------------------|----------------------------------------------------------------------------------------------------|
| Grantee Activity ID<br>HUD Activity ID<br>Activity Name | These read-only fields identify the activity you are processing. The Grantee Activity ID and Activity Name that you entered on the Common Path are displayed, along with the system-generated HUD Activity ID.                                                                                                    |
| OBJECTIVE                                               | Enter the code for the objective that best reflects your intent in setting up this activity. Brief descriptions of the objectives are provided on the <f1> help screen for this field.</f1>                                                                                                    |
|                                                         | Because the objective of most HOME activities will be to PROVIDE DECENT AFFORDABLE HOUSING, the system will assign a value of <b>2</b> if you leave the field blank.                                                                                                    |
|                                                         | PJs have asked why Create economic opportunities is a choice for HOME-funded activities. The reasons are: (1) the Performance Measurement work group stipulated that all three objectives were to be valid for all four CPD formula programs, and (2) creating economic opportunities could be the objective of an activity jointly funded by HOME and another CPD program. |

| Field   | Description                                                                                                    |
|---------|----------------------------------------------------------------------------------------------------|
| OUTCOME | Enter the code for the outcome that best reflects the results you are seeking to achieve with this activity. Brief descriptions of the outcomes are provided on the <f1> help screen for this field.</f1> |
|         | Because the outcome of most HOME activities will be Affordability, the system will assign a value of <b>2</b> if you leave the field blank.                                                               |

TIP To assign an objective of PROVIDE DECENT AFFORDABLE HOUSING and an outcome of AFFORDABILITY to an activity, just press <Enter> or <F8> when the Objective and Outcome screen is displayed. IDIS will default both fields to 2.

When you have finished, press <Enter> or <F8> to save your input and display the next rental setup screen.

#### **Set Up Activity: Special Characteristics Screen**

On this screen, you will fill in several yes/no fields about the location of the activity. You are also asked to indicate if the organization that will carry out the activity is faith-based.

SET UP ACTIVITY: SPECIAL CHARACTERISTICS HM01-B Grantee Activity ID HUD Activity ID 4165 Activity Name EDGECREST APARTMENTS ACTIVITY Type 'Y' next to any that apply: LOCATION \_ CDBG strategy area \_ Local target area \_ Presidentially declared major disaster area \_ Historic preservation area \_ Brownfield redevelopment area \_ Conversion from non-residential to residential use \_ Colonia Will this activity be carried out by a faith-based FAITH-BASED ORGANIZATION organization (Y/N)? \_ F1=HELP F3=VALDT F4=MAIN MENU F5=PROJ INFO F7=PREV F8=NEXT F9=SAVE

| Field                                                   | Description                                                                                                    |
|---------------------------------------------------------|----------------------------------------------------------------------------------------------------|
| Grantee Activity ID<br>HUD Activity ID<br>Activity Name | These read-only fields identify the activity you are processing. The Grantee Activity ID and Activity Name that you entered on the Common Path are displayed, along with the system-generated IDIS Activity ID.                                                                    |
| ACTIVITY LOCATION                                       | For each item, enter <b>Y</b> if it applies to the location of the activity you are setting up. Otherwise, enter <b>N</b> or leave the field blank (a yes/no field left blank is automatically set to <b>N</b> ). More than one item may be <b>Y</b> ; all items may be <b>N</b> . |
|                                                         | Press <f1> to display definitions for the items on the list.</f1>                                                                                                    |
|                                                         | Note: The Colonia field is displayed only for PJs in Arizona, California, New Mexico, and Texas.                                                                                                    |
| FAITH-BASED<br>ORGANIZATION                             | Enter <b>Y</b> if a faith-based organization will carry out the activity. Otherwise, enter <b>N</b> or leave the field blank.                                                                                                    |

When you have finished, press <Enter> or <F8> to save your input and display the next rental setup screen.

### **Set Up Rental Activity Screen**

Basic setup information is entered on this screen, including the type of activity to be performed, the estimated HOME cost, the number of rental units you expect to assist with HOME funds, and whether the activity is located at a single site or at multiple addresses.

| Grantee Activity ID                      |                                                           |                  |        |
|------------------------------------------|-----------------------------------------------------------|------------------|--------|
|                                          | EDGECREST APARTMENTS                                      | IDIS Activity ID | 4165   |
| ACTIVITY TYPE                            | - 1 Rehab Only 2 New Construction Only 3 Acquisition Only |                  |        |
| PROPERTY ADDRESS Street City County Code | St _                                                      |                  | _<br>_ |
| ACTIVITY ESTIMATES                       | HOME Units HOME                                           | Cost             |        |
| MULTI-ADDRESS (Y/N)?                     | _                                                         |                  |        |
| LOAN GUARANTEE(Y/N)?                     | _                                                         |                  |        |
| CHDO ACTIVITY (Y/N)?                     | N                                                         |                  |        |

| Field                                                    | Description                                                                                                    |
|----------------------------------------------------------|----------------------------------------------------------------------------------------------------|
| Grantee Activity ID<br>IDIS Activity ID<br>Activity Name | These read-only fields identify the activity you are processing. The Grantee Activity ID and Activity Name that you entered on the Common Path are displayed, along with the system-generated IDIS Activity ID. |
| ACTIVITY TYPE                                            | Enter the code for the type of work that is to be performed:                                                                                                    |
|                                                          | Rehab Only – Alteration, improvement or modification of an existing structure that does not include the acquisition of real property.                                                                           |
|                                                          | 2 New Construction Only – Construction of new residential units or the addition of units outside the existing walls of the structure.                                                                           |
|                                                          | 3 Acquisition Only – Acquisition of a structure that received a certificate of occupancy at least 13 months before acquisition and consequently does not require rehabilitation.                                |
|                                                          | 4 Acquisition & Rehab – Rehabilitation that includes the acquisition of real property.                                                                                                    |
|                                                          | 5 Acquisition & New Construction – New construction that involves the acquisition of real property.                                                                                                    |

| Field                                     | Description                                                                                                    |
|-------------------------------------------|----------------------------------------------------------------------------------------------------|
| PROPERTY ADDRESS<br>Street, City, St, Zip | These fields are populated with the address you entered on the first Common Path screen (they can be changed here). If you did not enter an address on the Common Path screen, enter it now.                                                                                                    |
| County Code                               | Enter the county code if you know it. Otherwise, with the cursor positioned in the COUNTY CODE field, press <f1> to display a list of all the counties in the PJ's state. Enter the code of the county where the HOME-assisted property is located, then press <enter> to return to the setup screen.</enter></f1>                                                                |
| ACTIVITY ESTIMATES HOME Units             | Enter the number of units that you expect to have assisted with HOME funds upon activity completion.                                                                                                    |
| ACTIVITY ESTIMATES HOME Cost              | Enter the estimated amount of HOME funds (including Program Income) that will be spent on the activity. Enter the amount in whole dollars, with or without commas.                                                                                                    |
|                                           | The minimum amount of HOME funds that must be invested in a housing activity is \$1,000 times the number of HOME-assisted units (see 24 CFR 92.205(c)). If you enter an estimated amount below this minimum, IDIS displays an error message and does not allow activity setup to continue until the estimate is corrected.                                                        |
|                                           | The <u>maximum</u> amount of HOME funds that may be invested per unit varies by location and by unit size (see 24 CFR 92.250). Although IDIS does not edit for the per-unit maximum, it displays a warning message if you enter an estimate that is \$276,000 or more per unit.                                                                                                   |
| MULTI-ADDRESS (Y/N)?                      | For a single-address activity, enter ${\bf N}$ or leave the field blank (a yes/no field left blank is automatically set to ${\bf N}$ ).                                                                                                    |
|                                           | If there is more than one property address for the activity, enter <b>Y</b> . Multi-address rental activities are covered in the next chapter.                                                                                                    |
|                                           | Note: Each rental unit in an apartment building is <u>not</u> considered a separate address.                                                                                                    |
| LOAN GUARANTEE<br>(Y/N)?                  | If HOME funds will be used to guarantee financing provided by private lenders, enter <b>Y</b> . Otherwise, enter <b>N</b> or leave the field blank.                                                                                                    |
| CHDO ACTIVITY (Y/N)?                      | <ul> <li>N if you indicated on the CHDO Questions screen that the activity will not be funded with CHDO Reserve (CR). If you change your mind about using CR funds, change the N here to Y. Press <enter> to display the CHDO Questions screen and update the data.</enter></li> </ul>                                                                                            |
|                                           | • Y if you indicated on the CHDO Questions screen that the activity will be funded with CR. If you change your mind about using CR funds or need to update other CHDO information, type Y in the next field, REVIEW/UPDATE CHDO INFORMATION (this field is displayed only if CHDO ACTIVITY is Y). Press <enter> to display the CHDO Questions screen and update the data.</enter> |
|                                           | Note to Insular Area users: The two CHDO-related fields are not displayed for you.                                                                                                    |

When you have finished, press <Enter> or <F8> to save your input and display the last rental setup screen.

#### **Set Up Rental Activity: Property Owner Screen**

On the last rental setup screen, you will provide information about the owner of the rental property.

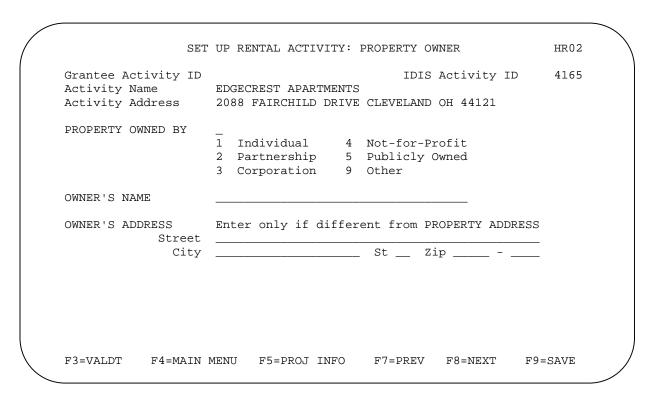

| Field                                              | Description                                                                                                    |
|----------------------------------------------------|----------------------------------------------------------------------------------------------------|
| Grantee Activity ID IDIS Activity ID Activity Name | These read-only fields identify the activity you are processing. The Grantee Activity ID and Activity Name that you entered on the Common Path are displayed, along with the system-generated IDIS Activity ID.                            |
| Activity Address                                   | This read-only field displays the property address from the Set Up Rental Activity screen.                                                                                                    |
| PROPERTY OWNED BY                                  | Enter one of the codes listed on the screen to indicate who owns the rental property that is to be assisted with HOME funds.                                                                                                    |
| OWNER'S NAME                                       | If the owner is an individual, enter his/her full name. Otherwise, enter the legal name of the organization. This field is optional.                                                                                                    |
| OWNER'S ADDRESS<br>Street, City, St, Zip           | Enter the owner's address only if it is different from the property address displayed on the previous screen. If the owner address fields are left blank, IDIS will populate them with the property address when you press <enter></enter> |
|                                                    | or the <f3>, <f8>, or <f9> key.</f9></f8></f3>                                                                                                    |

When you have finished, press <Enter> or <F8> to save your input and display the HOME MENU.

TIP Before exiting the HOME Menu, you may want to ensure that you have provided all of the setup data required to fund the activity. To do so, select option **F** and press <Enter> to display the Review HOME Activity Status screen. For more information on this screen, see Chapter 13.

#### Exercise 1.1

Please turn to Exercise 1.1, Single-Address Rental Activity Setup, in the Exercise Manual.

#### ACTIVITY FUNDING AND DRAWDOWNS

All rental activities except those initially funded with a CHDO loan may be funded with EN (entitlement), SU (subgrant), AD (administration), and CO (CHDO Operating Expenses) HOME funds.

The availability of CHDO funds depends on the answers you provided on the CHDO Questions screen (see page 4-1). If your answer to CR ACTIVITY? was  $\mathbf{N}$ , then you will not be able to fund the activity with CHDO Reserve (CR), CHDO Capacity Building (CC), or CHDO Loan (CL) funds. If you answered that question  $\mathbf{Y}$  and entered:

- N in the CHDO LOAN field, the activity can also be funded with CR or CC.
- Y in the CHDO LOAN field, initial funding is limited to the CL fund type. If the activity goes forward to produce affordable housing, the activity may be funded with CR (but not additional CL). Activities that are initially funded with a CHDO loan are explained in detail in Chapter 12.

For more information on activity funding and drawdowns, see Appendix E and Appendix F of this manual and Chapters 5 and 7 of the *IDIS Reference Manual*.

#### **ACTIVITY COMPLETION**

To complete a single-address rental activity in IDIS, you will provide information about the activity's units, costs, and beneficiaries on a series of five HOME completion screens. Once all of the required data has been entered, the final step in the process is to update the activity status to "complete." The HOME final rule at 24 CFR 92.502(d)(1) requires PJs to enter this completion information and update the activity status code within 120 days of the final draw for the activity.

The importance of providing HUD with accurate completion data on a timely basis cannot be overemphasized. Failing to do so lowers your score on several HOME Performance SNAPSHOT indicators and reduces your PJ's statewide and national rankings. It also results in the underreporting of HOME Program accomplishments to Congress and the Office of Management and Budget (OMB), which may negatively impact future funding for the program.

To access the HOME completion screens for a rental activity, go to the HOME Menu. Choose option:

- **H Costs & Beneficiaries** to display the five rental completion screens in sequence.
- **I Costs Only** to go directly to the cost screen. Remember that if the first three completion screens have not been filled in, IDIS displays them regardless of the option selected.
- **J Beneficiaries Only** to go directly to the beneficiaries screen. Again, if the first three completion screens have not been filled in, IDIS displays them regardless of the option selected. You can go directly to the beneficiaries screen before you have completed the cost screen.

Instructions for completing these screens follow.

## **Complete Rental Activity Screen**

This screen asks for basic completion information about the rental property.

|                                                          | COMPLETE RENTAL ACTIVITY HR03                                                                                    |
|----------------------------------------------------------|----------------------------------------------------------------------------------------------------|
| Grantee Activity ID<br>Activity Name<br>Activity Address | IDIS Activity ID 4165 EDGECREST APARTMENTS 2088 FAIRCHILD DRIVE CLEVELAND OH 44121                               |
| ACTIVITY TYPE                                            | 3 1 Rehab Only 4 Acquisition & Rehab 2 New Construction Only 5 Acquisition & New 3 Acquisition Only Construction |
| PROPERTY TYPE                                            | Tondominium 4 Apartment 2 Cooperative 5 Other 3 SRO                                                              |
| YES OR NO (Y/N)                                          | FHA insured? _ Mixed use? _ Mixed income? _                                                                      |
| COMPLETED UNITS                                          | Total number 12<br>HOME-assisted 12                                                                              |
| F3=VALDT F4=MAIN                                         | MENU F5=PROJ INFO F7=PREV F8=NEXT F9=SAVE                                                                        |

| Field                                              | Description                                                                                                    |
|----------------------------------------------------|----------------------------------------------------------------------------------------------------|
| Grantee Activity ID IDIS Activity ID Activity Name | These read-only fields identify the activity you are processing. The Grantee Activity ID and Activity Name that you entered on the Common Path are displayed, along with the system-generated IDIS Activity ID. |
| Activity Address                                   | This read-only field displays the property address from the Set Up Rental Activity screen.                                                                                                    |
| ACTIVITY TYPE                                      | This field is initially populated with the activity type code you entered on the Set Up Rental Activity screen. Change it here if the setup code no longer accurately reflects the work that was performed.     |
|                                                    | The completion ACTIVITY TYPE codes are the same as the setup codes:                                                                                                    |
|                                                    | Rehab Only – Alteration, improvement or modification of an existing structure that does not include the acquisition of real property.                                                                           |
|                                                    | 2 New Construction Only – Construction of new residential units or the addition of units outside the existing walls of the structure.                                                                           |
|                                                    | 3 Acquisition Only – Acquisition of a structure that received a certificate of occupancy at least 13 months before acquisition and consequently does not require rehabilitation.                                |
|                                                    | 4 Acquisition & Rehab – Rehabilitation that includes the acquisition of real property.                                                                                                    |

| Field           | Description                                                                                                    |  |  |  |  |
|-----------------|----------------------------------------------------------------------------------------------------|--|--|--|--|
|                 | 5 Acquisition & New Construction – New construction that involves the acquisition of real property.                                       |  |  |  |  |
| PROPERTY TYPE   | Enter one of the codes listed on the screen to identify the type of property assisted with HOME funds.                                    |  |  |  |  |
| YES OR NO (Y/N) | If the property is insured by the FHA, enter Y. Otherwise, enter N or leave                                                               |  |  |  |  |
| FHA insured?    | the field blank (a yes/no field left blank is automatically set to 'N').                                                                  |  |  |  |  |
| YES OR NO (Y/N) | If the HOME-assisted property is not 100% residential (for example, there is                                                              |  |  |  |  |
| Mixed use?      | a video rental store on the ground floor of the apartment building), enter <b>Y</b> . Otherwise, enter <b>N</b> or leave the field blank. |  |  |  |  |
| YES OR NO (Y/N) | If less than 100% of the residential units in the HOME-assisted property                                                                  |  |  |  |  |
| Mixed income?   | qualifies as affordable housing (see 24 CFR 92.252), enter <b>Y</b> . Otherwise, enter <b>N</b> or leave the field blank.                 |  |  |  |  |
| COMPLETED UNITS | Enter the total number of units (HOME assisted plus non-HOME assisted) a                                                                  |  |  |  |  |
| Total Number    | activity completion.                                                                                                    |  |  |  |  |
|                 | This field is initially populated with the estimated number of units you entered on Set Up Rental Activity screen, but may be changed.    |  |  |  |  |
| COMPLETED UNITS | Enter the number of units that received HOME assistance. This field is also                                                               |  |  |  |  |
| HOME-assisted   | initially populated with the estimated number of units from the Set Up Rental Activity screen, but may be changed.                        |  |  |  |  |
|                 | The number of HOME-assisted units must be less than or equal to the total number of units.                                                |  |  |  |  |

When you have finished, press <Enter> or <F8> to save your input and display the next rental completion screen.

## **Complete Rental Activity: Units Screen**

On this screen, you will report on Performance Measurement (PM) outcome indicators about the units in a rental activity.

Note: PJs are not required to ask program participants about their disability status in order to report on the PM indicators concerning access for persons with disabilities. The special needs-related indicators refer to the units a PJ has developed and designated specifically for persons with these disabilities, <u>not</u> to the individuals who occupy the units.

|                                                          | COMPLETE RENTAL ACTIVITY: UNITS                                          | HR03-A                  |
|----------------------------------------------------------|--------------------------------------------------------------------------|-------------------------|
| Grantee Activity ID<br>Activity Name<br>Activity Address | EDGECREST APARTMENTS                                                     | tivity ID 4165          |
| COMPLETED UNITS                                          | Total 15 HOME-Assisted 12                                                |                         |
| OF THE UNITS COMPLET                                     | TED, THE NUMBER:                                                         | HOME-<br>TOTAL ASSISTED |
|                                                          | Meeting Energy Star standards:                                           |                         |
|                                                          | 504-accessible:                                                          |                         |
|                                                          | signated for persons with HIV/AIDS: number for the chronically homeless: |                         |
| Of those, the nu                                         | Designated for the homeless: number for the chronically homeless:        | = =                     |
| =HELP F3=VALDT F4:                                       | -MAIN MENU F5=PROJ INFO F7=PREV                                          | F8=NEXT F9=SAVE         |

| Field                                                    | Description                                                                                                    |
|----------------------------------------------------------|----------------------------------------------------------------------------------------------------|
| Grantee Activity ID<br>IDIS Activity ID<br>Activity Name | These read-only fields identify the activity you are processing. The Grantee Activity ID and Activity Name that you entered on the Common Path are displayed, along with the system-generated IDIS Activity ID. |
| Activity Address                                         | This read-only field displays the property address from the Set Up Rental Activity screen.                                                                                                    |
| COMPLETED UNITS Total                                    | This read-only field shows the total number of completed units you entered on the previous screen. Numbers entered below in the TOTAL column cannot exceed this number.                                         |
| COMPLETED UNITS HOME-Assisted                            | This read-only field shows the number of HOME-assisted units you entered on the previous screen. Numbers entered below in the HOME-ASSISTED column cannot exceed this number.                                   |
| Meeting Energy Star standards                            | In the Total column, enter the total number of units that have received Energy Star certification.                                                                                                    |

| Field                                             | Description                                                                                                    |
|---------------------------------------------------|----------------------------------------------------------------------------------------------------|
|                                                   | In the HOME-Assisted column, enter the number of HOME-assisted units that have received Energy Star certification.                                                                                                    |
|                                                   | An <f1> help screen is available for this field.</f1>                                                                                                    |
| 504-accessible                                    | Enter the total number of units that are fully accessible under Section 504 accessibility standards. Include all 504-accessible units in the count, whether or not HOME funds were spent to make them 504-accessible.                                                                                        |
|                                                   | For more information on the HOME Program's Section 504 compliance requirements, see HUD Notice CPD-00-9 or superseding notices.                                                                                                    |
| Designated for persons with HIV/AIDS              | In the Total column, enter the total number of rental units developed specifically for occupancy by persons with HIV/AIDS.                                                                                                    |
|                                                   | In the HOME-Assisted column, enter the number of HOME-assisted units developed specifically for occupancy by persons with HIV/AIDS.                                                                                                    |
| Of those, the number for the chronically homeless | In the Total column, enter the total number of units developed specifically for occupancy by persons with HIV/AIDS who met the HUD definition of "chronically homeless" at entry. This number cannot be greater than the total number of units designated for persons with HIV/AIDS.                         |
|                                                   | In the HOME-Assisted column, enter the number of HOME-assisted units developed specifically for occupancy by persons with HIV/AIDS who met the HUD definition of "chronically homeless" at entry. This number cannot be greater than the number of HOME-assisted units designated for persons with HIV/AIDS. |
|                                                   | The <f1> help screen for this field provides the HUD definition of chronic homelessness.</f1>                                                                                                    |
| Designated for the homeless                       | In the Total column, enter the total number of units developed specifically for occupancy by persons who met the HUD definition of "homeless" at entry.                                                                                                    |
|                                                   | In the HOME-Assisted column, enter the number of HOME-assisted units developed specifically for occupancy by persons who met the HUD definition of "homeless" at entry.                                                                                                    |
|                                                   | The <f1> help screen for this field provides the HUD definition of homelessness.</f1>                                                                                                    |
| Of those, the number for the chronically homeless | In the Total column, enter the total number of units developed specifically for occupancy by homeless persons who met the HUD definition of "chronically homeless" at entry. This number cannot be greater than the total number of units designated for the homeless.                                       |
|                                                   | In the HOME-Assisted column, enter the number of HOME-assisted units developed specifically for occupancy by homeless persons who met the HUD definition of "chronically homeless" at entry. This number cannot be greater than the number of HOME-assisted units designated for the homeless.               |
|                                                   | The <f1> help screen for this field provides the HUD definition of chronic homelessness.</f1>                                                                                                    |

When you have finished, press <Enter> or <F8> to save your input and display the next rental completion screen.

## Complete Rental Activity: Period of Affordability Screen

As part of the CPD Performance Measurement initiative, PJs are now asked to report the period of affordability they have imposed on HOME-assisted rental units if it is longer than the regulatory minimum. You will do that on this screen.

COMPLETE RENTAL ACTIVITY: PERIOD OF AFFORDABILITY HR03-B

Grantee Activity ID IDIS Activity ID 4165

Activity Name EDGECREST APARTMENTS

Activity Address 2088 FAIRCHILD DRIVE CLEVELAND OH 44121

PERIOD OF If you are imposing a period of affordability that is AFFORDABILITY longer than the regulatory minimum, enter the total

years (HOME minimum + additional) of affordability.

PJ-imposed period of affordability: \_\_\_ years

F1=HELP F3=VALDT F4=MAIN MENU F5=PROJ INFO F7=PREV F8=NEXT F9=SAVE

| Field                                                    | Description                                                                                                    |
|----------------------------------------------------------|----------------------------------------------------------------------------------------------------|
| Grantee Activity ID<br>IDIS Activity ID<br>Activity Name | These read-only fields identify the activity you are processing. The Grantee Activity ID and Activity Name that you entered on the Common Path are displayed, along with the system-generated IDIS Activity ID.                                                                                               |
| Activity Address                                         | This read-only field displays the property address from the Set Up Rental Activity screen.                                                                                                    |
| PJ-imposed period of affordability                       | If the period of affordability (POA) you are imposing on HOME-assisted units is longer than the period required by HOME regulations, enter the total number of years (HOME minimum plus additional) in this field. To indicate that the HOME-assisted units are to remain affordable in perpetuity, enter 99. |
|                                                          | If you are not imposing a longer-than-required POA, leave the field blank.                                                                                                    |
|                                                          | An <f1> help screen is available for this field.</f1>                                                                                                    |

When you have finished, press <Enter> or <F8> to save your input and display the next rental completion screen.

## **Complete Rental Activity: Costs Screen**

Cost data for rental activities includes funding sources and the amounts and forms of assistance provided. Two versions of the cost screen are available. Each is explained below. Press the <F15> key (<Shift + F3> on most keyboards) to toggle between the two versions, and choose the one you prefer. Regardless of which you choose, the cost data can always be displayed (and changed) on either version of the screen.

#### **Default Version**

The default version of the cost screen for single-address activities is shown below. It is the version displayed the first time you access the cost screen for an activity. If you choose to enter data on this version, it will be displayed the next time you access the cost screen for this activity.

Enter all amounts as dollars and cents. If you omit the decimal point and cents, IDIS will append '.00' when the amount is saved. Fields that you leave blank will automatically be set to '0.00'.

|                     | COMPLETE RENTAL ACTIVITY: COSTS          | HR04            |
|---------------------|------------------------------------------|-----------------|
| Grantee Activity ID | IDIS A EDGECREST APARTMENTS              | ctivity ID 4165 |
| -                   | 2088 FAIRCHILD DRIVE CLEVELAND O         | н 44121         |
| 1. HOME FUNDS       |                                          | Totals          |
| (Including PI)      | Amortized Loan<br>Grant                  |                 |
| D                   | eferred Payment Loan                     |                 |
|                     | Other                                    | 0.00            |
| 2. PUBLIC FUNDS     | Other Federal Funds<br>State/Local Funds |                 |
| Tax-                | Exempt Bond Proceeds                     |                 |
|                     | Private Loans                            |                 |
| Owne                | r Cash Contributions<br>Private Grants   |                 |
|                     |                                          | <del></del>     |
|                     | G TAX CREDIT PROCEEDS                    | 0.00            |

| Field                                                    | Description                                                                                                    |
|----------------------------------------------------------|----------------------------------------------------------------------------------------------------|
| Grantee Activity ID<br>IDIS Activity ID<br>Activity Name | These read-only fields identify the activity you are processing. The Grantee Activity ID and Activity Name that you entered on the Common Path are displayed, along with the system-generated IDIS Activity ID.                          |
| Activity Address                                         | This read-only field displays the property address from the Set Up Rental Activity screen.                                                                                                    |
| HOME FUNDS (Including PI)  Amortized Loan                | Enter the total amount, in dollars and cents, of HOME funds provided as an amortized loan. This is a direct loan which the borrower is expected to repay in full (principal and interest or principal only) over a fixed period of time. |

| Field                                            | Description                                                                                                    |  |  |  |  |
|--------------------------------------------------|----------------------------------------------------------------------------------------------------|--|--|--|--|
| HOME FUNDS (Including PI) Grant                  | Enter the total amount, in dollars and cents, of HOME funds provided as a grant. A grant is provided with no requirement or expectation of repayment. A grant may be used to reduce the amount of principal borrowed, the principal repayment, or the effective interest rate (an interest subsidy payment) on a private loan.                                                           |  |  |  |  |
| HOME FUNDS (Including PI)  Deferred Payment Loan | Enter the total amount, in dollars and cents, of HOME funds provided as a deferred payment loan (DPL). A DPL can be repayable at some future time or forgiven. A DPL is repayable when the property is sold, or is forgiven if (a) the owner does not sell the property for a specified number of years or (b) repayment of principal and interest starts after the bank loan is repaid. |  |  |  |  |
|                                                  | DPLs are often used to help rental activities by allowing deferral of payment for the first few years until the activity becomes stable.                                                                                                    |  |  |  |  |
| HOME FUNDS (Including PI)                        | Enter the total amount, in dollars and cents, of HOME funds provided in some form other than the loan/grant assistance identified above.                                                                                                    |  |  |  |  |
| Other                                            | A total of the HOME FUNDS amounts you have entered is displayed to the right of the OTHER field. This total must equal—to the penny—the amount in the HOME FUNDS DISBURSED field at the lower left of the screen before you will be allowed to change the ACTIVITY STATUS CODE to "complete."                                                                                            |  |  |  |  |
| PUBLIC FUNDS                                     | Enter the total amount, in dollars and cents, of any activity costs paid for                                                                                                    |  |  |  |  |
| Other Federal Funds                              | with other (non-HOME) federal funds.                                                                                                    |  |  |  |  |
| PUBLIC FUNDS State/Local Funds                   | Enter the total amount, in dollars and cents, of any activity costs paid for with state or local government-appropriated funds.                                                                                                    |  |  |  |  |
| PUBLIC FUNDS Tax-Exempt Bond                     | Enter the total amount, in dollars and cents, of any activity costs paid for with state or local government tax-exempt bond proceeds.                                                                                                    |  |  |  |  |
| Proceeds                                         | A total of the PUBLIC FUNDS amounts you have entered is displayed to the right of the Tax-Exempt Bond Proceeds field.                                                                                                    |  |  |  |  |
| PRIVATE FUNDS Private Loans                      | Enter the total amount, in dollars and cents, of any activity costs paid for with money obtained from private financial institutions such as banks or credit unions.                                                                                                    |  |  |  |  |
| PRIVATE FUNDS  Owner Cash Contributions          | Enter the total amount, in dollars and cents, of cash contributions provided by the owner of the rental property.                                                                                                    |  |  |  |  |
| PRIVATE FUNDS Private Grants                     | Enter the total amount, in dollars and cents, of cash contributions donated by private individuals, organizations, etc.                                                                                                    |  |  |  |  |
|                                                  | A total of the PRIVATE FUNDS amounts you have entered is displayed to the right of the TAX-EXEMPT BOND PROCEEDS field.                                                                                                    |  |  |  |  |
| LOW INCOME HOUSING TAX CREDIT PROCEEDS           | Enter the total amount, in dollars and cents, of any activity costs paid for with proceeds from the Low Income Housing Tax Credit (LIHTC) program. The LIHTC amount is also displayed in the TOTALS column to the right.                                                                                                    |  |  |  |  |
| HOME Funds Disbursed                             | This read-only field displays the amount of HOME funds drawn down for the activity to date.                                                                                                    |  |  |  |  |
| Activity Total                                   | This read-only field shows the sum of all HOME, public, private, and LIHTC funds expended on the activity.                                                                                                    |  |  |  |  |

When you have finished, press <Enter> or <F8> to save your input and display the last rental completion screen. To display the alternate version of the cost screen instead, press <F15>.

#### **Alternate Version**

To access this version of the cost screen the first time, press <F15> when the default cost screen is displayed. If you choose to enter data on this version, it will be displayed the next time you access the cost screen for this activity.

Enter all amounts as dollars and cents. If you omit the decimal point and cents, IDIS will append '.00' when the amount is saved. Fields that you leave blank will automatically be set to '0.00'.

COMPLETE RENTAL ACTIVITY: COSTS HR05 Grantee Activity ID IDIS Activity ID 4165 Activity Name EDGECREST APARTMENTS Activity Address 2088 FAIRCHILD DRIVE CLEVELAND OH 44121 \* Source Codes Source Form of of Funds Assistance Amount 1 HOME funds (including PI) 4 Other federal funds 5 State/local funds 6 Tax-exempt bond proceeds 7 Private loans 8 Owner cash contributions 9 Private grants 10 Low income tax credit \* Forms of HOME Assistance Activity Total 0.00 1 Amortized loan 2 Grant Total HOME funds 3 Deferred payment loan HOME Funds disbursed 0.00 5 Other To display alternate costs screen, press <F15>. F3=VALDT F4=MAIN MENU F5=PROJ INFO F7=PREV F8=NEXT F9=SAVE F15=ALT

| Field                                                    | Description                                                                                                    |
|----------------------------------------------------------|----------------------------------------------------------------------------------------------------|
| Grantee Activity ID<br>IDIS Activity ID<br>Activity Name | These read-only fields identify the activity you are processing. The Grantee Activity ID and Activity Name that you entered on the Common Path are displayed, along with the system-generated IDIS Activity ID.                                        |
| Activity Address                                         | This read-only field displays the property address from the Set Up Rental Activity screen.                                                                                                    |
| Source of Funds                                          | Enter a code from the list of Source Codes displayed at the top right of the screen.                                                                                                    |
| Form of Assistance                                       | Fill in this field only if the Source of Funds is <b>1</b> , HOME funds. Enter a code from the list of Forms of HOME Assistance displayed at the bottom right of the screen. The forms of HOME assistance are defined on the previous page.            |
| Amount                                                   | Enter the total amount, in dollars and cents, of money received from this funding source.                                                                                                    |
| Activity Total                                           | This read-only field shows the sum of the amounts you have entered.                                                                                                    |
| Total HOME funds                                         | This read-only field shows the sum of the HOME amounts you have entered. The amounts in this field and the HOME FUNDS DISBURSED field below it must be equal—to the penny—before you will be allowed to change the ACTIVITY STATUS CODE to "complete." |

| Field                | Description                                                               |
|----------------------|---------------------------------------------------------------------------|
| HOME Funds disbursed | This read-only field displays the amount of HOME funds drawn down for the |
|                      | activity to date.                                                         |

When you have finished, press <Enter> or <F8> to save your input and display the last rental completion screen. To display the alternate version of the cost screen instead, press <F15>.

# **Complete Rental Activity: Beneficiaries Screen**

Demographic information about the households assisted with HOME funds is reported on this screen.

The number of input lines displayed is the same as the number you entered in the HOME-ASSISTED COMPLETED UNITS field on the first completion screen (HR03). An <F1> help screen is available for each field except Unit# and Total Monthly Rent.

| Grante | e Activ | ity ID |                |        | TF      | TS Act   | ivity   | ID   | 4165 |
|--------|---------|--------|----------------|--------|---------|----------|---------|------|------|
|        | ty Name | _      | EDGECREST APAR | TMENTS |         | 710 1100 | v _ c / | 10   | 1105 |
|        | -       |        | 2088 FAIRCHILD | DRIVE  | CLEVELA | ND OH    | 44121   |      |      |
|        | # of    | Occu-  | Total          |        | НС      | USEHOL   | D       |      | Asst |
| Unit#  | Bdrms   | pant   | Monthly Rent   | %Med   | Hisp?   | Race     | Size    | Type | Type |
|        | _       | _      |                | _      | _       |          | _       | _    | _    |
|        | _       | _      |                | _      | _       |          | -       | _    | _    |
|        | _       | _      |                | _      | _       |          | _       | _    | _    |
|        | _       | _      |                | _      | _       |          | _       | _    | _    |
|        | _       | _      |                | _      | _       |          | _       | _    | _    |
|        | -       | _      |                | _      | _       | _        | _       | _    | _    |
|        | _       | _      |                | _      | _       |          | _       | _    | _    |
|        | _       | _      |                | _      | _       |          | _       | _    | _    |
|        | _       | _      |                | _      | _       | _        | _       | _    | _    |
|        | _       | _      |                | _      | _       |          | _       | _    | _    |
|        | _       | _      |                | _      | _       | _        | _       | _    | _    |
| More u | nits at | this a | ddress(Y/N)? _ |        |         | Unit C   | ount!   | 0 of | 12   |

| Field                                                    | Description                                                                                                    |
|----------------------------------------------------------|----------------------------------------------------------------------------------------------------|
| Grantee Activity ID<br>IDIS Activity ID<br>Activity Name | These read-only fields identify the activity you are processing. The Grantee Activity ID and Activity Name that you entered on the Common Path are displayed, along with the system-generated IDIS Activity ID. |
| Activity Address                                         | This read-only field displays the property address from the Set Up Rental Activity screen.                                                                                                    |
| Unit #                                                   | Enter the unit number of the HOME-assisted unit.                                                                                                    |
| # of Bdrms                                               | Enter the number of bedrooms in the unit, <b>0</b> through <b>5</b> . For single room occupancy (SRO) and efficiency units, enter <b>0</b> . For units with more than five bedrooms, enter <b>5</b> .           |

| Field              | Description                                                                                                    |  |  |  |  |  |
|--------------------|----------------------------------------------------------------------------------------------------|--|--|--|--|--|
| Occupant           | Enter the occupant code for the unit:                                                                                                    |  |  |  |  |  |
|                    | <ul><li>1 Tenant</li><li>2 Owner</li><li>9 Vacant</li></ul>                                                                                                    |  |  |  |  |  |
|                    | If the unit is vacant, leave the rest of the fields on this input line blank (any data you enter in them will not be saved). Press <enter> to advance the cursor to the next input line.</enter>                                                                                                    |  |  |  |  |  |
|                    | If you enter an Occupant code of <b>2</b> (owner) for one of the units, you must input data for at least four other units (with an Occupant of either <b>1</b> or <b>9</b> ) before you will be able to change the Activity Status Code to "complete."                                                                                                    |  |  |  |  |  |
|                    | Note: HOME understands that rental units may not always be leased up immediately, and for that reason permits vacant units even in completed activities. It is expected, however, that you will input tenant information as it becomes available and at least before the annual tenant report. Doing so allows HOME to demonstrate to Congress and other stakeholders that program funds are being well-spent, and also improves your ratings on the SNAPSHOT performance reports.                                                                                                    |  |  |  |  |  |
| Total Monthly Rent | For each occupied unit, enter the total amount of the initial monthly rent to the nearest dollar. Include both the tenant contribution and the subsidy amount in the total.  Tenant contribution is the amount the tenant pays each month for rent. If the tenant-paid rent includes utilities or partial utilities (e.g., heat but not electricity), these costs must be added to the rent. To compute utility costs for the area, use the utility allowance schedule established by your local Public Housing Authority in accordance with form HUD-52667, Allowance for Tenant Furnished Utilities and Other Services. |  |  |  |  |  |
|                    |                                                                                                    |  |  |  |  |  |
|                    | Subsidy amount is the amount of rental assistance the tenant receives each month (including any utility allowances paid directly to the tenant).                                                                                                    |  |  |  |  |  |
| HOUSEHOLD<br>%Med  | Enter the code for the head of household's income level at the time of initial occupancy. Income levels are expressed as a percentage of the median income for the area, as determined by HUD with adjustments for family size. The codes are:                                                                                                    |  |  |  |  |  |
|                    | 1 0 - 30% Household annual income is at or below 30% of the area median income (AMI).                                                                                                    |  |  |  |  |  |
|                    | 2 30+ - 50% Household annual income is above 30% and at or below 50% of AMI.                                                                                                    |  |  |  |  |  |
|                    | 3 50+ - 60% Household annual income is above 50% and at or below 60% of AMI.                                                                                                    |  |  |  |  |  |
|                    | 4 60+ - 80% Household annual income is above 60% and at or below 80% AMI.                                                                                                    |  |  |  |  |  |
|                    | In rental activities with five or more HOME-assisted units, at least 20% of the units must be occupied by very low income families (a %MED code of 1 or 2). See 24 CFR 92.252(b) for additional information.                                                                                                    |  |  |  |  |  |

| Field             | Description                                                                                                    |
|-------------------|----------------------------------------------------------------------------------------------------|
| HOUSEHOLD Hisp?   | For each occupied unit, indicate if the head of household is Hispanic/Latino by entering <b>Y</b> or <b>N</b> (if you leave the field blank, it will be set to <b>N</b> ).                                                                                     |
|                   | A person of Hispanic/Latino ethnicity is defined as someone of Cuban,<br>Mexican, Puerto Rican, Central or South American, or other Spanish culture<br>or origin, regardless of race.                                                                          |
| HOUSEHOLD<br>Race | For each occupied unit, enter the code for the race of the head of household. The codes and their definitions, available on an <f1> help screen, are:</f1>                                                                                                    |
|                   | 11 White – A person having origins in any of the original peoples of Europe, North Africa, or the Middle East                                                                                                    |
|                   | <b>12</b> Black/African American – A person having origins in any of the black racial groups of Africa.                                                                                                    |
|                   | 13 Asian – A person having origins in any of the original peoples of the Far East, Southeast Asia, or the Indian subcontinent including, for example, Cambodia, China, India, Japan, Korea, Malaysia, Pakistan, the Philippine Islands, Thailand, and Vietnam. |
|                   | 14 American Indian/Alaskan Native – A person having origins in any of the original peoples of North and South America (including Central America) and who maintains a tribal affiliation or community attachment.                                              |
|                   | 15 Native Hawaiian/Other Pacific Islander – A person having origins in any of the original peoples of Hawaii, Guam, Samoa, or other Pacific Islands.                                                                                                    |
|                   | <b>16</b> American Indian/Alaskan Native & White – A person having these multiple racial origins as defined above.                                                                                                    |
|                   | 17 Asian & White – A person having these multiple racial origins as defined above.                                                                                                    |
|                   | <b>18</b> Black/African American & White – A person having these multiple racial origins as defined above.                                                                                                    |
|                   | 19 American Indian/Alaskan Native & Black/African American – A person having these multiple racial origins as defined above.                                                                                                    |
|                   | 20 Other Multi-Racial – Category used for reporting individual responses that are not included in any of the categories listed above.                                                                                                    |
| HOUSEHOLD<br>Size | For each occupied unit, enter the number of persons in the household, 1 through 8. For households of more than eight, enter 8.                                                                                                    |
| HOUSEHOLD<br>Type | For each occupied unit, enter the code for the type of household occupying the unit. The codes and their definitions are:                                                                                                    |
| 3.                | 1 Single, non-elderly – One person under the age of 62.                                                                                                    |
|                   | 2 Elderly – One or more persons, each of whom is at least 62 years old.                                                                                                    |
|                   | 3 Single Parent – A single parent with one or more dependent children 18 years old or younger.                                                                                                    |
|                   | 4 Two Parents – Two parents with one or more dependent children 18 years old or younger.                                                                                                    |

| Field             | Description                                                                                                    |
|-------------------|----------------------------------------------------------------------------------------------------|
|                   | Other – Any household not included in the above definitions, including two or more unrelated persons.                                                                                                    |
|                   | If the HOUSEHOLD SIZE is 1, then you must enter 1 or 2 in this field.                                                                                                    |
| HOUSEHOLD         | For each occupied unit, enter the code indicating the type of assistance                                                                                                    |
| Asst Type         | being provided to the occupant. Enter:                                                                                                    |
|                   | Section 8 – for tenants receiving Section 8 assistance either through<br>the Section 8 Certificate Program under 24 CFR 882 or the Section 8<br>Housing Voucher Program under 24 CFR 887.                    |
|                   | 2 HOME TBRA – for tenants receiving HOME tenant-based rental assistance.                                                                                                    |
|                   | 3 Other federal, state, or local assistance – for tenants receiving rental subsidies from other federal, state, or local rental assistance programs.                                                         |
|                   | 4 No assistance                                                                                                    |
| More Units (Y/N)? | If there are more than 11 HOME-assisted units in the rental activity, enter <b>Y</b> in this field to display another input screen for the additional units.                                                 |
| Unit Count        | In this read-only field, the first number shows how many units you have entered data for; the second shows the number you entered in the COMPLETED HOME-ASSISTED UNITS field on the first completion screen. |

When you have finished, press <Enter> or <F8> to save your input and display the HOME MENU.

TIP Before exiting the HOME Menu, you may want to ensure that you have provided all of the completion data required to update the ACTIVITY STATUS CODE to "complete". To do so, select option **F** and press <Enter> to display the Review HOME Activity Status screen. For more information on this screen, see Chapter 13.

## **Updating the Activity Status Code to Complete**

The final step in completing any HOME activity is to change the activity status code on Common Path screen MAO4 to "complete." Until you make this update, the unit, cost, and beneficiary data you have entered is not included in your SNAPSHOT performance report.

Remember, HOME regulations require PJs to enter all completion data and update the activity status code in IDIS within 120 days of the final draw for the activity.

#### Exercise 1.2

Please turn to Exercise 1.2, Single-Address Rental Activity Completion, in the Exercise Manual.

# Chapter 5 MULTI-ADDRESS RENTAL ACTIVITIES

In this chapter, you will learn how to set up, fund, draw funds for, and complete HOME rental activities that are carried out at two or more sites. Setting up a multi-address activity differs only slightly from single-address setup, and the funding and drawdown processes are identical. Completion requires the entry of separate cost and beneficiary data for each address in the activity.

For an activity with a significant number of addresses, it is suggested that beneficiary and cost data for each address also be maintained in a separate spreadsheet (or similar format). If, at activity completion time, the total beneficiaries or total costs are incorrect, each address needs to be reviewed to identify and correct the inaccurate data.

You should set up an activity as a multi-address activity only if the different sites and buildings are under common ownership, management, and financing, and are to be assisted with HOME funds as a single undertaking (see the HOME definition of "project" at 24 CFR 92.2). If the scattered site rental units do not share ownership, management, and financing, each property constitutes a separate HOME project and must be set up as a separate activity in IDIS.

#### **ACTIVITY SETUP**

The first step in setting up any HOME activity is to fill in the four Common Path screens (see Chapter 2).

On the HOME Menu, select option **A**, Rental, and press <Enter> to display the first of five HOME rental setup screens.

## Set Up Activity: CHDO Questions Screen

This screen is identical to the first setup screen for single-address rental activities (see page 4-1).

Press <Enter> or <F8> to display the next setup screen.

## **Activity Setup: Objective and Outcome Screen**

This is the same screen as the second setup screen for single-address rental activities. Instructions for filling it in are provided on page 4-3.

Press <Enter> or <F8> to display the next setup screen.

## Set Up Activity: Special Characteristics Screen

The same Special Characteristics screen is displayed for single- and multi-address rental activities. It is explained on page 4-5.

Press <Enter> or <F8> to display the next setup screen.

## **Set Up Rental Activity Screen**

The fourth multi-address setup screen is also identical to its single-address counterpart (see page 4-6). When filling in this screen for a multi-address activity:

- Note that the same ACTIVITY TYPE must apply to the HOME-assisted units at all activity locations. If, for example, you plan to do rehab only at one site and acquisition and rehab at another, then you should set up two separate activities.
- Enter a general description of the activity location in the ADDRESS field rather than the address of one of the properties. You will input a specific address for each assisted property at completion.
- The number of ESTIMATED HOME-ASSISTED UNITS must be at least two. Include the units at all activity locations in your count.
- In ESTIMATED HOME Cost, include the HOME funds needed for all the properties in the activity.
- Enter Y in the MULTI-ADDRESS field.

Press <Enter> or <F8> to display the next setup screen.

## Set Up Rental Activity: Developer Screen

The last multi-address rental setup screen asks for information about the developer of the rental properties.

| Grantee Activity ID        | IDIS Activity ID                                                                   | 266 |
|----------------------------|------------------------------------------------------------------------------------|-----|
| Activity Name              | NAYLOR HEIGHTS RENTAL REHAB 3500 BLOCK OF NAYLOR AVE PITTSBURGH PA 15206           | 200 |
| DEVELOPER TYPE             | 1 Individual 4 Not-for-Profit 2 Partnership 5 Publicly Owned 3 Corporation 9 Other |     |
| DEVELOPER'S NAME           |                                                                                    |     |
| DEVELOPER'S ADDRESS Street |                                                                                    |     |
| City                       | St Zip                                                                             |     |
|                            |                                                                                    |     |

| Field                                                    | Description                                                                                                    |
|----------------------------------------------------------|----------------------------------------------------------------------------------------------------|
| Grantee Activity ID<br>IDIS Activity ID<br>Activity Name | These read-only fields identify the activity you are processing. The Grantee Activity ID and Activity Name that you entered on the Common Path are displayed, along with the system-generated IDIS Activity ID. |
| Activity Address                                         | This read-only field displays the property address from the Set Up Rental Activity screen.                                                                                                    |
| DEVELOPER TYPE                                           | Enter one of the codes listed on the screen to indicate who is developing the rental properties that are to be assisted with HOME funds.                                                                        |
| DEVELOPER'S NAME                                         | If the developer is an individual, enter his/her full name. Otherwise, enter the legal name of the organization. This field is optional.                                                                        |
| DEVELOPER'S ADDRESS                                      | Enter the developer's address.                                                                                                    |
| Street, City, St, Zip                                    |                                                                                                    |

Pressing <Enter> or <F8> on the last setup screen displays the HOME MENU.

Before exiting the HOME Menu, you may want to ensure that you have provided all of the setup data required to fund the activity. To do so, select option **F** and press <Enter> to display the Review HOME Activity Status screen. For more information on this screen, see Chapter 13.

#### Exercise 2.1

Please turn to Exercise 2.1, Multi-Address Rental Activity Setup, in the Exercise Manual.

#### **ACTIVITY FUNDING AND DRAWDOWNS**

Multi-address rental activities can be funded with the same HOME fund types used for single-address rental activities (see page 4-9).

For more information on activity funding and drawdowns, see Appendix E and Appendix F of this manual and Chapters 5 and 7 of the *IDIS Reference Manual*.

#### **ACTIVITY COMPLETION**

Completing a multi-address activity differs from single-address completion in that you will enter separate cost and beneficiary data for each address in the activity. Remember, the HOME final rule at 24 CFR 92.502(d)(1) requires PJs to enter completion information and update the activity status code within 120 days of the final draw for the activity.

To access the HOME completion screens for a rental activity, go to the HOME Menu. When accessing the screens for the first time, choose option **H**, Costs & Beneficiaries, to display the completion screens in sequence. On subsequent access, choose option **I**, Costs Only or **J**, Beneficiaries Only, to go directly to those screens.

Instructions for all of the multi-address rental completion screens follow.

#### **Complete Rental Activity Screen**

This screen is exactly the same as the single-address Complete Rental Activity screen (see page 4-10 for details). When filling in the COMPLETED UNITS fields for a multi-address activity, enter the TOTAL NUMBER and number of HOME-ASSISTED units at all addresses.

Press <Enter> or <F8> to display the next completion screen.

#### **Complete Rental Activity: Units Screen**

This screen is identical to the single-address Units screen described on page 4-12. For a multi-address activity, include the units at all activity locations in your counts.

Press <Enter> or <F8> to display the next completion screen.

## Complete Rental Activity: Period of Affordability Screen

Again, this screen is identical to the single-address Period of Affordability screen, which is explained on page 4-14. Note that for a multi-address activity, the HOME-assisted units at all locations must have the same period of affordability.

Press <Enter> or <F8> to display the next completion screen.

#### **Property Addresses Screen**

You will use this screen to:

- Enter the address of each rental property in the activity.
- Access the cost and beneficiary screens for each property.
- Display the Multi-Address Activity Summary screen, which shows activity totals for the cost and beneficiary data you have entered so far.

When inputting addresses, fill in the four blocks sequentially. Blank blocks between addresses are not permitted.

| Activit    | ty Name      | NAYLOR HEIG   | HTS RENT | CAL REHA    | В          |        |
|------------|--------------|---------------|----------|-------------|------------|--------|
| Enter 1    | X to select, | P to paste pr | evious a | address,    | or D to de | elete  |
| _ Nar      | me           |               |          |             | _          |        |
| St:<br>Cit |              |               |          | <br>_ Zip _ |            | County |
| 27         |              |               |          |             |            |        |
| _ Nar      |              |               |          |             | _          |        |
| Cit        |              |               |          | Zip _       |            | County |
| _ Nar      |              |               |          |             | _          |        |
| St:<br>Cit |              |               |          | Zip _       |            | County |
| _ Nar      | me           |               |          |             | _          |        |
|            | reet         |               |          | P.1         | _          | G      |
| Cit        |              | (Y/N)?        |          |             |            | County |

| Field                                                    | Description                                                                                                    |
|----------------------------------------------------------|----------------------------------------------------------------------------------------------------|
| Grantee Activity ID<br>IDIS Activity ID<br>Activity Name | These read-only fields identify the activity you are processing. The Grantee Activity ID and Activity Name that you entered on the Common Path are displayed, along with the system-generated IDIS Activity ID.                                              |
| (Selection)                                              | The (unlabeled) Selection field, located to the left of the NAME field in each address block, is used after you have input at least one address. Enter:                                                                                                    |
|                                                          | X in the selection field of a filled-in address block to access the costs<br>and beneficiaries screens for that property address.                                                                                                    |
|                                                          | P in the selection field of a blank address block to copy and paste the address in the previous block into the blank block. Using the paste function saves typing if the only difference between addresses is the street number or name.                     |
|                                                          | D in the selection field of a filled-in address block to delete it. You will be prompted to press <enter> again to confirm the deletion. Caution! Deleting an address also deletes any cost and beneficiary data you have entered for that location.</enter> |
|                                                          | To update an address, leave its Selection field blank.                                                                                                    |
| Name                                                     | This field is optional. You may enter the name of the apartment building or any other property identifier you find useful.                                                                                                    |
| Street                                                   | Enter the street number and street name of one of the rental properties.                                                                                                    |
| City, St, Zip                                            | Enter the city, state, and zip code for the rental property.                                                                                                    |

| Field                            | Description                                                                                                    |
|----------------------------------|----------------------------------------------------------------------------------------------------|
| County                           | Enter the county code if you know it. Otherwise, with the cursor positioned in the COUNTY CODE field, press <f1> to display a list of all the counties in the PJ's state. Enter the code of the county where the HOME-assisted property is located, then press <enter> to return to the setup screen.</enter></f1>                                                                                                    |
| Add more addresses (Y/N)?        | If you need to enter more than four addresses, enter <b>Y</b> in this field and press <enter> to display another input screen. Otherwise, enter <b>N</b> or leave the field blank (a yes/no field left blank is automatically set to <b>N</b>).  If you input more than four addresses, <f17> and <f18> are added to the F-key line at the bottom of the screen. Use them to page between the address screens.</f18></f17></enter> |
| Display cumulative totals (Y/N)? | Enter <b>Y</b> and press <enter> to display the Multi-Address Activity Summary screen. This screen shows cost and beneficiary totals for the activity. It is explained in detail on page 5-10.</enter>                                                                                                    |

To continue with data entry, enter **X** in the Selection field of an address and press <Enter> to display the next completion screen.

## **Complete Rental Activity: Costs Screen**

The cost data required for a multi-address activity is the same as the data required for a single-address activity. However, you must complete a separate cost screen for each of the addresses in a multi-address activity.

As with single-address activities, two versions of the cost screen are available. Each is explained below. Press the <F15> key (<Shift + F3> on most keyboards) to toggle between the two versions, and choose the one you prefer. Regardless of which you choose, the cost data can always be displayed (and changed) on either version of the screen.

#### **Default Version**

The default version of the cost screen for multi-address activities is shown below. it is the version displayed the first time you access the cost screen for an activity. If you choose to enter data on this version, it will be displayed the next time you access the cost screen for this activity.

Because separate cost data is input for each address, notice the differences between the multi-address screen shown below and the single-address screen shown on page 4-15:

- For a single-address activity, the <u>activity</u> address is displayed at the top of the screen. For a multi-address activity, the <u>property</u> address is displayed.
- On the single-address screen, <u>activity</u> totals are displayed. The multi-address screen displays <u>address</u> totals.
- Unlike the single-address screen, the multi-address cost screen does not show HOME FUNDS DISBURSED. That amount is shown instead on the Multi-Address Activity Summary screen (discussed on page 5-10) so you can compare funds expended with the costs data you have entered for all addresses in the activity.

| COMPLETE RENTAL ACTIVITY: COSTS                                                                                       | HR04  |
|----------------------------------------------------------------------------------------------------|-------|
| Grantee Activity ID  Activity Name  NAYLOR HEIGHTS RENTAL REHAB                                                       | 2667  |
| Property Address 3507 NAYLOR AVE PITTSBURGH PA 15206 Address T                                                        | otals |
| 1. HOME FUNDS (Including PI) Amortized Loan  Grant  Deferred Payment Loan Other                                       | 0.00  |
| 2. PUBLIC FUNDS Other Federal Funds State/Local Funds Tax-Exempt Bond Proceeds                                        | 0.00  |
| 3. PRIVATE FUNDS Private Loans  Owner Cash Contributions  Private Grants                                              | 0.00  |
| 4. LOW INCOME HOUSING TAX CREDIT PROCEEDS Total This Address:                                                         | 0.00  |
| To display alternate costs screen, press <f15>.  F3=VALDT F4=MAIN MENU F5=PROJ INFO F7=PREV F8=NEXT F9=SAVE F15</f15> |       |

| Field                                              | Description                                                                                                    |
|----------------------------------------------------|----------------------------------------------------------------------------------------------------|
| Grantee Activity ID IDIS Activity ID Activity Name | These read-only fields identify the activity you are processing. The Grantee Activity ID and Activity Name that you entered on the Common Path are displayed, along with the system-generated IDIS Activity ID. |
| Property Address                                   | This read-only field displays the property address you selected on the Property Addresses screen.                                                                                                    |
| HOME FUNDS                                         | Fill in these fields exactly as you do for a single-address rental activity (see                                                                                                    |
| PUBLIC FUNDS                                       | page 4-15), but include in each amount only the funds expended at this property location.                                                                                                    |
| PRIVATE FUNDS                                      |                                                                                                    |
| LOW INCOME HOUSING TAX CREDIT PROCEEDS             |                                                                                                    |
| Total This Address                                 | This read-only field shows the sum of all HOME, public, private, and LIHTC funding amounts for this address.                                                                                                    |

When you have finished, press <Enter> or <F8> to save your input and display the next rental completion screen. To display the alternate version of the cost screen instead, press <F15>.

#### **Alternate Version**

To access this version of the cost screen the first time, press <F15> when the default cost screen is displayed. If you choose to enter data on this version, it will be displayed the next time you access the cost screen for this activity.

Like the default version, the alternate multi-address cost screen (shown below) differs from its single-address counterpart (shown on page 4-17) in these ways:

- For a single-address activity, the <u>activity</u> address is displayed at the top of the screen. For a multi-address activity, the <u>property</u> address is displayed.
- On the single-address screen, <u>activity</u> totals are displayed. The multi-address screen displays <u>address</u> totals.
- Unlike the single-address screen, the multi-address cost screen does not show HOME FUNDS DISBURSED. That amount is shown instead on the Multi-Address Activity Summary screen (discussed on page 5-10) so you can compare funds expended with the costs data you have entered for all addresses in the activity.

COMPLETE RENTAL ACTIVITY: COSTS HR05 IDIS Activity ID Grantee Activity ID 2667 Activity Name NAYLOR HEIGHTS RENTAL REHAB Property Address 3507 NAYLOR AVE PITTSBURGH PA 15206 Source Form of \* Source Codes 1 HOME funds (including PI) of Funds Assistance Amount 4 Other federal funds 5 State/local funds 6 Tax-exempt bond proceeds 7 Private loans Owner cash contributions 9 Private grants 10 Low income tax credit \* Forms of HOME Assistance Total This Address 0.00 1 Amortized loan 2 Grant 3 Deferred payment loan Other To display alternate costs screen, press <F15>. F3=VALDT F4=MAIN MENU F5=PROJ INFO F7=PREV F8=NEXT F9=SAVE F15=ALT

| Field                                                    | Description                                                                                                    |
|----------------------------------------------------------|----------------------------------------------------------------------------------------------------|
| Grantee Activity ID<br>IDIS Activity ID<br>Activity Name | These read-only fields identify the activity you are processing. The Grantee Activity ID and Activity Name that you entered on the Common Path are displayed, along with the system-generated IDIS Activity ID. |
| Property Address                                         | This read-only field displays the property address you selected on the Property Addresses screen.                                                                                                    |
| Source of Funds Form of Assistance Amount                | Fill in these fields exactly as you do for a single-address rental activity (see page 4-17), but include in each amount only the funds expended at this property location.                                      |
| Total This Address                                       | This read-only field shows the sum of the amounts you have entered for this address.                                                                                                    |

When you have finished, press <Enter> or <F8> to save your input and display the next rental completion screen. To display the alternate version of the cost screen instead, press <F15>.

# **Complete Rental Activity: Beneficiaries Screen**

The beneficiary data required for a multi-address activity is the same as the data required for a single-address activity. However, you must complete a separate beneficiaries screen for each of the addresses in a multi-address activity.

|        | Č.       |         | RENTAL ACTIVITY                   | . DENE  | FICIAN | LEO     |       |      | HR06 |
|--------|----------|---------|-----------------------------------|---------|--------|---------|-------|------|------|
|        | e Activ  | _       | NAVI OD HELGHEG                   | DENIMAT |        | DIS Act | ivity | ID   | 2667 |
|        |          |         | NAYLOR HEIGHTS<br>3507 NAYLOR AVI |         |        | PA 1520 | 6     |      |      |
|        | # of     | Occu-   | Total                             |         | НО     | DUSEHOL | D     |      | Ass  |
| Unit#  | Bdrms    | pant    | Monthly Rent                      | %Med    | Hisp?  | Race    | Size  | Type | Тур  |
|        | _        | _       |                                   | _       | _      |         | _     | _    | _    |
|        | _        | _       |                                   | _       | -      | _       | _     | _    | _    |
|        | _        | _       |                                   | _       | _      |         | _     | _    | _    |
|        | _        | _       |                                   | _       | _      |         | _     | _    | _    |
|        | _        | _       |                                   | _       | _      |         | _     | _    | _    |
|        | _        | _       |                                   | _       | _      |         | _     | _    | _    |
|        | _        | _       |                                   | _       | _      |         | _     | _    | _    |
|        | _        | _       |                                   | _       | _      |         | _     | _    | _    |
|        | _        | _       |                                   | _       | _      | _       | _     | _    | _    |
|        | _        | _       |                                   | _       | _      | _       | _     | _    | _    |
|        | _        | _       |                                   | _       | _      |         | _     | _    | _    |
| More u | ınits at | this ad | dress(Y/N)? _                     |         |        | Unit C  | ount  | 0 of | 25   |

| Field                                              | Description                                                                                                    |
|----------------------------------------------------|----------------------------------------------------------------------------------------------------|
| Grantee Activity ID IDIS Activity ID Activity Name | These read-only fields identify the activity you are processing. The Grantee Activity ID and Activity Name that you entered on the Common Path are displayed, along with the system-generated IDIS Activity ID.                                        |
| Property Address                                   | This read-only field displays the property address you selected on the Property Addresses screen.                                                                                                    |
| Unit # Asst Type                                   | Fill in these fields exactly as you do for a single-address rental activity (see page 4-18), but only for tenants at this property location.  An <f1> help screen is available for each field except UNIT# and TOTAL MONTHLY RENT.</f1>                |
| More units at this address (Y/N)?                  | If there are more than 11 HOME-assisted units at this address, enter <b>Y</b> in this field to display another input screen for the additional units.                                                                                                  |
| Unit Count                                         | In this read-only field, the first number shows how many units you have entered data for on <u>all</u> beneficiary screens for this activity; the second shows the number you entered in Completed HOME-Assisted Units on the first completion screen. |

#### Navigating from the Beneficiaries Screen

To go back to the cost screen, press <F9> to save your input and then press <F7>.

Returning to the Property Addresses screen from the beneficiaries screen is a little clumsy: first press <F9> to save your input, then press <F7> twice to page back through the cost screen to the Property Addresses screen.

To display the HOME Menu, press <Enter> or <F8>.

#### **Multi-Address Activity Summary Screen**

This screen provides activity-level totals for all of the cost and beneficiary data you have input separately for each address in a multi-address activity. It is accessed by typing **Y** in the DISPLAY CUMULATIVE TOTALS (Y/N)? field on the Property Addresses screen (see page 5-5) and pressing <Enter>. Except for two navigational fields, the entire screen is read-only.

MULTI-ADDRESS ACTIVITY SUMMARY HR98 Grantee Activity ID IDIS Activity ID 2667 Activity Name NAYLOR HEIGHTS RENTAL REHAB Activity Address 3500 BLOCK OF NAYLOR AVE PITTSBURGH PA 15206 ACTIVITY TOTALS, ALL ADDRESSES HOME Funds (Including PI) 0.00 0.00 Public Funds Private Funds 0.00 Low-Income Tax Credit 0.00 TOTAL 0.00 Cost data entered for 0 of 1 addresses Unit data entered for 0 of 25 units Total HOME Funds Disbursed 0.00 View cost details (Y/N)? \_ Select another address (Y/N)? \_ F4=MAIN MENU F7=PREV F8=NEXT

| Field                                              | Description                                                                                                    |
|----------------------------------------------------|----------------------------------------------------------------------------------------------------|
| Grantee Activity ID IDIS Activity ID Activity Name | These read-only fields identify the activity you are processing. The Grantee Activity ID and Activity Name that you entered on the Common Path are displayed, along with the system-generated IDIS Activity ID. |
| Activity Address                                   | This read-only field displays the property address from the Set Up Rental Activity screen.                                                                                                    |
| HOME Funds (Including PI)                          | This field shows the total for the amounts you have entered in <u>all</u> HOME FUNDS fields for <u>all</u> addresses.                                                                                           |

| Field                         | Description                                                                                                    |
|-------------------------------|----------------------------------------------------------------------------------------------------|
|                               | This total must equal—to the penny—the amount in the TOTAL HOME FUNDS DISBURSED field at the lower left of the screen before you will be allowed to change the ACTIVITY STATUS CODE to "complete."                                                                         |
| Public Funds                  | This field shows the total for the amounts you have entered in <u>all</u> PUBLIC FUNDS fields for <u>all</u> addresses.                                                                                                    |
| Private Funds                 | This field shows the total for the amounts you have entered in <u>all</u> PRIVATE FUNDS fields for <u>all</u> addresses.                                                                                                    |
| Low-Income Tax Credit         | This field shows the total for the amounts you have entered in <u>all</u> LOW INCOME HOUSING TAX CREDIT PROCEEDS for <u>all</u> addresses.                                                                                                    |
| TOTAL                         | This field shows the sum of all HOME, public, private, and LIHTC funding amounts.                                                                                                    |
| Cost data entered for         | The first number in this field shows how many addresses you have entered cost data for. The second shows how many addresses you have input on the Property Addresses screen.                                                                                               |
| Unit data entered for         | The first number in this field shows how many units you have entered data for on beneficiary screens. The second shows the number of HOME-assisted units at <u>all</u> addresses (the number you entered in the HOME-ASSISTED UNITS field on the first completion screen). |
|                               | The first and second numbers must be equal before you will be allowed to change the Activity Status Code to "complete."                                                                                                    |
| Total HOME Funds<br>Disbursed | This field displays the amount of HOME funds drawn down for the activity to date.                                                                                                    |
| View cost details (Y/N)?      | Type <b>Y</b> to display the Multi-Address Activity Cost Summary screen, which provides a breakdown by form of assistance for all activity funding sources. The Multi-Address Activity Cost Summary screen is explained below.                                             |
| Select another address (Y/N)? | Type <b>Y</b> to go to the Property Addresses screen and select another address for processing. Otherwise, type <b>N</b> or leave the field blank.                                                                                                    |

Pressing <Enter> or <F8> on this screen displays the HOME Menu.

# **Multi-Address Activity Cost Summary Screen**

This read-only screen breaks down the cost data on the Multi-Address Activity Summary screen by form of assistance. It is accessed by typing **Y** in the VIEW COST DETAILS (Y/N)? field on the summary screen.

# **Updating the Activity Status Code to Complete**

The final step in completing any HOME activity is to change the ACTIVITY STATUS CODE on Common Path screen MAO4 to "complete." Until you make this update, the unit, cost, and beneficiary data you have entered is not included in your SNAPSHOT performance report.

Remember, HOME regulations require PJs to enter all completion data and update the activity status code in IDIS within 120 days of the final draw for the activity.

#### Exercise 2.2

Please turn to Exercise 2.2, Multi-Address Rental Activity Completion, in the Exercise Manual.

# Chapter 6 SINGLE-ADDRESS HOMEBUYER ACTIVITIES

In this chapter, you will learn how to set up, fund, draw funds for, and complete homebuyer activities that are carried out at a single location.

#### **ACTIVITY SETUP**

The first step in setting up any HOME activity is to fill in the four Common Path screens (see Chapter 2).

On the HOME Menu, select option **B**, Homebuyer, and press <Enter> to display the first of three homebuyer activity setup screens.

Instructions for completing each screen are provided below.

#### **Set Up Activity: CHDO Questions Screen**

The CHDO Questions screen is displayed the first time you access the setup screens for a homebuyer activity. It is not shown again unless the initial funding for the activity is a CHDO loan or you request that it be displayed (you will learn how to do this on page 6-7). CHDO Reserve is not to be used to fund a homebuyer activity when the only HOME assistance to be provided is for downpayment and closing costs; the CHDO must also own, sponsor, or develop the housing being acquired [see 24 CFR 92.300(a)(1)].

Note to Insular Area users: Since Insular Areas do not receive CHDO Reserve funds, this screen is not displayed for you.

SET UP ACTIVITY: CHDO OUESTIONS HM01 Grantee Activity ID IDIS Activity ID 5211 Activity Name MARTIN AND JULIA VASQUEZ CR ACTIVITY? Will the activity be funded with CR (Y/N)? \_ If yes: CHDO Acting As 1 Owner 2 Sponsor 3 Developer Will initial funding be a CHDO Site Control and/or Seed Money Loan (Y/N)? \_ F3=VALDT F4=MAIN MENU F5=PROJ INFO F9=SAVE F7=PREV F8=NEXT

| Field                                                                     | Description                                                                                                    |  |  |
|---------------------------------------------------------------------------|----------------------------------------------------------------------------------------------------|--|--|
| Grantee Activity ID<br>IDIS Activity ID<br>Activity Name                  | These read-only fields identify the activity you are processing. The Grantee Activity ID and Activity Name that you entered on the Common Path are displayed, along with the system-generated IDIS Activity ID.            |  |  |
| CR ACTIVITY? Will the activity be funded with CR (Y/N)?                   | If CHDO Reserve (CR)—including CHDO Loan—funds are to be spent on the activity, enter <b>Y</b> . Otherwise, enter <b>N</b> or leave the field blank (a yes/no field left blank is automatically set to <b>N</b> ).         |  |  |
| CHDO Acting As                                                            | If the activity will be funded with CR, enter the code indicating if the CHDO is acting as the owner, sponsor, or developer of the housing. The codes are:                                                                 |  |  |
|                                                                           | Owner – The CHDO holds legal title to or has a long-term (99-year minimum) leasehold interest in the property. The CHDO may be an owner with one or more individuals, corporations, partnerships, or other legal entities. |  |  |
|                                                                           | 2 Sponsor – The CHDO develops a property that it solely or partially owns and agrees to convey ownership to a second nonprofit organization at a predetermined time.                                                       |  |  |
|                                                                           | 3 Developer – The CHDO either owns and develops the property or is under a contractual obligation with the owner to obtain financing and develop the property.                                                             |  |  |
|                                                                           | If the activity will not be funded with CR, leave the CHDO ACTING As field blank.                                                                                                    |  |  |
| Will initial funding be a CHDO Site Control and/or Seed Money Loan (Y/N)? | If the activity will be funded initially with a CHDO Loan, enter <b>Y</b> . Otherwise, enter <b>N</b> or leave the field blank.                                                                                            |  |  |
| Seed Worley Lodin (1714).                                                 | For information on CHDO predevelopment loans, see 24 CFR 92.301.                                                                                                    |  |  |
|                                                                           | You will learn how to set up a CHDO Loan activity in Chapter 12.                                                                                                    |  |  |

**TIP** For activities that will not be funded with CR, just press <Enter> or <F8> when the CHDO Questions screen is displayed. IDIS will default the two yes/no fields to **N** and CHDO ACTING As to a blank.

When you have finished, press <Enter> or <F8> to save your input and display the next homebuyer setup screen.

## **Activity Setup: Objective and Outcome Screen**

Performance Measurement (PM) data is entered on this screen, where you will identify the objective (purpose) and outcome (result) you intend to achieve by carrying out this activity. For more information about PM, go to www.hud.gov/offices/cpd/about/performance/training/index.cfm.

ACTIVITY SETUP: OBJECTIVE AND OUTCOME HM01-AGrantee Activity ID HUD Activity ID 5211 MARTIN AND JULIA VASQUEZ Activity Name OBJECTIVE 1 Create suitable living environments 2 Provide decent affordable housing 3 Create economic opportunities OUTCOME 1 Availability/accessibility 2 Affordability 3 Sustainability F1=HELP F3=VALDT F4=MAIN MENU F5=PROJ INFO F7=PREV F8=NEXT F9=SAVE

| Field                                                   | Description                                                                                                    |
|---------------------------------------------------------|----------------------------------------------------------------------------------------------------|
| Grantee Activity ID<br>HUD Activity ID<br>Activity Name | These read-only fields identify the activity you are processing. The Grantee Activity ID and Activity Name that you entered on the Common Path are displayed, along with the system-generated HUD Activity ID.                                                                                                    |
| OBJECTIVE                                               | Enter the code for the objective that best reflects your intent in setting up this activity. Brief descriptions of the objectives are provided on the <f1> help screen for this field.</f1>                                                                                                    |
|                                                         | Since the objective of most HOME activities will be to PROVIDE DECENT AFFORDABLE HOUSING, the system will assign a value of <b>2</b> if you leave the field blank.                                                                                                    |
|                                                         | PJs have asked why Create economic opportunities is a choice for HOME-funded activities. The reasons are: (1) the Performance Measurement work group stipulated that all three objectives were to be valid for all four CPD formula programs, and (2) creating economic opportunities could be the objective of an activity jointly funded by HOME and another CPD program. |

| Field   | Description                                                                                                    |
|---------|----------------------------------------------------------------------------------------------------|
| OUTCOME | Enter the code for the outcome that best reflects the results you are seeking to achieve with this activity. Brief descriptions of the outcomes are provided on the <f1> help screen for this field.</f1> |
|         | Since the outcome of most HOME activities will be Affordability, the system will assign a value of <b>2</b> if you leave the field blank.                                                                 |

TIP To assign an objective of PROVIDE DECENT AFFORDABLE HOUSING and an outcome of AFFORDABILITY to an activity, just press <Enter> or <F8> when the Objective and Outcome screen is displayed. IDIS will default both fields to 2.

When you have finished, press <Enter> or <F8> to save your input and display the next homebuyer setup screen.

## **Set Up Activity: Special Characteristics Screen**

On this screen, you will fill in several yes/no fields about the location of the activity. You are also asked to indicate if the organization that will carry out the activity is faith-based.

HM01-B SET UP ACTIVITY: SPECIAL CHARACTERISTICS Grantee Activity ID HUD Activity ID 5211 Activity Name MARTIN AND JULIA VASQUEZ ACTIVITY Type 'Y' next to any that apply: LOCATION \_ CDBG strategy area \_ Local target area \_ Presidentially declared major disaster area \_ Historic preservation area \_ Brownfield redevelopment area \_ Conversion from non-residential to residential use \_ Colonia Will this activity be carried out by a faith-based FAITH-BASED ORGANIZATION organization (Y/N)? \_ F1=HELP F3=VALDT F4=MAIN MENU F5=PROJ INFO F7=PREV F8=NEXT F9=SAVE

| Field                                                   | Description                                                                                                    |
|---------------------------------------------------------|----------------------------------------------------------------------------------------------------|
| Grantee Activity ID<br>HUD Activity ID<br>Activity Name | These read-only fields identify the activity you are processing. The Grantee Activity ID and Activity Name that you entered on the Common Path are displayed, along with the system-generated IDIS Activity ID.                                                                    |
| ACTIVITY LOCATION                                       | For each item, enter <b>Y</b> if it applies to the location of the activity you are setting up. Otherwise, enter <b>N</b> or leave the field blank (a yes/no field left blank is automatically set to <b>N</b> ). More than one item may be <b>Y</b> ; all items may be <b>N</b> . |
|                                                         | Press <f1> to display definitions for the items on the list.</f1>                                                                                                    |
|                                                         | Note: The Colonia field is displayed only for PJs in Arizona, California, New Mexico, and Texas.                                                                                                    |
| FAITH-BASED<br>ORGANIZATION                             | Enter <b>Y</b> if a faith-based organization will carry out the activity. Otherwise, enter <b>N</b> or leave the field blank.                                                                                                    |

When you have finished, press <Enter> or <F8> to save your input and display the next homebuyer setup screen.

# **Set Up Homebuyer Activity Screen**

Basic setup information is entered on this screen, including the type of activity to be performed, the estimated HOME cost, the number of units you expect to assist with HOME funds, and whether the activity is located at a single site or at multiple addresses.

|                                                   | SET UP HOMEBUYER ACTIVIT | ГҮ               | нв01     |
|---------------------------------------------------|--------------------------|------------------|----------|
| Grantee Activity ID<br>Activity Name              |                          | IDIS Activity ID | 5211     |
| ACTIVITY TYPE PROPERTY ADDRESS                    |                          |                  |          |
| Homebuyer's Name<br>Street<br>City<br>County Code | St                       |                  | _        |
| ACTIVITY ESTIMATES                                | HOME Units HOME C        | Cost             | <u> </u> |
| MULTI-ADDRESS (Y/N)?                              | _                        |                  |          |
| LOAN GUARANTEE(Y/N)?                              | _                        |                  |          |
| CHDO ACTIVITY (Y/N)?                              | N                        |                  |          |
| =HELP F3=VALDT F4                                 | =MAIN MENU F5=PROJ INFO  | F7=PREV F8=NEXT  | F9=SAVI  |

| Field                                                    | Description                                                                                                    |  |  |
|----------------------------------------------------------|----------------------------------------------------------------------------------------------------|--|--|
| Grantee Activity ID<br>IDIS Activity ID<br>Activity Name | These read-only fields identify the activity you are processing. The Grantee Activity ID and Activity Name that you entered on the Common Path are displayed, along with the system-generated IDIS Activity ID. |  |  |
| ACTIVITY TYPE                                            | Enter the code for the type of work that is to be performed:                                                                                                    |  |  |
|                                                          | 2 New Construction Only – Construction of new residential units or the addition of units outside the existing walls of the structure.                                                                           |  |  |
|                                                          | 3 Acquisition Only – Acquisition of a structure that received a certificate of occupancy at least 13 months before acquisition and consequently does not require rehabilitation.                                |  |  |
|                                                          | Acquisition & Rehab – Rehabilitation that includes the acquisition of real property.                                                                                                    |  |  |
|                                                          | 5 Acquisition & New Construction – New construction that involves the acquisition of real property.                                                                                                    |  |  |
| PROPERTY ADDRESS                                         | This field is optional. For single-address activities, enter the homebuyer's name if you wish.                                                                                                    |  |  |
| Homebuyer's Name                                         |                                                                                                    |  |  |

| Field                                     | Description                                                                                                    |  |
|-------------------------------------------|----------------------------------------------------------------------------------------------------|--|
| PROPERTY ADDRESS<br>Street, City, St, Zip | These fields are populated with the address you entered on the first Common Path screen (they can be changed here). If you did not enter an address on the Common Path screen, enter it now.                                                                                                    |  |
| County Code                               | Enter the county code if you know it. Otherwise, with the cursor positioned in the COUNTY CODE field, press <f1> to display a list of all the counties in the PJ's state. Enter the code of the county where the HOME-assisted property is located, then press <enter> to return to the setup screen.</enter></f1>                                                              |  |
| ACTIVITY ESTIMATES HOME Units             | Enter the number of units that you expect to have assisted with HOME funds upon activity completion. For single-address homebuyer activities, the number must be between <b>1</b> and <b>4</b> .                                                                                                    |  |
| ACTIVITY ESTIMATES HOME Cost              | Enter the estimated amount of HOME funds (including Program Income) that will be spent on the activity. Enter the amount in whole dollars, with or without commas.                                                                                                    |  |
|                                           | The minimum amount of HOME funds that must be invested in a housing activity is \$1,000 times the number of HOME-assisted units (see 24 CFR 92.205(c)). If you enter an estimated amount below this minimum, IDIS displays an error message and does not allow activity setup to continue until the estimate is corrected.                                                      |  |
|                                           | The <u>maximum</u> amount of HOME funds that may be invested per unit varies by location and by unit size (see 24 CFR 92.250). Although IDIS does not edit for the per-unit maximum, it displays a warning message if you enter an estimate that is \$276,000 or more per unit.                                                                                                 |  |
| MULTI-ADDRESS (Y/N)?                      | For a single-address activity, enter <b>N</b> or leave the field blank (a yes/no field left blank is automatically set to <b>N</b> ).                                                                                                    |  |
|                                           | If there is more than one property address for the activity, enter <b>Y</b> . Multi-address homebuyer activities are covered in the next chapter.                                                                                                    |  |
| LOAN GUARANTEE<br>(Y/N)?                  | If HOME funds will be used to guarantee financing provided by private lenders, enter <b>Y</b> . Otherwise, enter <b>N</b> or leave the field blank.                                                                                                    |  |
| CHDO ACTIVITY (Y/N)?                      | This field is populated with:                                                                                                    |  |
|                                           | • <b>N</b> if you indicated on the CHDO Questions screen that the activity will not be funded with CHDO Reserve (CR). If you change your mind about using CR funds, change the <b>N</b> here to <b>Y</b> . Press <enter> to display the CHDO Questions screen and update the data.</enter>                                                                                      |  |
|                                           | Y if you indicated on the CHDO Questions screen that the activity will be funded with CR. If you change your mind about using CR funds or need to update other CHDO information, type Y in the next field, REVIEW/UPDATE CHDO INFORMATION (this field is displayed only if CHDO ACTIVITY is Y). Press <enter> to display the CHDO Questions screen and update the data.</enter> |  |
|                                           | Note to Insular Area users: The two CHDO-related fields are not displayed for you.                                                                                                    |  |

When you have finished, press <Enter> or <F8> to save your input and display the HOME MENU.

TIP Before exiting the HOME Menu, you may want to ensure that you have provided all of the setup data required to fund the activity. To do so, select option **F** and press <Enter> to display the Review HOME Activity Status screen. For more information on this screen, see Chapter 13.

#### Exercise 3.1

Please turn to Exercise 3.1, Single-Address Homebuyer Activity Setup, in the Exercise Manual.

#### **ACTIVITY FUNDING AND DRAWDOWNS**

All homebuyer activities except those initially funded with a CHDO loan may be funded with EN (entitlement), SU (subgrant), AD (administration), and CO (CHDO Operating Expenses) HOME funds.

The availability of CHDO funds depends on the answers you provided on the CHDO Questions screen (see page 6-1). If your answer to CR ACTIVITY? was  $\mathbf{N}$ , then you will not be able to fund the activity with CHDO Reserve (CR), CHDO Capacity Building (CC), or CHDO Loan (CL) funds. If you answered that question  $\mathbf{Y}$  and entered:

- **N** in the CHDO LOAN field, the activity can also be funded with CR or CC.
- Y in the CHDO LOAN field, initial funding is limited to the CL fund type. If the activity goes forward to produce affordable housing, the activity may be funded with CR (but not additional CL). Activities that are initially funded with a CHDO loan are explained in detail in Chapter 12.

Remember that HOME regulations do not permit homebuyer activities to be funded with CHDO Reserve unless the CHDO is the owner, sponsor, or developer of the housing being acquired.

For more information on activity funding and drawdowns, see Appendix E and Appendix F of this manual and Chapters 5 and 7 of the *IDIS Reference Manual*.

### **ACTIVITY COMPLETION**

To complete a single-address homebuyer activity in IDIS, you will provide information about the activity's units, costs, and beneficiaries on a series of four HOME completion screens. Once all of the required data has been entered, the final step in the process is to update the activity status to "complete." The HOME final rule at 24 CFR 92.502(d)(1) requires PJs to enter this completion information and update the activity status code within 120 days of the final draw for the activity.

The importance of providing HUD with accurate completion data on a timely basis cannot be overemphasized. Failing to do so lowers your score on several HOME Performance SNAPSHOT indicators and reduces your PJ's statewide and national rankings. It also results in the underreporting of HOME Program accomplishments to Congress and the Office of Management and Budget (OMB), which may negatively impact future funding for the program.

To access the HOME completion screens for a homebuyer activity, go to the HOME Menu. Choose option:

- **H Costs & Beneficiaries** to display the four homebuyer completion screens in sequence.
- **I Costs Only** to go directly to the cost screen. Remember that if the first two completion screens have not been filled in, IDIS displays them regardless of the option selected.
- **J Beneficiaries Only** to go directly to the beneficiaries screen. Again, if the first two completion screens have not been filled in, IDIS displays them regardless of the option selected. You can go directly to the beneficiaries screen before you have completed the cost screen.

Instructions for completing these screens follow.

## **Complete Homebuyer Activity Screen**

This screen asks for basic completion information about the HOME-assisted property.

|                    | COMPLETE HOMEBUYER ACTIVITY                                                                       | HB0      |
|--------------------|---------------------------------------------------------------------------------------------------|----------|
| -                  | IDIS Activity ID<br>MARTIN AND JULIA VASQUEZ<br>2209 SANDHILL ROAD ALBUQUERQUE NM 80550           | 521      |
| ACTIVITY TYPE      | 4 2 New Construction Only 4 Acquisition & Red 3 Acquisition Only 5 Acquisition & New Construction |          |
| PROPERTY TYPE      | 1 1 1-4 Single Family 3 Cooperative 2 Condominium 4 Manufactured Home                             | <u>a</u> |
| FHA INSURED (Y/N)? | _                                                                                                 |          |
| LEASE PURCHASE?    | If yes, date of agreement                                                                         |          |
| COMPLETED UNITS    | Total number 2<br>HOME-assisted 2                                                                 |          |
|                    |                                                                                                   |          |

| Field                                                    | Description                                                                                                    |
|----------------------------------------------------------|----------------------------------------------------------------------------------------------------|
| Grantee Activity ID<br>IDIS Activity ID<br>Activity Name | These read-only fields identify the activity you are processing. The Grantee Activity ID and Activity Name that you entered on the Common Path are displayed, along with the system-generated IDIS Activity ID. |
| Activity Address                                         | This read-only field displays the property address from the Set Up Homebuyer Activity screen.                                                                                                    |
| ACTIVITY TYPE                                            | This field is initially populated with the activity type code you entered on homebuyer setup screen. Change it here if the setup code no longer accurately reflects the work that was performed.                |

| Field                     | Description                                                                                                    |  |  |
|---------------------------|----------------------------------------------------------------------------------------------------|--|--|
|                           | The completion Activity Type codes are the same as the setup codes:                                                                                                    |  |  |
|                           | 2 New Construction Only – Construction of new residential units or the addition of units outside the existing walls of the structure.                                                                  |  |  |
|                           | 3 Acquisition Only – Acquisition of a structure that received a certificate of occupancy at least 13 months before acquisition and consequently does not require rehabilitation.                       |  |  |
|                           | 4 Acquisition & Rehab – Rehabilitation that includes the acquisition of real property.                                                                                                    |  |  |
|                           | <b>5</b> Acquisition & New Construction – New construction that involves the acquisition of real property.                                                                                             |  |  |
| PROPERTY TYPE             | This field is initially populated with <b>1</b> , 1-4 Single-Family. If necessary, change it to one of the other codes listed on the screen to identify the type of property assisted with HOME funds. |  |  |
| FHA insured?              | If the property is insured by the FHA, enter <b>Y</b> . Otherwise, enter <b>N</b> or leave the field blank (a yes/no field left blank is automatically set to 'N').                                    |  |  |
| LEASE PURCHASE?           | If a lease purchase arrangement has been made with the homebuyer, enter                                                                                                    |  |  |
| If yes, date of agreement | the date (in the format mm dd yyyy) the agreement was signed. This field is optional.                                                                                                    |  |  |
| COMPLETED UNITS           | Enter the total number of units (HOME assisted plus non-HOME assisted) at                                                                                                    |  |  |
| Total Number              | activity completion.                                                                                                    |  |  |
|                           | This field is initially populated with the estimated number of units you entered on Set Up Homebuyer Activity screen, but may be changed.                                                              |  |  |
| COMPLETED UNITS           | Enter the number of units that received HOME assistance. This field is also                                                                                                    |  |  |
| HOME-assisted             | initially populated with the estimated number of units from the Set Up Homebuyer screen, but may be changed.                                                                                           |  |  |
|                           | The number of HOME-assisted units must be between <b>1</b> and <b>4</b> . It cannot be more than the total number of completed units.                                                                  |  |  |

When you have finished, press <Enter> or <F8> to save your input and display the next homebuyer completion screen.

# **Complete Homebuyer Activity: Units Screen**

On this screen, you will report on Performance Measurement (PM) outcome indicators about the units in a homebuyer activity. Also as part of the PM initiative, PJs are asked to report the period of affordability they have imposed on HOME-assisted homebuyer units if it is longer than the regulatory minimum.

|                            | COMPLETE HOMEBUYER ACTIVITY: UNITS                                                                                                    | нв03-А      |
|----------------------------|----------------------------------------------------------------------------------------------------|-------------|
| -                          | y ID IDIS Activity ID MARTIN AND JULIA VASQUEZ S 2209 SANDHILL ROAD ALBUQUERQUE NM 80550                                                                  | 5211        |
| COMPLETED UNITS            | Total 2 HOME-Assisted 2                                                                                                    |             |
| OF THE UNITS CO            | HOI<br>MPLETED, THE NUMBER: TOTAL ASSIS                                                                                                    | ME-<br>STED |
|                            | Meeting Energy Star standards:                                                                                                    | <u> </u>    |
|                            | 504-accessible:                                                                                                    |             |
| PERIOD OF<br>AFFORDABILITY | If you are imposing a period of affordability that longer than the regulatory minimum, enter the total years (HOME minimum + additional) of affordability | l           |
|                            | PJ-imposed period of affordability: years                                                                                                    |             |
|                            |                                                                                                    |             |
| F1=HELP F3=VAL             | OT F4=MAIN MENU F5=PROJ INFO F7=PREV F8=NEXT F                                                                                                    | 9=SAVE      |

| Field                                                    | Description                                                                                                    |
|----------------------------------------------------------|----------------------------------------------------------------------------------------------------|
| Grantee Activity ID<br>IDIS Activity ID<br>Activity Name | These read-only fields identify the activity you are processing. The Grantee Activity ID and Activity Name that you entered on the Common Path are displayed, along with the system-generated IDIS Activity ID. |
| Activity Address                                         | This read-only field displays the property address from the Set Up Homebuyer Activity screen.                                                                                                    |
| COMPLETED UNITS Total                                    | This read-only field shows the total number of completed units you entered on the previous screen. Numbers entered below in the TOTAL column cannot exceed this number.                                         |
| COMPLETED UNITS HOME-Assisted                            | This read-only field shows the number of HOME-assisted units you entered on the previous screen. Numbers entered below in the HOME-ASSISTED column cannot exceed this number.                                   |
| Meeting Energy Star standards                            | In the Total column, enter the total number of units that have received Energy Star certification.                                                                                                    |
|                                                          | In the HOME-ASSISTED column, enter the number of HOME-assisted units that have received Energy Star certification.  An <f1> help screen is available for this field.</f1>                                       |

| Field                               | Description                                                                                                    |
|-------------------------------------|----------------------------------------------------------------------------------------------------|
| 504-accessible                      | Enter the total number of units that are fully accessible under Section 504 accessibility standards. Include all 504-accessible units in the count, whether or not HOME funds were spent to make them 504-accessible. Note that Section 504 accessibility is not a program requirement for homebuyer activities. |
|                                     | For more information on the HOME Program's Section 504 compliance requirements, see HUD Notice CPD-00-9 or superseding notices.                                                                                                    |
| PJ-imposed period of affordability. | If the period of affordability (POA) you are imposing on HOME-assisted units is longer than the period required by HOME regulations, enter the total number of years (HOME minimum plus additional) in this field. To indicate that the HOME-assisted units are to remain affordable in perpetuity, enter 99.    |
|                                     | If you are not imposing a longer-than-required POA, leave the field blank.                                                                                                    |
|                                     | An <f1> help screen is available for this field.</f1>                                                                                                    |

When you have finished, press <Enter> or <F8> to save your input and display the next homebuyer completion screen.

## **Complete Homebuyer Activity: Costs Screen**

Cost data for homebuyer activities includes funding sources and the amounts and forms of assistance provided. Two versions of the cost screens are available. The first consists of two screens; the second is only one screen. Each version is explained below. Press the <F15> key (<Shift + F3> on most keyboards) to toggle between the two versions, and choose the one you prefer. Regardless of which you choose, the cost data can always be displayed (and changed) on either version.

The homebuyer cost screens have input fields for HOME property costs and for HOME downpayment assistance. This is so you do not have to (and, to avoid double-counting of beneficiaries, the HOME Program Office would prefer that you did not) set up two activities—one for property costs and a separate one for downpayment assistance—when only one homebuyer is being assisted.

#### **Default Version**

The two-screen version is the default for single-address homebuyer activities: it is displayed the first time you access the cost screens for an activity. If you choose to enter data on these screens, they will be displayed the next time you access the cost screens for this activity.

HOME funds data is entered on the first cost screen. For homebuyer activities, HOME amounts are input separately for property costs and downpayment assistance.

Enter whole-dollar amounts for Purchase Price and Value After Rehab. Input all other amounts as dollars and cents. If you omit the decimal point and cents, IDIS will append '.00' when the amount is saved. Fields that you leave blank will automatically be set to '0.00'.

| COMPLETE HOMEBUYER ACTIVITY: COSTS                                                                                    | HB04   |  |
|----------------------------------------------------------------------------------------------------|--------|--|
| Grantee Activity ID  Activity Name MARTIN AND JULIA VASQUEZ  Activity Address 2209 SANDHILL ROAD ALBUQUERQUE NM 80550 | 5211   |  |
| Purchase Price Value After Rehab                                                                                      | Totals |  |
| 1. HOME FUNDS (Including PI)                                                                                          |        |  |
| a. PROPERTY COSTS Amortized Loan  Grant  Deferred Payment Loan  Other                                                 | 0.00   |  |
| b. DOWNPAYMENT Amortized Loan  ASSISTANCE Grant  Deferred Payment Loan  Other                                         | 0.00   |  |
| HOME Funds Disbursed 0.00 HOME Total                                                                                  | 0.00   |  |
| To display alternate costs screen, press <f15>. F3=VALDT F4=MAIN MENU F5=PROJ INFO F7=PREV F8=NEXT F9=SAVE F3</f15>   | l5=ALT |  |

| Field                                                    | Description                                                                                                    |  |
|----------------------------------------------------------|----------------------------------------------------------------------------------------------------|--|
| Grantee Activity ID<br>IDIS Activity ID<br>Activity Name | These read-only fields identify the activity you are processing. The Grantee Activity ID and Activity Name that you entered on the Common Path are displayed, along with the system-generated IDIS Activity ID.                                                                       |  |
| Activity Address                                         | This read-only field displays the property address from the Set Up Homebuyer Activity screen.                                                                                                    |  |
| Purchase Price                                           | Enter the price that the homebuyer paid for the property, as evidenced on the deed. Enter a whole-dollar amount without commas.                                                                                                    |  |
| Value After Rehab                                        | This field is displayed only when the ACTIVITY TYPE code entered on the first completion screen (see page 6-9) is <b>4</b> , Acquisition & Rehab. If the field is displayed, enter the dollar value of the property after rehabilitation. Input a whole-dollar amount without commas. |  |
|                                                          | If the amount entered exceeds 95% of the median purchase price for the area, IDIS issues a warning message but allows completion processing to continue.                                                                                                    |  |
|                                                          | For details about limits on the value of rehabbed HOME-assisted properties, see CFR 24 92.254(2)(ii).                                                                                                    |  |
| HOME Funds (Including PI) Property Costs                 | Enter the total amount, in dollars and cents, of HOME funds provided for property costs in the form of an amortized loan. This is a direct loan which                                                                                                    |  |
| Amortized Loan                                           | the borrower is expected to repay in full (principal and interest or principal only) over a fixed period of time.                                                                                                    |  |
| HOME Funds (Including PI) Property Costs                 | Enter the total amount, in dollars and cents, of HOME funds provided for property costs in the form of a grant. A grant is provided with no                                                                                                    |  |
| Grant                                                    | requirement or expectation of repayment.                                                                                                    |  |

| Field                                                           | Description                                                                                                    |
|-----------------------------------------------------------------|----------------------------------------------------------------------------------------------------|
|                                                                 | A grant may be used to reduce the amount of principal borrowed, the principal repayment, or the effective interest rate (an interest subsidy payment) on a private loan.                                                                                                    |
| HOME Funds (Including PI) Property Costs  Deferred Payment Loan | Enter the total amount, in dollars and cents, of HOME funds provided for property costs in the form of a deferred payment loan (DPL). A DPL can be repayable at some future time or forgiven.                                                                                                    |
|                                                                 | A DPL is repayable when the property is sold, or is forgiven if (a) the owner does not sell the property for a specified number of years or (b) repayment of principal and interest starts after the bank loan is repaid.                                                                                                    |
| HOME Funds (Including PI) Property Costs Other                  | Enter the total amount, in dollars and cents, of HOME funds provided for property costs in some form other than the loan/grant assistance identified above.                                                                                                    |
| - Cities                                                        | A total of the HOME Property Costs amounts you have entered is displayed to the right of the OTHER field. If the activity is funded with CHDO Reserve, this total must be greater than zero before you will be allowed to set the ACTIVITY STATUS CODE to "complete" (remember from page 6-1 that providing HOME funds for downpayment assistance only is not a CR-eligible activity). |
| HOME Funds (Including PI) Downpayment Assistance                | Enter the total amount, in dollars and cents, of HOME funds provided for downpayment assistance in the form of an amortized loan.                                                                                                    |
| Amortized Loan                                                  |                                                                                                    |
| HOME Funds (Including PI) Downpayment Assistance                | Enter the total amount, in dollars and cents, of HOME funds provided for downpayment assistance in the form of a grant.                                                                                                    |
| Grant                                                           |                                                                                                    |
| HOME Funds (Including PI) Downpayment Assistance                | Enter the total amount, in dollars and cents, of HOME funds provided for downpayment assistance in the form of a deferred payment loan (DPL).                                                                                                    |
| Deferred Payment Loan                                           |                                                                                                    |
| HOME Funds (Including PI) Downpayment Assistance                | Enter the total amount, in dollars and cents, of HOME funds provided for downpayment assistance in some form other than the loan/grant assistance identified above.                                                                                                    |
| Other                                                           | A total of the HOME Downpayment Assistance amounts you have entered is displayed to the right of the OTHER field.                                                                                                    |
| HOME Funds Disbursed                                            | This read-only field displays the amount of HOME funds drawn down for the activity to date.                                                                                                    |
| HOME Total                                                      | This read-only field shows the sum of the HOME amounts you have entered.                                                                                                    |
|                                                                 | This amount and the HOME FUNDS DISBURSED amount must be equal—to the penny—before you will be allowed to change the ACTIVITY STATUS CODE to "complete."                                                                                                    |

When you have finished, press <Enter> or <F8> to display the second default version cost screen.

| COI                                           | MPLETE HOMEBUYER ACT                                            | IVITY: COSTS     | НВ05    |
|-----------------------------------------------|-----------------------------------------------------------------|------------------|---------|
| Grantee Activity ID                           |                                                                 | IDIS Activity ID | 5211    |
| Activity Name  Activity Address               |                                                                 |                  |         |
| 1. HOME FUNDS SUMMARY                         |                                                                 |                  | Totals  |
|                                               | a. Property Costs                                               |                  |         |
|                                               | b. Downpayment<br>Assistance                                    | 0.00             | 0.00    |
| 2. PUBLIC FUNDS (Tax-E                        | Other Federal Funds<br>State/Local Funds<br>xempt Bond Proceeds |                  | 0.00    |
|                                               | Private Loans<br>Cash Contributions<br>Private Grants           |                  | 0.00    |
| HOME Funds Disbursed                          | 0.00                                                            | Activity Total   | 0.00    |
| To display alternate of F3=VALDT F4=MAIN MENU |                                                                 |                  | F15=ALT |

| Field                                                    | Description                                                                                                    |
|----------------------------------------------------------|----------------------------------------------------------------------------------------------------|
| Grantee Activity ID<br>IDIS Activity ID<br>Activity Name | These read-only fields identify the activity you are processing. The Grantee Activity ID and Activity Name that you entered on the Common Path are displayed, along with the system-generated IDIS Activity ID. |
| Activity Address                                         | This read-only field displays the property address from the Set Up Homebuyer Activity screen.                                                                                                    |
| HOME FUNDS SUMMARY                                       | These read-only fields show the Property Costs, Downpayment Assistance, and HOME totals from the previous screen.                                                                                               |
| PUBLIC FUNDS Other Federal Funds                         | Enter the total amount, in dollars and cents, of any activity costs paid for with other (non-HOME) federal funds.                                                                                               |
| PUBLIC FUNDS State/Local Funds                           | Enter the total amount, in dollars and cents, of any activity costs paid for with state or local government-appropriated funds.                                                                                 |
| PUBLIC FUNDS Tax-Exempt Bond                             | Enter the total amount, in dollars and cents, of any activity costs paid for with state or local government tax-exempt bond proceeds.                                                                           |
| Proceeds                                                 | A total of the PUBLIC FUNDS amounts you have entered is displayed to the right of the Tax-Exempt Bond Proceeds field.                                                                                           |
| PRIVATE FUNDS                                            | Enter the total amount, in dollars and cents, of any activity costs paid for                                                                                                    |
| Private Loans                                            | with money obtained from private financial institutions such as banks or credit unions.                                                                                                    |
| PRIVATE FUNDS                                            | Enter the total amount, in dollars and cents, of cash contributions provided                                                                                                    |
| Owner Cash Contributions                                 | by the homebuyer.                                                                                                    |

| cash contributions donated                               |
|----------------------------------------------------------|
|                                                          |
| ve entered is displayed to the                           |
| NE funds drawn down for the                              |
| , public, and private funds                              |
| reater than the Purchase<br>e you will be allowed to set |
| re                                                       |

When you have finished, press <Enter> or <F8> to save your input and display the last homebuyer completion screen. To display the alternate version of the cost screen instead, press <F15>.

#### **Alternate Version**

To access this version of the cost screen the first time, press <F15> when the default cost screen is displayed. If you choose to enter data on this version, it will be displayed the next time you access the cost screen for this activity.

Enter whole-dollar amounts for Purchase Price and Value After Rehab. Input all other amounts as dollars and cents. If you omit the decimal point and cents, IDIS will append '.00' when the amount is saved. Fields that you leave blank will automatically be set to '0.00'.

| COM                    | PLETE HOMEBUYER . | ACTIVIT                                       | Y: COSTS               | нв06   |
|------------------------|-------------------|-----------------------------------------------|------------------------|--------|
| Grantee Activity ID    |                   |                                               | IDIS Activity ID       | 5211   |
| Activity Name M        | ARTIN AND JULIA   | VASQUEZ                                       |                        |        |
| Activity Address 2     | 209 SANDHILL ROA  | D ALBUQ                                       | UERQUE NM 80550        |        |
| Purchase Price         |                   |                                               | Value After Rehab _    |        |
| Source Form of         |                   | * So                                          | urce Codes             |        |
| of Funds Assistance    | Amount            | 1                                             | HOME property costs    |        |
| _                      |                   | 2                                             |                        | istanc |
| _                      |                   | 4                                             | Other federal funds    |        |
| _                      |                   | 5                                             | State/local funds      |        |
| _                      |                   | 6                                             | Tax-exempt bond proc   | eeds   |
|                        |                   | 7                                             | Private loans          |        |
| _                      |                   | 8                                             | Owner cash contribut   | ions   |
| _                      |                   | 9                                             | Private grants         |        |
| _                      |                   | * Fo                                          | rms of HOME Assistance | е      |
|                        |                   | 1                                             | Amortized loan         |        |
| Activity Total         | 0.00              | 2                                             | Grant                  |        |
|                        |                   | 3                                             | Deferred payment loa:  | n      |
| Total HOME funds       |                   |                                               | Other                  |        |
| HOME funds disbursed   | 0.00              |                                               |                        |        |
| To display alternate c | osts screen, pre  | ss <f15< td=""><td>&gt;.</td><td></td></f15<> | >.                     |        |

| Field                                                    | Description                                                                                                    |
|----------------------------------------------------------|----------------------------------------------------------------------------------------------------|
| Grantee Activity ID<br>IDIS Activity ID<br>Activity Name | These read-only fields identify the activity you are processing. The Grantee Activity ID and Activity Name that you entered on the Common Path are displayed, along with the system-generated IDIS Activity ID.                                                                       |
| Activity Address                                         | This read-only field displays the property address from the Set Up Homebuyer Activity screen.                                                                                                    |
| Purchase Price                                           | Enter the price the homebuyer paid for the property, as evidenced on the deed. Input a whole-dollar amount without commas.                                                                                                    |
| Value After Rehab                                        | This field is displayed only when the ACTIVITY TYPE code entered on the first completion screen (see page 6-9) is <b>4</b> , Acquisition & Rehab. If the field is displayed, enter the dollar value of the property after rehabilitation. Input a whole-dollar amount without commas. |
|                                                          | If the amount entered exceeds 95% of the median purchase price for the area, IDIS issues a warning message but allows completion processing to continue.                                                                                                    |
|                                                          | For details about limits on the value of rehabbed HOME-assisted properties, see CFR 24 92.254(2)(ii).                                                                                                    |
| Source of Funds                                          | Enter a code from the list of Source Codes displayed at the top right of the screen.                                                                                                    |
| Form of Assistance                                       | Fill in this field only if the Source of Funds is 1, HOME property costs, or 2, HOME downpayment assistance.                                                                                                    |
|                                                          | Enter a code from the list of Forms of HOME Assistance displayed at the bottom right of the screen. Definitions for the HOME forms of assistance are provided on pages 6-13 and 6-14.                                                                                                 |
| Amount                                                   | Enter the total amount, in dollars and cents, of money received from this funding source.                                                                                                    |
| Activity Total                                           | This read-only field shows the sum of the amounts you have entered.                                                                                                    |
| Total HOME funds                                         | This read-only field shows the sum of the HOME amounts you have entered. The amounts in this field and the HOME FUNDS DISBURSED field below it must be equal—to the penny—before you will be allowed to change the ACTIVITY STATUS CODE to "complete."                                |
| HOME Funds disbursed                                     | This read-only field displays the amount of HOME funds drawn down for the activity to date.                                                                                                    |

When you have finished, press <Enter> or <F8> to save your input and display the last homebuyer completion screen. To display the alternate version of the cost screen instead, press <F15>.

# **Complete Homebuyer Activity: Beneficiaries Screen**

Demographic information about the households assisted with HOME funds is reported on this screen.

The number of input lines displayed is the same as the number you entered in the HOME-ASSISTED COMPLETED UNITS field on the first completion screen (HO03). Enter information about the homebuyer on the first line; use subsequent lines (if any) to input tenant information.

```
COMPLETE HOMEBUYER ACTIVITY: BENEFICIARIES
                                                                         HB07
  Grantee Activity ID
                                                   IDIS Activity ID
                                                                         5211
 Activity Name MARTIN AND JULIA VASQUEZ
Activity Address 2209 SANDHILL ROAD ALBUQUERQUE NM 80550
          # of Occu- -----HOUSEHOLD-----
                                                                   Total
                                                         Asst
        Bdrms pant %Med Hisp? Race Size Type
                                                        Type Monthly Rent
  Unit#
                  2
                                                         4
 HOMEBUYER First-time homebuyer(Y/N)? _
              Coming from subsidized housing(Y/N)? _
              Receiving: _
                         1 No counseling 3 Post-counseling 2 Pre-counseling 4 Both
 For vacant units: Enter Unit# and # of Bdrms. Change Occupant to 9.
F1=HELP F3=VALDT F4=MAIN MENU F5=PROJ INFO F7=PREV F8=NEXT F9=SAVE
```

| Field                                                    | Description                                                                                                    |
|----------------------------------------------------------|----------------------------------------------------------------------------------------------------|
| Grantee Activity ID<br>IDIS Activity ID<br>Activity Name | These read-only fields identify the activity you are processing. The Grantee Activity ID and Activity Name that you entered on the Common Path are displayed, along with the system-generated IDIS Activity ID.                                              |
| Activity Address                                         | This read-only field displays the property address from the Set Up Homebuyer Activity screen.                                                                                                    |
| Unit #                                                   | Enter the unit number of the HOME-assisted unit.                                                                                                    |
| # of Bdrms                                               | Enter the number of bedrooms in the unit, <b>0</b> through <b>5</b> . For single room occupancy (SRO) and efficiency units, enter <b>0</b> . For units with more than five bedrooms, enter <b>5</b> .  An <f1> help screen is available for this field.</f1> |
| Occupant                                                 | Valid Occupant codes are:  1 Tenant 2 Owner 9 Vacant On the first input line, this field is populated with 2 (Owner). If necessary, it may be changed to 9 (Vacant).                                                                                         |

| Field             | Description                                                                                                    |
|-------------------|----------------------------------------------------------------------------------------------------|
|                   | On each subsequent line, enter an Occupant code of <b>1</b> if a tenant occupies the unit or <b>9</b> if the unit is vacant.                                                                                                    |
|                   | If the unit is vacant, leave the rest of the fields on the input line blank (any data you enter in them will not be saved). Press <enter> to advance the cursor to the next input line.</enter>                                                                |
|                   | An <f1> help screen is available for this field.</f1>                                                                                                    |
| HOUSEHOLD<br>%Med | Enter the code for the head of household's income level at the time of initial occupancy. Income levels are expressed as a percentage of the median income for the area, as determined by HUD with adjustments for family size. The codes are:                 |
|                   | 1 0 - 30% Household annual income is at or below 30% of the area median income (AMI).                                                                                                    |
|                   | 2 30+ - 50% Household annual income is above 30% and at or below 50% of AMI.                                                                                                    |
|                   | 3 50+ - 60% Household annual income is above 50% and at or below 60% of AMI.                                                                                                    |
|                   | 4 60+ - 80% Household annual income is above 60% and at or below 80% AMI.                                                                                                    |
|                   | An <f1> help screen is available for this field.</f1>                                                                                                    |
| HOUSEHOLD         | For each occupied unit, indicate if the head of household is Hispanic/Latino                                                                                                    |
| Hisp?             | by entering Y or N (if you leave the field blank, it will be set to N).                                                                                                    |
|                   | A person of Hispanic/Latino ethnicity is defined as someone of Cuban, Mexican, Puerto Rican, Central or South American, or other Spanish culture or origin, regardless of race.                                                                                |
|                   | An <f1> help screen is available for this field.</f1>                                                                                                    |
| HOUSEHOLD<br>Race | For each occupied unit, enter the code for the race of the head of household. The codes and their definitions, available on an <f1> help screen, are:</f1>                                                                                                    |
|                   | 11 White – A person having origins in any of the original peoples of Europe, North Africa, or the Middle East                                                                                                    |
|                   | <b>12</b> Black/African American – A person having origins in any of the black racial groups of Africa.                                                                                                    |
|                   | 13 Asian – A person having origins in any of the original peoples of the Far East, Southeast Asia, or the Indian subcontinent including, for example, Cambodia, China, India, Japan, Korea, Malaysia, Pakistan, the Philippine Islands, Thailand, and Vietnam. |
|                   | 14 American Indian/Alaskan Native – A person having origins in any of the original peoples of North and South America (including Central America) and who maintains a tribal affiliation or community attachment.                                              |
|                   | 15 Native Hawaiian/Other Pacific Islander – A person having origins in any of the original peoples of Hawaii, Guam, Samoa, or other Pacific Islands.                                                                                                    |

| Field                  | Description                                                                                                    |
|------------------------|----------------------------------------------------------------------------------------------------|
|                        | <b>16</b> American Indian/Alaskan Native & White – A person having these multiple racial origins as defined above.                                                                                                    |
|                        | 17 Asian & White – A person having these multiple racial origins as defined above.                                                                                                    |
|                        | <b>18</b> Black/African American & White – A person having these multiple racial origins as defined above.                                                                                                    |
|                        | 19 American Indian/Alaskan Native & Black/African American – A person having these multiple racial origins as defined above.                                                                                                    |
|                        | <b>20</b> Other Multi-Racial – Category used for reporting individual responses that are not included in any of the categories listed above.                                                                                                    |
| HOUSEHOLD<br>Size      | For each occupied unit, enter the number of persons in the household, <b>1</b> through <b>8</b> . For households of more than eight, enter <b>8</b> .                                                                                                    |
| 0.20                   | An <f1> help screen is available for this field.</f1>                                                                                                    |
| HOUSEHOLD<br>Type      | For each occupied unit, enter the code for the type of household occupying the unit. The codes and their definitions are:                                                                                                    |
|                        | 1 Single, non-elderly – One person under the age of 62.                                                                                                    |
|                        | 2 Elderly – One or more persons, each of whom is at least 62 years old.                                                                                                    |
|                        | 3 Single Parent – A single parent with one or more dependent children 18 years old or younger.                                                                                                    |
|                        | 4 Two Parents – Two parents with one or more dependent children 18 years old or younger.                                                                                                    |
|                        | 5 Other – Any household not included in the above definitions, including two or more unrelated persons.                                                                                                    |
|                        | If the Household Size is 1, then you must enter 1 or 2 in this field.                                                                                                    |
|                        | An <f1> help screen is available for this field.</f1>                                                                                                    |
| HOUSEHOLD<br>Asst Type | For each occupied unit, enter the code indicating the type of assistance the homebuyer/tenant is receiving. The codes and their definitions are:                                                                                                    |
|                        | 1 Section 8 – for tenants receiving Section 8 assistance either through the Section 8 Certificate Program under 24 CFR 882 or the Section 8 Housing Voucher Program under 24 CFR 887.                                                                                                    |
|                        | 2 HOME TBRA – for tenants receiving HOME tenant-based rental assistance.                                                                                                    |
|                        | <b>3</b> Other federal, state, or local assistance – for tenants receiving rental subsidies from other federal, state, or local rental assistance programs.                                                                                                    |
|                        | 4 No assistance.                                                                                                    |
|                        | For the homebuyer, this field is populated with <b>4</b> , No assistance. Change this default value to <b>1</b> if the homebuyer is receiving Section 8 voucher assistance to purchase the property. Codes <b>1</b> and <b>4</b> are the only valid ASST TYPE codes on the homebuyer input line. |
|                        | An <f1> help screen is available for this field.</f1>                                                                                                    |

| Field                                 | Description                                                                                                    |
|---------------------------------------|----------------------------------------------------------------------------------------------------|
| Total Monthly Rent                    | For each tenant-occupied unit, enter the total amount of the initial monthly rent to the nearest dollar. Include both the tenant contribution and the subsidy amount in the total.                                                                                                    |
|                                       | Tenant contribution is the amount the tenant pays each month for rent. If the tenant-paid rent includes utilities or partial utilities (e.g., heat but not electricity), these costs must be added to the rent. To compute utility costs for the area, use the utility allowance schedule established by your local Public Housing Authority in accordance with form HUD-52667, Allowance for Tenant Furnished Utilities and Other Services. |
|                                       | Subsidy amount is the amount of rental assistance the tenant receives each month (including any utility allowances paid directly to the tenant).                                                                                                    |
| HOMEBUYER                             | Enter <b>Y</b> if the new homeowner is a first-time homebuyer; otherwise, enter <b>N</b>                                                                                                    |
| First-time homebuyer (Y/N)?           | or leave the field blank ((a yes/no field left blank is automatically set to <b>N</b> ).<br>First-time homebuyer is defined at 24 CFR 92.2.                                                                                                    |
|                                       | To be counted as an ADDI activity, this question must be answered Y.                                                                                                    |
| HOMEBUYER                             | This is a homebuyer activity Performance Measurement indicator. Enter Y if                                                                                                    |
| Coming from subsidized housing (Y/N)? | immediately prior to HOME assistance, the homebuyer was living in public housing or receiving rental assistance from a federal, state, or local program. Otherwise, enter <b>N</b> or leave the field blank.                                                                                                    |
|                                       | An <f1> help screen is available for this field.</f1>                                                                                                    |
| HOMEBUYER                             | Enter one of the codes listed on the screen to indicate if the homebuyer                                                                                                    |
| Receiving                             | received pre-purchase and/or post-purchase homeownership counseling or no housing counseling.                                                                                                    |

When you have finished, press <Enter> or <F8> to save your input and display the HOME MENU.

TIP Before exiting the HOME Menu, you may want to ensure that you have provided all of the completion data required to update the ACTIVITY STATUS CODE to "complete". To do so, select option **F** and press <Enter> to display the Review HOME Activity Status screen. For more information on this screen, see Chapter 13.

## **Updating the Activity Status Code to Complete**

The final step in completing any HOME activity is to change the activity status code on Common Path screen MA04 to "complete." Until you make this update, the unit, cost, and beneficiary data you have entered is not included in your SNAPSHOT performance report.

Remember, HOME regulations require PJs to enter all completion data and update the activity status code in IDIS within 120 days of the final draw for the activity.

#### Exercise 3.2

Please turn to Exercise 3.2 Single-Address Homebuyer Activity Completion, in the Exercise Manual.

#### **ADDI AND IDIS**

The American Dream Downpayment Initiative (ADDI) funds that your PJ receives are not tracked as a separate program in IDIS. Instead, the costs for a homebuyer activity that meet the criteria established for ADDI are charged to ADDI (up to the allowable limits\*) until those funds are exhausted. At that time, HOME costs for homebuyer activities are automatically charged against your HOME allocation.

Homebuyer activity costs are charged against ADDI if:

- An ACTIVITY TYPE of 3, 4, or 5 is entered on the Set Up Homebuyer Activity Screen, and
- DOWNPAYMENT ASSISTANCE is input on the HOME Funds Costs screen, and
- The First-Time Homebuyer question on the Beneficiaries screen is answered Y, and
- The ACTIVITY STATUS CODE is set to "complete."

Homebuyer activities meeting these criteria are included in the ADDI Accomplishment Report that HOME posts each month on its web page at www.hud.gov/offices/cpd/affordablehousing/programs/home (click on Production Reports). The report summarizes by PJ the homebuyer downpayment assistance and rehab costs credited to ADDI. The "Explanations Documents" posted on the same page describe the contents of the report and list the rules the HOME Program Office uses to credit homebuyer activity costs to ADDI.

To access additional ADDI resources, look under "HOME Topical Index" on the home page and click on "American Downpayment Dream Initiative (ADDI).

<sup>\*</sup>For FY 2003, the only ADDI-eligible cost is downpayment assistance (rehab costs are ineligible). Thereafter, the per-activity ADDI limit is the greater of \$10,000 or 6% of the purchase price.

# Chapter 7 MULTI-ADDRESS HOMEBUYER ACTIVITIES

In this chapter, you will learn how to set up, fund, draw funds for, and complete homebuyer activities that are carried out at two or more sites. Setting up a multi-address activity differs only slightly from single-address setup, and the funding and drawdown processes are identical. Completion requires the entry of separate cost and beneficiary data for each address in the activity.

For an activity with a significant number of addresses, it is suggested that beneficiary and cost data for each address also be maintained in a separate spreadsheet (or similar format). If, at activity completion time, the total beneficiaries or total costs are incorrect, each address needs to be reviewed to identify and correct the inaccurate data.

You should set up an activity as a multi-address activity only if the different sites and buildings are under common ownership, management, and financing, and are to be assisted with HOME funds as a single undertaking (see the HOME definition of "project" at 24 CFR 92.2). If the sites do not share ownership, management, and financing, each property constitutes a separate HOME project and must be set up as a separate activity in IDIS. PJs should not set up their entire homebuyer program as one multi-address activity.

#### **ACTIVITY SETUP**

The first step in setting up any HOME activity is to fill in the four Common Path screens (see Chapter 2).

On the HOME Menu, select option **B**, Homebuyer, and press <Enter> to display the first of three homebuyer activity setup screens.

# Set Up Activity: CHDO Questions Screen

This screen is identical to the first setup screen for single-address homebuyer activities (see page 6-1).

Press <Enter> or <F8> to display the next setup screen.

## **Activity Setup: Objective and Outcome Screen**

This is the same screen as the second setup screen for single-address homebuyer activities. Instructions for filling it in are provided on page 6-3.

Press <Enter> or <F8> to display the next setup screen.

# **Set Up Activity: Special Characteristics Screen**

The same Special Characteristics screen is displayed for single- and multi-address rental activities. It is explained on page 6-5.

Press <Enter> or <F8> to display the next setup screen.

## **Set Up Homebuyer Activity Screen**

The fourth multi-address setup screen is also identical to its single-address counterpart (see page 6-6). When filling in this screen for a multi-address activity:

- Note that the same ACTIVITY TYPE must apply to the HOME-assisted units at all activity locations. If, for example, you plan to do rehab only at one site and acquisition and rehab at another, then you should set up two separate activities.
- Leave the Homebuyer's Name field blank. For multi-address activities, homebuyer names are entered for each address at completion.
- Enter a general description of the activity location in the ADDRESS field rather than the address of one of the properties. You will input a specific address for each assisted property at completion.
- The number of ESTIMATED HOME-ASSISTED UNITS must be more than two. Include the units at all activity locations in your count.
- In Estimated HOME Cost, include the HOME funds needed for all the properties in the activity.
- Enter Y in the Multi-Address field.

Press <Enter> or <F8> to display the last setup screen.

## Set Up Homebuyer Activity: Developer Screen

The last multi-address homebuyer setup screen asks for information about the developer of the properties.

| Cranton Activity ID                                      | IDIC Activity ID                                                            | E16 |
|----------------------------------------------------------|-----------------------------------------------------------------------------|-----|
| Grantee Activity ID<br>Activity Name<br>Activity Address | IDIS Activity ID CLAIBORNE MANOR 1735-1743 KENSINGTON BLVD ATLANTA GA 31141 | 516 |
| DEVELOPER TYPE                                           |                                                                             |     |
| DEVELOPER'S NAME                                         |                                                                             |     |
| DEVELOPER'S ADDRESS Street                               |                                                                             |     |
| City                                                     | St Zip                                                                      |     |
|                                                          |                                                                             |     |
|                                                          |                                                                             |     |

| Field                                                    | Description                                                                                                    |
|----------------------------------------------------------|----------------------------------------------------------------------------------------------------|
| Grantee Activity ID<br>IDIS Activity ID<br>Activity Name | These read-only fields identify the activity you are processing. The Grantee Activity ID and Activity Name that you entered on the Common Path are displayed, along with the system-generated IDIS Activity ID. |
| Activity Address                                         | This read-only field displays the property address from the Set Up Homebuyer Activity screen.                                                                                                    |
| DEVELOPER TYPE                                           | Enter one of the codes listed on the screen to indicate who is developing the properties that are to be assisted with HOME funds.                                                                               |
| DEVELOPER'S NAME                                         | If the developer is an individual, enter his/her full name. Otherwise, enter the legal name of the organization. This field is optional.                                                                        |
| DEVELOPER'S ADDRESS                                      | Enter the developer's address.                                                                                                    |
| Street, City, St, Zip                                    |                                                                                                    |

Pressing <Enter> or <F8> on the last setup screen displays the HOME MENU.

Before exiting the HOME Menu, you may want to ensure that you have provided all of the setup data required to fund the activity. To do so, select option **F** and press <Enter> to display the Review HOME Activity Status screen. For more information on this screen, see Chapter 13.

#### Exercise 4.1

Please turn to Exercise 4.1, Multi-Address Homebuyer Activity Setup, in the Exercise Manual.

## **ACTIVITY FUNDING AND DRAWDOWNS**

Multi-address homebuyer activities can be funded with the same HOME fund types used for single-address homebuyer activities (see page 6-8).

For more information on activity funding and drawdowns, see Appendix E and Appendix F of this manual and Chapters 5 and 7 of the *IDIS Reference Manual*.

#### **ACTIVITY COMPLETION**

Completing a multi-address activity differs from single-address completion in that you will enter separate cost and beneficiary data for each address in the activity. Remember, the HOME final rule at 24 CFR 92.502(d)(1) requires PJs to enter completion information and update the activity status code within 120 days of the final draw for the activity.

To access the HOME completion screens for a rental activity, go to the HOME Menu. When accessing the screens for the first time, choose option **H**, Costs & Beneficiaries, to display the completion screens in sequence. On subsequent access, choose option **I**, Costs Only or **J**, Beneficiaries Only, to go directly to those screens.

Instructions for all of the multi-address homebuyer completion screens follow.

# **Complete Homebuyer Activity Screen**

This screen asks for basic completion information that is common to all of the HOME-assisted properties.

|                                                          | COMPLETE HOMEBUYER ACTI                      | VITY                                 | нв0      |
|----------------------------------------------------------|----------------------------------------------|--------------------------------------|----------|
| Grantee Activity ID<br>Activity Name<br>Activity Address | CLAIBORNE MANOR<br>1735-1743 KENSINGTON BLVD | IDIS Activity ID ATLANTA GA 31141    | 516      |
| ACTIVITY TYPE                                            | 4 2 New Construction Only 3 Acquisition Only |                                      |          |
| PROPERTY TYPE                                            | 1<br>1 1-4 Single Family<br>2 Condominium    | 3 Cooperative<br>4 Manufactured Home | <u> </u> |
| COMPLETED UNITS                                          | Total number HOME-assisted                   |                                      |          |
|                                                          |                                              |                                      |          |
| F3=VALDT F4=MAIN                                         | MENU F5=PROJ INFO F7=                        | PREV F8=NEXT F9=S                    | SAVE     |

| Field                                              | Description                                                                                                    |
|----------------------------------------------------|----------------------------------------------------------------------------------------------------|
| Grantee Activity ID IDIS Activity ID Activity Name | These read-only fields identify the activity you are processing. The Grantee Activity ID and Activity Name that you entered on the Common Path are displayed, along with the system-generated IDIS Activity ID. |
| Activity Address                                   | This read-only field displays the property address from the Set Up Homebuyer Activity screen.                                                                                                    |
| ACTIVITY TYPE                                      | This field is initially populated with the activity type code you entered on the Set Up Homebuyer Activity screen. Change it here if the setup code no longer accurately reflects the work that was performed.  |
|                                                    | The completion Activity Type codes are the same as the setup codes:                                                                                                    |
|                                                    | 2 New Construction Only – An activity that involves the construction of new residential units or the addition of units outside the existing walls of the structure.                                             |
|                                                    | 3 Acquisition Only – An activity that involves the acquisition of a structure that received a certificate of occupancy at least 13 months before acquisition and consequently does not require rehabilitation.  |
|                                                    | Acquisition & Rehab – A rehabilitation activity that includes the acquisition of real property.                                                                                                    |
|                                                    | 5 Acquisition & New Construction – A New Construction activity that involves the acquisition of real property.                                                                                                  |

| Field           | Description                                                                                                    |
|-----------------|----------------------------------------------------------------------------------------------------|
| PROPERTY TYPE   | Enter one of the codes listed on the screen to identify the type of property assisted with HOME funds                                     |
| COMPLETED UNITS | Enter the total number of units (HOME assisted plus non-HOME assisted) at                                                                 |
| Total Number    | activity completion. Include the units at all property addresses in your count.                                                           |
|                 | This field is initially populated with the estimated number of units you entered on Set Up Homebuyer Activity screen, but may be changed. |
| COMPLETED UNITS | Enter the number of units that received HOME assistance. Include the units                                                                |
| HOME-assisted   | at all property addresses in your count.                                                                                                  |
|                 | This field is also initially populated with the estimated number of units from the Set Up Homebuyer Activity screen, but may be changed.  |
|                 | The number of HOME-assisted units cannot be more than the total number of completed units.                                                |

Press <Enter> or <F8> to display the next completion screen.

# **Complete Homebuyer Activity: Units Screen**

This screen is identical to the single-address Units screen described on page 6-11. For a multi-address activity, include the units at all activity locations in your counts.

Press <Enter> or <F8> to display the next completion screen.

# **Property Addresses Screen**

You will use this screen to:

- Enter the address of each property in the activity.
- Access the cost and beneficiary screens for each property.
- Display the Multi-Address Activity Summary screen, which shows activity totals for the cost and beneficiary data you have entered so far.

When inputting addresses, fill in the four blocks sequentially. Blank blocks between addresses are not permitted.

| Acti  | vity Name      | 9        | CLAIBORNI | E MANOR  |           |              |               |   |
|-------|----------------|----------|-----------|----------|-----------|--------------|---------------|---|
| Ente  | r X to se      | elect, P | to paste  | previous | address,  | or D to de   | elete         |   |
|       | Name           |          |           |          |           | _            |               |   |
| -     | Street<br>City |          |           |          | Zip_      |              | County        |   |
|       | Name           |          |           |          |           |              |               |   |
| -     | Street<br>City |          |           | St _     | Zip_      |              | County        |   |
|       | Name           |          |           |          |           | _            |               |   |
| -     | Street<br>City |          |           |          | Zip _     | <br>         | County        | _ |
|       | Name<br>Street |          |           |          |           | _            |               |   |
| -     | City           |          |           |          |           |              | County        |   |
| Add r | more addi      | resses(Y | /N)? _    | ]        | Display o | cumulative t | otals(Y/N)? _ |   |

| Field                                                    | Description                                                                                                    |  |  |  |  |  |
|----------------------------------------------------------|----------------------------------------------------------------------------------------------------|--|--|--|--|--|
| Grantee Activity ID<br>IDIS Activity ID<br>Activity Name | These read-only fields identify the activity you are processing. The Grantee Activity ID and Activity Name that you entered on the Common Path are displayed, along with the system-generated IDIS Activity ID.                                                                                                    |  |  |  |  |  |
| (Selection)                                              | The (unlabeled) Selection field, located to the left of the NAME field in each address block, is used after you have input at least one address. Enter:                                                                                                    |  |  |  |  |  |
|                                                          | X in the selection field of a filled-in address block to access the costs and beneficiaries screens for that property address.                                                                                                    |  |  |  |  |  |
|                                                          | P in the selection field of a blank address block to copy and paste the address in the previous block into the blank block. Using the paste function saves typing if the only difference between addresses is the street number or name.                                                                           |  |  |  |  |  |
|                                                          | D in the selection field of a filled-in address block to delete it. You will be prompted to press <enter> again to confirm the deletion. Caution! Deleting an address also deletes any cost and beneficiary data you have entered for that location.</enter>                                                       |  |  |  |  |  |
|                                                          | To update an address, leave its Selection field blank.                                                                                                    |  |  |  |  |  |
| Name                                                     | This field is optional. You may enter the name of the homebuyer or any other property identifier you find useful.                                                                                                    |  |  |  |  |  |
| Street                                                   | Enter the street number and street name of one of the properties.                                                                                                    |  |  |  |  |  |
| City, St, Zip                                            | Enter the city, state, and zip code for the property.                                                                                                    |  |  |  |  |  |
| County                                                   | Enter the county code if you know it. Otherwise, with the cursor positioned in the COUNTY CODE field, press <f1> to display a list of all the counties in the PJ's state. Enter the code of the county where the HOME-assisted property is located, then press <enter> to return to the setup screen.</enter></f1> |  |  |  |  |  |

| Field                            | Description                                                                                                    |
|----------------------------------|----------------------------------------------------------------------------------------------------|
| Add more addresses (Y/N)?        | If you need to enter more than four addresses, enter <b>Y</b> in this field and press <enter> to display another input screen. Otherwise, enter <b>N</b> or leave the field blank (a yes/no field left blank is automatically set to <b>N</b>).  If you input more than four addresses, <f17> and <f18> are added to the F-key line at the bottom of the screen. Use them to page between the address screens.</f18></f17></enter> |
| Display cumulative totals (Y/N)? | Enter <b>Y</b> and press <enter> to display the Multi-Address Activity Summary screen. This screen shows cost and beneficiary totals for the activity. It is explained in detail on pages 7-12 and 7-13.</enter>                                                                                                    |

To continue with data entry, enter  $\mathbf{X}$  in the Selection field of an address and press <Enter> to display the next completion screen.

## **Complete Homebuyer Activity Costs Screen**

The cost data required for a multi-address activity is the same as the data required for a single-address activity. However, you must complete a separate cost screen for each of the addresses in a multi-address activity.

As with single-address activities, two versions of the cost screen are available. The first consists of two screens; the second is only one screen. Each version is explained below. Press the <F15> key (<Shift + F3> on most keyboards) to toggle between the two versions, and choose the one you prefer. Regardless of which you choose, the cost data can always be displayed (and changed) on either version.

#### **Default Version**

The two-screen version is the default for single-address homebuyer activities: it is displayed the first time you access the cost screen for an activity. If you choose to enter data on these screens, they will be displayed the next time you access the cost screens for this activity.

The first default screen is shown below. Because separate cost data is input for each address, notice the differences between it and the single-address screen shown on page 6-13:

- For a single-address activity, the <u>activity</u> address is displayed at the top of the screen. For a multi-address activity, the <u>property</u> address is displayed.
- On the single-address screen, <u>activity</u> totals are displayed. The multi-address screen displays <u>address</u> totals.
- Unlike the single-address screen, the multi-address cost screen does not show HOME FUNDS
  DISBURSED. That amount is shown instead on the Multi-Address Activity Summary screen
  (discussed on pages 7-12 and 7-13) so you can compare funds expended with the costs data you
  have entered for all addresses in the activity.

| Grantee Activity ID Activity Name CLA |                             | IDIS Activ      | -       | 5166   |
|---------------------------------------|-----------------------------|-----------------|---------|--------|
| Property Address 173!                 | 5 KENSINGTON BLVD A         | ATLANTA GA 3114 | 1       |        |
| Purchase Price                        | Value After Re              | ehab            |         |        |
| 1. HOME FUNDS (Including              | PI)                         |                 | Address | Totals |
| a. PROPERTY COSTS                     | Amortized Loan _            |                 |         |        |
|                                       | Grant _                     |                 |         |        |
| Deter                                 | red Payment Loan _<br>Other |                 |         | 0.00   |
|                                       | Other _                     |                 |         | 0.00   |
| b. DOWNPAYMENT                        | Amortized Loan _            |                 |         |        |
| ASSISTANCE                            | Grant _                     |                 |         |        |
| Defer                                 | red Payment Loan _          |                 |         |        |
|                                       | Other _                     |                 |         | 0.00   |
|                                       | HOME Total                  | This Address    |         | 0.00   |

| Field                                                    | Description                                                                                                    |
|----------------------------------------------------------|----------------------------------------------------------------------------------------------------|
| Grantee Activity ID<br>IDIS Activity ID<br>Activity Name | These read-only fields identify the activity you are processing. The Grantee Activity ID and Activity Name that you entered on the Common Path are displayed, along with the system-generated IDIS Activity ID.                                         |
| Property Address                                         | This read-only field displays the property address you selected on the Property Addresses screen.                                                                                                    |
| Purchase Price                                           | Enter the price that the homebuyer paid for the property, as evidenced on the deed. Enter a whole-dollar amount without commas.                                                                                                    |
| Value After Rehab                                        | This field is displayed only when the ACTIVITY TYPE code entered on the first completion screen (see page 7-4) is <b>4</b> , Acquisition & Rehab.                                                                                                    |
|                                                          | If the field is displayed, enter the dollar value of the property at this address after rehabilitation. This is the appraised value of the property before rehab plus the total cost of the rehabilitation. Enter a whole-dollar amount without commas. |
|                                                          | If the amount entered exceeds 95% of the median purchase price for the area, IDIS issues a warning message but allows completion processing to continue.                                                                                                |
|                                                          | For details about limits on the value of rehabbed HOME-assisted properties, see CFR 24 92.254(2)(ii).                                                                                                    |
| HOME FUNDS (Including PI)                                | Fill in these fields exactly as you do for a single-address homebuyer activity (see page 6-13), but include in each amount only the funds expended at this                                                                                              |
| Property Costs                                           | property location.                                                                                                    |
| Downpayment Assistance                                   |                                                                                                    |
| HOME Total This Address                                  | This read-only field shows the sum of all HOME funds for this address.                                                                                                    |

Press <Enter> or <F8> to display the second default version cost screen.

| COMP                                    | LETE HOMEBUYER ACT                     | IVITY: COSTS     | HB0!        |
|-----------------------------------------|----------------------------------------|------------------|-------------|
| Grantee Activity ID                     |                                        | IDIS Activity    | ID 5166     |
| Activity Name CL<br>Property Address 17 |                                        | ATLANTA GA 31141 |             |
|                                         |                                        | Add              | ress Totals |
| 1. HOME FUNDS SUMMARY (Including PI)    | a. Property Costs<br>b. Downpayment    | 0.00             |             |
|                                         | Assistance                             |                  | 0.00        |
| _, _,, _, _,                            | her Federal Funds<br>State/Local Funds |                  |             |
| Tax-Exe                                 | mpt Bond Proceeds                      |                  | 0.00        |
|                                         | Private Loans ash Contributions        |                  |             |
|                                         | Private Grants                         |                  | 0.00        |
|                                         | Total                                  | l This Address   | 0.00        |
| To display alternate co                 | sts screen, press                      | <f15>.</f15>     |             |

| Field                                                    | Description                                                                                                    |
|----------------------------------------------------------|----------------------------------------------------------------------------------------------------|
| Grantee Activity ID<br>IDIS Activity ID<br>Activity Name | These read-only fields identify the activity you are processing. The Grantee Activity ID and Activity Name that you entered on the Common Path are displayed, along with the system-generated IDIS Activity ID. |
| Property Address                                         | This read-only field displays the property address you selected on the Property Addresses screen.                                                                                                    |
| HOME FUNDS SUMMARY                                       | These read-only fields show the Property Costs, Downpayment Assistance, and HOME totals from the previous screen.                                                                                               |
| PUBLIC FUNDS PRIVATE FUNDS                               | Fill in these fields exactly as you do for a single-address homebuyer activity (see page 6-15), but include in each amount only the funds expended at this property location.                                   |
| Total This Address                                       | This read-only field shows the sum of all HOME, public, and private funds expended on the activity.                                                                                                    |
|                                                          | Note: The Activity Total must be equal to or greater than the Purchase Price you entered on the previous screen before you will be allowed to set the Activity Status Code to "complete."                       |

Press <Enter> or <F8> to display the next homebuyer completion screen. To display the alternate version of the cost screen instead, press <F15>.

#### **Alternate Version**

To access this version of the cost screen the first time, press <F15> when the default cost screen is displayed. If you choose to enter data on this version, it will be displayed the next time you access the cost screen for this activity.

Like the default version, the alternate multi-address screen (shown below) differs from its single-address counterpart (shown on page 6-16) in these ways:

- For a single-address activity, the <u>activity</u> address is displayed at the top of the screen. For a multi-address activity, the <u>property</u> address is displayed.
- On the single-address screen, <u>activity</u> totals are displayed. The multi-address screen displays <u>address</u> totals.
- Unlike the single-address screen, the multi-address cost screen does not show HOME FUNDS
  DISBURSED. That amount is shown instead on the Multi-Address Activity Summary screen
  (discussed on pages 7-12 and 7-13) so you can compare funds expended with the cost data you
  have entered for all addresses in the activity.

COMPLETE HOMEBUYER ACTIVITY: COSTS **HB06** Grantee Activity ID IDIS Activity ID 5166 Activity Name CLAIBORNE MANOR Property Address 1735 KENSINGTON BLVD ATLANTA GA 31141 Purchase Price Value After Rehab Source Form of \* Source Codes of Funds Assistance Amount 1 HOME property costs 2 HOME downpayment assistance 4 Other federal funds 5 State/local funds 6 Tax-exempt bond proceeds 7 Private loans Owner cash contributions 9 Private grants \* Forms of HOME Assistance 1 Amortized loan Total This Address 0.00 Grant 3 Deferred payment loan 5 Other To display alternate costs screen, press <F15>. F3=VALDT F4=MAIN MENU F5=PROJ INFO F7=PREV F8=NEXT F9=SAVE F15=ALT

| Field                                              | Description                                                                                                    |
|----------------------------------------------------|----------------------------------------------------------------------------------------------------|
| Grantee Activity ID IDIS Activity ID Activity Name | These read-only fields identify the activity you are processing. The Grantee Activity ID and Activity Name that you entered on the Common Path are displayed, along with the system-generated IDIS Activity ID. |
| Property Address                                   | This read-only field displays the property address you selected on the Property Addresses screen.                                                                                                    |

| Field              | Description                                                                                              |  |  |  |  |  |  |
|--------------------|----------------------------------------------------------------------------------------------------|--|--|--|--|--|--|
| Purchase Price     | Fill in these fields exactly as you do for a single-address homebuyer activity                           |  |  |  |  |  |  |
| Value After Rehab  | (see page 6-16), but include in each amount you enter only the funds expended at this property location. |  |  |  |  |  |  |
| Source of Funds    |                                                                                                    |  |  |  |  |  |  |
| Form of Assistance |                                                                                                    |  |  |  |  |  |  |
| Amount             |                                                                                                    |  |  |  |  |  |  |
| Total This Address | This read-only field shows the sum of the amounts you have entered for this address.                     |  |  |  |  |  |  |

When you have finished, press <Enter> or <F8> to save your input and display the next homebuyer completion screen. To display the alternate version of the cost screen instead, press <F15>.

## **Complete Homebuyer Activity: Beneficiaries Screen**

The beneficiary data required for a multi-address activity is the same as the data required for a single-address activity. However, you must complete a separate beneficiaries screen for each of the addresses in a multi-address activity. (Note: Since the FHA INSURED question applies to each property in a multi-address activity, it is located on the beneficiaries screen).

The multi-address beneficiary screen has input lines for four units—the maximum number allowed at any one address (IDIS knows the total number of HOME-assisted units in the activity but not the number of units at each address, and so must make four input lines available). Fill in one line for each HOME-assisted unit at the property.

|         |          | COMPLETE                          | E HOMEBU      | YER A         | ACTIVI        | TY: I | BENEFI  | CIARIES   | HB0                  |
|---------|----------|-----------------------------------|---------------|---------------|---------------|-------|---------|-----------|----------------------|
|         | Activit  | ty ID<br>CI                       | AIBORNE       | MANO          | )R            |       | IDI     | S Activit | y ID 516             |
|         | -        |                                   |               |               |               | D ATI | LANTA ( | GA 31141  |                      |
| Unit#   |          | Occu-<br>pant                     |               |               |               |       |         |           | Total<br>Monthly Ren |
|         | _        | 2                                 | _             | _             |               | _     | _       | 4         |                      |
|         | _        | _                                 | _             | _             |               | _     | _       | _         |                      |
|         | _        | _                                 | _             | _             | _             | _     | _       | _         |                      |
| HOMEBUY | Cor      | rst-time<br>ming from<br>ceiving: | n subsid<br>- | ized<br>unsel | housi<br>ling | ng(Y, | Post-c  | ounseling | 3                    |
| PROPERT |          | A insured<br>lease pu             |               | _             | e of a        | greer | ment:   |           |                      |
| For vac | ant unit | s: Ente                           | TUnit#        | and ‡         | of E          | drms. | . Chan  |           | ant to 9.            |

| Field                                              | Description                                                                                                    |
|----------------------------------------------------|----------------------------------------------------------------------------------------------------|
| Grantee Activity ID IDIS Activity ID Activity Name | These read-only fields identify the activity you are processing. The Grantee Activity ID and Activity Name that you entered on the Common Path are displayed, along with the system-generated IDIS Activity ID. |
| Property Address                                   | This read-only field displays the property address you selected on the Property Addresses screen.                                                                                                    |
| Unit #                                             | Fill in these fields exactly as you do for a single-address homebuyer activity (see page 6-18), but only for tenants at this property location.                                                                 |
| PROPERTY FHA insured (Y/N)?                        | If the property at this address is insured by the FHA, enter <b>Y</b> . Otherwise, enter <b>N</b> or leave the field blank (a yes/no field left blank is automatically set to 'N').                             |
| PROPERTY  If lease purchase, date of agreement     | If a lease purchase arrangement has been made with the homebuyer, enter the date (in the format mm dd yyyy) the agreement was signed. This field is optional.                                                   |

#### Navigating from the Beneficiaries Screen

To go back to the cost screen, press <F9> to save your input and then press <F7>.

Returning to the Property Addresses screen from the beneficiaries screen is a little clumsy: first press <F9> to save your input, then press <F7> until the Property Addresses screen is displayed.

To display the HOME Menu, press <Enter> or <F8>.

# **Multi-Address Activity Summary Screen**

This screen provides activity-level totals for all of the cost and beneficiary data you have input separately for each address in a multi-address activity. It is accessed by typing **Y** in the DISPLAY CUMULATIVE TOTALS (Y/N)? field on the Property Addresses screen (see page 7-6) and pressing <Enter>. Except for two navigational fields, the entire screen is read-only.

MULTI-ADDRESS ACTIVITY SUMMARY HB98

Grantee Activity ID IDIS Activity ID 5166

Activity Name CLAIBORNE MANOR
Activity Address 1735-1743 KENSINGTON BLVD ATLANTA GA 31141

ACTIVITY TOTALS, ALL ADDRESSES

HOME Funds (Including PI) 38,000.00 Public Funds 0.00 Private Funds 0.00

TOTAL 38,000.00

Total HOME Funds Disbursed 0.00

View cost details (Y/N)? \_ Select another address (Y/N)? \_

F4=MAIN MENU F7=PREV F8=NEXT

| Field                                                    | Description                                                                                                    |
|----------------------------------------------------------|----------------------------------------------------------------------------------------------------|
| Grantee Activity ID<br>IDIS Activity ID<br>Activity Name | These read-only fields identify the activity you are processing. The Grantee Activity ID and Activity Name that you entered on the Common Path are displayed, along with the system-generated IDIS Activity ID.                                                                                         |
| Activity Address                                         | This read-only field displays the property address from the Set Up Homebuyer Activity screen.                                                                                                    |
| HOME Funds (Including PI)                                | This field shows the total for the amounts you have entered in <u>all</u> HOME FUNDS fields for <u>all</u> addresses.                                                                                                    |
|                                                          | This total must equal—to the penny—the amount in the TOTAL HOME FUNDS DISBURSED field at the lower left of the screen before you will be allowed to change the ACTIVITY STATUS CODE to "complete."                                                                                                    |
| Public Funds                                             | This field shows the total for the amounts you have entered in <u>all</u> PUBLIC FUNDS fields for <u>all</u> addresses.                                                                                                    |
| Private Funds                                            | This field shows the total for the amounts you have entered in <u>all</u> PRIVATE FUNDS fields for <u>all</u> addresses.                                                                                                    |
| TOTAL                                                    | This field shows the sum of all HOME, public, and private funding amounts.                                                                                                    |
| Cost data entered for                                    | The first number in this field shows how many addresses you have entered cost data for. The second shows how many addresses you have input on the Property Addresses screen.                                                                                                    |
| Unit data entered for                                    | The first number in this field shows how many units you have entered data for on <u>all</u> beneficiary screens for this activity. The second shows the number of HOME-assisted units at <u>all</u> addresses (the number you entered in the HOME-ASSISTED UNITS field on the first completion screen). |
|                                                          | The first and second numbers must be equal before you will be allowed to change the Activity Status Code to "complete."                                                                                                    |

| Field                | Description                                                                                                    |
|----------------------|----------------------------------------------------------------------------------------------------|
|                      | A total of the HOME FUNDS amounts you have entered is displayed to the right of the OTHER field. This total must equal—to the penny—the amount in the HOME FUNDS DISBURSED field at the lower left of the screen before you will be allowed to change the ACTIVITY STATUS CODE to "complete." |
| Public Funds         | This field shows totals, by form of assistance, for the amounts you have entered in the PUBLIC FUNDS fields for all addresses.                                                                                                    |
| Private Funds        | This field shows totals, by form of assistance, for the amounts you have entered in the PRIVATE FUNDS fields for all addresses.                                                                                                    |
| Total HOME Disbursed | This field displays the amount of HOME funds drawn down for the activity to date.                                                                                                    |
| Activity Total       | This field shows the sum of all HOME, public, and private funds expended on the activity.                                                                                                    |

To exit this screen, press <F7> to return to the Multi-Address Activity Summary screen or <F8> to display the HOME Menu.

# **Updating the Activity Status Code to Complete**

The final step in completing any HOME activity is to change the activity STATUS CODE on Common Path screen MAO4 to "complete." Until you make this update, the unit, cost, and beneficiary data you have entered is not included in your SNAPSHOT performance report.

Remember, HOME regulations require PJs to enter all completion data and update the activity status code in IDIS within 120 days of the final draw for the activity.

#### Exercise 4.2

Please turn to Exercise 4.2, Multi-Address Homebuyer Activity Completion, in the Exercise Manual.

### **ADDI AND IDIS**

Multi-address homebuyer activity costs are charged against American Dream Downpayment Initiative (ADDI) exactly as they are for single-address activities. See page 6-22 for details.

# Chapter 8 SINGLE-ADDRESS HOMEOWNER REHAB ACTIVITIES

In this chapter, you will learn how to set up, fund, draw funds for, and complete homeowner rehabilitation activities that are carried out at a single location.

### **ACTIVITY SETUP**

The first step in setting up any HOME activity is to fill in the four Common Path screens (see Chapter 2).

On the HOME Menu, select option **C**, Homeowner Rehab, and press <Enter> to display the first of three homeowner rehabilitation activity setup screens.

## **Activity Setup: Objective and Outcome Screen**

Performance Measurement (PM) data is entered on this screen, where you will identify the objective (purpose) and outcome (result) you intend to achieve by carrying out this activity. For more information about PM, go to www.hud.gov/offices/cpd/about/performance/training/index.cfm.\*

|                                   | ACTIVITY SETUP: OBJECTIVE AND OUTCOME                                                                                                    | HM01-A  |
|-----------------------------------|----------------------------------------------------------------------------------------------------|---------|
| Grantee Activity<br>Activity Name | ID HUD Activity ID BILL AND MARGARET EVANS                                                                                                    | 4141    |
| OBJECTIVE                         | The control of the control of the co |         |
| OUTCOME                           | -<br>1 Availability/accessibility<br>2 Affordability<br>3 Sustainability                                                                                                    |         |
| F1=HELP F3=VALDT                  | F4=MAIN MENU F5=PROJ INFO F7=PREV F8=NEXT                                                                                                    | F9=SAVE |

<sup>\*</sup>You may be wondering why the CHDO Questions screen is not the first setup screen for homeowner rehab activities, as it is for rental and homebuyer activities. HOME regulations do not permit CHDO Reserve (CR) funds to be spent on homeowner rehab activities.

| Field                                                   | Description                                                                                                    |
|---------------------------------------------------------|----------------------------------------------------------------------------------------------------|
| Grantee Activity ID<br>HUD Activity ID<br>Activity Name | These read-only fields identify the activity you are processing. The Grantee Activity ID and Activity Name that you entered on the Common Path are displayed, along with the system-generated HUD Activity ID.                                                                                                    |
| OBJECTIVE                                               | Enter the code for the objective that best reflects your intent in setting up this activity. Brief descriptions of the objectives are provided on the <f1> help screen for this field.</f1>                                                                                                    |
|                                                         | Since the objective of most HOME activities will be to PROVIDE DECENT AFFORDABLE HOUSING, the system will assign a value of <b>2</b> if you leave the field blank.                                                                                                    |
|                                                         | PJs have asked why Create economic opportunities is a choice for HOME-funded activities. The reasons are: (1) the Performance Measurement work group stipulated that all three objectives were to be valid for all four CPD formula programs, and (2) creating economic opportunities could be the objective of an activity jointly funded by HOME and another CPD program. |
| OUTCOME                                                 | Enter the code for the outcome that best reflects the results you are seeking to achieve with this activity. Brief descriptions of the outcomes are provided on the <f1> help screen for this field.</f1>                                                                                                    |
|                                                         | Since the outcome of most HOME activities will be Affordability, the system will assign a value of <b>2</b> if you leave the field blank.                                                                                                    |

TIP To assign an objective of PROVIDE DECENT AFFORDABLE HOUSING and an outcome of AFFORDABILITY to an activity, just press <Enter> or <F8> when the Objective and Outcome screen is displayed. IDIS will default both fields to 2.

When you have finished, press <Enter> or <F8> to save your input and display the next homeowner rehab setup screen.

## **Set Up Activity: Special Characteristics Screen**

On this screen, you will fill in several yes/no fields about the location of the activity. You are also asked to indicate if the organization that will carry out the activity is faith-based.

HM01-B SET UP ACTIVITY: SPECIAL CHARACTERISTICS Grantee Activity ID HUD Activity ID 4141 Activity Name BILL AND MARGARET EVANS ACTIVITY Type 'Y' next to any that apply: LOCATION \_ CDBG strategy area \_ Local target area \_ Presidentially declared major disaster area \_ Historic preservation area \_ Brownfield redevelopment area \_ Conversion from non-residential to residential use \_ Colonia Will this activity be carried out by a faith-based FAITH-BASED ORGANIZATION organization (Y/N)? \_ F1=HELP F3=VALDT F4=MAIN MENU F5=PROJ INFO F7=PREV F8=NEXT F9=SAVE

| Field                                                   | Description                                                                                                    |  |
|---------------------------------------------------------|----------------------------------------------------------------------------------------------------|--|
| Grantee Activity ID<br>HUD Activity ID<br>Activity Name | These read-only fields identify the activity you are processing. The Grantee Activity ID and Activity Name that you entered on the Common Path are displayed, along with the system-generated IDIS Activity ID.                                                                                    |  |
| ACTIVITY LOCATION                                       | For each item, enter $\mathbf{Y}$ if it applies to the location of the activity you are setting up. Otherwise, enter $\mathbf{N}$ or leave the field blank (a yes/no field left blank is automatically set to $\mathbf{N}$ ). More than one item may be $\mathbf{Y}$ ; all items be $\mathbf{N}$ . |  |
|                                                         | Press <f1> to display definitions for the items on the list.</f1>                                                                                                    |  |
|                                                         | Note: The Colonia field is displayed only for PJs in Arizona, California, New Mexico, and Texas.                                                                                                    |  |
| FAITH-BASED<br>ORGANIZATION                             | Enter <b>Y</b> if a faith-based organization will carry out the activity. Otherwise, enter <b>N</b> or leave the field blank.                                                                                                    |  |

When you have finished, press <Enter> or <F8> to save your input and display the next homeowner rehab setup screen.

# **Set Up Homeowner Rehab Activity Screen**

Basic setup information is entered on this screen, including the estimated HOME cost, the number of units you expect to assist with HOME funds, and whether the activity is located at a single site or at multiple addresses.

|                                                           | SET UP HOMEOWNER REHAB ACTIVITY          | НО01   |
|-----------------------------------------------------------|------------------------------------------|--------|
| Grantee Activity ID<br>Activity Name                      | IDIS Activity ID BILL AND MARGARET EVANS | 4141   |
| ACTIVITY TYPE                                             | 1 Rehab Only                             |        |
| PROPERTY ADDRESS Homeowner's Name Street City County Code | St Zip                                   |        |
| ACTIVITY ESTIMATES                                        | HOME Units HOME Cost                     | -      |
| MULTI-ADDRESS (Y/N)?                                      | _                                        |        |
| LOAN GUARANTEE(Y/N)?                                      | _                                        |        |
|                                                           |                                          |        |
| =HELP F3=VALDT F4                                         | =MAIN MENU F5=PROJ INFO F7=PREV F8=NEXT  | F9=SAV |

| Field                                                    | Description                                                                                                    |
|----------------------------------------------------------|----------------------------------------------------------------------------------------------------|
| Grantee Activity ID<br>IDIS Activity ID<br>Activity Name | These read-only fields identify the activity you are processing. The Grantee Activity ID and Activity Name that you entered on the Common Path are displayed, along with the system-generated IDIS Activity ID.                                                                                                    |
| ACTIVITY TYPE                                            | For homeowner rehab activities, the only valid ACTIVITY TYPE is <b>1</b> – Rehab Only. IDIS populates this field and protects it from update.                                                                                                    |
| PROPERTY ADDRESS Homeowner's Name                        | This field is optional. For single-address activities, enter the homeowner's name if you wish.                                                                                                    |
| PROPERTY ADDRESS<br>Street, City, St, Zip                | These fields are populated with the address you entered on the first Common Path screen (they can be changed here). If you did not enter an address on the Common Path screen, enter it now.                                                                                                    |
| County Code                                              | Enter the county code if you know it. Otherwise, with the cursor positioned in the COUNTY CODE field, press <f1> to display a list of all the counties in the PJ's state. Enter the code of the county where the HOME-assisted property is located, then press <enter> to return to the setup screen.</enter></f1> |
| ACTIVITY ESTIMATES HOME Units                            | Enter the number of units that you expect to have assisted with HOME funds upon activity completion. For single-address homeowner rehab activities, the number must be between <b>1</b> and <b>4</b> .                                                                                                    |

| Field                 | Description                                                                                                    |  |
|-----------------------|----------------------------------------------------------------------------------------------------|--|
| ACTIVITY ESTIMATES    | Enter the estimated amount of HOME funds (including Program Income) to                                                                                                    |  |
| HOME Cost             | will be spent on the activity. Enter the amount in whole dollars, with or without commas.                                                                                                    |  |
|                       | The minimum amount of HOME funds that must be invested in a housing activity is \$1,000 times the number of HOME-assisted units (see 24 CFR 92.205(c)). If you enter an estimated amount below this minimum, IDIS displays an error message and does not allow activity setup to continue until the estimate is corrected. |  |
|                       | The <u>maximum</u> amount of HOME funds that may be invested per unit varies by location and by unit size (see 24 CFR 92.250). Although IDIS does not edit for the per-unit maximum, it displays a warning message if you enter an estimate that is \$276,000 or more per unit.                                            |  |
| MULTI-ADDRESS (Y/N)?  | For a single-address activity, enter ${\bf N}$ or leave the field blank (a yes/no field left blank is automatically set to ${\bf N}$ ).                                                                                                    |  |
|                       | If there is more than one property address for the activity, enter <b>Y</b> . Multi-address homeowner rehab activities are covered in the next chapter.                                                                                                    |  |
| LOAN GUARANTEE (Y/N)? | If HOME funds will be used to guarantee financing provided by private lenders, enter <b>Y</b> . Otherwise, enter <b>N</b> or leave the field blank.                                                                                                    |  |

When you have finished, press <Enter> or <F8> to save your input and display the HOME Menu.

TIP Before exiting the HOME Menu, you may want to ensure that you have provided all of the setup data required to fund the activity. To do so, select option **F** and press <Enter> to display the Review HOME Activity Status screen. For more information on this screen, see Chapter 13.

#### Exercise 5.1

Please turn to Exercise 5.1, Single-Address Homeowner Rehab Activity Setup, in the Exercise Manual.

#### ACTIVITY FUNDING AND DRAWDOWNS

Rehab activities may be funded with EN (entitlement), SU (subgrant), and AD (administration) HOME funds. None of the CHDO fund types (CR, CO, CL, CC) can be used.

For more information on activity funding and drawdowns, see Appendix E and Appendix F of this manual and Chapters 5 and 7 of the *IDIS Reference Manual*.

## **ACTIVITY COMPLETION**

To complete a single-address homeowner rehab activity in IDIS, you will provide information about the activity's units, costs, and beneficiaries on a series of four HOME completion screens. Once all of the required data has been entered, the final step in the process is to update the activity status to "complete." The HOME final rule at 24 CFR 92.502(d)(1) requires PJs to enter this completion information and update the activity status code within 120 days of the final draw for the activity.

The importance of providing HUD with accurate completion data on a timely basis cannot be overemphasized. Failing to do so lowers your score on several HOME Performance SNAPSHOT indicators and reduces your PJ's statewide and national rankings. It also results in the underreporting of HOME Program accomplishments to Congress and the Office of Management and Budget (OMB), which may negatively impact future funding for the program.

To access the HOME completion screens for a rehab activity, go to the HOME Menu. Choose option:

- **H Costs & Beneficiaries** to display the four homeowner rehab completion screens in sequence.
- **I Costs Only** to go directly to the cost screen. Remember that if the first two completion screens have not been filled in, IDIS displays them regardless of the option selected.
- **J Beneficiaries Only** to go directly to the beneficiaries screen. Again, if the first two completion screens have not been filled in, IDIS displays them regardless of the option selected. You can go directly to the beneficiaries screen before you have completed the cost screen.

Instructions for completing these screens follow.

## **Complete Homeowner Rehab Activity Screen**

This screen asks for basic completion information about the HOME-assisted property.

|                    | COMPLETE HOMEOWNER REHAB ACTIVITY HO03                                         |
|--------------------|--------------------------------------------------------------------------------|
| _                  | IDIS Activity ID 4141 BILL AND MARGARET EVANS 389 BELMONT ST WHEELING WV 26003 |
| ACTIVITY TYPE      | 1 Rehab Only                                                                   |
| PROPERTY TYPE      | 1 1 1-4 Single Family 3 Cooperative 2 Condominium 4 Manufactured Home          |
| FHA INSURED (Y/N)? | _                                                                              |
| COMPLETED UNITS    | Total number 2<br>HOME-assisted 2                                              |
|                    |                                                                                |
| F3=VALDT F4=MAIN   | MENU F5=PROJ INFO F7=PREV F8=NEXT F9=SAVE                                      |

| Field                                                    | Description                                                                                                    |  |
|----------------------------------------------------------|----------------------------------------------------------------------------------------------------|--|
| Grantee Activity ID<br>IDIS Activity ID<br>Activity Name | These read-only fields identify the activity you are processing. The Grantee Activity ID and Activity Name that you entered on the Common Path are displayed, along with the system-generated IDIS Activity ID.                                                                                 |  |
| Activity Address                                         | This read-only field displays the property address from the Set Up Homeowner Rehab Activity screen.                                                                                                    |  |
| ACTIVITY TYPE                                            | For homeowner rehab activities, the only valid ACTIVITY TYPE is <b>1</b> – Rehab Only. IDIS populates this field and protects it from update.                                                                                                    |  |
| PROPERTY TYPE                                            | This field is initially populated with <b>1</b> , 1-4 Single-Family. If necessary, change it to one of the other codes listed on the screen to identify the type of property assisted with HOME funds.                                                                                          |  |
| FHA insured?                                             | If the property is insured by the FHA, enter Y. Otherwise, enter N or leave the field blank (a yes/no field left blank is automatically set to 'N').                                                                                                    |  |
| COMPLETED UNITS Total Number                             | Enter the total number of units (HOME assisted plus non-HOME assisted) at activity completion.                                                                                                    |  |
|                                                          | This field is initially populated with the estimated number of units you entered on Set Up Homeowner Rehab Activity screen, but may be changed.                                                                                                    |  |
| COMPLETED UNITS HOME-assisted                            | Enter the number of units that received HOME assistance. This field is also initially populated with the estimated number of units from the Set Up Homeowner Rehab Activity screen, but may be changed.  The number of HOME-assisted units must be between <b>1</b> and <b>4</b> . It cannot be |  |
|                                                          | more than the total number of completed units.                                                                                                    |  |

When you have finished, press <Enter> or <F8> to save your input and display the next homeowner rehab completion screen.

# Complete Homeowner Rehab Activity: Units Screen

On this screen, you will report on Performance Measurement (PM) outcome indicators about the units in a homeowner rehab activity.

|       | CO                        | MPLETE HOMEOV | NER REHAB ACTI  | VITY: UNITS | 5        | HO03-A           |
|-------|---------------------------|---------------|-----------------|-------------|----------|------------------|
|       | ee Activity I             |               |                 | IDIS Acti   | lvity ID | 4141             |
|       | vity Name<br>vity Address |               | MARGARET EVANS  | WV 26003    |          |                  |
| COMPL | LETED UNITS               | Total 2       | 2 HOME-Assis    | ted 2       |          |                  |
| OF TH | HE UNITS COMPL            | ETED, THE NUN | MBER:           | T           | TOTAL A  | HOME-<br>SSISTED |
|       |                           | Meeting       | g Energy Star s | tandards:   |          |                  |
|       |                           |               | 504-ac          | cessible:   |          |                  |
|       |                           |               |                 |             |          |                  |
|       |                           |               |                 |             |          |                  |
|       |                           |               |                 |             |          |                  |
|       |                           |               |                 |             |          |                  |
| =HELP | F3=VALDT F                | 4=MAIN MENU   | F5=PROJ INFO    | F7=PREV     | F8=NEXT  | F9=SAVE          |

| Field                                              | Description                                                                                                    |  |
|----------------------------------------------------|----------------------------------------------------------------------------------------------------|--|
| Grantee Activity ID IDIS Activity ID Activity Name | These read-only fields identify the activity you are processing. The Grantee Activity ID and Activity Name that you entered on the Common Path are displayed, along with the system-generated IDIS Activity ID.                                                                                                    |  |
| Activity Address                                   | This read-only field displays the property address from the Set Up Homeowner Rehab Activity screen.                                                                                                    |  |
| COMPLETED UNITS Total                              | This read-only field shows the total number of completed units you entered on the previous screen. Numbers entered below in the TOTAL column cannot exceed this number.                                                                                                    |  |
| COMPLETED UNITS HOME-Assisted                      | This read-only field shows the number of HOME-assisted units you entered on the previous screen. Numbers entered below in the HOME-ASSISTED column cannot exceed this number.                                                                                                    |  |
| Meeting Energy Star standards                      | In the Total column, enter the total number of units that have received Energy Star certification. In the HOME-Assisted column, enter the number of HOME-assisted units that have received Energy Star certification.  An <f1> help screen is available for this field.</f1>                                                                    |  |
| 504-accessible                                     | Enter the total number of units that were made accessible for occupants under Section 504 accessibility standards. A unit does not need to have been made fully accessible under Section 504 standards (i.e., meet full UFAS standards) to be counted. Note that 504-accessibility is not a program requirement for homeowner rehab activities. |  |

| Field | Description                                                              |
|-------|--------------------------------------------------------------------------|
|       | Include all 504-accessible units in the count, whether or not HOME funds |
|       | were spent to make them 504-accessible.                                  |

When you have finished, press <Enter> or <F8> to save your input and display the next homeowner rehab completion screen.

## **Complete Homeowner Rehab Activity: Costs Screen**

Cost data for homeowner activities includes funding sources and the amounts and forms of assistance provided. Two versions of the cost screen are available. Each is explained below. Press the <F15> key (<Shift + F3> on most keyboards) to toggle between the two versions, and choose the one you prefer. Regardless of which you choose, the cost data can always be displayed (and changed) on either version of the screen.

#### **Default Version**

The default version of the cost screen for single-address activities is shown below. It is the version displayed the first time you access the cost screen for an activity. If you choose to enter data on this version, it will be displayed the next time you access the cost screen for this activity.

Enter all amounts as dollars and cents. If you omit the decimal point and cents, IDIS will append '.00' when the amount is saved. Fields that you leave blank will automatically be set to '0.00'.

| COMPLETE HOMEOWNER REHAB ACTIVI                                                                       | TY: COSTS HOO        |
|----------------------------------------------------------------------------------------------------|----------------------|
| Grantee Activity ID Activity Name BILL AND MARGARET EVANS Activity Address 389 BELMONT ST WHEELING WV | IDIS Activity ID 414 |
| Value After Rehab  1. HOME FUNDS Amortized Loan                                                       |                      |
| Deferred Payment Loan                                                                                 | 0.0                  |
| 2. PUBLIC FUNDS Other Federal Funds State/Local Funds Tax-Exempt Bond Proceeds                        |                      |
|                                                                                                    | 0.0                  |
| Home Funds Disbursed 0.00 Activi                                                                      | <del>-</del>         |
| To display alternate costs screen, press <f15>. 3=VALDT F4=MAIN MENU F5=PROJ INFO F7=PREV F8</f15>    |                      |

| Field                                                    | Description                                                                                                    |  |  |
|----------------------------------------------------------|----------------------------------------------------------------------------------------------------|--|--|
| Grantee Activity ID<br>IDIS Activity ID<br>Activity Name | These read-only fields identify the activity you are processing. The Grantee Activity ID and Activity Name that you entered on the Common Path are displayed, along with the system-generated IDIS Activity ID.                                                                               |  |  |
| Activity Address                                         | This read-only field displays the property address from the Set Up Homeowner Rehab Activity screen.                                                                                                    |  |  |
| Value After Rehab                                        | Enter the dollar value of the property after rehabilitation. This is the appraised value of the property before rehab plus the total cost of the rehabilitation (all materials, supplies, and labor costs directly related to the rehab). Input a whole-dollar amount without commas.         |  |  |
|                                                          | If the amount entered exceeds 95% of the median purchase price for the area, IDIS issues a warning message but allows completion processing to continue.                                                                                                    |  |  |
|                                                          | For details about limits on the value of rehabbed HOME-assisted properties, see CFR 24 92.254(2)(ii).                                                                                                    |  |  |
| HOME FUNDS (Including PI)                                | Enter the total amount, in dollars and cents, of HOME funds provided as an amortized loan. This is a direct loan which the borrower is expected to repay in full (principal and interest or principal only) over a fixed period of time.                                                      |  |  |
| Amortized Loan                                           | 1 1 2/                                                                                                    |  |  |
| HOME FUNDS (Including PI)                                | Enter the total amount, in dollars and cents, of HOME funds provided as a grant. A grant is provided with no requirement or expectation of repayment.                                                                                                    |  |  |
| Grant                                                    | A grant may be used to reduce the amount of principal borrowed, the principal repayment, or the effective interest rate (an interest subsidy payment) on a private loan.                                                                                                    |  |  |
| HOME FUNDS (Including PI)                                | Enter the total amount, in dollars and cents, of HOME funds provided as a deferred payment loan (DPL). A DPL can be repayable at some future time                                                                                                    |  |  |
| Deferred Payment Loan                                    | or forgiven. A DPL is repayable when the property is sold, or is forgiven if (a) the owner does not sell the property for a specified number of years or (b) repayment of principal and interest starts after the bank loan is repaid.                                                        |  |  |
| HOME FUNDS (Including PI)                                | Enter the total amount, in dollars and cents, of HOME funds provided in some form other than the loan/grant assistance identified above.                                                                                                    |  |  |
| Other                                                    | A total of the HOME FUNDS amounts you have entered is displayed to the right of the OTHER field. This total must equal—to the penny—the amount in the HOME FUNDS DISBURSED field at the lower left of the screen before you will be allowed to change the ACTIVITY STATUS CODE to "complete." |  |  |
| PUBLIC FUNDS                                             | Enter the total amount, in dollars and cents, of any activity costs paid for with other (non-HOME) federal funds.                                                                                                    |  |  |
| Other Federal Funds                                      |                                                                                                    |  |  |
| PUBLIC FUNDS State/Local Funds                           | Enter the total amount, in dollars and cents, of any activity costs paid for with state or local government-appropriated funds.                                                                                                    |  |  |
| PUBLIC FUNDS                                             | Enter the total amount, in dollars and cents, of any activity costs paid for                                                                                                    |  |  |
| Tax-Exempt Bond                                          | with state or local government tax-exempt bond proceeds.                                                                                                    |  |  |
| Proceeds                                                 | A total of the PUBLIC FUNDS amounts you have entered is displayed to the right of the TAX-EXEMPT BOND PROCEEDS field.                                                                                                    |  |  |

| Field                    | Description                                                                                                    |  |
|--------------------------|----------------------------------------------------------------------------------------------------|--|
| PRIVATE FUNDS            | Enter the total amount, in dollars and cents, of any activity costs paid for                                            |  |
| Private Loans            | with money obtained from private financial institutions such as banks or credit unions.                                 |  |
| PRIVATE FUNDS            | Enter the total amount, in dollars and cents, of cash contributions provided                                            |  |
| Owner Cash Contributions | by the homeowner.                                                                                                    |  |
| PRIVATE FUNDS            | Enter the total amount, in dollars and cents, of cash contributions donated by private individuals, organizations, etc. |  |
| Private Grants           |                                                                                                    |  |
|                          | A total of the PRIVATE FUNDS amounts you have entered is displayed to the right of the TAX-EXEMPT BOND PROCEEDS field.  |  |
| HOME Funds Disbursed     | This read-only field displays the amount of HOME funds drawn down for the activity to date.                             |  |
| Activity Total           | This read-only field shows the sum of all HOME, public, private, and LIHTC                                              |  |
|                          | funds expended on the activity.                                                                                         |  |

When you have finished, press <Enter> or <F8> to save your input and display the last homeowner rehab completion screen. To display the alternate version of the cost screen instead, press <F15>.

#### **Alternate Version**

To access this version of the cost screen the first time, press <F15> when the default cost screen is displayed. If you choose to enter data on this version, it will be displayed the next time you access the cost screen for this activity.

Enter all amounts as dollars and cents. If you omit the decimal point and cents, IDIS will append '.00' when the amount is saved. Fields that you leave blank will automatically be set to '0.00'.

|               | COMPLETE     | HOMEOWNER REHA | B ACTI | VITY: COSTS             | HO0   |
|---------------|--------------|----------------|--------|-------------------------|-------|
| Grantee Activ | ity ID       |                |        | IDIS Activity ID        | 414   |
| Activity Name | BILL         | AND MARGARET   | EVANS  |                         |       |
| Activity Addr | ess 389 1    | BELMONT ST WHE | ELING  | WV 26003                |       |
| Value After R | ehah         |                |        |                         |       |
| Source F      |              | _              | * Sc   | ources of Funds         |       |
| of Funds As   | sistance     | Amount         | 1      | HOME funds (includin    | g PI) |
|               |              |                | 4      |                         | ,     |
| <del>-</del>  | <del>-</del> |                | 5      | State/local funds       |       |
| _             |              |                | 6      |                         | eeds  |
| _             |              |                | 7      |                         | ccas  |
| _             |              |                | 8      |                         | ione  |
| _             |              |                | 9      |                         | 10115 |
| _             |              |                | J      | Filvace granes          |       |
| _             |              |                | * Fc   | orms of HOME Assistance | e     |
| _             |              |                | 1      | Amortized loan          |       |
| -<br>Activi   | ty Total     | 0.00           | _      | Grant                   |       |
| 7100171       | cy local     | 0.00           | 3      |                         | n     |
| Total UO      | ME funds     | 0.00           | _      | Other                   | .11   |
| HOME funds D  |              | 0.00           | J      | Other                   |       |
|               |              | s screen, pres |        | • .                     |       |

| Field                                              | Description                                                                                                    |
|----------------------------------------------------|----------------------------------------------------------------------------------------------------|
| Grantee Activity ID IDIS Activity ID Activity Name | These read-only fields identify the activity you are processing. The Grantee Activity ID and Activity Name that you entered on the Common Path are displayed, along with the system-generated IDIS Activity ID.                                                                       |
| Activity Address                                   | This read-only field displays the property address from the Set Up Homeowner Rehab Activity screen.                                                                                                    |
| Value After Rehab                                  | Enter the dollar value of the property after rehabilitation. This is the appraised value of the property before rehab plus the total cost of the rehabilitation (all materials, supplies, and labor costs directly related to the rehab). Enter a whole-dollar amount without commas. |
|                                                    | If the Value After Rehab amount exceeds 95% of the median purchase price for the area, IDIS issues a warning message but allows completion processing to continue.                                                                                                    |
|                                                    | For details about value limits on HOME-assisted rehab properties, see CFR 24 92.254(2)(ii).                                                                                                    |
| Source of Funds                                    | Enter a code from the list of Source Codes displayed at the top right of the screen.                                                                                                    |
| Form of Assistance                                 | Fill in this field only if the Source of Funds is <b>1</b> , HOME funds. Enter a code from the list of Forms of HOME Assistance displayed at the bottom right of the screen. The forms of HOME assistance are defined on the previous page.                                           |
| Amount                                             | Enter the total amount, in dollars and cents, of money received from this funding source.                                                                                                    |
| Activity Total                                     | This read-only field shows the sum of the amounts you have entered.                                                                                                    |
| Total HOME funds                                   | This read-only field shows the sum of the HOME amounts you have entered. The amounts in this field and the HOME FUNDS DISBURSED field below it must be equal—to the penny—before you will be allowed to change the ACTIVITY STATUS CODE to "complete."                                |
| HOME Funds disbursed                               | This read-only field displays the amount of HOME funds drawn down for the activity to date.                                                                                                    |

When you have finished, press <Enter> or <F8> to save your input and display the last homeowner rehab completion screen. To display the alternate version of the cost screen instead, press <F15>.

## Complete Homeowner Rehab Activity: Beneficiaries Screen

Demographic information about the households assisted with HOME funds is reported on this screen.

The number of input lines displayed is the same as the number you entered in the HOME-ASSISTED COMPLETED UNITS field on the Complete Homeowner Rehab Activity screen. Enter information about the homeowner on the first line; use subsequent lines (if any) to input tenant information.

An <F1> help screen is available for each field except UNIT# and TOTAL MONTHLY RENT.

COMPLETE HOMEOWNER REHAB ACTIVITY: BENEFICIARIES но06

Grantee Activity ID IDIS Activity ID 4141

Activity Name BILL AND MARGARET EVANS
Activity Address 389 BELMONT ST WHEELING WV 26003

# of Occu- ------ Asst Total Unit# Bdrms pant %Med Hisp? Race Size Type Type Monthly Rent 2

For vacant units: Enter Unit# and # of Bdrms. Change Occupant to 9. F1=HELP F3=VLDT F4=MAIN MENU F5=PROJ INFO F7=PREV F8=NEXT F9=SAVE

| Field                                              | Description                                                                                                    |  |  |
|----------------------------------------------------|----------------------------------------------------------------------------------------------------|--|--|
| Grantee Activity ID IDIS Activity ID Activity Name | These read-only fields identify the activity you are processing. The Grantee Activity ID and Activity Name that you entered on the Common Path are displayed, along with the system-generated IDIS Activity ID.                 |  |  |
| Activity Address                                   | This read-only field displays the property address from the Set Up Homeowner Rehab Activity screen.                                                                                                    |  |  |
| Unit #                                             | Enter the unit number of the HOME-assisted unit.                                                                                                    |  |  |
| # of Bdrms                                         | Enter the number of bedrooms in the unit, <b>0</b> through <b>5</b> . For single room occupancy (SRO) and efficiency units, enter <b>0</b> . For units with more than five bedrooms, enter <b>5</b> .                           |  |  |
| Occupant                                           | On the first input line, this field is populated with <b>2</b> (owner) and protected from update.  On each subsequent line, enter an Occupant code of <b>1</b> if a tenant occupies the unit or <b>9</b> if the unit is vacant. |  |  |
|                                                    |                                                                                                    |  |  |
|                                                    | If the unit is vacant, leave the rest of the fields on the input line blank (any data you enter in them will not be saved). Press <enter> to advance the cursor to the next input line.</enter>                                 |  |  |
| HOUSEHOLD                                          | Enter the code for the head of household's income level at the time of initial                                                                                                    |  |  |
| %Med                                               | occupancy. Income levels are expressed as a percentage of the median income for the area, as determined by HUD with adjustments for family size. The codes are:                                                                 |  |  |
|                                                    | 1 0 - 30% Household annual income is at or below 30% of the area median income (AMI).                                                                                                    |  |  |
|                                                    | 2 30+ - 50% Household annual income is above 30% and at or below 50% of AMI.                                                                                                    |  |  |

| Field              | Description                                                                                                    |
|--------------------|----------------------------------------------------------------------------------------------------|
|                    | 3 50+ - 60% Household annual income is above 50% and at or below 60% of AMI.                                                                                                    |
|                    | 4 60+ - 80% Household annual income is above 60% and at or below 80% AMI.                                                                                                    |
|                    | An <f1> help screen is available for this field.</f1>                                                                                                    |
| HOUSEHOLD<br>Hisp? | For each occupied unit, indicate if the head of household is Hispanic/Latino by entering <b>Y</b> or <b>N</b> (if you leave the field blank, it will be set to <b>N</b> ).                                                                                     |
|                    | A person of Hispanic/Latino ethnicity is defined as someone of Cuban, Mexican, Puerto Rican, Central or South American, or other Spanish culture or origin, regardless of race.                                                                                |
| HOUSEHOLD<br>Race  | For each occupied unit, enter the code for the race of the head of household. The codes and their definitions are:                                                                                                    |
|                    | 11 White – A person having origins in any of the original peoples of Europe, North Africa, or the Middle East                                                                                                    |
|                    | <b>12</b> Black/African American – A person having origins in any of the black racial groups of Africa.                                                                                                    |
|                    | 13 Asian – A person having origins in any of the original peoples of the Far East, Southeast Asia, or the Indian subcontinent including, for example, Cambodia, China, India, Japan, Korea, Malaysia, Pakistan, the Philippine Islands, Thailand, and Vietnam. |
|                    | 14 American Indian/Alaskan Native – A person having origins in any of the original peoples of North and South America (including Central America) and who maintains a tribal affiliation or community attachment.                                              |
|                    | 15 Native Hawaiian/Other Pacific Islander – A person having origins in any of the original peoples of Hawaii, Guam, Samoa, or other Pacific Islands.                                                                                                    |
|                    | <b>16</b> American Indian/Alaskan Native & White – A person having these multiple racial origins as defined above.                                                                                                    |
|                    | 17 Asian & White – A person having these multiple racial origins as defined above.                                                                                                    |
|                    | <b>18</b> Black/African American & White – A person having these multiple racial origins as defined above.                                                                                                    |
|                    | 19 American Indian/Alaskan Native & Black/African American – A person having these multiple racial origins as defined above.                                                                                                    |
|                    | 20 Other Multi-Racial – Category used for reporting individual responses that are not included in any of the categories listed above.                                                                                                    |
| HOUSEHOLD<br>Size  | For each occupied unit, enter the number of persons in the household, 1 through 8. For households of more than eight, enter 8.                                                                                                    |
| HOUSEHOLD<br>Type  | For each occupied unit, enter the code for the type of household occupying the unit. The codes and their definitions are:                                                                                                    |
| 31.                | 1 Single, non-elderly – One person under the age of 62.                                                                                                    |

| Field               | Description                                                                                                    |
|---------------------|----------------------------------------------------------------------------------------------------|
|                     | 2 Elderly – One or more persons, each of whom is at least 62 years old.                                                                                                    |
|                     | 3 Single Parent – A single parent with one or more dependent children 18 years old or younger.                                                                                                    |
|                     | 4 Two Parents – Two parents with one or more dependent children 18 years old or younger.                                                                                                    |
|                     | Other – Any household not included in the above definitions, including two or more unrelated persons.                                                                                                    |
|                     | If the Household Size is <b>1</b> , then you must enter <b>1</b> or <b>2</b> in this field.                                                                                                    |
| HOUSEHOLD Asst Type | For each tenant-occupied unit, enter the code indicating the type of assistance being provided to the occupant. Enter:                                                                                                    |
| 31                  | Section 8 – for tenants receiving Section 8 assistance either through<br>the Section 8 Certificate Program under 24 CFR 882 or the Section 8<br>Housing Voucher Program under 24 CFR 887.                                                                                                    |
|                     | 2 HOME TBRA – for tenants receiving HOME tenant-based rental assistance.                                                                                                    |
|                     | 3 Other federal, state, or local assistance – for tenants receiving rental subsidies from other federal, state, or local rental assistance programs.                                                                                                    |
|                     | 4 No assistance.                                                                                                    |
| Total Monthly Rent  | For each tenant-occupied unit, enter the total amount of the initial monthly rent to the nearest dollar. Include both the tenant contribution and the subsidy amount in the total.                                                                                                    |
|                     | Tenant contribution is the amount the tenant pays each month for rent. If the tenant-paid rent includes utilities or partial utilities (e.g., heat but not electricity), these costs must be added to the rent. To compute utility costs for the area, use the utility allowance schedule established by your local Public Housing Authority in accordance with form HUD-52667, Allowance for Tenant Furnished Utilities and Other Services. |
|                     | Subsidy amount is the amount of rental assistance the tenant receives each month (including any utility allowances paid directly to the tenant).                                                                                                    |

When you have finished, press <Enter> or <F8> to save your input and display the HOME MENU.

Before exiting the HOME Menu, you may want to ensure that you have provided all of the completion data required to update the Activity Status Code to "complete". To do so, select option **F** and press <Enter> to display the Review HOME Activity Status screen. For more information on this screen, see Chapter 13.

# **Updating the Activity Status Code to Complete**

The final step in completing any HOME activity is to change the ACTIVITY STATUS CODE on Common Path screen MAO4 to "complete." Until you make this update, the unit, cost, and beneficiary data you have entered is not included in your SNAPSHOT performance report.

Remember, HOME regulations require PJs to enter all completion data and update the activity status code in IDIS within 120 days of the final draw for the activity.

## Exercise 5.2

Please turn to Exercise 5.2, Single-Address Homeowner Rehab Activity Completion, in the Exercise Manual.

# Chapter 9 MULTI-ADDRESS HOMEOWNER REHAB ACTIVITIES

In this chapter, you will learn how to set up, fund, draw funds for, and complete HOME homeowner rehabilitation activities that are carried out at two or more sites. Setting up a multi-address activity differs only slightly from single-address setup, and the funding and drawdown processes are identical. Completion requires the entry of separate cost and beneficiary data for each address in the activity.

For an activity with a significant number of addresses, it is suggested that beneficiary and cost data for each address also be maintained in a separate spreadsheet (or similar format). If, at activity completion time, the total beneficiaries or total costs are incorrect, each address needs to be reviewed to identify and correct the inaccurate data.

You should set up an activity as a multi-address activity only if the different sites and buildings are under common ownership, management, and financing, and are to be assisted with HOME funds as a single undertaking (see the HOME definition of "project" at 24 CFR 92.2). If the sites do not share ownership, management, and financing, each property constitutes a separate HOME project and must be set up as a separate activity in IDIS.

#### **ACTIVITY SETUP**

The first step in setting up any HOME activity is to fill in the four Common Path screens (see Chapter 2).

On the HOME Menu, select option **C**, Homeowner Rehab, and press <Enter> to display the first of four homeowner rehab setup screens.

## **Activity Setup: Objective and Outcome Screen**

This is the same screen as the first setup screen for single-address homeowner rehab activities. Instructions for filling it in are provided on page 8-1.

Press <Enter> or <F8> to display the next setup screen.

## Set Up Activity: Special Characteristics Screen

The same Special Characteristics screen is displayed for single- and multi-address homeowner rehab activities. It is explained on page 8-3.

Press <Enter> or <F8> to display the next setup screen.

## **Set Up Homeowner Rehab Activity Screen**

The third multi-address setup screen is also identical to its single-address counterpart (see page 8-4). When filling in this screen for a multi-address activity:

• Leave the Homeowner's Name field blank. For multi-address activities, homeowner names are entered for each address at completion.

- Enter a general description of the activity location in the ADDRESS field rather than the address of one of the properties. You will input a specific address for each assisted property at completion.
- The number of ESTIMATED HOME-ASSISTED UNITS must be more than two. Include the units at all activity locations in your count.
- In ESTIMATED HOME COST, include the HOME funds needed for all the scattered site properties in the activity.
- Enter Y in the Multi-Address field.

Press <Enter> or <F8> to display the next setup screen.

## Set Up Homeowner Rehab Activity: Contractor Screen

On the last multi-address homeowner rehab setup screen, you will provide information about the contractor.

| Grantee Activity ID  |                     | IDIS Activity ID       | 5456 |
|----------------------|---------------------|------------------------|------|
| Activity Name        |                     |                        |      |
| Activity Address     | 2901-2903 PORTER AV | E KANSAS CITY MO 64123 |      |
| CONTRACTOR TYPE      |                     |                        |      |
|                      | _<br>1 Individual 4 | Not-for-Profit         |      |
|                      | 2 Partnership 5     | Publicly Owned         |      |
|                      | 3 Corporation 9     | Other                  |      |
| CONTRACTOR'S NAME    |                     |                        |      |
|                      |                     |                        |      |
| CONTRACTOR'S ADDRESS |                     |                        |      |
| Street<br>City       |                     |                        | -    |
| CILY                 |                     | _ St Zip               | -    |
|                      |                     |                        |      |
|                      |                     |                        |      |
|                      |                     |                        |      |
|                      |                     |                        |      |

| Field                                                    | Description                                                                                                    |
|----------------------------------------------------------|----------------------------------------------------------------------------------------------------|
| Grantee Activity ID<br>IDIS Activity ID<br>Activity Name | These read-only fields identify the activity you are processing. The Grantee Activity ID and Activity Name that you entered on the Common Path are displayed, along with the system-generated IDIS Activity ID. |
| Activity Address                                         | This read-only field displays the property address from the Set Up Homeowner Rehab Activity screen.                                                                                                    |
| CONTRACTOR TYPE                                          | Enter one of the codes listed on the screen to identify the type of contractor carrying out the work.                                                                                                    |

| Field                   | Description                                                                                                    |
|-------------------------|----------------------------------------------------------------------------------------------------|
| CONTRACTOR'S NAME       | If the contractor is an individual, enter his/her full name. Otherwise, enter the legal name of the organization. This field is optional. |
| CONTRACTOR'S<br>ADDRESS | Enter the contractor's address.                                                                                                    |
| Street, City, St, Zip   |                                                                                                    |

When you have finished, press <Enter> or <F8> to save your input and display the HOME MENU.

TIP Before exiting the HOME Menu, you may want to ensure that you have provided all of the setup data required to fund the activity. To do so, select option **F** and press <Enter> to display the Review HOME Activity Status screen. For more information on this screen, see Chapter 13.

#### Exercise 6.1

Please turn to Exercise 6.1, Multi-Address Homeowner Rehab Activity Setup, in the Exercise Manual.

#### ACTIVITY FUNDING AND DRAWDOWNS

Rehab activities may be funded with EN (entitlement), SU (subgrant), and AD (administration) HOME funds. None of the CHDO fund types (CR, CO, CL, CC) can be used.

For more information on activity funding and drawdowns, see Appendix E and Appendix F of this manual and Chapters 5 and 7 of the *IDIS Reference Manual*.

### **ACTIVITY COMPLETION**

Completing a multi-address activity differs from single-address completion in that you will enter separate cost and beneficiary data for each address in the activity. Remember, the HOME final rule at 24 CFR 92.502(d)(1) requires PJs to enter completion information and update the activity status code within 120 days of the final draw for the activity.

To access the HOME completion screens for a homeowner rehab activity, go to the HOME Menu. When accessing the screens for the first time, choose option  $\mathbf{H}$ , Costs & Beneficiaries, to display the completion screens in sequence. On subsequent access, choose option  $\mathbf{I}$ , Costs Only or  $\mathbf{J}$ , Beneficiaries Only, to go directly to those screens.

Instructions for all of the multi-address homeowner rehab completion screens follow.

## Complete Homeowner Rehab Activity Screen

This screen is exactly the same as the single-address Complete Homeowner Rehab Activity screen (see page 8-6), except that the COMPLETED UNITS fields allow entry of more than four units. When filling in these fields for a multi-address activity, enter the TOTAL NUMBER and number of HOME-ASSISTED units at all addresses.

Press <Enter> or <F8> to display the next completion screen.

## **Complete Homeowner Rehab Activity: Units Screen**

This screen is identical to the single-address Units screen described on page 8-8. For a multi-address activity, include the units at all activity locations in your counts.

Press <Enter> or <F8> to display the next completion screen.

## **Property Addresses Screen**

You will use this screen to:

- Enter the address of each property in the activity.
- Access the cost and beneficiary screens for each property.
- Display the Multi-Address Activity Summary screen, which shows activity totals for the cost and beneficiary data you have entered so far.

When inputting addresses, fill in the four blocks sequentially. Blank blocks between addresses are not permitted.

|      | tee Activity I<br>vity Name | D            | PERTY ADDE |         | IDIS Activit  | ADRS<br>y ID 5456 |
|------|-----------------------------|--------------|------------|---------|---------------|-------------------|
| Ente | r X to select,              | P to paste p | previous a | address | , or D to del | ete               |
| _    |                             |              |            |         | _             |                   |
|      |                             |              |            | Zip     |               | County            |
| _ `  |                             |              |            |         |               |                   |
|      | Street<br>City              |              | St         | Zip     |               | County            |
| _ `  |                             |              |            |         | <u></u>       |                   |
|      |                             |              |            | Zip _   |               | County            |
| _    |                             |              |            |         |               |                   |
|      | Street<br>City              |              | St         | Zip     |               | County            |
| Add  | more addresses              | (Y/N)? _     | Di         | splay o | cumulative to | tals(Y/N)? _      |

| Field                                              | Description                                                                                                    |
|----------------------------------------------------|----------------------------------------------------------------------------------------------------|
| Grantee Activity ID IDIS Activity ID Activity Name | These read-only fields identify the activity you are processing. The Grantee Activity ID and Activity Name that you entered on the Common Path are displayed, along with the system-generated IDIS Activity ID.                                                                                                    |
| (Selection)                                        | The (unlabeled) Selection field, located to the left of the NAME field in each address block, is used after you have input at least one address. Enter:                                                                                                    |
|                                                    | X in the selection field of a filled-in address block to access the costs<br>and beneficiaries screens for that property address.                                                                                                    |
|                                                    | P in the selection field of a blank address block to copy and paste the address in the previous block into the blank block. Using the paste function saves typing if the only difference between addresses is the street number or name.                                                                           |
|                                                    | D in the selection field of a filled-in address block to delete it. You will be prompted to press <enter> again to confirm the deletion. Caution! Deleting an address also deletes any cost and beneficiary data you have entered for that location.</enter>                                                       |
|                                                    | To update an address, leave its Selection field blank.                                                                                                    |
| Name                                               | This field is optional. You may enter the name of the homeowner or any other property identifier you find useful.                                                                                                    |
| Street                                             | Enter the street number and street name of one of the properties.                                                                                                    |
| City, St, Zip                                      | Enter the city, state, and zip code for the property.                                                                                                    |
| County                                             | Enter the county code if you know it. Otherwise, with the cursor positioned in the COUNTY CODE field, press <f1> to display a list of all the counties in the PJ's state. Enter the code of the county where the HOME-assisted property is located, then press <enter> to return to the setup screen.</enter></f1> |
| Add more addresses (Y/N)?                          | If you need to enter more than four addresses, enter <b>Y</b> in this field and press <enter> to display another input screen. Otherwise, enter <b>N</b> or leave the field blank (a yes/no field left blank is automatically set to <b>N</b>).</enter>                                                            |
|                                                    | If you input more than four addresses, <f17> and <f18> are added to the F-key line at the bottom of the screen. Use them to page between the address screens.</f18></f17>                                                                                                    |
| Display cumulative totals (Y/N)?                   | Enter <b>Y</b> and press <enter> to display the Multi-Address Activity Summary screen. This screen shows cost and beneficiary totals for the activity. It is explained in detail on page 9-10.</enter>                                                                                                    |

To continue with data entry, enter  ${\bf X}$  in the Selection field of an address and press <Enter> to display the next completion screen.

## **Complete Homeowner Rehab Activity: Costs Screen**

The cost data required for a multi-address activity is the same as the data required for a single-address activity. However, you must complete a separate costs screen for each of the addresses in a multi-address activity.

As with single-address activities, two versions of the costs screen are available. Each is explained below. Press the <F15> key (<Shift + F3> on most keyboards) to toggle between the two versions, and choose the one you prefer. Regardless of which you choose, the cost data can always be displayed (and changed) on either version of the screen.

#### **Default Version**

The default version of the cost screen for multi-address activities is shown below. It is the version displayed the first time you access the costs screen for an activity. If you choose to enter data on this version, it will be displayed the next time you access the costs screen for this activity.

Because separate cost data is input for each address, notice the differences between the multi-address screen (shown below) and the single-address screen (shown on page 8-9):

- For a single-address activity, the <u>activity</u> address is displayed at the top of the screen. For a multi-address activity, the <u>property</u> address is displayed.
- On the single-address screen, <u>activity</u> totals are displayed. The multi-address screen displays address totals.
- Unlike the single-address screen, the multi-address costs screen does not show HOME FUNDS DISBURSED. That amount is shown instead on the Multi-Address Activity Summary screen (discussed on page 9-10) so you can compare funds expended with the costs data you have entered for all addresses in the activity.

| IDIS Activity ID UMS ANSAS CITY MO 64123 | 5456<br>Totals |
|------------------------------------------|----------------|
|                                          | Totals         |
|                                          |                |
|                                          | 0.00           |
|                                          | 0.00           |
|                                          | 0.00           |
| al This Address                          | 0.00           |
| =                                        |                |

| Field                                                    | Description                                                                                                    |
|----------------------------------------------------------|----------------------------------------------------------------------------------------------------|
| Grantee Activity ID<br>IDIS Activity ID<br>Activity Name | These read-only fields identify the activity you are processing. The Grantee Activity ID and Activity Name that you entered on the Common Path are displayed, along with the system-generated IDIS Activity ID. |
| Property Address                                         | This read-only field displays the property address you selected on the Property Addresses screen.                                                                                                    |
| Value After Rehab HOME FUNDS PUBLIC FUNDS PRIVATE FUNDS  | Fill in these fields exactly as you do for a single-address homeowner rehab activity (see page 8-9), but include in each amount only the funds expended at this property location.                              |
| Total This Address                                       | This read-only field shows the sum of all HOME, public, and private funding amounts for this address.                                                                                                    |

Press <Enter> or <F8> to display the next homeowner rehab completion screen. To display the alternate version of the costs screen instead, press <F15>.

#### **Alternate Version**

To access this version of the costs screen the first time, press <F15> when the default cost screen is displayed. If you choose to enter data on this version, it will be displayed the next time you access the costs screen for this activity.

Like the default version, the alternate multi-address screen (shown below) differs from its single-address counterpart (shown on page 8-11) in these ways:

- For a single-address activity, the <u>activity</u> address is displayed at the top of the screen. For a multi-address activity, the property address is displayed.
- On the single-address screen, <u>activity</u> totals are displayed. The multi-address screen displays <u>address</u> totals.
- Unlike the single-address screen, the multi-address costs screen does not show HOME FUNDS DISBURSED. That amount is shown instead on the Multi-Address Activity Summary screen (discussed on page 9-10) so you can compare funds expended with the costs data you have entered for all addresses in the activity.

units at each address, and so must make four input lines available). Fill in one line for each HOME-assisted unit at the property.

For vacant units: Enter Unit# and # of Bdrms. Change Occupant to 9. F1=HELP F3=VLDT F4=MAIN MENU F5=PROJ INFO F7=PREV F8=NEXT F9=SAVE

| Field                                              | Description                                                                                                    |
|----------------------------------------------------|----------------------------------------------------------------------------------------------------|
| Grantee Activity ID IDIS Activity ID Activity Name | These read-only fields identify the activity you are processing. The Grantee Activity ID and Activity Name that you entered on the Common Path are displayed, along with the system-generated IDIS Activity ID. |
| Property Address                                   | This read-only field displays the property address you selected on the Property Addresses screen.                                                                                                    |
| Unit #                                             | Fill in these fields exactly as you do for a single-address homeowner rehab activity (see page 8-13), but only for tenants at this property location.                                                           |
| Total Monthly Rent                                 | An <f1> help screen is available for each field except UNIT# and TOTAL MONTHLY RENT.</f1>                                                                                                    |
| FHA insured (Y/N)?                                 | If the property at this address is insured by the FHA, enter <b>Y</b> . Otherwise, enter <b>N</b> or leave the field blank.                                                                                     |

### **Navigating from the Beneficiaries Screen**

To go back to the costs screen, press <F9> to save your input and then press <F7>.

Returning to the Property Addresses screen from the beneficiaries screen is a little clumsy: first press <F9> to save your input, then press <F7> twice to page back through the Costs screen to the Property Addresses screen.

To display the HOME Menu, press <Enter> or <F8>.

## **Multi-Address Activity Summary Screen**

This screen provides activity-level totals for all of the cost and beneficiary data you have input separately for each address in a multi-address activity. It is accessed by typing **Y** in the DISPLAY CUMULATIVE TOTALS (Y/N)? field on the Property Addresses screen (see page 9-4) and pressing <Enter>. Except for two navigational fields, the entire screen is read-only.

MULTI-ADDRESS ACTIVITY SUMMARY HO98 IDIS Activity ID 5456 Grantee Activity ID Activity Name PARKHURST CONDOMINIUMS
Activity Address 2901-2903 PORTER AVE KANSAS CITY MO 64123 ACTIVITY TOTALS, ALL ADDRESSES 0.00 HOME Funds (Including PI) Public Funds 0.00 Private Funds 0.00 TOTAL 0.00 Cost data entered for 0 of 3 addresses Unit data entered for 0 of 3 units Total HOME Funds Disbursed 0.00 View cost details (Y/N)? \_ Select another address (Y/N)? \_ F4=MAIN MENU F7=PREV F8=NEXT

| Field                                                    | Description                                                                                                    |
|----------------------------------------------------------|----------------------------------------------------------------------------------------------------|
| Grantee Activity ID<br>IDIS Activity ID<br>Activity Name | These read-only fields identify the activity you are processing. The Grantee Activity ID and Activity Name that you entered on the Common Path are displayed, along with the system-generated IDIS Activity ID. |
| Activity Address                                         | This read-only field displays the property address from the Set Up Homeowner Rehab Activity screen.                                                                                                    |
| HOME Funds (Including PI)                                | This field shows the total for the amounts you have entered in <u>all</u> HOME FUNDS fields for <u>all</u> addresses.                                                                                           |
|                                                          | This total must equal—to the penny—the amount in the TOTAL HOME FUNDS DISBURSED field at the lower left of the screen before you will be allowed to change the ACTIVITY STATUS CODE to "complete."              |
| Public Funds                                             | This field shows the total for the amounts you have entered in <u>all</u> PUBLIC FUNDS fields for <u>all</u> addresses.                                                                                         |
| Private Funds                                            | This field shows the total for the amounts you have entered in <u>all</u> PRIVATE FUNDS fields for <u>all</u> addresses.                                                                                        |
| TOTAL                                                    | This field shows the sum of all HOME, public, and private funding amounts.                                                                                                    |
| Cost data entered for                                    | The first number in this field shows how many addresses you have entered cost data for. The second shows how many addresses you have input on the Property Addresses screen.                                    |

| Field                         | Description                                                                                                    |
|-------------------------------|----------------------------------------------------------------------------------------------------|
| Unit data entered for         | The first number in this field shows how many units you have entered data for on beneficiary screens. The second shows the number of HOME-assisted units at <u>all</u> addresses (the number you entered in the HOME-ASSISTED UNITS field on the first completion screen).  The first and second numbers must be equal before you will be allowed to change the ACTIVITY STATUS CODE to "complete." |
| Total HOME Funds<br>Disbursed | This field displays the amount of HOME funds drawn down for the activity to date.                                                                                                    |
| View cost details (Y/N)?      | Type <b>Y</b> to display the Multi-Address Activity Cost Summary screen, which provides a breakdown by form of assistance for all activity funding sources. The Multi-Address Activity Cost Summary screen is explained below.                                                                                                    |
| Select another address (Y/N)? | Type <b>Y</b> to go to the Property Addresses screen and select another address for processing. Otherwise, type <b>N</b> or leave the field blank.                                                                                                    |

Pressing <Enter> or <F8> on this screen displays the HOME Menu.

# **Multi-Address Activity Cost Summary Screen**

This read-only screen breaks down the cost data on the Multi-Address Activity Summary screen by form of assistance. It is accessed by typing  $\mathbf{Y}$  in the VIEW COST DETAILS (Y/N)? field on the summary screen.

|                    | MULTI-ADDRESS ACTIVIT  | TY COST SUMMARY         | НО99   |
|--------------------|------------------------|-------------------------|--------|
| Grantee Activity I | D                      | IDIS Activity ID        | 5456   |
| -                  | PARKHURST CONDOMINI    |                         |        |
| Activity Address   | 2901-2903 PORTER AV    | /E KANSAS CITY MO 64123 |        |
|                    |                        |                         | Totals |
| 1. HOME FUNDS      | Amortized Loar         | 0.00                    |        |
| (Including PI)     | Grant                  | 0.00                    |        |
|                    | Deferred Payment Loar  | 0.00                    |        |
|                    | Other                  | 0.00                    | 0.00   |
| 2. PUBLIC FUNDS    | Other Federal Funds    | 0.00                    |        |
|                    | State/Local Funds      | 0.00                    |        |
| Ta                 | x-Exempt Bond Proceeds | 0.00                    | 0.00   |
| 3. PRIVATE FUNDS   | Private Loans          | 0.00                    |        |
| Ow                 | ner Cash Contributions | 0.00                    |        |
|                    | Private Grants         | 0.00                    | 0.00   |
| Total HOME Disburs | ed 0.00                | Activity Total          | 0.00   |
|                    |                        | -                       |        |
| F4=MAIN MENU F     | 7=PREV F8=NEXT         |                         |        |

| Field                                              | Description                                                                                                    |
|----------------------------------------------------|----------------------------------------------------------------------------------------------------|
| Grantee Activity ID IDIS Activity ID Activity Name | These read-only fields identify the activity you are processing. The Grantee Activity ID and Activity Name that you entered on the Common Path are displayed, along with the system-generated IDIS Activity ID.                                                                                      |
| Activity Address                                   | This read-only field displays the property address from the Set Up Homeowner Rehab Activity screen.                                                                                                    |
| HOME Funds (Including PI)                          | This field shows totals, by form of assistance, for the amounts you have entered in the HOME FUNDS fields for all addresses.                                                                                                    |
|                                                    | A total of the HOME FUNDS amounts you have entered is displayed to the right of the OTHER field. This total must equal—to the penny—the amount in the HOME FUNDS DISBURSED field at the at the lower left of the screen before you will be allowed to change the ACTIVITY STATUS CODE to "complete." |
| Public Funds                                       | This field shows totals, by form of assistance, for the amounts you have entered in the PUBLIC FUNDS fields for all addresses.                                                                                                    |
| Private Funds                                      | This field shows totals, by form of assistance, for the amounts you have entered in the PRIVATE FUNDS fields for all addresses.                                                                                                    |
| Total HOME Disbursed                               | This field displays the amount of HOME funds drawn down for the activity to date.                                                                                                    |
| Activity Total                                     | This field shows the sum of all HOME, public, and private funds expended on the activity.                                                                                                    |

To exit this screen, press <F7> to return to the Multi-Address Activity Summary screen or <F8> to display the HOME Menu.

## **Updating the Activity Status Code to Complete**

The final step in completing any HOME activity is to change the activity status code on Common Path screen MAO4 to "complete." Until you make this update, the unit, cost, and beneficiary data you have entered is not included in your SNAPSHOT performance report.

Remember, HOME regulations require PJs to enter all completion data and update the activity status code in IDIS within 120 days of the final draw for the activity.

#### Exercise 6.4

Please turn to Exercise 6.4, Multi-Address Homeowner Rehab Activity Completion, in the Exercise Manual.

# Chapter 10 TBRA ACTIVITIES

In this chapter, you will learn how to set up, fund, draw funds for, and complete HOME tenant-based rental assistance (TBRA) activities.

## **ACTIVITY SETUP**

The first step in setting up a TBRA activity is to fill in the four Common Path screens (see Chapter 2).

On the HOME Menu, select option **D**, Tenant-Based Rental Assistance (TBRA) and press <Enter> to display the first of three HOME TBRA screens. Instructions for completing each screen are provided below.

## **Activity Setup: Objective and Outcome Screen**

Performance Measurement (PM) data is entered on this screen, where you will identify the objective (purpose) and outcome (result) you intend to achieve by carrying out this activity. For more information about PM, go to www.hud.gov/offices/cpd/about/performance/training/index.cfm.\*

| A                                   | CTIVITY SETUP: OBJECTIVE AND OUTCOME                                                                    | HM01-A  |
|-------------------------------------|----------------------------------------------------------------------------------------------------|---------|
| Grantee Activity I<br>Activity Name | D HUD Activity ID HOME TBRA                                                                             | 4010    |
| OBJECTIVE                           | The Create suitable living environments Provide decent affordable housing Create economic opportunities |         |
| OUTCOME                             | -<br>1 Availability/accessibility<br>2 Affordability<br>3 Sustainability                                |         |
|                                     |                                                                                                    |         |
| F1=HELP F3=VALDT                    | F4=MAIN MENU F5=PROJ INFO F7=PREV F8=NEXT                                                               | F9=SAVE |

<sup>\*</sup>You may be wondering why the CHDO Questions screen is not the first setup screen for TBRA activities, as it is for rental and homebuyer activities. HOME regulations do not permit CHDO Reserve (CR) funds to be spent on TBRA activities.

| Field                                                   | Description                                                                                                    |
|---------------------------------------------------------|----------------------------------------------------------------------------------------------------|
| Grantee Activity ID<br>HUD Activity ID<br>Activity Name | These read-only fields identify the activity you are processing. The Grantee Activity ID and Activity Name that you entered on the Common Path are displayed, along with the system-generated HUD Activity ID.                                                                                                    |
| OBJECTIVE                                               | Enter the code for the objective that best reflects your intent in setting up this activity. Brief descriptions of the objectives are provided on the <f1> help screen for this field.</f1>                                                                                                    |
|                                                         | Since the objective of most HOME activities will be to PROVIDE DECENT AFFORDABLE HOUSING, the system will assign a value of <b>2</b> if you leave the field blank.                                                                                                    |
|                                                         | PJs have asked why Create economic opportunities is a choice for HOME-funded activities. The reasons are: (1) the Performance Measurement work group stipulated that all three objectives were to be valid for all four CPD formula programs, and (2) creating economic opportunities could be the objective of an activity jointly funded by HOME and another CPD program. |
| OUTCOME                                                 | Enter the code for the outcome that best reflects the results you are seeking to achieve with this activity. Brief descriptions of the outcomes are provided on the <f1> help screen for this field.</f1>                                                                                                    |
|                                                         | Since the outcome of most HOME activities will be Affordability, the system will assign a value of <b>2</b> if you leave the field blank.                                                                                                    |

TIP To assign an objective of PROVIDE DECENT AFFORDABLE HOUSING and an outcome of AFFORDABILITY to an activity, just press <Enter> or <F8> when the Objective and Outcome screen is displayed. IDIS will default both fields to 2.

When you have finished, press <Enter> or <F8> to save your input and display the next TBRA screen.

# Tenant-Based Rental Assistance (TBRA) Screen

On this screen, you will enter one line of data for each household assisted with HOME TBRA funds:

|                  |         |       | IEINE    | 411 - DA' | SED REI | NIAL F | ASSIS. | LANCE | (IDK | 7)    |        |        | TBR |
|------------------|---------|-------|----------|-----------|---------|--------|--------|-------|------|-------|--------|--------|-----|
| Grante<br>Activi |         |       |          | E TBRA    |         |        |        |       | ID   | IS Ac | tivity | ID     | 401 |
|                  |         |       | MONT     |           |         |        |        |       |      |       |        |        | _   |
| Name             | BULIIIS | рер   | Tellalic | IBKA      | IULAI   | · MEG  | шър    | Nace  | BIZE | TAbe  | raiu i | O Mew: | MU  |
|                  | _       |       |          |           |         | _      | _      |       | _    | _     | _      | _      | _   |
|                  | _       |       |          |           |         | _      | _      |       | _    | _     | _      | _      | _   |
|                  | _       |       |          |           |         | _      | _      |       | -    | _     | _      | _      |     |
|                  | _       |       |          |           |         | _      | _      |       | -    | _     | _      | _      |     |
|                  | _       |       |          |           |         | _      | _      |       | -    | _     | _      | _      |     |
|                  | _       |       |          |           |         | _      | _      |       | -    | _     | _      | _      |     |
|                  | _       |       |          |           |         | _      | _      |       | -    | _     | _      | _      |     |
|                  | _       |       |          |           |         | _      | _      |       | _    | _     | _      | _      | _   |
|                  | _       |       |          |           |         | _      | _      |       | _    | _     | _      | _      | _   |
|                  | _       |       |          |           |         | _      | _      |       | _    | _     | _      | _      | _   |
|                  | _       |       |          |           |         | _      | _      |       | _    | _     | _      | _      | _   |
|                  | _       |       |          |           |         | _      | _      |       | _    | _     | _      | _      | _   |
|                  | _       |       |          |           |         | _      | _      |       | _    | _     | _      | _      | _   |
| More u           | nits (  | Y/N)? | _        |           |         |        |        |       |      |       | Unit c | ount   |     |

| Field                                                    | Description                                                                                                    |
|----------------------------------------------------------|----------------------------------------------------------------------------------------------------|
| Grantee Activity ID<br>IDIS Activity ID<br>Activity Name | These read-only fields identify the activity you are processing. The Grantee Activity ID and Activity Name that you entered on the Common Path are displayed, along with the system-generated IDIS Activity ID.                                                                                                    |
| Last Name                                                | Enter the first five characters of the tenant's last name, or any tenant identifier that is useful to you.                                                                                                    |
| # of Bdrms                                               | Enter the number of bedrooms in the unit, <b>0</b> through <b>5</b> . For single room occupancy (SRO) and efficiency units, enter <b>0</b> . For units with more than five bedrooms, enter <b>5</b> .  An <f1> help screen is available for this field.</f1>                                                                                                    |
| Sec Dep<br>(Security Deposit)                            | If HOME funds were used to assist with a security deposit payment, enter that amount here. Otherwise, enter <b>0</b> or leave the field blank (IDIS will set it to 0).                                                                                                    |
| MONTHLY RENT<br>Tenant                                   | Enter the amount of monthly rent, to the nearest dollar, paid by the tenant on initial occupancy. (Tenant Monthly Rent can be zero only if the amount in Security Deposit is more than zero).                                                                                                    |
|                                                          | If the tenant-paid rent includes utilities or partial utilities (e.g., heat but not electricity), these costs must be added to the rent. To compute utility costs for the area, use the utility allowance schedule established by your local Public Housing Authority in accordance with form HUD-52667, Allowance for Tenant Furnished Utilities and Other Services. |

| Field              | Description                                                                                                    |  |  |  |  |  |
|--------------------|----------------------------------------------------------------------------------------------------|--|--|--|--|--|
| MONTHLY RENT       | Enter the HOME amount that will be paid as a monthly rent subsidy                                                                                                    |  |  |  |  |  |
| TBRA               | (including any utility allowances) to the nearest dollar.                                                                                                    |  |  |  |  |  |
| MONTHLY RENT       | IDIS calculates and displays the total monthly rent (Tenant + TBRA) in this                                                                                                    |  |  |  |  |  |
| Total              | read-only field. The total is not displayed until you press <enter> or <f9>.</f9></enter>                                                                                                    |  |  |  |  |  |
|                    | Remember, this total will exceed the rent paid to the owner if the tenant-paid rent includes utilities.                                                                                                    |  |  |  |  |  |
| HOUSEHOLD<br>%Med  | Enter the code for the head of household's income level at the time of initial occupancy. Income levels are expressed as a percentage of the median income for the area, as determined by HUD with adjustments for family size. The codes are:                 |  |  |  |  |  |
|                    | 1 0 - 30% Household annual income is at or below 30% of the area median income (AMI).                                                                                                    |  |  |  |  |  |
|                    | 2 30+ - 50% Household annual income is above 30% and at or below 50% of AMI.                                                                                                    |  |  |  |  |  |
|                    | 3 50+ - 60% Household annual income is above 50% and at or below 60% of AMI.                                                                                                    |  |  |  |  |  |
|                    | 4 60+ - 80% Household annual income is above 60% and at or below 80% AMI.                                                                                                    |  |  |  |  |  |
|                    | An <f1> help screen is available for this field.</f1>                                                                                                    |  |  |  |  |  |
| HOUSEHOLD<br>Hisp? | Indicate if the head of household is Hispanic/Latino by entering <b>Y</b> or <b>N</b> (if you leave the field blank, it will be set to <b>N</b> ).                                                                                                    |  |  |  |  |  |
| (Hispanic?)        | A person of Hispanic/Latino ethnicity is defined as someone of Cuban, Mexican, Puerto Rican, Central or South American, or other Spanish culture or origin, regardless of race.                                                                                |  |  |  |  |  |
|                    | An <f1> help screen is available for this field.</f1>                                                                                                    |  |  |  |  |  |
| HOUSEHOLD<br>Race  | Enter the code for the race of the head of household. The codes and their definitions are:                                                                                                    |  |  |  |  |  |
|                    | 11 White – A person having origins in any of the original peoples of Europe, North Africa, or the Middle East                                                                                                    |  |  |  |  |  |
|                    | <b>12</b> Black/African American – A person having origins in any of the black racial groups of Africa.                                                                                                    |  |  |  |  |  |
|                    | 13 Asian – A person having origins in any of the original peoples of the Far East, Southeast Asia, or the Indian subcontinent including, for example, Cambodia, China, India, Japan, Korea, Malaysia, Pakistan, the Philippine Islands, Thailand, and Vietnam. |  |  |  |  |  |
|                    | 14 American Indian/Alaskan American Indian/Alaskan Native – A person having origins in any of the original peoples of North and South America (including Central America) and who maintains a tribal affiliation or community attachment.                      |  |  |  |  |  |
|                    | 15 Native Hawaiian/Other Pacific Islander – A person having origins in any of the original peoples of Hawaii, Guam, Samoa, or other Pacific Islands.                                                                                                    |  |  |  |  |  |

| Field             | Description                                                                                                    |
|-------------------|----------------------------------------------------------------------------------------------------|
|                   | 16 American Indian/Alaskan Native & White – A person having these multiple racial origins as defined above.                                                  |
|                   | 17 Asian & White – A person having these multiple racial origins as defined above.                                                                           |
|                   | <b>18</b> Black/African American & White – A person having these multiple racial origins as defined above.                                                   |
|                   | 19 American Indian/Alaskan Native & Black/African American – A person having these multiple racial origins as defined above.                                 |
|                   | 20 Other Multi-Racial – Category used for reporting individual responses that are not included in any of the categories listed above.                        |
|                   | An <f1> help screen is available for this field.</f1>                                                                                                    |
| HOUSEHOLD<br>Size | Enter the number of persons in the household, <b>1</b> through <b>8</b> . For households of more than eight, enter <b>8</b> .                                |
|                   | An <f1> help screen is available for this field.</f1>                                                                                                    |
| HOUSEHOLD Type    | Enter the code for the type of household occupying the unit. The codes and their definitions are:                                                            |
|                   | 1 Single, non-elderly – One person under the age of 62.                                                                                                    |
|                   | 2 Elderly – One or more persons, each of whom is at least 62 years old.                                                                                      |
|                   | 3 Single Parent – A single parent with one or more dependent children 18 years old or younger.                                                               |
|                   | 4 Two Parents – Two parents with one or more dependent children 18 years old or younger.                                                                     |
|                   | Other – Any household not included in the above definitions, including two or more unrelated persons.                                                        |
|                   | If the household size in the previous field is <b>1</b> , then you must enter <b>1</b> or <b>2</b> in this field.                                            |
|                   | An <f1> help screen is available for this field.</f1>                                                                                                    |
| TENANT CONTRACT   | If the HOME subsidy will be paid to the tenant, enter <b>T</b> . If it will be paid to                                                                       |
| Paid To           | the owner, enter <b>O</b> .                                                                                                    |
|                   | An <f1> help screen is available for this field.</f1>                                                                                                    |
| TENANT CONTRACT   | If the tenant is newly assisted with HOME TBRA funds, enter <b>Y</b> . If the tenant's assistance is being renewed, enter <b>N</b> or leave the field blank. |
| New?              |                                                                                                    |
| TEMANIT CONTRACT  | An <f1> help screen is available for this field.</f1>                                                                                                    |
| TENANT CONTRACT   | Enter the number of months in the contract with the tenant, <b>1</b> through <b>24</b> .                                                                     |
| Mth (Months)      | An <f1> help screen is available for this field.</f1>                                                                                                    |

When you have finished, press <Enter> or <F8> to save your input and display the last TBRA screen.

| Field        | Description                                                                   |
|--------------|-------------------------------------------------------------------------------|
| FAITH-BASED  | Enter Y if a faith-based organization will carry out the activity. Otherwise, |
| ORGANIZATION | enter <b>N</b> or leave the field blank.                                      |

When you are finished, press <Enter> or <F8> to save your data and display the HOME Menu.

## **ACTIVITY FUNDING AND DRAWDOWNS**

A TBRA activity may be funded with HOME EN (entitlement), SU (subgrant), and AD (administration) as soon as you have entered beneficiary data for at least one household. None of the CHDO fund types (CR, CO, CL, CC) can be used.

For more information on activity funding and drawdowns, see Appendix E and Appendix F of this manual and Chapters 5 and 7 of the *IDIS Reference Manual*.

## **ACTIVITY COMPLETION**

Unlike other HOME housing activities, there are no separate completion screens for TBRA activities. Once the final draw for the activity has been made and data has been entered for each household receiving assistance, the only TBRA completion step is to change the ACTIVITY STATUS CODE to "complete."

#### Exercise 7

Please turn to Lesson 7, TBRA Activities, in the Exercise Manual.

# Chapter 11 AD/CO/CC ACTIVITIES

In this chapter, you will learn how to process activities that are to be funded only with HOME Admin (AD), CHDO Operating Expense (CO), or CHDO Capacity Building (CC) money. For details about costs that are eligible to be paid for with these fund types, see 24 CFR 92.207 and 92.208.

### **ACTIVITY SETUP**

The first step in setting up any HOME activity is to fill in the four Common Path screens (see Chapter 2).

On the HOME Menu, select option **E**, Activity Funded Only with AD/CO/CC and press <Enter>. As the message that is displayed at the bottom of the screen indicates, setup is complete. Because activities funded only with AD, CO, or CC cannot result in housing units, there are no additional setup screens.

HOME MENU 00MH Grantee Activity ID IDIS Activity ID 863 HOME ADMIN Activity Name SET UP ACTIVITY A Rental B Homebuyer C Homeowner Rehab D Tenant-Based Rental Assistance (TBRA) E Activity Funded Only with AD/CO/CC REVIEW ACTIVITY F Review Activity Status G Search Activities COMPLETE ACTIVITY H Costs & Beneficiaries I Costs Only
J Beneficiaries Only Type selection and press <ENTER> \_ Change to activity ID Setup is complete: activity may now be funded with AD/CO/CC. F4=MAIN MENU F7=PREV F10=GO TO REVISE ACTIVITY

**Remember:** Use option E when an activity is to be funded <u>only</u> with AD, CO, or CC. Otherwise, choose a housing activity setup option, A – D, as appropriate. You will be able to include AD/CO/CC when you fund the activity.

## **ACTIVITY FUNDING AND DRAWDOWNS**

The funding and drawdown processes for these activities are the same as for any HOME activity except, of course, only the AD/CO/CC fund types may be used.

For more information on activity funding and drawdowns, see Appendix E and Appendix F of this manual and Chapters 5 and 7 of the *IDIS Reference Manual*.

## **ACTIVITY COMPLETION**

To complete an AD/CO/CC activity, all you need to do is set the ACTIVITY STATUS CODE to "complete." There are no HOME completion screens, since AD/CO/CC activities cannot result in housing units.

The HOME final rule at 24 CFR 92.502(d)(1) requires PJs to update the activity status code within 120 days of the final draw for the activity.

#### Exercise 8

Please turn to Lesson 8, AD/CO/CC Activities, in the Exercise Manual.

# Chapter 12 CHDO LOAN ACTIVITIES

In this chapter, you will learn how to set up, fund, draw funds for, and complete a HOME activity that is initially funded with a CHDO loan. Instructions are provided for CHDO loan activities that go forward to produce affordable housing and for those that do not go forward.

CHDO loans are intended to give CHDOs access to funds for eligible pre-development costs (see 24 CFR 92.301 for more information). The two types of pre-development assistance are:

- Site control/technical assistance loans, for covering the costs of establishing the feasibility of a specific activity, and
- Seed money loans, for paying the pre-construction costs of a specific activity.

CHDO loan assistance may be provided for rental activities or for homebuyer activities where the CHDO is acting as the owner, sponsor, or developer of the property. While the instructions below are for a single-address rental activity, you will follow the same steps to set up a CHDO loan for a homebuyer activity.

Note to Insular Area users: Since Insular Areas do not receive CHDO Reserve funds, you can skip this chapter.

### THE CHDO LOAN PHASE

The processing steps for the CHDO loan phase of an activity are:

- 1. Fill in the Common Path screens.
- 2. Complete the CHDO Questions screen.
- 3. Fund the activity with CHDO Loan (CL) money.
- 4. Draw the CL funds.
- 5. Indicate whether or not the activity is going forward to produce HOME-funded housing.

Complete the Common Path screens as you do for all activities (see Chapter 2). On the HOME Menu, select option **A**, Rental, and press <Enter> to display the CHDO Questions screen.

## Set Up Activity: CHDO Questions Screen

For a CHDO loan activity, complete this screen as explained in the instructions below.

SET UP ACTIVITY: CHDO QUESTIONS HM01 Grantee Activity ID IDIS Activity ID 5223 Activity Name CARLETON APARTMENTS CR ACTIVITY? Will the activity be funded with CR (Y/N)? \_ If yes: CHDO Acting As 1 Owner 2 Sponsor 3 Developer Will initial funding be a CHDO Site Control and/or Seed Money Loan (Y/N)?  $\_$ F3=VALDT F4=MAIN MENU F5=PROJ INFO F7=PREV F8=NEXT F9=SAVE

| Field                                                    | Description                                                                                                    |  |  |  |
|----------------------------------------------------------|----------------------------------------------------------------------------------------------------|--|--|--|
| Grantee Activity ID<br>IDIS Activity ID<br>Activity Name | These read-only fields identify the activity you are processing. The Grantee Activity ID and Activity Name that you entered on the Common Path are displayed, along with the system-generated IDIS Activity ID.                     |  |  |  |
| CR ACTIVITY? Will the activity be funded with CR (Y/N)?  | Enter Y (CHDO loans are funded from CHDO Reserve).                                                                                                    |  |  |  |
| CHDO Acting As                                           | Enter the code indicating if the CHDO is acting as the owner, sponsor, or developer of the housing. The codes are:                                                                                                    |  |  |  |
|                                                          | Owner – The CHDO holds legal title to or has a long-term (99-year<br>minimum) leasehold interest in the property. The CHDO may be an<br>owner with one or more individuals, corporations, partnerships, or other<br>legal entities. |  |  |  |
|                                                          | 2 Sponsor – The CHDO develops a property that it solely or partially owns and agrees to convey ownership to a second nonprofit organization at a predetermined time.                                                                |  |  |  |
|                                                          | 3 Developer – The CHDO either owns and develops the property or is under a contractual obligation with the owner to obtain financing and develop the property.                                                                      |  |  |  |

| Field                                              | Description |
|----------------------------------------------------|-------------|
| Will initial funding be a CHDO Site Control and/or | Enter Y.    |
| Seed Money Loan (Y/N)?                             |             |

When you have finished, press <Enter> or <F8>. Because you have answered  $\mathbf{Y}$  to the CHDO SITE CONTROL/SEED MONEY LOAN question, the CHDO Questions screen is redisplayed with the following message:

SET UP ACTIVITY: CHDO QUESTIONS HM01 IDIS Activity ID 5223 Grantee Activity ID CARLETON APARTMENTS Activity Name CR ACTIVITY? Will the activity be funded with CR (Y/N)? \_ If yes: CHDO Acting As Owner 2 Sponsor 3 Developer Will initial funding be a CHDO Site Control and/or Seed Money Loan (Y/N)? Setup for loan phase is complete: activity can now be funded with CL. At the end of the loan phase, return to this screen to indicate whether the activity is going forward or if it is complete. F3=VALDT F4=MAIN MENU F5=PROJ INFO F7=PREV F8=NEXT F9=SAVE

As the message indicates, the next steps are to commit and draw CHDO Loan (CL) funds for the activity.

## **CHDO Loan Funding and Draws**

PJs may use up to 10% of their CHDO Reserve funds for CHDO loans. Because this form of assistance is tracked separately in IDIS, you must create a CHDO Loan subfund before you will be able to fund the activity.

The funding and draw procedures for CHDO loan activities are the same as for other activities. The only difference is that, during the CHDO loan phase, the only fund type you can commit and draw is CHDO Loan (CL).

#### Exercise 9.1

Please turn to Exercise 9.1, The CHDO Loan Phase, in the Exercise Manual.

## Indicating if the Activity is Going Forward

Once all of the CL funds committed to the activity have been drawn, the next step is to return to the CHDO Questions screen and indicate if the activity is going forward to produce HOME-funded housing. Notice that the message previously displayed on the screen has been replaced with the input field, Going Forward:

```
SET UP ACTIVITY: CHDO QUESTIONS
                                                                     HM01
                                                                     5223
Grantee Activity ID
                                               IDIS Activity ID
Activity Name
                     CARLETON APARTMENTS
CR ACTIVITY?
                     Will the activity be funded with CR (Y/N)? Y
                     If yes:
                          CHDO Acting As
                                           1
                                           1 Owner
                                           2 Sponsor
                                           3 Developer
                          Will initial funding be a CHDO Site
                          Control and/or Seed Money Loan (Y/N)? Y
GOING FORWARD?
                     Loan funds have been fully disbursed.
                     Is the activity going forward (Y/N)?
F3=VALDT
            F4=MAIN MENU
                           F5=PROJ INFO
                                           F7=PREV
                                                     F8=NEXT
                                                                 F9=SAVE
```

If the activity is continuing to the development phase, answer  $\mathbf{Y}$  to Is the activity going forward (Y/N). Otherwise, enter  $\mathbf{N}$  (this is the only yes/no field on a HOME screen that will not be set to  $\mathbf{N}$  if it is left blank).

When you have finished, press <Enter> or <F8> to continue. The screen that is displayed next depends on how you answered the GOING FORWARD question.

## IF THE ACTIVITY IS NOT GOING FORWARD

If the activity is not continuing beyond the loan phase, perform these two steps:

- 1. If any public or private funds were used for the CHDO loan, enter the amount(s) on the cost screen. The cost screen is the only HOME screen that is completed for a loan activity that does not go forward.
- Update the Activity Status Code to "complete."

When you answer  $\bf N$  to Going Forward on the CHDO Questions screen and press <Enter> or <F8>, the default version of the cost screen is displayed. As with "regular" (non-CHDO loan activities), an alternate version is also available.

## Single-Address Costs Screen, Default Version

The cost screen for a CHDO loan activity that does not go forward differs from the regular cost screen in that (1) the amount of CHDO Loan (CL) funds disbursed for the activity is displayed and (2) there are no input fields for HOME costs. The rental screen is shown below. If you are processing a homebuyer CHDO loan activity, you will see that the homebuyer cost screen has been similarly modified.

|                                   | COMPLETE RENTAL ACTIVITY                                    | Y: COSTS        | HR04     |
|-----------------------------------|-------------------------------------------------------------|-----------------|----------|
| Grantee Activity ID Activity Name | CARLETON ADARTMENTS                                         | IDIS Activity I | D 5223   |
| -                                 | 1323 BEAUCHAMP RD HUNTS                                     | VILLE AL 35806  |          |
|                                   |                                                             |                 | Totals   |
| 1. HOME FUNDS                     | CHDO Loan                                                   | 5,000.00        | 5,000.00 |
| 2. PUBLIC FUNDS                   | Other Federal Funds<br>State/Local Funds                    |                 |          |
| Tax-F                             |                                                             |                 | 0.00     |
| 3. PRIVATE FUNDS Owner            | Private Loans<br>Cash Contributions                         |                 |          |
|                                   | Private Grants                                              |                 | 0.00     |
| 4. LOW INCOME HOUSING             | G TAX CREDIT PROCEEDS                                       |                 | 0.00     |
| HOME Funds Disbursed              | 5,000.00 Act                                                | ivity Total     | 5,000.00 |
|                                   | costs screen, press <f15:<br>F5=PROJ INFO F7=PREV</f15:<br> |                 | F15=ALT  |

| Field                                              | Description                                                                                                    |
|----------------------------------------------------|----------------------------------------------------------------------------------------------------|
| Grantee Activity ID IDIS Activity ID Activity Name | These read-only fields identify the activity you are processing. The Grantee Activity ID and Activity Name that you entered on the Common Path are displayed, along with the system-generated IDIS Activity ID. |
| Activity Address                                   | This read-only field displays the address you entered on the first Common Path screen, Set Up Activity (MA01).                                                                                                  |
| HOME FUNDS                                         | This field is display-only, and shows the total amount of CL funds drawn for                                                                                                    |
| CHDO Loan                                          | the activity. Because the activity is not going forward, there are no input fields for HOME funds.                                                                                                    |
| PUBLIC FUNDS                                       | If funding for the CHDO loan was received from other sources, fill in these                                                                                                    |
| PRIVATE FUNDS                                      | fields exactly as you do for a non-CHDO loan rental activity.                                                                                                    |
| LOW INCOME HOUSING TAX CREDIT PROCEEDS             |                                                                                                    |
| HOME Funds Disbursed                               | This read-only field displays the amount of CHDO Loan funds drawn down for the activity.                                                                                                    |
| Activity Total                                     | This read-only field shows the sum of HOME, public, private, and LIHTC funds expended on the CHDO loan.                                                                                                    |

## Single-Address Costs Screen, Alternate Version

The alternate cost screen has been similarly modified for CHDO loan activities that do not go forward. The amount of CL funds disbursed for the activity is displayed and entry of additional HOME funds is not allowed. The cost screen for a rental screen is shown below:

| Grantee Ac | tivity ID    |                    |        | IDIS Activity ID      | 5223   |
|------------|--------------|--------------------|--------|-----------------------|--------|
| Activity N | fame         | CARLETON APARTMENT | .s     |                       |        |
| Activity A | ddress       | 1323 BEAUCHAMP RD  | HUNTSV | TILLE AL 35806        |        |
| Source     | Form of      |                    | * So   | urce Codes            |        |
| of Funds   | Assistance   | e Amount           | 1      | HOME funds (includir  | ng PI) |
| 1          | 4            | 5,000.00           | 4      | Other federal funds   |        |
| _          | _            |                    | 5      | State/local funds     |        |
| _          | _            |                    |        | Tax-exempt bond prod  | ceeds  |
| _          | _            |                    | -      | Private loans         |        |
| _          | _            |                    | -      | Owner cash contribut  | ions   |
| _          | _            |                    |        | Private grants        |        |
| _          | _            |                    | 10     | Low income tax credi  | .t     |
| _          | _            |                    |        | 5                     |        |
|            |              |                    |        | rms of HOME Assistand | e      |
| Act        | ivity Total  | 5,000.00           | 4      | CHDO Loan             |        |
| Total      | HOME funds   | 5,000.00           |        |                       |        |
| HOME fund  | ls disbursed | 5,000.00           |        |                       |        |

| Field                                              | Description                                                                                                    |
|----------------------------------------------------|----------------------------------------------------------------------------------------------------|
| Grantee Activity ID IDIS Activity ID Activity Name | These read-only fields identify the activity you are processing. The Grantee Activity ID and Activity Name that you entered on the Common Path are displayed, along with the system-generated IDIS Activity ID. |
| Activity Address                                   | This read-only field displays the address you entered on the first Common Path screen, Set Up Activity (MA01).                                                                                                  |
| Source of Funds                                    | CHDO loan data is displayed on the first input line. These fields are protected                                                                                                    |
| Form of Assistance                                 | from update. Because the activity is not going forward, the screen does not allow you to enter additional lines with a Source of Funds code of 1 (HOME).                                                        |
| Amount                                             | If funding for the CHDO loan was received from other sources, fill in these fields exactly as you do for a non-CHDO loan rental activity.                                                                       |
| Activity Total                                     | This read-only field shows the sum of HOME, public, private, and LIHTC funds expended on the CHDO loan.                                                                                                    |
| Total HOME funds                                   | This read-only field shows the HOME CHDO Loan amount.                                                                                                    |
| HOME funds disbursed                               | This read-only field displays the amount of CHDO Loan funds drawn down for the activity.                                                                                                    |

When you press <Enter> or <F8> on either version of the cost screen, the HOME Menu is displayed. Remember to update the ACTIVITY STATUS CODE to "complete."

### IF THE ACTIVITY IS GOING FORWARD

If the activity is going forward to produce HOME-assisted housing, perform the following:

- 1. Fill in the HOME setup screens.
- 2. Commit and draw additional (non-CL) funds for the activity.
- 3. Fill in the HOME completion screens.
- 4. Update the ACTIVITY STATUS CODE to "complete."

Processing differs only very slightly from that of a regular rental or homebuyer activity. Those differences are explained below.

## **Activity Setup**

With the exception of one field, the setup screens for a CHDO loan activity and a regular activity are identical. For a CHDO loan activity, the ACTIVITY ESTIMATES cost field on Set Up Rental Activity screen (and on Set Up Homebuyer Activity screen) looks like this:

| 2 Nev<br>3 Acc<br>PROPERTY ADDRESS            | TON APARTMENTS  hab Only w Construction quisition Only | Only  | 5 Acquis              | ity ID 5223<br>ition & Rehab<br>ition & New |
|-----------------------------------------------|--------------------------------------------------------|-------|-----------------------|---------------------------------------------|
| 1 Ref<br>2 Nev<br>3 Acc                       | w Construction                                         | _     | 5 Acquis              |                                             |
| PROPERTY ADDRESS                              | quibicion only                                         |       | Constri               | uction                                      |
| Street City County Code                       |                                                        |       |                       |                                             |
| ACTIVITY ESTIMATES HOME UMULTI-ADDRESS (Y/N)? | Units                                                  | Other | Loan<br>HOME<br>Total | 5,000.00                                    |
| LOAN GUARANTEE(Y/N)?                          |                                                        |       |                       |                                             |
| CHDO ACTIVITY (Y/N)? Y                        | Review/update                                          | CHDO  | information           | (Y/N)? _                                    |

CHDO LOAN shows the amount of CL funds disbursed for the activity, and cannot be updated. In the Other HOME field, enter the amount of additional (non-CL) HOME funds you expect to expend on the activity. The HOME TOTAL is calculated and displayed once you save your input.

#### Single-Address Costs Screen, Alternate Version

| _                    | OMPLETE RENTAL AC |                     |               |
|----------------------|-------------------|---------------------|---------------|
| Grantee Activity ID  |                   | IDIS Activi         | ty ID 5223    |
| Activity Name C      | ARLETON APARTMENT | S                   |               |
| Activity Address 1   | 323 BEAUCHAMP RD  | HUNTSVILLE AL 35806 |               |
| Source Form of       |                   | * Source Codes      |               |
| of Funds Assistance  | Amount            | 1 HOME funds (      | including PI) |
| 1 4                  | 5,000.00          | 4 Other federa      | l funds       |
|                      |                   | 5 State/local       | funds         |
|                      |                   | 6 Tax-exempt b      | ond proceeds  |
|                      |                   | 7 Private loan      | S             |
|                      |                   | 8 Owner cash c      | ontributions  |
|                      |                   | 9 Private gran      | ts            |
|                      |                   | 10 Low income to    | ax credit     |
|                      |                   |                     |               |
|                      |                   | * Forms of HOME A   | ssistance     |
| Activity Total       | 5,000.00          | 1 Amortized lo      | an            |
|                      |                   | 2 Grant             |               |
| Total HOME funds     | 5,000.00          | 3 Deferred pay      | ment loan     |
| HOME funds disbursed | 5,000.00          | 4 CHDO Loan         |               |
|                      |                   | 5 Other             |               |

#### Exercise 9.2

Please turn to Exercise 9.2, The Going Forward Phase, in the Exercise Manual.

## **MULTI-ADDRESS CHDO LOAN ACTIVITIES**

Multi-address rental and homebuyer activities that are initially funded with CHDO loans follow the same processing pattern as single-address activities:

Complete the Common Path and CHDO Questions screen, commit and draw the CHDO Loan (CL) funds, and indicate if the activity is going forward to produce HOME-funded housing (see pages 12-1 through 12-4).

If the activity is not going forward:

- 1. Complete the cost screen if any public or private funds were used for the CHDO loan (see page 12-5).
- 2. Update the ACTIVITY STATUS CODE to "complete."

If the activity is going forward:

- 1. Fill in the HOME setup screens (see page 12-7).
- 2. Fund and draw additional (non-CHDO loan) HOME funds for the activity.
- 3. Fill in the HOME completion screens. The cost screens for multi-address CHDO loan activities are completed a little differently from single-address activities, as explained below.
- 4. Update the Activity Status Code to "complete."

You can either prorate the CHDO loan amount across addresses, as you do all other HOME costs, or enter the entire amount of the loan on the cost screen for one address. The sum of the CHDO LOAN amounts you enter on the cost screens must equal the total amount of the loan before you will be allowed to update the ACTIVITY STATUS CODE to "complete." That total is displayed on the Multi-Address Activity Cost Summary screen along with other HOME FUNDS totals:

| Grantee Activity   |                          | IDIS Activity  | ID 6030  |
|--------------------|--------------------------|----------------|----------|
| -                  | WILLISTON RENTAL DEV     |                |          |
| Activity Address   | THIRD WARD FALLS CHU     | RCH VA 22046   |          |
| 1. HOME FUNDS      | CHDO Loan                | 5,000.00       | Totals   |
| (Including PI)     | Amortized Loan           | 0.00           |          |
|                    | Grant                    | 0.00           |          |
|                    | Deferred Payment Loan    | 0.00           |          |
|                    | Other                    | 0.00           | 5,000.00 |
| 2. PUBLIC FUNDS    | Other Federal Funds      | 0.00           |          |
|                    | State/Local Funds        | 0.00           |          |
| Ta                 | ax-Exempt Bond Proceeds  | 0.00           | 0.00     |
| 3. PRIVATE FUNDS   | Private Loans            | 0.00           |          |
| 70                 | wner Cash Contributions  | 0.00           |          |
|                    | Private Grants           | 0.00           | 0.00     |
| 4. LOW INCOME HOUS | SING TAX CREDIT PROCEEDS | 0.00           | 0.00     |
| Total HOME Disburg | sed 5,000.00             | Activity Total | 5,000.00 |

Except for the cost screens, fill in the HOME completion screens exactly as you do for a non-CHDO loan multi-address rental or homebuyer activity.

# **Chapter 13 REVIEW HOME ACTIVITY STATUS**

This chapter explains the Review HOME Activity Status screen, a one-page summary of the data you have entered for an activity.

To access this screen, select option  $\mathbf{F}$ , Review Activity Status, on the HOME Menu and press <Enter>. The entire screen is read-only.

|                                                 | REVIEW 1                  | HOME A | ACTIVITY STATUS                   |                        | STAT |
|-------------------------------------------------|---------------------------|--------|-----------------------------------|------------------------|------|
| Grantee Activ<br>Activity Name<br>Activity Addr | FRED AND                  |        |                                   | Activity ID            | 1529 |
| TYPE                                            | Homebuyer/Acquis          | ition  | and Rehab                         |                        |      |
| STATUS                                          | UNDERWAY                  |        |                                   |                        |      |
| FUNDED<br>DRAWN                                 | 15,000.00<br>5,000.00     |        | Initial Funding<br>Last Draw Date |                        |      |
| ESTIMATES                                       | HOME units                | 1      | HOME cost                         | 57,000.00              |      |
| ACTUALS                                         | HOME units<br>Total units | 1<br>1 | HOME cost<br>Total cost           | 22,000.00<br>48,000.00 |      |
| SETUP DATA                                      | Complete                  |        |                                   |                        |      |
| COMPLETION                                      | COST DATA Incomp          | plete  | BENEFICIARY DAT                   | A Incomplete           |      |
| F4=MAIN MENU                                    | F5=PROJ INFO              | F7     | =PREV F8=NEX                      | Г                      |      |

| Field                                                    | Description                                                                                                    |
|----------------------------------------------------------|----------------------------------------------------------------------------------------------------|
| Grantee Activity ID<br>IDIS Activity ID<br>Activity Name | These fields identify the activity you are processing. The Grantee Activity ID and Activity Name that you entered on the Common Path are displayed, along with the system-generated IDIS Activity ID.                             |
| Activity Address                                         | For rental, homebuyer, and homeowner rehab activities, this field displays the address you entered on the first activity setup screen. For TBRA and AD/CO/CC activities, the address you entered on the Common Path is displayed. |
| ТҮРЕ                                                     | This field shows the tenure type (rental, homebuyer, etc.) and the activity type. If a completion ACTIVITY TYPE has been entered, it is displayed; otherwise the setup ACTIVITY TYPE is displayed.                                |
| STATUS                                                   | Based on the Activity Status Code field on Common Path screen MA04, this field will show an activity status of "cancelled," "complete", "funds budgeted," or "underway".                                                          |

| Field                                   | Description                                                                                                    |
|-----------------------------------------|----------------------------------------------------------------------------------------------------|
| FUNDED Amount Initial Funding           | The first field shows total funding for the activity to date. In the second, the Initial Funding Date from Common Path screen MA03 is displayed.                                                                                                    |
| DRAWN Amount Last Draw Date             | The first field shows total draws for the activity to date; the second displays the date of the last draw.                                                                                                    |
| ESTIMATES  HOME Units HOME Cost         | For rental, homebuyer, and homeowner rehab activities, these two fields display the HOME estimates you entered at activity setup.  For TBRA and AD/CO/CC only activities, these fields are always zero.                                                                                                    |
| ACTUALS                                 | For rental, homebuyer, and homeowner rehab activities:                                                                                                    |
| HOME Units<br>HOME Cost                 | HOME UNITS displays the number you entered in the HOME-ASSISTED COMPLETED UNITS field on the first HOME completion screen.                                                                                                    |
| Total Units<br>Total Cost               | HOME COST shows the total of all amounts input for HOME Funds on<br>the cost screen(s). This field must equal the DRAWN AMOUNT before<br>IDIS will let you change the ACTIVITY STATUS CODE to "complete."                                                                                                    |
|                                         | Total Units displays the number you entered in the Total Completed Units field on the first HOME completion screen.                                                                                                    |
|                                         | <ul> <li>TOTAL COST shows the total of all amounts input for HOME Funds,<br/>Public Funds, and Private Funds on the cost screen(s).</li> </ul>                                                                                                    |
|                                         | For TBRA and AD/CO/CC only activities, these fields are always zero.                                                                                                    |
| SETUP DATA                              | This field shows the status of the activity setup data. A status of "Complete" means that all required setup data has been entered and the activity may be funded. A status of "Incomplete" means that required setup data is missing, and must be input before you will be allowed to fund the activity.                                                                                       |
| COMPLETION  Cost Data  Beneficiary Data | A status of "Complete" or "Incomplete" is displayed for each of these two fields. Both must be "Complete" before you will be allowed to update the ACTIVITY STATUS CODE to "complete."                                                                                                    |
|                                         | A Cost Data status of "Incomplete" means that required data fields on the cost screen(s) either have not been input or are incorrect. Most often, it is because the HOME FUNDS amounts entered do not total up to the amount drawn down for the activity. When that is the case, the Actual HOME Cost and Drawn Amount fields here on the Review HOME Activity Status screen will not be equal. |
|                                         | BENEFICIARY DATA status is "Incomplete" if you have not input information on the beneficiary screen for each completed HOME-assisted unit.                                                                                                    |

When you are done, press <Enter> or <F8> to return to the HOME Menu.

# Chapter 14 SEARCH HOME ACTIVITIES

In this chapter, you will learn how to use the Search Activities function. It gives you the ability to search your HOME activities by program year, project ID, set up and completion dates, status code, tenure type, occupant code, and activity name.

## **SEARCH HOME ACTIVITIES SCREEN**

To access this function for any HOME activity, select option **G**, Search Activities, on the HOME Menu and press <Enter>. The Search HOME Activities screen is displayed:

| Enter search criteria | SEARCH HOME ACTIVITIES FINE                                              |
|-----------------------|--------------------------------------------------------------------------|
| Enter search criteria |                                                                          |
| PROGRAM YEARS         | from to                                                                  |
| PROJECT IDS           | from to                                                                  |
| SET UP DATES          | between and                                                              |
| COMPLETION DATES      | between and                                                              |
| STATUS CODES          | _ and _ and _ (1 Canceled 3 Budgeted 2 Complete 4 Underway)              |
| TENURE TYPES          | _ and _ and _ (1 Rental 3 Homeowner Rehak<br>2 Homebuyer 4 TBRA 5 Admin) |
| OCCUPANT CODES        | _ and _ (1 Tenant 9 Vacant) 2 Owner                                      |
| ACTIVITY NAMES        | beginning withcontaining text                                            |

Enter as many or as few search criteria as you like. The more criteria you specify, the narrower the search will be. If you don't specify any criteria, all of your HOME-funded activities will be retrieved.

| Field                                    | Description                                                                                         |
|------------------------------------------|----------------------------------------------------------------------------------------------------|
| PROGRAM YEARS                            | To search your HOME activities by:                                                                  |
| From - To                                | Multiple program years, enter a range     Example: FROM 2003 To 2006                                |
|                                          | One program year, enter the year in the FROM field and leave the To field blank                     |
|                                          | If you don't want to limit your search by program year, leave both fields blank.                    |
| PROJECT IDS                              | To search your HOME activities by:                                                                  |
| From - To                                | Multiple project IDs, enter a range     Example: FROM 1 To 35                                       |
|                                          | One project ID, enter the project ID in the FROM field and leave the To field blank                 |
|                                          | If you don't want to limit your search by project ID, leave both fields blank.                      |
|                                          | You can display a help screen listing project IDs and titles by program year by pressing <f2>.</f2> |
| SET UP DATES                             | To search activities that were set up:                                                              |
| Between (mm-dd-yyyy)<br>and (mm-dd-yyyy) | In a particular timeframe, enter a range     Example: Between 10-15-2005 And 10-31-2005             |
|                                          | On a particular date, enter the date in the Between field and leave the AND field blank             |
|                                          | If you don't want to limit your search by setup date, leave both fields blank.                      |
| COMPLETION DATES                         | To search activities that were completed:                                                           |
|                                          | In a particular timeframe, enter a range     Example: Between 10-15-2005 AND 10-31-2005             |
|                                          | On a particular date, enter the date in the Between field and leave the AND field blank             |
|                                          | If you don't want to limit your search by completion date, leave both fields blank.                 |
| STATUS CODES                             | To search activities by status code, enter:                                                         |
|                                          | 1 to find cancelled activities                                                                      |
|                                          | 2 to completed activities                                                                           |
|                                          | 3 to find budgeted activities                                                                       |
|                                          | 4 to find underway activities                                                                       |
|                                          | You can enter up to three activity status codes.                                                    |
|                                          | If you don't want to limit your search by status code, leave the fields blank.                      |

| Field           | Description                                                                                                    |
|-----------------|----------------------------------------------------------------------------------------------------|
| TENURE TYPES    | To search activities by tenure type, enter:                                                                             |
|                 | 1 to find rental activities                                                                                             |
|                 | 2 to find homebuyer activities                                                                                          |
|                 | 3 to find homeowner rehab activities                                                                                    |
|                 | 4 to find TBRA activities                                                                                               |
|                 | to find activities funded only with HOME admin (AD). CHDO operating expenses (CO), or CHDO capacity building (CC) funds |
|                 | If you don't want to limit your search by tenure type, leave the fields blank.                                          |
| OCCUPANT CODES  | To search activities by occupant code, enter:                                                                           |
|                 | 1 for tenants                                                                                                    |
|                 | 2 for owners                                                                                                    |
|                 | 3 for vacant units                                                                                                    |
|                 | You can enter up to three activity status codes.                                                                        |
|                 | If you don't want to limit your search by occupant code, leave the fields blank.                                        |
| ACTIVITY NAMES  | Enter up to the first 15 characters of an activity name. The system will look                                           |
| beginning with  | for exact matches.                                                                                                    |
| ACTIVITY NAMES  | Enter up to 15 characters that make up any part of an activity name. The                                                |
| containing text | system will look for exact matches.                                                                                     |

You can press <F6> at any time to clear the screen of your input and enter criteria for a different search.

Press <Enter> to start the search. When the system finishes retrieving the activities that meet the criteria you specified, the Search Results screen is displayed.

## **Selecting an Activity to Process**

To edit/view an activity listed on the results screen, enter an  $\mathbf{x}$  in the Select field to the left of the activity ID and press <Enter>. The HOME Menu is displayed, ready to process the activity you selected.

### Exercise 10

Please turn to Lesson 10, Search HOME Activities, in the Exercise Manual.

# Chapter 15 CANCELING ACTIVITIES WITH HOME DRAWS

As explained in Chapter 2, an activity is cancelled in IDIS by updating the ACTIVITY STATUS CODE on Common Path screen CO4MA04 to 1 (Cancelled):

| 5/13/06   | 10:43                | SETUP                       | ACTIVITY                                 | C04MA04          |
|-----------|----------------------|-----------------------------|------------------------------------------|------------------|
| GRANTEE A | ACTIVITY NBR         | :                           | HUD ACTIVITY                             | NBR: 00000009686 |
|           |                      | OOD APARTMENTS: 1 CANCELLED | COMPLETION DA                            | re: / /          |
| ACCOMPLIS | SHMENT DATA:<br>TYPE | THIS ACTIVITY RE            | PORTED AT ANOTHER A<br>REPORT YE,<br>UNI | AR: 2006         |
| ACTUAL    | _                    |                             |                                          |                  |
| ACTUAL    | SHMENTS NARR         | ATIVE:                      |                                          |                  |
| ACTUAL    | SHMENTS NARR         | ATIVE:                      |                                          |                  |
| ACTUAL    | SHMENTS NARR         | ATIVE:                      |                                          |                  |

If there are no draws against an activity (indicated by a status of **4**), you can just change the code from **4** to **1**, press <Enter>, and then press <F9> or <Enter> to confirm the cancellation.

If funds have been drawn for the activity (indicated by a status of **3**), you must first reduce the net amount of HOME funds drawn to zero before the activity can be cancelled. To do that, you may either:

- Return the drawn amount to your Letter of Credit (this is explained in the next chapter), or
- Revise the draws to other activities through the Maintain Drawdown function. Instructions on how to do this are provided in Appendix E, starting on page F-15.

Once the net drawn amount for the activity has been reduced to zero, the activity can be marked as cancelled. You will have to update the ACTIVITY STATUS CODE to 4 before you can change it to 1.

When an activity is cancelled, any funds that have been committed to it through the Activity Funding option will be released automatically by IDIS. The HOME setup/completion data you have entered for the activity is not deleted, but neither is it included in reports. Nor are the HOME setup and completion edits applied to a cancelled activity.

# Chapter 16 RETURNED FUNDS AND IDIS

### RETURNING FUNDS TO THE LETTER OF CREDIT

There is no function in IDIS to assist PJs in returning funds to their Letter of Credit.

When a PJ's check or wire transfer of returned funds is received by HUD Fort Worth Accounting, a transaction is initiated that eventually becomes a voucher in IDIS. There are actually two vouchers created. The first is a "receivable" voucher that currently has no impact in IDIS. The second is a "collection" and is a negative amount for returned funds. All funds are returned to the Letter of Credit as an EN fund type.

If the collection is to be applied to an activity as EN funds, the PJ can use the Maintain Drawdowns / Vouchers function in IDIS to revise the collection to the correct activity or activities.

If the collection is not to be applied as EN funds, the funds must be applied to activities manually. To have the manual change made, contact the TAU and provide the collection voucher number, the activities the collection is to be applied to, and the amount to be applied to each activity. If any of the activities has draws from multiple fund types or organizations (such as a CHDO), the amount that is to be applied to each fund type or organization must also be provided.

### PROCESSING AN INELIGIBLE ACTIVITY

Specific IDIS processing is necessary for an activity that is deemed "ineligible" even after draws are made for the activity. An ineligible activity must be cancelled. Canceling an ineligible activity after draws have been made is a specific case of "CANCELING ACTIVITIES WITH HOME DRAWS" covered in Chapter 15. The steps required to cancel an ineligible activity after draws have been made are:

- 1. Revise the status of the ineligible activity to 3 (Funds Budgeted), if it isn't already;
- 2. Revise the draws from the ineligible activity to eligible activities (of the same fund type);
- 3. Cancel the ineligible activity.

### **RECAPTURED FUNDS**

Funds recouped by the PJ when a homebuyer who was assisted with HOME funds under a recapture agreement sells the property during the period of affordability are considered to be "Recaptured Funds". Funds that are recouped after the period of affordability are not considered to be "Recaptured Funds" and are processed as normal PI.

Recaptured funds are deposited into the PJ's HOME Investment Trust Fund Local Account as is normal PI. Unlike normal PI, recaptured funds are not eligible to use for administrative purposes or planning costs. The activity for which the funds have been recaptured is still considered as an eligible HOME project with beneficiaries and costs and should not be cancelled.

# **Chapter 17 RECEIPTING PROGRAM INCOME**

In this chapter, you will learn how to record the receipt of Program Income (PI) in IDIS. The PI you receipt here can be committed to activities through the Activity Funding option and drawn down in place of EN funds.

## THE RECEIPTS MENU

On the Main Menu, select option **H** and press <Enter> to access the Receipts Menu:

| 06/14/06 | THE INTEGRATED DISBURSEMENT AND INFORMATION SYSTEM C04MI00          |
|----------|---------------------------------------------------------------------|
|          | RECEIPTS MENU                                                       |
|          | 01 RECEIPT AUTHORIZATION                                            |
|          | 02 CREATE RECEIPT                                                   |
|          | 03 REVISE OR CANCEL RECEIPT                                         |
|          | 04 REUSE RE FUND TYPE                                               |
|          | 05 VIEW RECEIPT ACCOUNT                                             |
|          | 06 VIEW RECEIPT AUDIT TRAIL                                         |
|          |                                                                     |
|          |                                                                     |
|          | CTION AND PRESS ENTER 01<br>LECT THE OPTION AND PRESS ENTER<br>MENU |

All of the options except Reuse RE Fund Type (04) are relevant to PI, and are explained below. For information on option 04, refer to Chapter 13 of the *IDIS Reference Manual*.

## **Receipt Authorization Screen**

The first step in the receipt process is always authorization. The Receipts Menu selection field is pre-filled with **01** on initial display, so just press <Enter>. The Receipt Authorization screen is displayed:

| GIN GRANTEE NAME: OCEAN COUNTY CONSORTIUM                                                                                                    |                                                                                                    |
|----------------------------------------------------------------------------------------------------|----------------------------------------------------------------------------------------------------|
| TER GRANTEE NAME TO SEARCH:  L < GRANTEE NAMES>  COX CRO URBAN RENEWAL ASSOCIATION  HOMES FOR ALL  HOUSING SERVICES, INC.  LAKEWOOD HOUSING AUTHORITY  OCEAN COMMUN ECON ACTION NOW (O.C.E.A.N.)  OCEAN COUNTY BOARD OF SOCIAL SERVICES  OCEAN COUNTY CONSORTIUM  OCEAN HOUSING ALLIANCE, INC  OCEAN MENTAL HEALTH SERVICES, INC. | CITY PHILADEPHIA TOMS RIVER PT. PLEASANT BEACH LAKEWOOD TOMS RIVER TOMS RIVER TOMS RIVER TOMS RIVER TOMS RIVER BAYVILLE |
|                                                                                                    |                                                                                                    |

PI should <u>always</u> be receipted for the PJ: Program Income can only be used in place of EN, and only PJs can fund with and draw EN. As a PJ user, then, always authorize yourself as your PJ on this screen. A user who is not logged in as a PJ should also authorize himself or herself as the PJ.

Press <Enter> twice to complete the authorization process and redisplay the Receipts Menu.

## **Create Receipt Screen**

To record the receipt of PI, selection Receipt Menu option 02 and press <Enter> to display the Create Receipt screen:

| OG ON GDANIER. OGRAN                              | T COLUMN CONCOUNTING |                     |  |
|---------------------------------------------------|----------------------|---------------------|--|
| LOG ON GRANTEE: OCEAN<br>RECEIPT FOR GRANTEE: OCE |                      |                     |  |
|                                                   |                      |                     |  |
| RECEIPT PROGRAM CODE:                             | <del>-</del>         | (M,B,S,H)           |  |
| FISCAL YEAR:<br>SOURCE TYPE:                      |                      | (MC,UC,DC,SG,HS,HH) |  |
| FUND TYPE:                                        |                      | (PI,RL,RE,SF,RC)    |  |
| AMOUNT:                                           |                      | (FI,KH,KE,SF,KC)    |  |
| RECEIPT TYPE:                                     |                      | (HP, IU, ED)        |  |
|                                                   |                      |                     |  |
| HUD ACTIVITY ID:                                  |                      |                     |  |
| MATRIX CODE:                                      |                      |                     |  |
| GRANTEE RECEIPT NUMBER:                           | <del></del>          |                     |  |
| CEMARKS ·                                         |                      |                     |  |
| RECEIPT NUMBER:                                   |                      |                     |  |
| RECEIPT STATUS:                                   |                      |                     |  |
| ASSOCIATED GRANT NUMBER                           | :                    |                     |  |
|                                                   |                      |                     |  |
| PLEASE ENTER DETAILS<br>'4 = MAIN MENU            |                      |                     |  |

The required fields on this screen are Receipt Program Code, Fiscal Year, Source Type, Fund Type, and Amount. When the first HOME PI receipt for a fiscal year is created, you are also required to input the Estimated Amount of PI you expect to receipt for that year. IDIS then creates a PI "fund" for that year. Each fund has a unique program code, fiscal year, source type, and fund type (in this case, PI).

| Field                   | Description                                                                                                    |  |  |  |
|-------------------------|----------------------------------------------------------------------------------------------------|--|--|--|
| LOG ON GRANTEE          | This field shows the name of the organization you are logged on to the system as.                                                                                                    |  |  |  |
| RECEIPT FOR GRANTEE     | This field shows the name of the organization you selected on the Receipt Authorization screen. For PJ users, Log On Grantee and Receipt for Grantee should always show the same organization. |  |  |  |
| RECEIPT PROGRAM<br>CODE | For HOME-generated PI, enter <b>M</b> in this field.                                                                                                    |  |  |  |
| FISCAL YEAR             | Enter the year for this PI fund.                                                                                                    |  |  |  |
| SOURCE TYPE             | Enter the source type (fourth and fifth characters) of your HOME grant for the FISCAL YEAR you input above:                                                                                    |  |  |  |
|                         | DC Consortium                                                                                                    |  |  |  |
|                         | MC Metropolitan City                                                                                                    |  |  |  |
|                         | SG State                                                                                                    |  |  |  |
|                         | ST Insular Area                                                                                                    |  |  |  |
|                         | UC Urban County                                                                                                    |  |  |  |

| Field                          | Description                                                                                                    | on                                                                                                    |  |  |
|--------------------------------|----------------------------------------------------------------------------------------------------|----------------------------------------------------------------------------------------------------|--|--|
| FUND TYPE                      | The fund t                                                                                                    | ype codes are:                                                                                                    |  |  |
|                                | PI                                                                                                    | Program Income                                                                                                    |  |  |
|                                | RL                                                                                                    | Revolving Loan. HOME-generated funds should not be receipted with this fund type.                                                                                           |  |  |
|                                | SF                                                                                                    | State Revolving Loan. HOME-generated funds should not be receipted with this fund type.                                                                                     |  |  |
|                                | RC                                                                                                    | Receivable. This is not a fund type that you can commit to or draw down for activities. For more information, refer to Chapter 13 of the <i>IDIS Reference Manual</i> .     |  |  |
|                                | RE                                                                                                    | Reuse. This is not a fund type that you can commit or draw down for activities. For more information, refer to Chapter 13 of the <i>IDIS Reference Manual</i> .             |  |  |
| AMOUNT                         | Enter the amount, in dollars and cents, to be receipted. If you enter a whole-dollar amount, IDIS appends the '.00'. |                                                                                                    |  |  |
| RECEIPT TYPE                   |                                                                                                    | s optional. It is provided for grantee use, but is not used in IDIS. The receipt types are:                                                                                 |  |  |
|                                | НР                                                                                                    | Funds recaptured from a homebuyer activity when the homebuyer does not occupy the HOME-assisted housing for the full period of affordability.                               |  |  |
|                                | ΙU                                                                                                    | Funds repaid due to ineligible use.                                                                                                    |  |  |
|                                | ED                                                                                                    | Funds returned because of an excessive draw.                                                                                                    |  |  |
| HUD ACTIVITY ID<br>MATRIX CODE | which the                                                                                                    | Is are optional unless you have entered a FUND TYPE of RL or SF, HOME Program discourages. They are provided for grantee use. PT TYPE, they are not used elsewhere in IDIS. |  |  |
| GRANTEE RECEIPT<br>NUMBER      | This is an o                                                                                                    | optional field.                                                                                                    |  |  |
| REMARKS                        | This is an                                                                                                    | optional field.                                                                                                    |  |  |

When you have finished, press <Enter> twice.

If this is the first receipt created for the FISCAL YEAR you input, you will be prompted to enter an ESTIMATED AMOUNT of the PI you expect to receipt in that year. The amount you enter is not currently used elsewhere in IDIS.

When a receipt is successfully created, IDIS generates and displays a receipt number, status, and associated grant number:

- The Receipt Number should be noted, since you may want to revise or cancel the receipt in the future.
- RECEIPT STATUS is always A (active) on this screen.
- The Associated Grant Number, also referred to as the IDIS Fund Number, is the same as your EN grant for the Fiscal Year you entered above. It is not used elsewhere in IDIS.

Once receipted, PI is available to PJs to commit and draw in lieu of EN funds.

## **Revise or Cancel Receipt Screen**

To update or cancel a PI receipt, select Receipts Menu option **03** and press <Enter> to display the Revise or Cancel Receipt screen:

| OG ON GRANTEE: OCEAN COUNTY CONSORTIUM      |   |                        |
|---------------------------------------------|---|------------------------|
| ECEIPT FOR GRANTEE: OCEAN COUNTY CONSORTIUM |   |                        |
| RECEIPT PROGRAM CODE: _                     |   |                        |
| FISCAL YEAR:                                |   |                        |
| SOURCE TYPE:                                |   |                        |
| FUND TYPE:                                  |   |                        |
| AMOUNT:                                     |   |                        |
| RECEIPT TYPE:                               |   |                        |
| HUD ACTIVITY ID:                            |   |                        |
| MATRIX CODE:                                |   |                        |
| RANTEE RECEIPT NUMBER:                      |   |                        |
| EMARKS:                                     |   |                        |
| ECEIPT NUMBER:                              |   |                        |
| ECEIPT STATUS:                              | _ | (R-REVISE OR C-CANCEL) |
| ASSOCIATED GRANT NUMBER:                    |   |                        |
|                                             |   |                        |

Input the Receipt Number and press <Enter>.

#### Revising

Input **R** and press <Enter>. The fields that can be revised are AMOUNT, HUD ACTIVITY, MATRIX CODE, GRANTEE RECEIPT NUMBER, and REMARKS. The AMOUNT can be decreased only if there are sufficient funds in the PI account to cover current funding and draws. When you have input your updates, press <Enter> twice to execute and confirm the revisions.

### Canceling

Input **C** and press <Enter> twice to execute and confirm the cancellation. The receipt can be cancelled only if there are sufficient funds in the PI account to cover current funding and draws.

When you have finished, press <F7> to return to the Receipts Menu.

| Field                  | Description                                                                                                    |
|------------------------|----------------------------------------------------------------------------------------------------|
| ESTIMATE AMOUNT        | The Estimated Amount entered when the first receipt was created for this program, source type, and fiscal year. |
| RECEIPT AMOUNT         | The sum of all amounts receipted for this fund.                                                                 |
| DRAWN AMOUNT           | The sum of all amounts drawn down in IDIS from this fund.                                                       |
| DRAW PENDING<br>AMOUNT | The sum of all pending draws against this fund.                                                                 |

Only receipts with a status of "Active" are included in the calculation of the receipt, drawn, and draw pending amounts.

When you are finished, press <F7> to return to the Receipts Menu.

## **View Receipt Screen**

To review the receipts you have created, revised, and cancelled, select Receipts Menu option **06** and press <Enter> to display the View Receipt screen:

|   |   | ~             |   | ~~~~~~~~~~                |   |      |         |       | PAGE:   |
|---|---|---------------|---|---------------------------|---|------|---------|-------|---------|
|   |   | _             |   | COUNTY CON<br>CEAN COUNTY |   |      |         |       |         |
| _ | - | _             | _ |                           |   | -    | י מעידי | ראתה. | / /     |
|   |   | _             | - | RECEIPT                   |   | FUND | 111.    | DAIE  | _ / _ / |
|   |   |               |   |                           | _ |      | AMOUNT  | DATE  | STATUS  |
| _ | _ |               |   |                           |   |      |         |       |         |
| _ | _ |               |   |                           |   |      |         |       |         |
| _ | _ |               |   |                           |   |      |         |       |         |
| _ | _ |               |   |                           |   |      |         |       |         |
| _ | _ |               | _ |                           |   |      |         |       |         |
| _ | _ | <del></del>   |   | <del></del>               |   |      |         |       |         |
| _ | _ |               | _ |                           |   |      |         |       |         |
| _ | _ |               |   |                           |   |      |         |       |         |
| _ | _ |               |   |                           |   |      |         |       |         |
| _ | _ | <del></del> - |   |                           |   |      |         |       |         |
| _ | _ |               | _ |                           |   |      |         |       |         |
| _ | _ |               |   |                           |   |      |         |       |         |
| _ | _ |               | _ |                           |   |      |         |       |         |
|   |   |               |   |                           |   |      |         |       |         |

No receipts are shown on initial display of the screen. Just pressing <Enter> displays all of your receipts, from oldest creation date to latest. To limit the list, enter a program code, source type, fiscal year, fund type, and/or date of receipt creation and press <Enter>.

| Field Description |  |
|-------------------|--|
|-------------------|--|

| Field          | Description                                                                                                    |
|----------------|----------------------------------------------------------------------------------------------------|
| SEL            | To view the details for a receipt, input <b>X</b> and press <enter> to display the (read-only) View Receipt Detail screen. To return to the View Receipt screen, press <f7>.</f7></enter>                                        |
|                | X is the only valid SEL code, and only one receipt can be selected at a time.                                                                                                    |
| PGM CODE       | <b>M</b> for HOME accounts, <b>B</b> for CDBG, <b>S</b> for ESG, or <b>H</b> for HOPWA.                                                                                                    |
| FISCAL YEAR    | The year you assigned to this account.                                                                                                    |
| FUND TYPE      | The receipt type:                                                                                                    |
|                | PI Program Income                                                                                                    |
|                | RL Revolving Loan                                                                                                    |
|                | SF State Revolving Loan                                                                                                    |
|                | RC Receivable                                                                                                    |
|                | RE Reuse                                                                                                    |
| RECEIPT NUMBER | The system-generated receipt identifier.                                                                                                    |
| SEQ NUM        | A number assigned by IDIS to track the creation, revision, and cancellation of receipts. If there are multiple sequence numbers for a receipt, the last row (usually the one with the highest SEQ NUM) shows its current status. |
| AMOUNT         | The amount receipted.                                                                                                    |
| DATE           | The date the receipt was created, revised, or cancelled, depending on the STATUS shown in the next column.                                                                                                    |
| STATUS         | One of the following:                                                                                                    |
|                | ACT Active                                                                                                    |
|                | <b>REV</b> Revised                                                                                                    |
|                | CAN Cancelled                                                                                                    |

When you are finished, press <F7> to return to the Receipts Menu.

## Chapter 18 ISSUES SPECIFIC TO STATES

The major difference between state PJs and entitlement PJs deals with the use of State Agencies and State Recipients.

In some cases, the HOME grants assigned to a state PJ are made payable to a State agency. Although the State agency receives the HOME funds directly from the State's Letter of Credit, all IDIS draws of those funds must be approved by a State user.

State PJs can subgrant portions of their grants to State Recipients. State Recipients can use their subgrants to fund activities and create draws. The exception is CHDO funds. A State may subgrant CHDO funds (CR, CC, and CL) to State Recipients, but the State Recipients cannot use CHDO funds to fund activities directly. They may, however, subgrant the CHDO funds to a CHDO. The State subgrants CHDO funds to a State Recipient who subgrants them to a CHDO, and hence the term "three-level subgranting."

State Recipients are allowed to have direct banking if the State so chooses. In this way, the State can provide State Recipients with funds and access to State activities, allowing them to carry out the activities with no further State involvement except for the approval of draws.

All draws from a grant assigned to a State must be approved by a State user.

# **Chapter 19 HOME IDIS REPORTS**

This chapter focuses on the HOME SNAPSHOT, Status of HOME Grants (PR27), Status of CHDO Funds by Fiscal Year (PR25), and Status of HOME Activities (PR22) reports.

Appendix G of this manual provides a review of the report submission screens and the procedures for generating and downloading reports. The *IDIS Reference Manual*, Appendix E, covers all of the thirty-plus reports that are available in IDIS.

In addition to the HOME SNAPSHOT, PR27, PR25, and PR22, there are four other HOME-specific IDIS reports:

| PR15 | Cost Per HOME-Assisted Unit/Family                                                                                                    |  |  |
|------|----------------------------------------------------------------------------------------------------|--|--|
|      | Shows the total and HOME costs per unit by activity type: new construction, rehabilitation, acquisition only, acquisition and rehabilitation, acquisition and new construction, and TBRA. Commitments and completions are reported separately.       |  |  |
| PR16 | HOME Lower Income Benefit – All Years                                                                                                    |  |  |
|      | For completed activities, shows unit occupancy by area median income for rental, homebuyer, homeowner rehab, and TBRA activities.                                                                                                    |  |  |
| PR33 | HOME Matching Liability Report                                                                                                    |  |  |
|      | Reports the match rate, total disbursements, disbursements requiring match, and match liability amount by fiscal year. Disbursements of Admin, CHDO Capacity Building, CHDO Operating Expense, and program income are excluded from the calculation. |  |  |
| PR34 | Status of OE Funds by Fiscal Year                                                                                                    |  |  |
|      | By fiscal year, shows for each Other Entity the subgranted amount, the amount committed to activities, and the amount and percentage disbursed.                                                                                                    |  |  |

#### THE HOME SNAPSHOT REPORT

Based on data entered into the IDIS system, HUD generates a production SNAPSHOT report for every HOME PJ. These reports are made available on-line at www.hud.gov/offices/ cpd/affordablehousing/ programs/home/snapshot/index.cfm and show PJs how their production numbers compare to other PJs.

The SNAPSHOT is based on a variety of regulatory and policy factors that HUD considers important measures of a PJ's productivity, detailed on page 19-5. PJs will benefit from collecting additional data to glean more detailed information on some of the measures identified by HUD. Alternately, PJs may identify entirely new data to collect in order to measure production in additional areas that are important at the local or state level. The HUD SNAPSHOT and any additional local report with similar production data is the most logical starting point for a big picture assessment of program productivity.

#### The SNAPSHOT identifies:

- Data that, when taken together, give a picture of the jurisdiction's overall productivity/performance.
- For local jurisdictions, performance data from all PJs within the state, all PJs within a similar funding level, and all PJs nationally. This data can be used as a benchmark for a PJ to assess relative performance in a number of areas.
- For states, performance data from all other states. This data can be used as a benchmark for states to assess performance in a number of areas relative to other state PJs.

#### Analyzing a HUD SNAPSHOT

In general, the PJ described by the SNAPSHOT on page 19-5 appears to have a very strong program. It is ranked first in its state, and is in the 85 percentile or higher for five of the eight performance indicators established by HUD.

An analysis of the data provided by this SNAPSHOT, however, identifies some possible issues that an effective program manager would explore further:

- 1. **Relatively little of the PJ's HOME funds are directed at rental activities.** This issue should be evaluated to determine if the community's need for affordable rental housing is being met by some other program offered by the PJ. If not, program investment decisions may need to be re-evaluated by this PJ.
- 2. Low-income benefit is limited. The PJ's rental housing program is serving a relatively low number of very low-income households (whose incomes are at or below 50 percent of area median income). Of those low-income households, however, households with extremely low incomes (at or below 30 percent of area median) are being reached somewhat more effectively. This limited low-income benefit may indicate a potential compliance problem with the HOME requirement that 90 percent of funds used for rental housing be invested in households at or below 60 percent of area median income.
- 3. Lease-up of rental units is lagging far behind completion of units. The data indicate that nearly 25 percent of the completed rental units are not yet occupied. This problem might be related to a number of things, and the following questions must be answered to understand the issue:
  - a. Is occupancy data input into IDIS in a timely manner? If not, is this a personnel or procedural problem?

- b. If units are not occupied upon completion, is there a market for affordable rental units in the neighborhoods where investments are being made? Is this a policy/procedural problem (was a market study ever conducted?) or a program design problem (investment was made even though market study suggested there was no demand for housing in that location)?
- c. Is there a program administration problem that might be causing delays in rent-up? If so, is the problem related to personnel, procedures, or both?
- 4. **Rental development costs are notably below average for the state and the nation.** To determine the actual rental cost per unit, the HOME rental cost per unit (in the cost section of the SNAPSHOT) must be multiplied by the leveraging ratio provided in the SNAPSHOT (Program Progress section). The data raise the following questions:
  - a. Is the cost data accurate? If not, is this a personnel or procedures problem?
  - b. If the data are accurate, it might suggest that the rental units selected for investment are in relatively good condition and therefore require less investment. If so, the PJ should consider whether these are the most appropriate units to select for development assistance. How are more deteriorated units treated? Alternately, is there a problem with insufficient investment? (In other words, is the investment enough to bring the property up to code?)
- 5. Homeowner rehabilitation costs are much greater than the state, and exceed the national average costs. Note, for cost data, the state data would typically be more meaningful. For this PJ, these questions should be answered:
  - a. Is the cost data accurate? If not, is this problem related to personnel or procedures?
  - b. If the cost data are accurate, are the high costs due to:
    - Contractor pool? For instance, if there are too few contractors participating in the program, there may not be sufficient competition to keep costs reasonable;
    - Is staff comparing actual bids to staff bid estimates prior to contractor selection?
    - Is PJ too generous in its rehabilitation standard or policy on eligible costs (in other words, does the PJ pay for materials, appliances, or construction elements that are more than modest?)
    - Is there problem with fraud or abuse?
- 6. CHDO disbursement rate lags behind the overall program disbursement rate. This PJ is doing an outstanding job with committing and disbursing HOME funds in a timely manner. It is expected that the commitment and disbursement rates for the program overall would be comparable to the completion and disbursement rates for the rental program and the CHDO activities. For this PJ, the rental disbursements and commitments are nearly the same as the overall rates. However, the CHDO disbursements, while very good and above average for the state, are still somewhat behind the PJ's overall program. This might be an issue worth exploring.

As the example on page 19-5 clearly illustrates, data that provide a "big picture" can assist program managers in identifying possible performance-related issues that require further exploration. The SNAPSHOT alone is not sufficient to determine if the PJ is in compliance with program rules, is producing as efficiently as possible, or is having the intended program impact to meet the community's needs. However, the SNAPSHOT data certainly can guide a program manager to ask necessary questions, gather additional information, and make his or her own judgments about the PJ's needs to ensure continuous improvement in the program.

## Improving Your SNAPSHOT Score

To improve your SNAPSHOT score, take these actions in IDIS:

| SNAPSHOT Category                                                   | IDIS Action                                                                                                    |  |  |
|---------------------------------------------------------------------|----------------------------------------------------------------------------------------------------|--|--|
| All                                                                 | Because only completed activities are included in the SNAPSHOTs, update the ACTIVITY STATUS CODE of completed activities to <b>2</b> (complete) promptly.                                                                                                    |  |  |
|                                                                     | To identify activities where the status code potentially ought to be updated, use either the PR22 report or the Search HOME Activities function:                                                                                                    |  |  |
|                                                                     | <ul> <li>On the PR22, look for activities with a status of FD (final draw) and<br/>determine why the ACTIVITY STATUS CODE has not been updated. Also<br/>check for activities with a status of OP (open) and a status date<br/>more than a year old; verify that those activities are not stalled.</li> </ul> |  |  |
|                                                                     | <ul> <li>On the Search HOME Activities screen, search by SET UP DATES and<br/>by STATUS CODES 3 (budgeted) and 4 (underway) to identify activities<br/>that have possibly stalled.</li> </ul>                                                                                                    |  |  |
| Leveraging Ratio for<br>Rental Activities                           | If the leveraging ratio seems too low (the national average is 3:1), make sure you have entered all non-HOME funding amounts for each activity on the rental costs screen. Include the first mortgage as private funds when applicable.                                                                       |  |  |
| % of Completed Rental<br>Disbursements to All<br>Rental Commitments | Update the Activity Status Code of completed activities to 2 (complete).                                                                                                    |  |  |
| Low-Income Benefit and<br>Lease-Up                                  | On the Search HOME Activities screen, identify completed rental activities with vacant units by searching on:                                                                                                    |  |  |
|                                                                     | STATUS CODE <b>2</b> – complete TENURE TYPE <b>1</b> – rental OCCUPANT CODE <b>9</b> - vacant                                                                                                    |  |  |
|                                                                     | Enter beneficiary information for each vacant unit. If data on the initial occupant is not available, input information about the current occupant.                                                                                                    |  |  |
| HOME Cost Per Unit and<br>Number of Completed<br>Units              | Vacant units are not counted in the number of HOME-assisted units, even for activities with a status of complete. Follow the procedure described above for identifying completed activities with vacant units, and input the beneficiary information.                                                         |  |  |

## SNAPSHOT of HOME Program Performance--As of 06/30/06 Local Participating Jurisdictions with Rental Production Activities

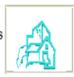

| Participating Jurisdiction (PJ): BERKS COUNT                        |          | Sta               |                             |               |                  |         |
|---------------------------------------------------------------------|----------|-------------------|-----------------------------|---------------|------------------|---------|
| PJ's Total HOME Allocation Received: \$8,232                        | .865     | PJ's Size Groupin | g*: C                       | PJ Since (FY) | : 1992           |         |
| Catanana                                                            |          | C4-4- A           | Ctata Danil                 | Note Access   | Nat'l Ranking (F |         |
| Category                                                            | PJ       | State Average     | State Rank PJs in State: 28 | Nat'l Average | Group C          | Overall |
| Program Progress:                                                   |          |                   | 7 33 III 3 (atc. 20         |               |                  |         |
| % of Funds Committed                                                | 100.00 % | 92.51 %           | 1                           | 89.46 %       | 100              | 100     |
| % of Funds Disbursed                                                | 100.00 % | 85.02 %           | 1                           | 79.11 %       | 100              | 100     |
| Leveraging Ratio for Rental Activities                              | 6.73     | 3.3               | 1                           | 3.68          | 100              | 100     |
| % of Completed Rental Disbursements to<br>All Rental Commitments*** | 100.00 % | 69.68 %           | 1                           | 70.80 %       | 100              | 100     |
| % of Completed CHDO Disbursements to<br>All CHDO Reservations***    | 73.82 %  | 49.99 %           | 9                           | 57.52 %       | 68               | 68      |
| Low-Income Benefit:                                                 |          |                   |                             |               |                  |         |
| % of 0-50% AMI Renters<br>to All Renters                            | 71.33 %  | 79.88 %           | 17                          | 76.00 %       | 29               | 30      |
| % of 0-30% AMI Renters<br>to All Renters***                         | 34.67 %  | 36.31 %           | 13                          | 42.55 %       | 36               | 35      |
| Lease-Up:                                                           |          |                   |                             |               |                  |         |
| % of Occupied Rental Units to All<br>Completed Rental Units***      | 94.00 %  | 97.13 %           | 22                          | 90.58 %       | 36               | 38      |
| Overall Ranking:                                                    |          | In St             | ate: 3 / 28                 | Nationally    | 84               | 82      |
| HOME Cost Per Unit and Number of Completed                          | Units:   |                   |                             |               |                  |         |
| Rental Unit                                                         | \$25,237 | \$17,786          |                             | \$21,609      | 150 Units        | 39.90 % |
| Homebuyer Unit                                                      | \$13,831 | \$10,896          |                             | \$11,046      | 47 Units         | 12.50 % |
| Homeowner-Rehab Unit                                                | \$15,473 | \$14,034          |                             | \$16,794      | 51 Units         | 13.60 % |
| TBRA Unit                                                           | \$5,467  | \$5,926           |                             | \$3,114       | 128 Units        | 34.00 % |

<sup>&</sup>quot; - A = PJ's Annual Allocation is greater than or equal to \$3.5 million (70 PJs)

Page 1

B - PJ's Annual Allocation is less than \$3.5 million and greater than or equal to \$1 million (230 PJs)

C = PJ's Annual Allocation is less than \$1 million (236 PJs)

<sup>&</sup>quot; - E.g., a percentile rank of 70 means that the performance exceeds that of 70% of PJs.

<sup>\*\*\*-</sup> This category is double-weighted in compiling both the State Overall Ranking and the National Overall Ranking of each PJ.

## STATUS OF HOME GRANTS (PR27) REPORT

The Status of HOME Grants report provides complete information about a PJ's HOME grants. It is used to monitor both performance and adherence to maximums and minimums for all fund types.

The PR27 contains eleven sections:

- Commitments from Authorized Funds
- 2. Disbursements
- 3. HOME Activities Commitments/Disbursements
- 4. Administrative Funds
- 5. CHDO Operating Funds
- 6. CHDO Funds
- 7. CHDO Loans
- 8. CHDO Capacity
- 9. Reservations to State Recipients and Sub-Recipients
- 10. Total Program Funds
- 11. Total Program Percent

Section 1, consistent with the HOME definition of commitment, reports funds as committed if they have been (a) committed to activities, or (b) subgranted to specific CHDOs or Other Entities, whether or not the funds have been committed to activities. Funds subgranted to a State Recipient are not considered commitments until they are committed to activities or subgranted to a CHDO or Other Entity. You should use Section 1 to determine compliance with the 24-month commitment rule. Section 3 reports on HOME funds that have been committed to activities.

Each section of the report is explained below. A sample PR27 is shown starting on page 19-14.

#### Section 1: Commitments from Authorized Funds

This section is divided into three subsections. The first subsection has columns labeled (A), (B), (C), (D), (I), (J), and (K). The second has columns labeled (A), (E), (F), (G), (H), and (I). Columns (A) and (I) are the same in both subsections. The second subsection is a breakdown of column (I) in the first subsection. The third subsection reports on Program Income, and includes a calculation used in subsection 1, column (C).

| COMMITMENTS FROM AUTHORIZED FUNDS |                                                                                                    |  |  |
|-----------------------------------|----------------------------------------------------------------------------------------------------|--|--|
| (A) FISCAL YEAR                   | The year of the grant (the second and third characters of the grant number expressed as a four-digit year).                                |  |  |
| (B) TOTAL<br>AUTHORIZATION        | The amount of the grant, including the formula amount, ADDI funds, deobligations, CHDO deobligations, reallocations, and grant reductions. |  |  |
| (C) ADMIN/OP<br>RESERVATION       | The amount that has been earmarked for Administration and CHDO Operating costs. The maximum amount is:                                     |  |  |
|                                   | 10% of TOTAL AUTHORIZATION + 10% of PROGRAM INCOME RECEIPTS from subsection 3 + AMOUNT AUTHORIZED from Section 5, CHDO OPERATING FUNDS     |  |  |
| (D) COMMITMENT<br>REQUIREMENT     | TOTAL AUTHORIZATION minus ADMIN/OP RESERVATION.                                                                                            |  |  |
| (I) TOTAL AUTHORIZED COMMITMENTS  | Excluding ADMIN/OP RESERVATION, the amount currently committed to activities plus the amount subgranted to CHDOs and Other Entities.       |  |  |
| (J) % OF REQT CMTD                | TOTAL AUTHORIZED COMMITMENTS divided by COMMITMENT REQUIREMENT expressed as a percent.                                                     |  |  |

| (K) % OF AUTH CMTD                          | TOTAL AUTHORIZED COMMITMENTS divided by TOTAL AUTHORIZATION expressed as a percent.                                                                                                    |  |  |
|---------------------------------------------|----------------------------------------------------------------------------------------------------|--|--|
| COMMITMENTS FROM AUTHORIZED FUNDS CONTINUED |                                                                                                    |  |  |
| (A) FISCAL YEAR                             | Repeated from first subsection.                                                                                                    |  |  |
| (E) AMOUNT RESERVED<br>TO CHDOS + CC        | The actual amount of funds earmarked for CHDO activities (i.e., the CR subfund Authorized Amount).                                                                                                    |  |  |
|                                             | The "+ CC" in the column label is misleading. The CR amount shown here includes funds that may or may not be subfunded as CHDO capacity building (CC), as well as funds that may or may not be subfunded as CHDO loans (CL). |  |  |
| (F) % CHDO RSVD                             | AMOUNT RESERVED TO CHDOS + CC divided by TOTAL AUTHORIZATION expressed as a percent.                                                                                                    |  |  |
| (G) RESERVATIONS TO OTHER ENTITIES          | The amount that has been subgranted to State Recipients and Other Entities.                                                                                                    |  |  |
| (H) PJ COMMITMENTS<br>TO ACTIVITIES         | The amount that has been committed to activities, excluding CHDO and Other Entity funds.                                                                                                    |  |  |
| (I) TOTAL AUTHORIZED COMMITMENTS            | AMOUNT RESERVED TO CHDOS + CC plus RESERVATIONS TO OTHER ENTITIES plus PJ COMMITMENTS TO ACTIVITIES                                                                                                    |  |  |
| PROGRAM INCOME (F                           | PI)                                                                                                    |  |  |
| PROGRAM INCOME<br>RECEIPTS                  | The sum of all PI receipts for the HOME Program for this FISCAL YEAR with a status of "active."                                                                                                    |  |  |
| AMOUNT COMMITTED TO ACTIVITIES              | The amount of PROGRAM INCOME RECEIPTS that has been committed to activities.                                                                                                    |  |  |
| % CMTD                                      | AMOUNT COMMITTED TO ACTIVITIES divided by PROGRAM INCOME RECEIPTS expressed as a percent.                                                                                                    |  |  |
| NET DISBURSED                               | The amount that has been disbursed from PROGRAM INCOME RECEIPTS.                                                                                                    |  |  |
| DISBURSED PENDING<br>APPROVAL               | The sum of all pending draws of PROGRAM INCOME RECEIPTS.                                                                                                    |  |  |
| TOTAL DISBURSED                             | NET DISBURSED plus DISBURSED PENDING APPROVAL.                                                                                                    |  |  |
| % DISB                                      | NET DISBURSED divided by PROGRAM INCOME RECEIPTS expressed as a percent.                                                                                                    |  |  |

## **Section 2: Disbursements**

This section is divided into two subsections. The first subsection has columns labeled (A), (B), (G), (H), and (I). The second has columns labeled (A), (C), (D), (E), (F), and (G). Columns (A) and (G) are the same in both subsections. The second subsection is a breakdown of column (G) in the first subsection.

| DISBURSEMENTS              |                                                                                                    |  |  |
|----------------------------|----------------------------------------------------------------------------------------------------|--|--|
| (A) FISCAL YEAR            | The year of the grant (the second and third characters of the grant number expressed as a four-digit year).                                                 |  |  |
| (B) TOTAL<br>AUTHORIZATION | The amount of the grant, including the formula amount, ADDI funds, deobligations, CHDO deobligations, reallocations, and grant reductions.                  |  |  |
| (G) TOTAL DISBURSED        | The amount of the grant that has been disbursed for activities, excluding disbursements returned to the Letter of Credit (LOC) and including pending draws. |  |  |

| (H) % DISB                        | TOTAL DISBURSED divided by TOTAL AUTHORIZATION expressed as a percent.                                                         |  |
|-----------------------------------|----------------------------------------------------------------------------------------------------|--|
| (I) GRANT BALANCE                 | TOTAL AUTHORIZATION minus TOTAL DISBURSED.                                                                                     |  |
| DISBURSEMENTS CONTINUED           |                                                                                                    |  |
| (A) FISCAL YEAR                   | Repeated from subsection 1.                                                                                                    |  |
| (C) DISBURSED                     | The amount of the grant that has been disbursed for activities, including disbursements returned to the LOC and pending draws. |  |
| (D) RETURNED                      | The amount that has been returned to the LOC.                                                                                  |  |
| (E) NET DISBURSED                 | DISBURSED minus RETURNED.                                                                                                    |  |
| (F) DISBURSED PENDING<br>APPROVAL | The sum of all pending draws against the grant.                                                                                |  |
| (G) TOTAL DISBURSED               | NET DISBURSED plus DISBURSED PENDING APPROVAL.                                                                                 |  |

#### **Section 3: HOME Activities Commitments/Disbursements**

This section is divided into two subsections. The first subsection has columns labeled (A), (B), (C), (D), (J), and (K). The second has columns labeled (A), (B), (E), (F), (G), (H), (I), (J), and (K). Columns (J) and (K) are the same in both subsections. The second subsection is a breakdown of column (J) in the first subsection.

| HOME ACTIVITIES COMMITMENTS/DISBURSEMENTS |                                                                                                    |  |  |
|-------------------------------------------|----------------------------------------------------------------------------------------------------|--|--|
| (A) FISCAL YEAR                           | The year of the grant (the second and third characters of the grant number expressed as a four-digit year).                                                                  |  |  |
| (B) AUTHORIZED FOR ACTIVITIES             | COMMITMENT REQUIREMENT from Section 1, COMMITMENT FROM AUTHORIZED FUNDS.                                                                                                    |  |  |
| (C) AMOUNT COMMITTED TO ACTIVITIES        | The sum of all funds committed to activities from the grant, excluding Admin and CHDO Operating funds.                                                                       |  |  |
| (D) % CMTD                                | AMOUNT COMMITTED TO ACTIVITIES divided by AUTHORIZED FOR ACTIVITIES expressed as a percent.                                                                                  |  |  |
| (J) TOTAL DISBURSED                       | The amount of the grant that has been disbursed for activities. The amount excludes Admin, CHDO Operating funds, and draws returned to the LOC. It includes pending draws.   |  |  |
| (K) % DISB                                | TOTAL DISBURSED divided by AUTHORIZED FOR ACTIVITIES expressed as a percent.                                                                                                 |  |  |
| HOME ACTIVITIES CO                        | DMMITMENTS/DISBURSEMENTS CONTINUED                                                                                                    |  |  |
| (A) FISCAL YEAR                           | Repeated from first subsection.                                                                                                    |  |  |
| (B) AUTHORIZED FOR ACTIVITIES             | Repeated from first subsection.                                                                                                    |  |  |
| (E) DISBURSED                             | The amount of the grant that has been disbursed for activities. The amount excludes Admin and CHDO Operating funds; it includes draws returned to the LOC and pending draws. |  |  |
| (F) RETURNED                              | The amount that has been returned to the LOC, excluding Admin and CHDO Operating funds.                                                                                      |  |  |
| (G) NET DISBURSED                         | DISBURSED minus RETURNED.                                                                                                    |  |  |

| (H) % NET DISB                 | NET DISBURSED divided by AUTHORIZED FOR ACTIVITIES expressed as a percent.             |
|--------------------------------|----------------------------------------------------------------------------------------|
| (I) DISBURSED PENDING APPROVAL | The sum of all pending draws for activities, excluding Admin and CHDO Operating funds. |
| (J) TOTAL DISBURSED            | NET DISBURSED PIUS DISBURSED PENDING APPROVAL.                                         |
| (K) % DISB                     | TOTAL DISBURSED divided by AUTHORIZED FOR ACTIVITIES expressed as a percent.           |

## **Section 4: Administrative Funds**

| ADMINISTRATIVE FUNDS (AD) |                                                                                                    |  |  |
|---------------------------|----------------------------------------------------------------------------------------------------|--|--|
| FISCAL YEAR               | The year of the grant (the second and third characters of the grant number expressed as a four-digit year).                                                                                  |  |  |
| AMOUNT AUTHORIZED         | The maximum amount allowed for Admin, which is 10% (15% for Insular Areas) of the grant amount adjusted for ADDI.                                                                            |  |  |
|                           | ADDI adjustment: For all but FY 2003, the ADDI allocation is subtracted from the grant amount before the 10% is calculated. For FY 2003, the ADDI allocation is included in the calculation. |  |  |
| AMOUNT AUTHORIZED FROM PI | 10% of PROGRAM INCOME RECEIPTS from Section 1, subsection 1. HOME regulations allow a maximum of 10% of Program Income to be used for Admin costs.                                           |  |  |
| AMOUNT RESERVED           | The actual amount of funds earmarked for Admin (i.e., the AD subfund Authorized Amount). The maximum is AMOUNT AUTHORIZED plus AMOUNT AUTHORIZED FROM PI.                                    |  |  |
| % AUTH RSVD               | AMOUNT RESERVED divided by (AMOUNT AUTHORIZED plus AMOUNT AUTHORIZED FROM PI) expressed as a percent.                                                                                        |  |  |
| BALANCE TO RESERVE        | AMOUNT AUTHORIZED plus AMOUNT AUTHORIZED FROM PI minus AMOUNT RESERVED.                                                                                                    |  |  |
| TOTAL DISBURSED           | The amount of all funds disbursed for activities from AMOUNT RESERVED, excluding disbursements returned to the LOC and including pending draws.                                              |  |  |
| % RSVD DISB               | TOTAL DISBURSED divided by AMOUNT RESERVED expressed as a percent.                                                                                                    |  |  |
| AVAILABLE TO DISBURSE     | AMOUNT RESERVED minus TOTAL DISBURSED.                                                                                                    |  |  |

## **Section 5: CHDO Operating Funds**

| CHDO OPERATING FUNDS (C0) |                                                                                                    |  |  |
|---------------------------|----------------------------------------------------------------------------------------------------|--|--|
| FISCAL YEAR               | The year of the grant (the second and third characters of the grant number expressed as a four-digit year). |  |  |
| AMOUNT AUTHORIZED         | The maximum amount of CHDO Operating Expense funds, up to 5% of the grant amount adjusted for ADDI.         |  |  |
| AMOUNT RESERVED           | The actual amount of funds earmarked for CHDO Operating costs (i.e., the CO subfund Authorized Amount).     |  |  |
| % AUTH RSVD               | AMOUNT RESERVED divided by AMOUNT AUTHORIZED expressed as a percent.                                        |  |  |
| BALANCE TO RESERVE        | AMOUNT AUTHORIZED minus AMOUNT RESERVED.                                                                    |  |  |

| TOTAL DISBURSED       | The amount of all funds disbursed for activities from AMOUNT RESERVED, excluding disbursements returned to the LOC and including pending draws. |
|-----------------------|----------------------------------------------------------------------------------------------------|
| % RSVD DISB           | TOTAL DISBURSED divided by AMOUNT RESERVED expressed as a percent.                                                                              |
| AVAILABLE TO DISBURSE | AMOUNT RESERVED minus TOTAL DISBURSED.                                                                                                    |

## Section 6: CHDO Funds

| CHDO FUNDS (CR)                |                                                                                                    |
|--------------------------------|----------------------------------------------------------------------------------------------------|
| FISCAL YEAR                    | The year of the grant (the second and third characters of the grant number expressed as a four-digit year).                                           |
| CHDO REQUIREMENT               | The minimum allowable amount of CHDO funds, which is 15% of the grant amount adjusted for ADDI. Insular Areas do not have a CHDO requirement.         |
| AMOUNT RESERVED TO CHDOS       | The actual amount of funds earmarked for CHDO activities (i.e., CR subfund Authorized Amount).                                                        |
| % REQ RSVD                     | AMOUNT RESERVED TO CHDOS divided by CHDO REQUIREMENT expressed as a percent.                                                                          |
| FUNDS COMMITTED FOR ACTIVITIES | The sum of all funds committed to activities from AMOUNT RESERVED TO CHDOS.                                                                           |
| % RSVD CMTD                    | FUNDS COMMITTED FOR ACTIVITIES divided by AMOUNT RESERVED TO CHDOS expressed as a percent.                                                            |
| BALANCE TO COMMIT              | AMOUNT RESERVED TO CHDOS minus FUNDS COMMITTED FOR ACTIVITIES                                                                                         |
| TOTAL DISBURSED                | The sum of all funds disbursed for activities from AMOUNT RESERVED TO CHDOS, excluding disbursements returned to the LOC and including pending draws. |
| % DISB                         | TOTAL DISBURSED divided by AMOUNT RESERVED TO CHDOS expressed as a percent.                                                                           |
| AVAILABLE TO DISBURSE          | AMOUNT RESERVED TO CHDOS minus TOTAL DISBURSED.                                                                                                    |

## Section 7: CHDO Loans

| CHDO LOANS        |                                                                                                    |
|-------------------|----------------------------------------------------------------------------------------------------|
| FISCAL YEAR       | The year of the grant (the second and third characters of the grant number expressed as a four-digit year).                                                                                    |
| AMOUNT AUTHORIZED | The maximum allowable amount of CHDO Loan (CL) funds, which is 10% of the AMOUNT RESERVED TO CHDOS from Section 6, CHDO FUNDS.                                                                 |
| AMOUNT RESERVED   | The actual amount of funds earmarked for CHDO loans (i.e., the CL subfund Authorized Amount). This amount is included in the calculation of AMOUNT RESERVED TO CHDOS in Section 6, CHDO FUNDS. |
| AMOUNT COMMITTED  | The sum of all funds committed to activities from AMOUNT RESERVED. This amount is included in the calculation of FUNDS COMMITTED FOR ACTIVITIES in Section 6, CHDO Funds.                      |
| % AUTH CMTD       | AMOUNT AUTHORIZED divided by AMOUNT RESERVED COMMITTED expressed as a percent.                                                                                                    |
| BALANCE TO COMMIT | AMOUNT RESERVED minus AMOUNT COMMITTED.                                                                                                    |

| TOTAL DISBURSED     | The sum of all funds disbursed for activities from AMOUNT RESERVED, excluding disbursements returned to the LOC and including pending draws. This amount is included in the calculation of TOTAL DISBURSED in Section 6, CHDO Funds. |
|---------------------|----------------------------------------------------------------------------------------------------|
| % DISB              | TOTAL DISBURSED divided by AMOUNT RESERVED expressed as a percent.                                                                                                    |
| BALANCE TO DISBURSE | AMOUNT RESERVED minus TOTAL DISBURSED.                                                                                                    |

## Section 8: CHDO Capacity

During its first two years of participation in the HOME Program, a PJ may spend up to 20% of the minimum 15% CHDO Reserve (but not more than \$150,000 during the 24-month period) on CHDO capacity building.

| CHDO CAPACITY (CC)  |                                                                                                    |
|---------------------|----------------------------------------------------------------------------------------------------|
| FISCAL YEAR         | The year of the grant (the second and third characters of the grant number expressed as a four-digit year).                                                                                                    |
| AMOUNT AUTHORIZED   | 20% of the CHDO REQUIREMENT amount shown in Section 6, CHDO FUNDS. As stated above, this authorization is only available for the first two years, up to an overall maximum of \$150,000.                                             |
| AMOUNT RESERVED     | Of the AMOUNT AUTHORIZED, the amount actually earmarked for CHDO capacity building (i.e., the CC subfund Authorized Amount). This amount is included in the calculation of AMOUNT RESERVED TO CHDOS in Section 6, CHDO FUNDS.        |
| AMOUNT COMMITTED    | The sum of all funds committed to activities from AMOUNT RESERVED. This amount is included in the calculation of FUNDS COMMITTED FOR ACTIVITIES in Section 6, CHDO FUNDS.                                                            |
| % AUTH CMTD         | AMOUNT AUTHORIZED divided by AMOUNT COMMITTED expressed as a percent.                                                                                                    |
| BALANCE TO COMMIT   | AMOUNT RESERVED minus AMOUNT COMMITTED.                                                                                                    |
| TOTAL DISBURSED     | The sum of all funds disbursed for activities from AMOUNT RESERVED, excluding disbursements returned to the LOC and including pending draws. This amount is included in the calculation of TOTAL DISBURSED in Section 6, CHDO Funds. |
| % DISB              | TOTAL DISBURSED divided by AMOUNT RESERVED expressed as a percent.                                                                                                    |
| BALANCE TO DISBURSE | AMOUNT RESERVED minus TOTAL DISBURSED.                                                                                                    |

## **Section 9: Reservations to State Recipients and Sub-Recipients**

| RESERVATIONS TO S                 | TATE RECIPIENTS AND SUB-RECIPIENTS (SU)                                                                                                    |
|-----------------------------------|----------------------------------------------------------------------------------------------------|
| FISCAL YEAR                       | The year of the grant (the second and third characters of the grant number expressed as a four-digit year).                                                                |
| AMOUNT RESERVED TO OTHER ENTITIES | The amount of funds subgranted to State Recipients (states only) and Other Entities. This is the same amount as RESERVATIONS TO OTHER ENTITIES in Section 1, subsection 2. |
| % REQ RSVD                        | This calculation is incorrect and should be ignored.                                                                                                    |
| AMOUNT COMMITTED                  | The sum of all funds committed to activities from AMOUNT RESERVED TO OTHER ENTITIES.                                                                                       |

| % RSVD CMTD           | AMOUNT COMMITTED divided by AMOUNT RESERVED TO OTHER ENTITIES expressed as a percent.                                                                          |
|-----------------------|----------------------------------------------------------------------------------------------------|
| BALANCE TO COMMIT     | AMOUNT RESERVED TO OTHER ENTITIES minus AMOUNT COMMITTED.                                                                                                    |
| TOTAL DISBURSED       | The sum of all funds disbursed for activities from AMOUNT RESERVED TO OTHER ENTITIES, excluding disbursements returned to the LOC and including pending draws. |
| % DISB                | TOTAL DISBURSED divided by AMOUNT RESERVED TO OTHER ENTITIES expressed as a percent.                                                                           |
| AVAILABLE TO DISBURSE | AMOUNT RESERVED minus TOTAL DISBURSED.                                                                                                    |

## **Section 10: Total Program Funds**

This section is divided into two subsections. The first subsection has columns labeled (A), (B), (C), (I), AND (J). The second subsection has columns labeled (A), (D), (E), (F), (G), (H), and (I). Columns (A) and (I) are the same in both subsections. The second subsection is a breakdown of column (I) in the first subsection.

| TOTAL PROGRAM FUN                 | NDS                                                                                                    |
|-----------------------------------|----------------------------------------------------------------------------------------------------|
| (A) FISCAL YEAR                   | The year of the grant (the second and third characters of the grant number expressed as a four-digit year).                                             |
| (B) TOTAL<br>AUTHORIZATION        | The amount of the grant, including the formula amount, ADDI funds, deobligations, CHDO deobligations, reallocations, and grant reductions.              |
| (C) PROGRAM INCOME<br>AMOUNT      | The sum of all PI receipts for the HOME Program for this FISCAL YEAR with a status of "active."                                                         |
| (I) TOTAL DISBURSED               | The sum of funds, including Program Income, disbursed for activities. The amount excludes disbursements returned to the LOC and includes pending draws. |
| (J) AVAILABLE TO DISBURSE         | TOTAL AUTHORIZATION minus TOTAL DISBURSED.                                                                                                    |
| TOTAL PROGRAM FUN                 | NDS CONTINUED                                                                                                    |
| (A) FISCAL YEAR                   | Repeated from subsection 1.                                                                                                    |
| (D) COMMITTED<br>AMOUNT           | The sum of all funds committed to activities from the grant, excluding Admin and CHDO Operating funds.                                                  |
| (E) NET DISBURSED FOR ACTIVITIES  | The sum of all funds disbursed for activities from the grant, excluding Admin and CHDO Operating funds.                                                 |
| (F) NET DISBURSED FOR ADMIN/OP    | The amount of Admin and CHDO Operating funds disbursed from the grant.                                                                                  |
| (G) NET DISBURSED                 | NET DISBURSED FOR ACTIVITIES plus NET DISBURSED FOR ADMIN/OP.                                                                                           |
| (H) DISBURSED PENDING<br>APPROVAL | The sum of all pending draws against the grant.                                                                                                    |
| (I) TOTAL DISBURSED               | NET DISBURSED plus DISBURSED PENDING APPROVAL.                                                                                                    |

## **Section 11: Total Program Percent**

| TOTAL PROGRAM PER                   | RCENT                                                                                                    |
|-------------------------------------|----------------------------------------------------------------------------------------------------|
| (A) FISCAL YEAR                     | The year of the grant (the second and third characters of the grant number expressed as a four-digit year).                                |
| (B) TOTAL<br>AUTHORIZATION          | The amount of the grant, including the formula amount, ADDI funds, deobligations, CHDO deobligations, reallocations, and grant reductions. |
| (C) PROGRAM INCOME<br>AMOUNT        | The sum of all PI receipts for the HOME Program for this FISCAL YEAR with a status of "active."                                            |
| (D) % COMMITTED FOR ACTIVITIES      | COMMITTED AMOUNT from Section 10, Total Program Funds, divided by TOTAL AUTHORIZATION expressed as a percent.                              |
| (E) % DISB FOR<br>ACTIVITIES        | NET DISBURSED FOR ACTIVITIES from Section 10 divided by TOTAL AUTHORIZATION expressed as a percent.                                        |
| (F) % DISB FOR<br>ADMIN/OP          | NET DISBURSED FOR ADMIN/OP from Section 10 divided by TOTAL AUTHORIZATION expressed as a percent.                                          |
| (G) % NET DISBURSED                 | NET DISBURSED from Section 10 divided by TOTAL AUTHORIZATION expressed as a percent.                                                       |
| (H) % DISBURSED<br>PENDING APPROVAL | DISBURSED PENDING APPROVAL from Section 10 divided by TOTAL AUTHORIZATION expressed as a percent.                                          |
| (I) % TOTAL<br>DISBURSED            | TOTAL DISBURSED from Section 10 divided by TOTAL AUTHORIZATION expressed as a percent.                                                     |
| (J) % AVAILABLE TO<br>DISBURSE      | 100% minus %NET DISBURSED.                                                                                                    |

| Company County, 2A   Company County, 2A   Company   | IDIS - CO.                              | C04PR27                          |         | U.S. DEPARTW<br>OFFICE OF<br>INTEGRATED<br>S |                                 | MENT OF HOUSING AND URBAN DEVELOPMENT COMMUNITY PLANNING AND DEVELOPMENT DISBURSEMENT AND INFORMATION SYSTEM STATUS OF HOME GRANTS FOR | PMENT<br>SNT<br>STEM |                      | DATE:<br>TIME:<br>PAGE: | 05-11-06<br>14:53 |  |
|----------------------------------------------------------------------------------------------------|-----------------------------------------|----------------------------------|---------|----------------------------------------------|---------------------------------|----------------------------------------------------------------------------------------------------|----------------------|----------------------|-------------------------|-------------------|--|
| COMMITMENTS FROM AUTHORIZED FUNDS  ALTHORIZED FUNDS  ALTHORIZE     |                                         |                                  |         |                                              | CHESTER COUNTY, P?              |                                                                                                    |                      |                      |                         |                   |  |
| CE   CE   CE   CE   CE   CE   CE   CE                                                                                                    | <br> <br> <br> <br> <br> <br>           | COMMITMENTS                      | FROM AL | JTHORIZED FUNDS                              |                                 |                                                                                                    |                      |                      |                         |                   |  |
| AUTHORIZATION RESERVATION REQUIREMENT AUTHORIZED REQUIREMENT COMMITTMENTS COMMITTMENTS COMMITTME | (A)                                     | (B)                              |         | (C)<br>AD/CO FUNDS                           | (D)                             | (I)                                                                                                    | (7)                  | (K)                  |                         |                   |  |
| 1,144,000.00   14,400.00   1,029,600.00   1,029,600.00   100.00   1,029,600.00   1,029,600.00   1,029,600.00   1,029,600.00   1,029,600.00   1,029,600.00   1,029,600.00   1,029,600.00   1,029,600.00   1,029,600.00   1,029,600.00   1,029,600.00   1,029,600.00   1,029,600.00   1,022,000.00   1,022,000.00   1,022,000.00   1,022,000.00   1,022,000.00   1,022,000.00   1,022,000.00   1,022,000.00   1,022,000.00   1,022,000.00   1,022,000.00   1,022,000.00   1,022,000.00   1,022,000.00   1,022,000.00   1,022,000.00   1,022,000.00   1,022,000.00   1,022,000.00   1,022,000.00   1,022,000.00   1,022,000.00   1,022,000.00   1,022,000.00   1,022,000.00   1,022,000.00   1,022,000.00   1,022,000.00   1,022,000.00   1,022,000.00   1,022,000.00   1,022,000.00   1,022,000.00   1,022,000.00   1,022,000.00   1,022,000.00   1,022,000.00   1,022,000.00   1,022,000.00   1,022,000.00   1,022,000.00   1,022,000.00   1,022,000.00   1,022,000.00   1,022,000.00   1,022,000.00   1,022,000.00   1,022,000.00   1,022,000.00   1,022,000.00   1,022,000.00   1,022,000.00   1,022,000.00   1,022,000.00   1,022,000.00   1,022,000.00   1,022,000.00   1,022,000.00   1,022,000.00   1,022,000.00   1,022,000.00   1,022,000.00   1,022,000.00   1,022,000.00   1,022,000.00   1,022,000.00   1,022,000.00   1,022,000.00   1,022,000.00   1,022,000.00   1,022,000.00   1,022,000.00   1,022,000.00   1,022,000.00   1,022,000.00   1,022,000.00   1,022,000.00   1,022,000.00   1,022,000.00   1,022,000.00   1,022,000.00   1,022,000.00   1,022,000.00   1,022,000.00   1,022,000.00   1,022,000.00   1,022,000.00   1,022,000.00   1,022,000.00   1,022,000.00   1,022,000.00   1,022,000.00   1,022,000.00   1,022,000.00   1,022,000.00   1,022,000.00   1,022,000.00   1,022,000.00   1,022,000.00   1,022,000.00   1,022,000.00   1,022,000.00   1,022,000.00   1,022,000.00   1,022,000.00   1,022,000.00   1,022,000.00   1,022,000.00   1,022,000.00   1,022,000.00   1,022,000.00   1,022,000.00   1,022,000.00   1,022,000.00   1,022,000.00   1,022,000.00   1,022,000.00   1,022,000.00    | FISCAL<br>YEAR                          | TOTAL<br>AUTHORIZATION           |         | ADMIN/OP<br>RESERVATION                      | COMMITMENT<br>REQUIREMENT       | TOTAL<br>AUTHORIZED<br>COMMITMENTS                                                                                                    | % OF<br>REQT<br>CMTD | % OF<br>AUTH<br>CMTD |                         |                   |  |
| 100.00                                                                                                    | 1992                                    | 1,144,000.00                     |         | 114,400.00                                   | 1,029,600.00                    | 1,029,600.00                                                                                                    | 100.0                | 100.0                |                         |                   |  |
| ## AMOUNT FROM AUTHORIZED FUNDS CONTINUED  LOCATION AND TO CENTRE TROWN AUTHORIZED FUNDS CONTINUED  ### AMOUNT FROM AUTHORIZED FUNDS CONTINUED  LOCATION AND CONTINUED  LOCATION AND CONTINUED  LOCATION AND CONTINUED  LOCATION AND AUTHORIZED FUNDS CONTINUED  LOCATION AND AUTHORIZED FUNDS CONTINUED  LOCATION AND AUTHORIZED FUNDS CONTINUED  LOCATION AND AUTHORIZED FUNDS CONTINUED  LOCATION AND AUTHORIZED FUNDS CONTINUED  LOCATION AND AUTHORIZED FUNDS CONTINUED  LOCATION AND AUTHORIZED FUNDS CONTINUED  LOCATION AND AUTHORIZED FUNDS CONTINUED  LOCATION AUTHORIZED FUNDS CONTINUED  LOCATION AUTHORIZED FU | 1993                                    | 756,000.00                       |         | 98,100.00                                    | 657,900.00                      | 657,900.00                                                                                                    | 100.0                | 100.0                |                         |                   |  |
| 884,000.00 119,766.00 119,766.00  | 1994                                    | 842,000.00                       |         | 105,250.00                                   | 736,750.00                      | 736,750.00                                                                                                    | 100.0                | 100.0                |                         |                   |  |
| 799,000.00                                                                                                    | 1 7 0 0 0 0 0 0 0 0 0 0 0 0 0 0 0 0 0 0 | 814.000.00                       |         | 89,481.48                                    | 691,900,00                      | 798,518.52<br>691,900,00                                                                                                    | 100.0                | 100.0                |                         |                   |  |
| ## 150,000.00   116,601.52   730,398.48   773,398.48   100.00   ## 150,000.00   136,800.00   775,200.00   100.00   ## 1,020,000.00   153,000.00   863,300.00   868,300.00   100.00   ## 1,020,000.00   153,000.00   867,000.00   865,300.00   100.00   ## 1,020,000.00   166,490.22   1,070,186.78   1,070,186.78   ## 1,222,041.00   1,761,942.27   12,017,961.73   11,330,175.43   94.2   ## 1,222,041.00   1,761,942.27   12,017,961.73   11,330,175.43   94.2   ## 1,3779,904.00   1,761,942.27   12,017,961.73   11,330,175.43   94.2   ## 2,222,041.00   25.6   0.00   736,730   0.00   ## 2,223,369.00   25.6   0.00   736,730   0.00   ## 1,221.04   16.7   39,000.00   556,333.96   736,750.00   ## 1,221.04   16.7   39,000.00   556,333.96   736,750.00   ## 1,221.04   16.7   39,000.00   556,333.96   736,750.00   ## 1,221.04   16.7   39,000.00   556,333.96   736,750.00   ## 1,221.04   16.7   39,000.00   556,333.96   736,750.00   ## 1,221.04   16.7   39,000.00   556,333.96   736,750.00   ## 1,221.04   16.7   39,000.00   556,333.96   736,750.00   ## 1,221.04   16.7   39,000.00   556,333.96   736,750.00   ## 1,221.04   16.7   39,000.00   556,333.96   736,750.00   ## 1,221.04   16.7   39,000.00   556,333.96   736,750.00   ## 1,221.04   16.7   39,000.00   556,333.96   736,750.00   ## 1,221.04   16.7   39,000.00   556,333.96   736,750.00   ## 1,221.04   16.7   39,000.00   556,333.96   736,750.00   ## 1,221.04   16.7   39,000.00   556,333.96   736,750.00   ## 1,221.04   16.7   39,000.00   556,333.96   736,750.00   ## 1,221.04   16.7   39,000.00   556,333.96   736,750.00   ## 1,221.04   16.7   39,000.00   556,333.96   736,750.00   ## 1,221.04   16.7   39,000.00   556,333.96   736,750.00   ## 1,221.04   16.7   39,000.00   556,333.96   736,750.00   ## 1,221.04   16.7   39,000.00   556,333.96   736,750.00   ## 1,221.04   16.7   39,000.00   359,364.00   736,3398.48   ## 1,221.04   16.7   39,000.00   359,364.00   736,3398.48   ## 1,221.04   16.7   39,000.00   359,364.00   736,389.00   ## 1,221.04   16.7   39,000.00   39,000.00   30,000.00   30,000. | 1997                                    | 799,000.00                       |         | 119,786.00                                   | 679,214.00                      | 679,214.00                                                                                                    | 100.0                | 100.0                |                         |                   |  |
| 912,000.00 914,000.00 136,800.00 914,000.00 145,700.00 868,300.00 15,200.00 152,700.00 152,700.00 177,020.25 177,020.25 177,020.00 177,020.25 177,020.00 177,020.00 177,020.00 177,020.00 177,020.00 177,020.00 177,020.00 177,020.00 177,020.00 177,020.00 173,713,40 177,020.00 177,020.00 177,020.00 177,020.00 177,020.00 173,713,00.00 177,020.00 177,020.00 177,020.00 177,020.00 177,020.00 177,020.00 177,020.00 177,020.00 177,020.00 177,020.00 177,020.00 177,020.00 177,020.00 177,020.00 177,020.00 177,020.00 173,7130,020 177,020.00 177,020.00 173,020.00 177,020.00 177,020 | 1998                                    | 847,000.00                       |         | 116,601.52                                   | 730,398.48                      | 730,398.48                                                                                                    | 100.0                | 100.0                |                         |                   |  |
| 1,020,000,000                                                                                                    | 1999                                    | 912,000.00                       |         | 136,800.00                                   | 775,200.00                      | 775,200.00                                                                                                    | 100.0                | 100.0                |                         |                   |  |
| LOWITHMENTS FROM AUTHORIZED FUNDS CONTINUED  LORDON TESSENVED  LORDON TO THE ENTITIES  LOWITHMENTS FROM AUTHORIZED FUNDS TO CHANGE  LORDON TO CHANGE  LORDON | 2000                                    | 914,000.00                       |         | 45,700.00                                    | 868,300.00                      | 868,300.00                                                                                                    | 100.0                | 100.0                |                         |                   |  |
| L 13,779,904.00                                                                                                    | Z007                                    | 1,020,000.00                     |         | 153,000.00                                   | 867,000.00                      | 867,000.00                                                                                                    | T00.0                | 100.0                |                         |                   |  |
| 1,367,186.00                                                                                                    | 2002                                    | 1,236,677.00                     |         | 166,490.22                                   |                                 |                                                                                                    | 100.0                | 100.0                |                         |                   |  |
| L 1,222,041.00                                                                                                    | 2004                                    | 1,367,186.00                     |         | 512                                          | 1,202,673.20                    |                                                                                                    | 82.3                 | 84.4                 |                         |                   |  |
| L 3,779,904.00                                                                                                    | 2005                                    | 1,222,041.00                     |         | 020                                          | 1,045,020.75                    | 569,977.00                                                                                                    | 54.5                 | 61.1                 |                         |                   |  |
| COMMITMENTS FROM AUTHORIZED FUNDS CONTINUED  (E) (F) (G) (H)  CR/CC FUNDS                                                                                                    | TOTAL                                   | 13,779,904.00                    |         | 1,761,942.27                                 | . 7                             | 5.4                                                                                                    |                      | 95.0                 |                         |                   |  |
| AL AMOUNT RESERVED CHDO CHDO CHDO CHDOS A TO CHDOS + CC FUNDS CHOOS + CC FUNDS CHDO CHDO CHDO CHDO CHDO CHDO CHDO CHDO                                                                                                    |                                         |                                  | M AUTHO |                                              |                                 |                                                                                                    |                      |                      |                         |                   |  |
| AL AMOUNT RESERVED CHDO RESERVATIONS TO PJ COMMITMENTS TO CHDOS + CC RSVD OTHER ENTITIES TO ACTIVITIES  293,369.00 25.6 0.00 736,231.00 1, 117,987.00 15.6 56,000.00 483,913.00 141,216.04 16.7 39,000.00 556,533.96 231,343.96 26.0 117,232.11 449,942.45 244,200.00 30.0 137,134.68 310,565.32 119,850.00 15.0 171,546.00 431,802.48 136,800.00 15.0 171,546.00 431,802.48 137,100.00 15.0 157,419.93 573,780.07 153,000.00 15.0 114,849.64 599,150.36                                                                                                    | (A)                                     | (国)                              | (F)     | (G)                                          | (H)                             | (I)                                                                                                    |                      |                      |                         |                   |  |
| AL AMOUNT RESERVED CHDO CHER ENTITIES TO ACTIVITIES  TO CHDOS + CC RSVD OTHER ENTITIES TO ACTIVITIES  293,369.00 25.6 0.00 483,913.00 117,987.00 15.6 56,000.00 483,913.00 141,216.04 16.7 39,000.00 556,533.96 231,343.96 26.0 117,232.11 449,942.45 244,200.00 30.0 137,134.68 310,565.32 119,850.00 15.0 171,546.00 431,802.48 136,800.00 15.0 171,546.00 431,802.48 137,100.00 15.0 157,419.93 573,780.07 153,000.00 15.0 114,849.64 599,150.36                                                                                                    |                                         | CK/CC FOINDS                     | 9/0     | SO FONDS                                     | EN FONDS                        | TATOT.                                                                                                    |                      |                      |                         |                   |  |
| 293,369.00 25.6 0.00 736,231.00 1,<br>117,987.00 15.6 56,000.00 483,913.00<br>141,216.04 16.7 39,000.00 556,533.96<br>231,343.96 26.0 117,232.11 449,942.45<br>244,200.00 30.0 137,134.68 310,565.32<br>119,850.00 15.0 200,000.00 359,364.00<br>127,050.00 15.0 171,546.00 431,802.48<br>136,800.00 15.0 157,419.93 573,780.07<br>153,000.00 15.0 114,849.64 599,150.36                                                                                                    | AL                                      | AMOUNT RESERVED<br>TO CHDOS + CC | CHDO    | H                                            | PJ COMMITMENTS<br>TO ACTIVITIES | AUTHORIZED<br>COMMITMENTS                                                                                                    |                      |                      |                         |                   |  |
| 117,287.00 15.6 56,000.00 483,913.00 141,216.04 16.7 39,000.00 556,533.96 231,343.96 26.0 17,232.11 449,942.45 244,200.00 30.0 137,134.68 310,565.32 119,850.00 15.0 200,000.00 359,364.00 127,050.00 15.0 171,546.00 431,802.48 136,800.00 15.0 149,366.08 489,033.92 137,100.00 15.0 149,366.08 573,780.07 153,000.00 15.0 114,849.64 599,150.36                                                                                                    | 1992                                    | 293,369.00                       | 25.6    | 0.00                                         | 736,231.00                      | 1,029,600.00                                                                                                    |                      |                      |                         |                   |  |
| 231,343.96 26.0 137,232.11 449,942.45<br>244,200.00 30.0 137,134.68 310,565.32<br>119,850.00 15.0 200,000.00 359,364.00<br>127,050.00 15.0 171,546.00 431,802.48<br>136,800.00 15.0 149,366.08 489,033.92<br>137,100.00 15.0 157,419.93 573,780.07<br>153,000.00 15.0 114,849.64 599,150.36                                                                                                    | 1993<br>1994                            | 141 216 04                       | 15.6    | 39,000,00                                    | 483,913.00<br>556 533 96        | 736 750 00                                                                                                    |                      |                      |                         |                   |  |
| 244,200.00 30.0 137,134.68 310,565.32 119,850.00 15.0 200,000.00 359,364.00 127,050.00 15.0 171,546.00 431,802.48 136,800.00 15.0 149,366.08 489,033.92 137,100.00 15.0 157,419.93 573,780.07 153,000.00 15.0 114,849.64 599,150.36                                                                                                    | 1995                                    | 231,343.96                       | 26.0    | 117,232.11                                   | 449,942.45                      | 798,518.52                                                                                                    |                      |                      |                         |                   |  |
| 119,850.00 15.0 200,000.00 359,364.00 127,050.00 15.0 171,546.00 431,802.48 136,800.00 15.0 149,366.08 489,033.92 137,100.00 15.0 157,419.93 573,780.07 153,000.00 15.0 114,849.64 599,150.36                                                                                                    | 1996                                    | 244,200.00                       | 30.0    | 137,134.68                                   | 310,565.32                      | 691,900.00                                                                                                    |                      |                      |                         |                   |  |
| 127,050.00 15.0 171,540.00 431,802.48<br>136,800.00 15.0 149,366.08 489,033.92<br>137,100.00 15.0 157,419.93 573,780.07<br>153,000.00 15.0 114,849.64 599,150.36                                                                                                    | 1997                                    | 119,850.00                       | 15.0    | 200,000.00                                   | 359,364.00                      | 679,214.00                                                                                                    |                      |                      |                         |                   |  |
| 137,100.00 15.0 157,419.93 573,780.07 153,000.00 15.0 114,849.64 599,150.36                                                                                                    | 1998                                    | 127,050.00                       | 15.0    | 171,546.00                                   | 431,802.48                      | 730,398.48                                                                                                    |                      |                      |                         |                   |  |
| 153,000.00 15.0 114,849.64 599,150.36                                                                                                    | 2000                                    | 137,100.00                       | 15.0    | 157,419.93                                   | 573,780.07                      | 868,300.00                                                                                                    |                      |                      |                         |                   |  |
|                                                                                                    | 2001                                    | 53,000                           | 15.0    | 114,849.64                                   | 599,150.36                      | 867,000.00                                                                                                    |                      |                      |                         |                   |  |

| 05-11-06<br>14:53<br>2                                                                                                    |                                |                                 |                    |                                    |                                          |               |                |                                        |                                               |                |                    |                                                                         |                   | _ |
|----------------------------------------------------------------------------------------------------|--------------------------------|---------------------------------|--------------------|------------------------------------|------------------------------------------|---------------|----------------|----------------------------------------|-----------------------------------------------|----------------|--------------------|-------------------------------------------------------------------------|-------------------|---|
| DATE:<br>TIME:<br>PAGE:                                                                                                    |                                |                                 |                    |                                    |                                          |               |                |                                        |                                               |                |                    |                                                                         |                   |   |
|                                                                                                    |                                |                                 |                    |                                    |                                          |               |                | %<br>DISB                              | 100.0                                         | 0.0            |                    |                                                                         |                   |   |
|                                                                                                    |                                |                                 |                    |                                    |                                          |               |                | TOTAL                                  | 10,006.75                                     | 10,006.75      |                    |                                                                         |                   |   |
| U.S. DEPARTMENT OF HOUSING AND URBAN DEVELOPMENT OFFICE OF COMMUNITY PLANNING AND DEVELOPMENT INTEGRATED DISBURSEMENT AND INFORMATION SYSTEM STATEM STATEM OF HOME GRANTS FOR | MXXUC420208                    |                                 | (I)                | TOTAL<br>AUTHORIZED<br>COMMITMENTS | 1,070,186.78<br>989,930.65<br>569,977.00 | 11,330,175.43 |                | DISBURSED<br>PENDING<br>APPROVAL       | 000.0                                         | 00.0           |                    |                                                                         |                   |   |
| C.S. DEPARTMENT OF HOUSING AND URBAN DEVELOPMENT OFFICE OF COMMUNITY PLANNING AND DEVELOPMENT INTEGRATED DISBURSEMENT AND INFORMATION SYSTEM STATUS OF HOME GRANTS FOR        | CHESTER COUNTY, PA MXXUC420208 | ED                              | (H)<br>EN FUNDS    | PJ COMMITMENTS<br>TO ACTIVITIES    | 709,685.18<br>630,216.65<br>0.00         | 6,992,818.39  |                | NET<br>DISBURSED                       | 10,006.75                                     | 10,006.75      |                    | 11,330,175.43<br>10,006.75                                              | 11,340,182.18     |   |
| U.S. DEPA<br>OFFICE<br>INTEGRAT                                                                                                    |                                | FROM AUTHORIZED FUNDS CONTINUED | (G)<br>SU FUNDS    | RESERVATIONS TO OTHER ENTITIES     | 175,000.00<br>175,000.00<br>150,000.00   | 1,692,548.44  | ME (PI)        | AMOUNT COMMITTED TO \$ ACTIVITIES CMTD | 10,006.75 100.0<br>10,005.16 92.9<br>0.00 0.0 | 20,011.91 96.3 | SUMMARY            | +                                                                       | 11                |   |
|                                                                                                    |                                | ОМ АОТНО                        | (F)                | CHDO<br>RSVD                       | 15.0<br>13.5<br>34.3                     | 19.1          | PROGRAM INCOME | Ö                                      |                                               |                | COMMITMENT SUMMARY | UTHORIZE<br>RSED                                                        |                   |   |
| C04PR27                                                                                                    | CHESTER COUNTY, PA             | COMMITMENTS FRO                 | (E)<br>CR/CC FUNDS | AMOUNT RESERVED<br>TO CHDOS + CC   | 185,501.60<br>184,714.00<br>419,977.00   | 2,644,808.60  | PROG.          | PROGRAM INCOME<br>RECEIPTS             | 10,006.75<br>10,763.61<br>0.00                | 20,770.36      | COM                | TOTAL COMMITMENTS FROM AUTHORIZED FUNDS<br>NET PROGRAM INCOME DISBURSED | MITMENTS          |   |
| IDIS - CO                                                                                                    | PJ: CHES                       |                                 | (A)                | FISCAL /                           | 2003<br>2004<br>2005                     | TOTAL         | <br>           | FISCAL<br>YEAR                         | 1996<br>2004<br>2005                          | TOTAL          |                    | TOTAL COMI<br>NET PROGR                                                 | TOTAL COMMITMENTS |   |

| DATE: 05-11-06<br>TIME: 14:53<br>PAGE: 3                                                                                                    |                   |               |                 |                |                    |            |            |           |           |                                      |              |              |                                                     |               |                         |     |                                  |              |            |                          |            |            |            |                          |              |              |            |            |
|----------------------------------------------------------------------------------------------------|-------------------|---------------|-----------------|----------------|--------------------|------------|------------|-----------|-----------|--------------------------------------|--------------|--------------|-----------------------------------------------------|---------------|-------------------------|-----|----------------------------------|--------------|------------|--------------------------|------------|------------|------------|--------------------------|--------------|--------------|------------|------------|
| /ELOPMENT<br>LOPMENT<br>V SYSTEM<br>3                                                                                                    |                   |               |                 |                |                    |            |            |           |           |                                      |              |              |                                                     |               |                         | (B) | TOTAL<br>DISBURSED               | 1,144,000.00 | 756,000.00 | 842,000.00               | 814,000.00 | 799,000,00 | 847,000.00 | 912,000.00               | 1,007,565.00 | 1,018,000.00 | 984,862.30 | 181,997.24 |
| AND URBAN DEVEINING AND DEVEIND INFORMATION GRANTS FOR A MXXUC420208                                                                                                    |                   |               |                 |                |                    |            |            |           |           |                                      |              |              |                                                     |               |                         | (王) | DISBURSED<br>PENDING<br>APPROVAL | 00.00        | 0.00       | 00.00                    | 00.0       | 00.0       | 00.0       | 00.00                    | 0.00         | 0.00         | 00.0       | 00.0       |
| S. DEPARTMENT OF HOUSING AND URBAN DEVELOPMENT OFFICE OF COMMUNITY PLANNING AND DEVELOPMENT NIEGRATED DISBURSEMENT AND INFORMATION SYSTEM STAIUS OF HOME GRANTS FOR CHESTER COUNTY, PA MXXUC420208 |                   |               | (I)<br>GRANT    | BALANCE        | 00.0               | 00.0       | 00.00      | 00.0      | 0.00      | 00.0                                 | 12,435.00    | 00.00        | 251,814.70<br>1,185,188.76<br>1,205,866.79          | 2,655,305.25  |                         | (王) | NET<br>DISBURSED                 | 1,144,000.00 | 756,000.00 | 842,000.00<br>888 000 00 | 814,000.00 | 799,000.00 | 847,000.00 | 912,000.00<br>914 000 00 | 1,007,565.00 | 1,018,000.00 |            | 181,997.24 |
| U.S. DEP<br>OFFICE<br>INTEGRA                                                                                                    |                   |               | (G) (H) TOTAL % | DISBURSED DISB | 1,144,000.00 100.0 |            |            |           | Η ,       | 912,000.00 100.0<br>914.000.00 100.0 | 1            | $\vdash$     | 984,862.30 79.6<br>181,997.24 13.3<br>16,174.21 1.3 | 598.75 80.7   | INUED                   | (D) | RETURNED                         |              | 0.00       | 0.00                     | 00.0       | 00.0       | 0.00       | 0.00                     | 0.00         |              |            | 0.00       |
| ,                                                                                                    | PA                | DISBURSEMENTS | Į.              |                | 1,                 | 842        | 888        |           |           |                                      | 1,007        | 1,018        | 984<br>181<br>161                                   | 11,124,598    | DISBURSEMENTS CONTINUED |     |                                  | 00           | 00         | 0.0                      | 0          | 00         | 00         | 0.0                      | 0            | 00           | 0.5        | 4          |
|                                                                                                    | CHESTER COUNTY, P |               | (B)<br>TOTAL    | AUTHORIZATION  | 1,144,000.00       | 842,000.00 | 888,000.00 | 7.000,667 | 847,000.0 | 912,000.00                           | 1,020,000.00 | 1,018,000.00 | 1,236,677.00<br>1,367,186.00<br>1,222,041.00        | 13,779,904.00 | DISBU                   | (σ) | DISBURSED                        | 1,144,000.00 | 756,000.00 | 842,000.00               | 814,000.00 | 799,000.00 | 847,000.00 | 912,000.00               | 1,007,565.00 | 018,000      | 362        | 181,997.24 |
| S                                                                                                    | PJ: CHE           | <br>          | (A)<br>FISCAL   | YEAR           | 1992               | 1994       | 1995       | 1990      | 1998      | 2000<br>2000                         | 2001         | 2002         | 2003<br>2004<br>2005                                | TOTAL         |                         | (A) | FISCAL<br>YEAR                   | 1992         | 1993       | 1994<br>1997             | 1996       | 1997       | 1998       | 1999                     | 2001         | 2002         | 2003       | 2004       |

| 05-11-06<br>14:53                                                                                                    |                    |                         |     |                                  |               |
|----------------------------------------------------------------------------------------------------|--------------------|-------------------------|-----|----------------------------------|---------------|
| DATE: 0<br>TIME:<br>PAGE:                                                                                                    |                    |                         |     |                                  |               |
|                                                                                                    |                    |                         |     |                                  |               |
| VELOPMENT SI SYSTEM                                                                                                    | 0                  |                         | (B) | TOTAL<br>DISBURSED               | 11,124,598.75 |
| RTMENT OF HOUSING AND URBAN DEVICED OF COMMUNITY PLANNING AND DEVELOUS DISBURSEMENT AND INFORMATION STATUS OF HOME GRANTS FOR                                          | 1, FA MAAUC42020   |                         | (F) | DISBORSED<br>PENDING<br>APPROVAL | 00.00         |
| U.S. DEPARTMENT OF HOUSING AND URBAN DEVELOPMENT OFFICE OF COMMUNITY PLANNING AND DEVELOPMENT INTEGRATED DISBURSEMENT AND INFORMATION SYSTEM STATUS OF HOME GRANTS FOR | Chevier COUNI      |                         | (王) | NET<br>DISBURSED                 | 11,124,598.75 |
| U.S.                                                                                                    |                    | DISBURSEMENTS CONTINUED | (D) | RETURNED                         | 0.00          |
| - C04PR27                                                                                                    | CHESTER COUNTY, PA | DISBURSEMEN             | (C) | DISBURSED                        | 11,124,598.75 |
| IDIS - CO                                                                                                    | PJ: CHE            | <br>                    | (A) | FISCAL<br>YEAR                   | TOTAL         |

| DATE: 05-11-06<br>TIME: 14:53<br>PAGE: 5                                                                                                    |                                                                                                    | TOTAL \$  TOTAL \$  L,029,600.00 100.0  657,900.00 100.0  736,750.00 100.0  736,750.00 100.0  738,714.00 100.0  679,214.00 100.0  679,214.00 100.0  775,200.00 100.0  868,300.00 100.0  868,300.00 100.0  868,300.00 100.0  868,300.00 100.0  868,300.00 100.0  818,372.08 76.4 |
|----------------------------------------------------------------------------------------------------|----------------------------------------------------------------------------------------------------|----------------------------------------------------------------------------------------------------|
|                                                                                                    |                                                                                                    | DISBURSED PENDING APPROVAL  0.00 1,029, 0.00 657, 0.00 736, 0.00 679, 0.00 679, 0.00 679, 0.00 868, 0.00 0.00 865, 0.00 0.00 865, 0.00                                                                                                    |
| U.S. DEPARTMENT OF HOUSING AND URBAN DEVELOPMENT OFFICE OF COMMUNITY PLANNING AND DEVELOPMENT INTEGRATED DISBURSEMENT AND INFORMATION SYSTEM STATUS OF HOME GRANTS FOR CHESTER COUNTY, PA MXXUC420208 URSEMENTS | (K)  \$ 100.0 100.0 | (G) (H)  NET NET  L,029,600.00 100.0 657,900.00 100.0 736,750.00 100.0 738,750.00 100.0 738,74.00 100.0 730,398.48 100.0 775,200.00 100.0 868,300.00 100.0 865,300.00 100.0 865,300.00 100.0                                                                                    |
| ARTMENT OF HOUSING AND URBAN OF COMMUNITY PLANNING AND D TED DISBURSEMENT AND INFORMA STATUS OF HOME GRANTS FOR CHESTER COUNTY, PA MXXUC42                                                                      | TOTAL DISBURSED 1,029,600.00 657,900.00 738,750.00 798,518.52 691,900.00 679,214.00 730,398.48 775,200.00 868,300.00 868,300.00 868,300.00 865,300.00 865,300.00 865,300.00                                                                                                    | (F) (F) 0.00 0.00 0.00 0.00 0.00 0.00 0.00 0.                                                                                                    |
| U.S. DEPARTY OFFICE OF INTEGRATED S CHI                                                                                                    | (C) (D)  AMOUNT COMMITTED TO ACTIVITIES CMTD 1,029,600.00 100.0 736,750.00 100.0 736,750.00 100.0 736,750.00 100.0 736,750.00 100.0 691,900.00 100.0 679,214.00 100.0 679,214.00 100.0 679,214.00 100.0 679,214.00 100.0 679,214.00 100.0 679,214.00 100.0 679,214.00 100.0 679,214.00 100.0 679,214.00 100.0 679,214.00 100.0 679,214.00 100.0 679,214.00 100.0 679,214.00 100.0 775,200.00 100.0 868,300.00 100.0 865,300.00 100.0 865,300.00 100.0 865,300.00 100.0 865,300.00 100.0 870,000.00 100.0 870,000.00 100.0 870,000.00 100.0 870,000.00 100.0 870,000.00 100.0 870,000.00 100.0                                                                                                    | COMMITMENTS/DISBURSEMENTS (E)  DISBURSED  1,029,600.00 657,900.00 736,750.00 736,750.00 736,750.00 736,750.00 869,300.00 868,300.00 865,300.00 818,372.08                                                                                                    |
| CO4PR27 CHESTER COUNTY, PA HOME ACTIVITIES CO                                                                                                    | (B) AUTHORIZED FOR ACTIVITIES 1,029,600.00 657,900.00 736,750.00 798,518.52 691,900.00 679,214.00 730,398.48 775,200.00 868,300.00 868,300.00 865,300.00 865,300.00 1,070,186.78 1,202,673.20 1,045,020.75                                                                                                    | HOME ACTIVITIES CG  (B)  AUTHORIZED FOR  ACTIVITIES  1,029,600.00 657,900.00 736,750.00 736,750.00 736,750.00 736,750.00 679,214.00 730,398.48 775,200.00 868,300.00 868,300.00 865,300.00 865,300.00 865,300.00                                                                |
| IDIS - C04                                                                                                    | (A) FISCAL YEAR 1992 1993 1994 1995 1996 1996 1997 1999 2000 2001 2003 2004 2005                                                                                                    | (A) FISCAL YEAR 1992 1994 1995 1996 1996 1999 2000 2001 2003                                                                                                    |

| 05-11-06<br>14:53<br>6                                                                                                    |                    |                                     | (K)               | %<br>DISB        | 0.0          | 79.5          |                      | ABLE<br>TO<br>URSE              | 0.00                    | 0.00      | 0.00      | 00.00     | 00.0         | 00.00     | 00.00 | 00.00      | 0.00          | 00.00      | 9.29       | 9. 29        |
|----------------------------------------------------------------------------------------------------|--------------------|-------------------------------------|-------------------|------------------|--------------|---------------|----------------------|---------------------------------|-------------------------|-----------|-----------|-----------|--------------|-----------|-------|------------|---------------|------------|------------|--------------|
| DATE:<br>TIME:<br>PAGE:                                                                                                    |                    |                                     | (7)               | TOTAL            | 00.00        | 9,560,777.72  |                      | AVAILABLE<br>TO<br>DISBURSE     |                         |           |           |           |              |           |       |            |               |            | 101,839    | 101,839      |
|                                                                                                    |                    |                                     |                   |                  |              | , 6           |                      | %<br>RSVD<br>DISB               | 100.0                   | 100.0     | 100.0     | 100.0     | 100.0        | 100.0     | 0.0   | 100.0      | 100.0         | 100.0      | 13.7       | 91.7         |
|                                                                                                    |                    |                                     | (I)<br>DISBURSED  | PENDING          | 00.00        | 0.00          |                      | TOTAL<br>DISBURSED              | 114,400.00              |           |           |           | 84 018 52    |           |       |            | 101,800.00    |            |            | 1,127,772.58 |
| TELOPMENT LOPMENT N SYSTEM                                                                                                    |                    |                                     | o%                | NET<br>DISB      | 0.0          | 9.5           |                      | ICE<br>TO<br>EVE                | 0.00                    | 0.00      | 48        | .67       | 1.00         | 0.00      | 0.00  | 00.00      | 1.33          | .50        | 00         | O 15.        |
| ND URBAN DEV NG AND DEVEL INFORMATION ANTS FOR MXXUC420208                                                                                                    | )                  |                                     | (H)               |                  | 0.00         | 7             |                      | BALANCE<br>TO<br>RESERVE        | 00                      | 0         | -681.48   | 1,000.67  | 0.00         |           | 0     | . 0        | 0.00          | 26.427.    | 0          | 46,439.      |
| AND UR NING AN ND INFO                                                                                                    |                    | -                                   | (B)               | NET<br>DISBURSED | 0            | 9,560,777.72  |                      |                                 |                         |           |           |           |              |           |       |            |               |            |            |              |
| OUSING Y PLAND MENT AN HOME (                                                                                                    | 1                  |                                     |                   |                  |              | 9,            |                      | %<br>AUTH<br>RSVD               | 100.0                   | 100.0     | 100.7     | 98.7      | 0.00         | 100.0     | 0.0   | 100.0      | 100.0<br>84.6 | 79.5       | 100.0      | 96           |
| .S. DEPARTMENT OF HOUSING AND URBAN DEVELOPMENT OFFICE OF COMMUNITY PLANNING AND DEVELOPMENT INTEGRATED DISBURSEMENT AND INFORMATION SYSTEM STATUS OF HOME GRANTS FOR CHESTER COUNTY, PA MXXUC420208 |                    | MENTS CONTINUED                     | ( F)              | RETURNED         | 0.00         | 0.00          |                      | AMOUNT<br>RESERVED              | 114,400.00 175,600.00 1 |           |           |           | 79,900.00    |           |       |            | 101,800.00 J  | 102.942.00 |            | 1,229,611.87 |
| U.S.<br>OF<br>INT                                                                                                    |                    | COMMITMENTS/DISBURSEMENTS CONTINUED | (王)               | DISBURSED        | 00.00        | 9,560,777.72  | IVE FUNDS (AD)       | AMOUNT<br>AUTHORIZED<br>FROM PI | 0.00                    | 00.00     | 00.0      | 1,000.67  | 00.0         | 00.0      | 00.00 | 00.0       | 00.0          | 00.0       | 00.0       | 1,000.67     |
| C04PR27                                                                                                    | CHESTER COUNTY, PA | HOME ACTIVITIES CON                 | (B)<br>AUTHORIZED | FOR              | 1,045,020.75 | 12,017,961.73 | ADMINISTRATIVE FUNDS | AMOUNT<br>AUTHORIZED            | 114,400.00              | 84,200.00 | 88,800.00 | 81,400.00 | 84 700 00    | 91,200.00 | 00.00 | 102,000.00 | 123 667 70    | 129,369.50 | 118,013.50 | 1,275,050.70 |
| IDIS - C041                                                                                                    | PJ: CHEST          | 1                                   | (A)               | FISCAL<br>YEAR   | 2005         | TOTAL         |                      | FISCAL<br>YEAR                  | 1992<br>1993            | 1994      | 1995      | 1996      | 1997<br>1998 | 1999      | 2000  | 2001       | 2002          | 2003       | 2005       | TOTAL        |

| INTEGRATED DISBURSEMENT AND INFORMATION SYSTEM STATUS OF HOME GRANTS FOR CHESTER COUNTY, PA MXXUC420208        |
|----------------------------------------------------------------------------------------------------|
| OPERATING FUNDS (CO)                                                                                           |
| %<br>AMOUNT AUTH<br>RESERVED RSVD                                                                              |
|                                                                                                    |
| 0.00 0.0<br>40,700.00 100.0<br>39,886.00 99.8<br>32,583.00 76.9                                                |
| 45,600.00 100.0<br>45,700.00 100.0<br>51,000.00 100.0<br>50,900.00 100.0<br>61,833.85 100.0<br>61,570.80 100.0 |
| .40 92.0 46                                                                                                    |
| AMOUNT \$ FUNDS<br>RESERVED REQ COMMITTED<br>TO CHDOS RSVD FOR ACTIVITIES                                      |
| 293,369.00 170.9<br>117,987.00 104.0<br>141,216.04 111.8<br>231,343.96 173.6                                   |
| 244,200.00 200.0<br>119,850.00 100.0<br>127,050.00 100.0                                                       |
|                                                                                                    |
| 152,700.00 100.0<br>185,501.60 100.0<br>184,714.00 100.0                                                       |
| .00 237.1                                                                                                    |

| T DATE: 05-11-06<br>TIME: 14:53<br>PAGE: 8                                                                                                    |            | BALANCE<br>TOTAL % TO<br>DISBURSED DISB DISBURSE |                                                  | 000.                                | 0.00 0.0 0.0 0.0 0.0 0.0 0.0 0.0 0.0 0.          | 0 0 10                              | 0.00 0.0 100.00 | BALANCE<br>TOTAL % TO         | SED DISB DISB | 0.000                                                         |                                       | o o o                  | 0.0          | 0.00 0.0 0.0 0.0       |           |
|----------------------------------------------------------------------------------------------------|------------|--------------------------------------------------|--------------------------------------------------|-------------------------------------|--------------------------------------------------|-------------------------------------|-----------------|-------------------------------|---------------|---------------------------------------------------------------|---------------------------------------|------------------------|--------------|------------------------|-----------|
| I.S. DEPARTMENT OF HOUSING AND URBAN DEVELOPMENT OFFICE OF COMMUNITY PLANNING AND DEVELOPMENT INTEGRATED DISBURSEMENT AND INFORMATION SYSTEM STATUS OF HOME GRANTS FOR CHESTER COUNTY, PA MXXUC420208 |            | BALANCE<br>TO<br>COMMIT                          | 00000                                            | 00.00                               | 00000                                            | 0.00<br>0.00<br>100.00              | 100.00          | BALANCE                       | COMMIT        | 00000                                                         | 00000                                 | 00.0                   | 00.00        | 00.00                  |           |
| WENT OF HOUSING AND URBAN COMMUNITY PLANNING AND D. DISBURSEMENT AND INFORMAY STATUS OF HOME GRANTS FOR IESTER COUNTY, PA MXXUC42                                                                     |            | %<br>AUTH<br>CMTD                                | 0000                                             | 0.00                                | 0.000                                            | 0.00                                | 0.0             | %<br>AUTH                     | CMTD          | 0000                                                          | 0000                                  | 0.0.0                  | 0.0          | 0.0                    |           |
| DEPARTMENT OF HOUSING A<br>TICE OF COMMUNITY PLANNI<br>EGRATED DISBURSEMENT AND<br>STATUS OF HOME GR<br>CHESTER COUNTY, PA                                                                            |            | AMOUNT<br>COMMITTED                              | 0.00                                             | 00.00                               | 00.00                                            | 00.00                               | 0.00            | AMOUNT                        | COMMITTED     | 000.0                                                         |                                       | 0.00                   | 0.00         | 00.00                  | 000       |
| U.S.<br>OFF<br>INTE                                                                                                    | CHDO LOANS | AMOUNT<br>RESERVED                               | 00000                                            | 00.00                               | 00.00                                            | 0.00<br>0.00<br>100.00              | 100.00          | CHDO CAPACITY (CC) UNT AMOUNT | RESERVED      | 00000                                                         | 0000                                  | 000.0                  | 0.00         | 00.00                  | 00 0      |
| C04PR27 CHESTER COUNTY, PA                                                                                                    | СНДО       | AUTHORIZED                                       | 29,336.90<br>11,798.70<br>14,121.60<br>23,134.39 | 24,420.00<br>11,985.00<br>12,705.00 | 13,680.00<br>13,710.00<br>15,300.00<br>15,270.00 | 18,550.16<br>18,471.40<br>50,000.00 | 272,483.15      | CHDO CAP?                     | AUTHORIZED    | 34,320.00<br>22,680.00<br>25,260.00                           | 24,420.00<br>24,420.00<br>23,970.00   | 27,360.00<br>27,420.00 | 30,600.00    | 37,100.31<br>41,015.58 | CC 177 7C |
| IDIS - CO4PR27                                                                                                    |            | FISCAL<br>YEAR                                   | 1992<br>1993<br>1994<br>1995                     | 1996<br>1997<br>1998                | 1999<br>2000<br>2001<br>2002                     | 2003<br>2004<br>2005                | TOTAL           | FISCAL                        | YEAR          | 1 1 9 9 2 1 1 1 9 9 2 1 1 1 9 9 3 1 1 1 1 1 1 1 1 1 1 1 1 1 1 | 1 1 1 1 1 1 1 1 1 1 1 1 1 1 1 1 1 1 1 | 1999<br>2000           | 2001<br>2002 | 2003<br>2004           | 2005      |

| 05-11-06<br>14:53                                                                                                    |                |                                                |                 |                  |                               |      |           |            |            |            |       |       |       |       |            |           |            |            |            |              |
|----------------------------------------------------------------------------------------------------|----------------|------------------------------------------------|-----------------|------------------|-------------------------------|------|-----------|------------|------------|------------|-------|-------|-------|-------|------------|-----------|------------|------------|------------|--------------|
| DATE:<br>TIME:<br>PAGE:                                                                                                    |                |                                                |                 |                  |                               |      |           |            |            |            |       |       |       |       |            |           |            |            |            |              |
|                                                                                                    |                |                                                |                 | AVAILABLE        | TO                            | 0    | 00.0      | 00.0       | 00.00      | 00.0       | 00.0  | 0.00  | 0.00  | 0.00  | 0.00       | 0.00      | 0.00       | 141,767.36 | 00.000,0ct | 291,767.36   |
|                                                                                                    |                |                                                |                 | ó                | DISB                          | C    | 100.0     | 100.00     | 100.0      | 100.0      | 100.0 | 100.0 | 100.0 | 100.0 | 100.0      | 100.0     | 100.0      | 18.9       | 0.0        | 82.7         |
| DEFARIMENT OF HOUSING AND ORBAN DEVELORMENT<br>FICE OF COMMUNITY PLANNING AND DEVELOPMENT<br>SGRATED DISBURSEMENT AND INFORMATION SYSTEM<br>STATUS OF HOME GRANTS FOR<br>CHESTER COUNTY, PA MXXUC420208                                                                                                    |                |                                                |                 | F<br>E<br>C<br>E | TOTAL                         |      |           |            |            |            |       |       |       |       |            |           |            |            | 00.0       | 1,400,781.08 |
| OFFICE OF COMMUNITY PLANNING AND DEVELOPMENT INTEGRATED DISBURSEMENT AND INFORMATION SYSTEM STATUS OF HOME GRANTS FOR CHESTER COUNTY, PA MXXUC420208                                                                                                    |                | (III) em                                       |                 | BALANCE          | LIMMOD                        | 0    | 00.0      |            | 00.0       | 00.0       | 00.0  | 00.00 | 00.0  | 0.00  | 0.00       | 00.00     | 00.0       | 141,767.36 | 00.000,0ct | 291,767.36   |
| E OF COMMU ATED DISBU STATUS CHESTER                                                                                                    |                | ATTO TO THE CASE                               | N-RECLPIEN      | o/o [            | KSVD                          | C    | 100.0     | 100.00     | 100.0      | 100.0      | 100.0 | 100.0 | 100.0 | 100.0 | 100.0      | 100.0     | 100.0      | 18.9       | 0.0        | 82.7         |
| U.S. DEPARTWOOF OF CONTROL OF INTEGRATED SECOND CHECK CHECK |                | HATE CHARACTOTHER AND CITE                     | ٦               | ETT CAR E        | COMMITTED                     | 0    | 000       | 200        |            | 89         | 00.   | 00.   | .08   | . 93  | . 64       | 00        | 00         | . 64       | 00.0       | 1,400,781.08 |
|                                                                                                    |                | 7<br>4<br>4<br>7<br>7<br>7<br>7<br>7<br>7<br>7 | SIAIE REC       | %<br>%<br>()     | REV<br>RSVD                   | C    | 0 0       | ) 4<br>) 4 | 11.6       | 14.4       | 20.0  | 16.8  | 14.0  | 14.6  | 10.1       | 4.6       | 12.3       | 11.3       | ۳. ۵       | 10.9         |
| PR27                                                                                                    | TER COUNTY, PA | OF SNOTHEXXGRAG                                | KESEKVALLONS 10 | AMOUNT           | KESEKVED TO<br>OTHER ENTITIES |      | 56.000.00 | 39,000,00  | 117,232.11 | 137,134.68 |       |       |       |       | 114,849.64 | 50,000.00 | 175,000.00 | 175,000.00 | 00.000,0et | 1,692,548.44 |
| IDIS - C04PR27                                                                                                    | PJ: CHESTER    | <br>                                           | ,<br> <br>      | ,<br>5<br>5<br>1 | FISCAL<br>YEAR (              | 1990 | 1993      | 1994       | 1995       | 1996       | 1997  | 1998  | 1999  | 2000  | 2001       | 2002      | 2003       | 2004       | 2002       | TOTAL        |

| TE: 05-11-06<br>TE: 14:53<br>SE: 10                                                                                                    |                     |                     |                          |              |            |              |            |            |              |            |              |              |              |              |               |                     |     |               |                     |              |            |            |            |            |            |            |            |                          |              |
|----------------------------------------------------------------------------------------------------|---------------------|---------------------|--------------------------|--------------|------------|--------------|------------|------------|--------------|------------|--------------|--------------|--------------|--------------|---------------|---------------------|-----|---------------|---------------------|--------------|------------|------------|------------|------------|------------|------------|------------|--------------------------|--------------|
| DATE<br>TIME<br>PAGE                                                                                                    |                     |                     |                          |              |            |              |            |            |              |            |              |              |              |              |               |                     | (I) |               | TOTAL<br>DISBURSED  | 1,144,000.00 | 756,000.00 | 842,000.00 | 824.006.75 | 00.000,667 | 847,000.00 | 912,000.00 | 914,000.00 | 1,007,565.00             | 984,862.30   |
| ELOPMENT<br>OPMENT<br>SYSTEM                                                                                                    |                     |                     |                          |              |            |              |            |            |              |            |              |              |              |              |               |                     | (H) | DISBURSED     | PENDING<br>APPROVAL | 00.00        | 00.00      | 00.00      | 00.0       | 00.0       | 00.00      | 00.0       | 00.0       | 00.00                    | 000.0        |
| S. DEPARTMENT OF HOUSING AND URBAN DEVELOPMENT OFFICE OF COMMUNITY PLANNING AND DEVELOPMENT NTEGRATED DISBURSEMENT AND INFORMATION SYSTEM STATUS OF HOME GRANTS FOR CHESTER COUNTY, PA MXXUC420208 |                     | ( U )<br>FIRE ITANA | DISBURSE                 | 00.00        | 00.0       | 00.0         | 00.0       | 00.00      | 00.00        | 00.0       | 12,435.00    | 00.0         | 251,814.70   | 1,205,866.79 | 2,666,068.86  |                     | (8) |               | NET<br>DISBURSED    | 1,144,000.00 | 756,000.00 | 842,000.00 | 824.006.75 | 00.000,667 | 847,000.00 | 912,000.00 | 914,000.00 | 1,007,565.00             | 984,862.30   |
| S. DEPARTMENT OF HOU OFFICE OF COMMUNITY NIEGRATED DISBURSEME STATUS OF HESTER COUNT                                                                                                    |                     | (I)                 | TOTAL<br>DISBURSED       | 1,144,000.00 | 756,000.00 | 842,000.00   | 824,006.75 | 799,000.00 | 847,000.00   | 914,000.00 | 1,007,565.00 | 1,018,000.00 | 984,862.30   |              | 11,134,605.50 |                     | (F) | NET DISBURSED | FOR<br>ADMIN/OP     | 114,400.00   | 98,100.00  | 105,250.00 | 122.100.00 | 119,786.00 | 116,601.52 | 136,800.00 | 45,700.00  | 153,000.00               | 166,490.22   |
| U.S.<br>OF                                                                                                    | TOTAL PROGRAM FUNDS | (0)                 | PROGRAM INCOME<br>AMOUNT | 00.00        | 00.0       | 00.0         | 10,006.75  | 0.00       | 00.00        | 00.0       | 00.0         | 00.00        |              | 0            | 20,770.36     | 4 FUNDS CONTINUED   | (王) | NET DISBURSED | FOR<br>ACTIVITIES   | 1,029,600.00 | 657,900.00 | 736,750.00 | 701.906.75 | 679,214.00 | 730,398.48 | 775,200.00 | 868,300.00 | 854,565.00<br>865 300 00 | 818,372.08   |
| C04PR27<br>CHESTER COUNTY, PA                                                                                                    | TOTAL PF            | (B)                 | TOTAL<br>AUTHORIZATION   | 1,144,000.00 | 756,000.00 | 842,000.00   | 814,000.00 | 799,000.00 | 847,000.00   | 914,000.00 | 1,020,000.00 | 1,018,000.00 | 1,236,677.00 | 1,222,041.00 | 13,779,904.00 | TOTAL PROGRAM FUNDS | (D) |               | COMMITTED<br>AMOUNT | 1,029,600.00 | 657,900.00 | 736,750.00 | 701.906.75 | 679,214.00 | 730,398.48 | 775,200.00 | 868,300.00 | 867,000.00               | 1,070,186.78 |
| IDIS - CO4                                                                                                    |                     | (A)                 | FISCAL<br>YEAR           | 1992         | 1993       | 1994<br>1995 | 1996       | 1997       | 1998<br>1998 | 2000       | 2001         | 2002         | 2003         | 2005         | TOTAL         |                     | (A) |               | FISCAL<br>YEAR      | 1992         | 1993       | 1994       | 1996       | 1997       | 1998       | 1999       | 2000       | 2001<br>2002             | 2003         |

| -11-06<br>14:53<br>11                                                                                                    |                               |                                         |            |               |                       | (J) | AVAILABLE<br>TO<br>DISBURSE      | 0.0<br>0.0<br>0.0<br>0.0<br>0.0<br>0.0<br>0.0<br>0.0<br>0.0<br>0.0                                                                                                    |
|----------------------------------------------------------------------------------------------------|-------------------------------|-----------------------------------------|------------|---------------|-----------------------|-----|----------------------------------|----------------------------------------------------------------------------------------------------|
| DATE: 05.<br>TIME:<br>PAGE:                                                                                                    |                               |                                         |            |               |                       | ٦   |                                  | 100.0<br>100.0<br>100.0<br>100.0<br>100.0<br>100.0<br>100.0<br>100.0<br>100.0<br>13.2<br>13.2<br>13.2<br>13.2<br>13.2                                                                                                    |
|                                                                                                    |                               | (I)<br>TOTAL<br>DISBURSED               | 16,174.21  | 11,134,605.50 |                       | (I) | DISB                             |                                                                                                    |
|                                                                                                    |                               | IQ                                      | 16         | 11,134        |                       | (H) | DISBURSED<br>PENDING<br>APPROVAL |                                                                                                    |
| PMENT<br>IENT<br>STEM                                                                                                    |                               | (H)<br>DISBURSED<br>PENDING<br>APPROVAL | 0.00       | 0.00          |                       | (B) | %<br>NET<br>DISBURSED            | 100.0<br>100.0<br>100.0<br>100.0<br>100.0<br>100.0<br>100.0<br>100.0<br>13.2<br>13.3<br>80.6                                                                                                    |
| URBAN DEVELCEAND DEVELOPM FORMATION SY FOR FOR                                                                                                    |                               | (G)<br>NET<br>DISBURSED                 | 16,174.21  | 05.50         |                       | (E) | %<br>DISB FOR<br>ADMIN/OP        | 100.0<br>111.0<br>100.0<br>100.0 |
| OF COMMUNITY PLANNING AND DEVELOPMENT OF COMMUNITY PLANNING AND DEVELOPMENT OD DISBURSEMENT AND INFORMATION SYSTE STATUS OF HOME GRANTS FOR CHESTER COUNTY, PA MXXUC420208 |                               | )<br>DISB                               | 16,1       | 11,134,605.50 |                       | (王) | %<br>DISB FOR<br>ACTIVITIES      |                                                                                                    |
|                                                                                                    |                               | (F) NET DISBURSED FOR ADMIN/OP          | 16,174.21  | 1,563,821.03  |                       | (D) | COMMITTED FOR FOR ACTIVITIES     | 0 8 8 8 8 8 8 8 8 8 8 8 8 8 8 8 8 8 8 8                                                                                                    |
| U.S. DEP?<br>OFFICE<br>INTEGRAT                                                                                                    | TOTAL PROGRAM FUNDS CONTINUED | (E) NET DISBURSED FOR ACTIVITIES        | 00.00      | 9,570,784.47  | TOTAL PROGRAM PERCENT | (C) | PROGRAM INCOME<br>AMOUNT         | 0.00<br>0.00<br>0.00<br>0.00<br>0.00<br>0.00<br>0.00<br>0.0                                                                                                    |
| C04PR27                                                                                                    | TOTAL PROGRAM                 | (D)<br>COMMITTED<br>AMOUNT              | 419,876.40 | 11,058,319.38 | TOTAL PROC            | (B) | TOTAL                            | 1,144,000.00 842,000.00 842,000.00 888,000.00 814,000.00 799,000.00 912,000.00 1,018,000.00 1,36,677.00 1,222,041.00 13,779,904.00                                                                                                    |
| IDIS - CO                                                                                                    |                               | (A)<br>FISCAL<br>YEAR                   | 2005       | TOTAL         | <br>                  | (A) | FISCAL<br>YEAR                   | 1992<br>1993<br>1994<br>1995<br>1996<br>1999<br>2000<br>2001<br>2003<br>2004<br>2005<br>TOTAL                                                                                                    |

## STATUS OF CHDO FUNDS (PR25) REPORT

The Status of CHDO Funds report provides information about CHDO funds by fiscal year. The CHDO fund types reported are CHDO Reserve (CR), CHDO Operating Costs (CO), CHDO Capacity Planning (CC), and CHDO Loans (CL). The PR25 is ordered by fiscal year (the year of the grant), CHDO name, and fund type. There is a summary line for all CHDOs and fund types for each year.

The purpose of this report is to track the commitment and expenditure of CHDO funds. The PR25 should not be used to analyze PJ compliance with CHDO maximums and minimums. The amounts reported as "... FUNDS NOT SUB-GRANTED TO CHDOS" can be used to determine PJ compliance with the 24-month commitment rule.

Each column of the report is explained below. A sample of the first and last pages of the PR25 is shown starting on page 19-26.

| Column Name       | Description                                                                                                    |
|-------------------|----------------------------------------------------------------------------------------------------|
| FISCAL YEAR       | The year of the grant (the second and third characters of the grant number expressed as a four-digit year).                       |
| CHDO NAME / OTHER | The name of the organization receiving the CHDO funds.                                                                            |
| FUND TYPE         | The type of CHDO funds that are being reported. Fund types are:                                                                   |
|                   | <b>CR</b> – CHDO Reserve (minimum of 15% of the grant amount adjusted for ADDI funds)                                             |
|                   | CO – CHDO Operating Costs (maximum of 5% of the grant adjusted for ADDI funds)                                                    |
|                   | CC – CHDO Capacity Building (maximum of 20% of the CHDO Reserve amount limited to \$150,000 and first 2 years of HOME program)    |
|                   | CL – CHDO Loan (maximum of 10% of the CHDO Reserve)                                                                               |
| AMOUNT RESERVED   | The amount (subgrant authorized amount) provided to the CHDO to fund and draw for activities.                                     |
| AMOUNT COMMITTED  | The amount committed to activities through the Activity Funding option.                                                           |
| BALANCE TO COMMIT | AMOUNT RESERVED minus AMOUNT COMMITTED.                                                                                           |
| % CMTD / RSVD     | AMOUNT COMMITTED divided by AMOUNT RESERVED expressed as a percent.                                                               |
| AMOUNT DISBURSED  | The amount that has been disbursed for activities. It is possible and acceptable for AMOUNT DISBURSED to exceed AMOUNT COMMITTED. |
| % DISB / CMTD     | AMOUNT DISBURSED divided by AMOUNT COMMITTED expressed as a percent.                                                              |

| IDIS - C04PR25 U                                | U.S. DEPAR<br>OFFICE O<br>INTEGRATE<br>STAT | EPARTMENT OF HOUSING AND UR. CE OF COMMUNITY PLANNING AN RATED DISBURSEMENT AND INFO STATUS OF CHDO FUNDS BY FISH | .S. DEPARTMENT OF HOUSING AND URBAN DEVELOPMENT OFFICE OF COMMUNITY PLANNING AND DEVELOPMENT INTEGRATED DISBURSEMENT AND INFORMATION SYSTEM STATUS OF CHDO FUNDS BY FISCAL YEAR AS OF: 05/11/06 | PMENT<br>ENT<br>STEM                    |                | DATE: 05-11.<br>TIME:<br>PAGE:                   | -2006<br>14:52<br>1     |
|-------------------------------------------------|---------------------------------------------|----------------------------------------------------------------------------------------------------|----------------------------------------------------------------------------------------------------|-----------------------------------------|----------------|--------------------------------------------------|-------------------------|
| NAME OF GRANTEE: CHESTER COUNTY                 |                                             | GRANTEE UOG : 42                                                                                                  | 429029/00001                                                                                                    |                                         |                |                                                  |                         |
| FISCAL YEAR: 1992<br>CHDO NAME / OTHER          | FUND                                        | AMOUNT<br>RESERVED                                                                                                | AMOUNT                                                                                                    | BALANCE<br>TO COMMIT                    | %CMTD<br>/RSVD | AMOUNT                                           | %DISB                   |
| COATESVILLE YWCA                                | - CR                                        | \$293,369.00                                                                                                    | \$293,369.00                                                                                                    | 00.0\$                                  | 100.0          | \$293,369.00                                     | 100.0                   |
| TOTAL FOR 1992 :                                | CR -                                        | ======================================                                                                            | ======================================                                                                                                    | 0 0 · 0 \$                              | 100.0          | ======================================           | 100.0                   |
| TOTAL FOR 1992 ALL FUNDS (CR+CO+CC+CL) :        |                                             | \$293,369.00                                                                                                    | \$293,369.00                                                                                                    | \$0.00                                  | 100.0          | \$293,369.00                                     | 100.0                   |
| FISCAL YEAR: 1993<br>CHDO NAME / OTHER          | FUND                                        | AMOUNT<br>RESERVED                                                                                                | AMOUNT                                                                                                    | BALANCE<br>TO COMMIT                    | %CMTD<br>/RSVD | AMOUNT                                           | %DISB<br>/CMTD          |
| ALLIANCE FOR BETTER HOUSING                     | CR CR                                       | \$22,680.00<br>\$95,307.00                                                                                        | \$22,680.00<br>\$95,307.00                                                                                                    | 00.0\$                                  | 100.0          | \$22,680.00<br>\$95,307.00                       | 100.0                   |
| CO FUNDS NOT SUB-GRANTED TO CHDOS               | 0   0 0 0 0 0 0 0 0 0 0 0 0 0 0 0 0 0 0     | \$22,500.00<br>=================================                                                                  | \$22,500.00<br>=================================                                                                                                    | 0 0 0 0 0 0 0 0 0 0 0 0 0 0 0 0 0 0 0 0 | 100.0          | \$22,500.00<br>================================= | 100.0<br>100.0<br>100.0 |
| TOTAL FOR 1993 ALL FUNDS (CR+CO+CC+CL) :        |                                             | \$140,487.00                                                                                                    | \$140,487.00                                                                                                    | \$0.00                                  | 100.0          | \$140,487.00                                     | 100.0                   |
| FISCAL YEAR: 1994<br>CHDO NAME / OTHER          | FUND                                        | AMOUNT<br>RESERVED                                                                                                | AMOUNT<br>COMMITTED                                                                                                    | BALANCE<br>TO COMMIT                    | %CMTD<br>/RSVD | AMOUNT                                           | %DISB<br>/CMTD          |
| ALLIANCE FOR BETTER HOUSING<br>COATESVILLE YWCA | CR                                          | \$103,620.00<br>\$37,596.04                                                                                       | \$103,620.00<br>\$37,596.04                                                                                                    | 00.0\$                                  | 100.0          | \$103,620.00<br>\$37,596.04                      | 100.0                   |
| CO FUNDS NOT SUB-GRANTED TO CHDOS               | CO                                          | \$21,050.0                                                                                                    | \$21,050.0                                                                                                    | \$0.0                                   | 00.            | \$21,050.0                                       | 100.0                   |
| TOTAL FOR 1994 :                                | CR                                          | \$141,216.04<br>\$21,050.00                                                                                       | \$141,216.04<br>\$21,050.00                                                                                                    | 00.0\$                                  | 100.0          | \$141,216.04<br>\$21,050.00                      | 100.0                   |
| TOTAL FOR 1994 ALL FUNDS (CR+CO+CC+CL) :        |                                             | \$162,266.04                                                                                                    | \$162,266.04                                                                                                    | \$0.00                                  | 100.0          | \$162,266.04                                     | 100.0                   |
|                                                 |                                             |                                                                                                    |                                                                                                    |                                         |                |                                                  |                         |

## STATUS OF HOME ACTIVITIES (PR22) REPORT

The Status of HOME Activities report provides information about activities for which HOME setup data has been entered. You can run a PR22 that includes either (1) all budgeted and underway activities and the activities you have completed or cancelled within a year of the report run date, or (2) all of your HOME activities. The PR22 is especially useful for identifying activities that are stalled in open (OP) status or that have been in final draw (FD) status for more than 120 days.

The PR22 is ordered by activity type. New Construction activities are shown first, followed by Rehabilitation, Acquisition Only, Acquisition & Rehabilitation, Acquisition & New Construction, and TBRA activities.

Except for TBRA, an activity is categorized by its completion ACTIVITY TYPE if it has been input; otherwise, the setup ACTIVITY TYPE is used. Activities for which neither code has been entered do not appear on the report. Within type, activities are ordered by IDIS activity ID.

Each column of the report is explained below. A sample PR25 is shown starting on page 19-30.

| Column Name      | Description                                                                                                    |
|------------------|----------------------------------------------------------------------------------------------------|
| IDIS ACT ID      | The system-generated activity identifier.                                                                                         |
| ACTIVITY ADDRESS | The address input for the activity on the Common Path.                                                                            |
| TOTAL UNITS      | For rental, homebuyer, and homeowner rehab activities, either:                                                                    |
|                  | The Total Number of completed units entered on the first HOME completion screen (if it has been input).                           |
|                  | Zero. The estimated total number of units to be completed is no longer collected at setup, but the report has not been modified). |
|                  | For TBRA activities, the number of households for which data has been input.                                                      |
| HOME UNITS       | For rental, homebuyer, and homeowner rehab activities, either:                                                                    |
|                  | the completed HOME-Assisted units from the first HOME completion screen (if it has been input), or                                |
|                  | the estimated number of HOME Units entered at setup                                                                               |
|                  | For TBRA activities, Total Units and HOME Units will always be the same.                                                          |
| COMMIT DATE      | The date HOME funds were first committed to the activity via the Activity Funding option.                                         |
| COMMITTED AMOUNT | Total HOME funds committed to the activity to date.                                                                               |
| DRAWN AMOUNT     | Total HOME funds drawn to date. Only completed draws are included in the amount.                                                  |
| PCT              | The percentage of committed funds that have been drawn, equal to DRAWN AMOUNT divided by COMMITTED AMOUNT.                        |
| ST               | The status codes are:                                                                                                    |
| (Status)         | CP Completed ACTIVITY STATUS CODE is 2 (complete)                                                                                 |
|                  | FD Final Draw All committed funds have been drawn, but the ACTIVITY STATUS CODE                                                   |

| Column Name | Description                                                                                                    |
|-------------|----------------------------------------------------------------------------------------------------|
|             | has not yet been updated to complete.  OP Open  ACTIVITY STATUS CODE is 3 (underway) or 4 (funds budgeted).      |
|             | XX Cancelled ACTIVITY STATUS CODE is 1 (cancelled).                                                              |
| STATUS DATE | If the status is:                                                                                                |
|             | CP The COMPLETION DATE from Common Path screen MA04                                                              |
|             | FD The date of the last completed draw.                                                                          |
|             | <b>OP</b> If the drawn amount is greater than 0, the date of the last completed draw.                            |
|             | Otherwise, if the committed amount is greater than 0, the most recent date funds were committed to the activity. |
|             | If the committed and drawn amounts are both 0, the activity setup date.                                          |
|             | XX The date the activity was cancelled.                                                                          |

| - IDIS         | CO4PR22 U.S. OFF                                                          | ARTMENT OF COMM TED DISB | OF HOU,<br>IUNITY<br>SURSEME:<br>IS OF H | MENT OF HOUSING AND URBAN<br>COMMUNITY PLANNING AND D<br>DISBURSEMENT AND INFORMA<br>STATUS OF HOME ACTIVITIES | DEPARTMENT OF HOUSING AND URBAN DEVELOPMENT ICE OF COMMUNITY PLANNING AND DEVELOPMENT GRATED DISBURSEMENT AND INFORMATION SYSTEM STATUS OF HOME ACTIVITIES |                                | DATE:<br>TIME:<br>PAGE: | E: 05-26-06<br>E: 09:34<br>E: 1 |   |
|----------------|---------------------------------------------------------------------------|--------------------------|------------------------------------------|----------------------------------------------------------------------------------------------------|----------------------------------------------------------------------------------------------------|--------------------------------|-------------------------|---------------------------------|---|
|                | BUDGETED/UNDERWAY ACTIVITIES AND                                          | TIES AND                 | ACTIV<br>BOS                             | TIVITIES COMP.<br>BOSTON, MA                                                                                   | ACTIVITIES COMPLETED/CANCELED IN THE<br>BOSTON, MA                                                                                                    | THE LAST YEAR                  |                         |                                 |   |
| IDIS<br>ACT ID | ACTIVITY ADDRESS                                                          | TOTAL<br>UNITS           | HOME<br>UNITS                            | COMMIT<br>DATE                                                                                                 | COMMITTED AMOUNT                                                                                                    | DRAWN AMOUNT                   | PCT                     | STATUS<br>ST* DATE              |   |
|                |                                                                           | <br>                     | NEW CO                                   | CONSTRUCTION                                                                                                   |                                                                                                    |                                |                         |                                 |   |
| 5713           | 1-4 & 11-14 ST GEORGE ST                                                  | 0                        | 10                                       | 05-13-99                                                                                                    | 00.000,009                                                                                                    | 357,682.00                     | 59.6                    | OP 06-14-02                     |   |
| 5883           |                                                                           | 2                        | 7                                        | 11-22-99                                                                                                    | 190,465.00                                                                                                    | 190,465.00                     | 100.0                   | CP 06-15-05                     |   |
| 8367           | MISSION HILL, MA UZIZU II BALFOUR STREET                                  | 26                       | Ж                                        | 06-21-01                                                                                                    | 526,888.00                                                                                                    | 500,546.00                     | 95.0                    | OP 12-19-03                     |   |
| 9408           |                                                                           | 41                       | 15                                       | 04-04-02                                                                                                    | 1,026,162.93                                                                                                    | 1,026,162.93                   | 100.0 F                 | FD 02-15-05                     |   |
|                |                                                                           |                          |                                          | REHABILITATION                                                                                                 |                                                                                                    |                                |                         |                                 |   |
| 5752           | 406 MERIDIAN ST                                                           | 0                        | 11                                       | 05-21-99                                                                                                    | 131,880.00                                                                                                    | 125,525.46                     | 95.1 0                  | OP 09-21-00                     |   |
| 2960           |                                                                           | ∞                        | ∞                                        | 07-23-99                                                                                                    | 703,414.33                                                                                                    | 703,414.33                     | 100.0 C                 | CP 08-02-05                     |   |
| 11342          | DORCHESIEK, MA UZ149 B MAGNOLIA STREET                                    | 2                        | 7                                        | 05-21-04                                                                                                    | 00.00                                                                                                    | 00.00                          | ×                       | XX 09-14-05                     |   |
| 11600          | DORCHESIER, MA UZIZS<br>356 BOYLESTON STREET<br>MATTAPAN, MA 02126        | 7                        | М                                        | 09-02-04                                                                                                    | 246,739.18                                                                                                    | 246,739.18                     | 100.0 F                 | FD 07-15-05                     |   |
|                |                                                                           | !                        | ACQUISITION                              | ITION ONEY                                                                                                    | !                                                                                                    |                                |                         |                                 |   |
| 12377          | 353 WEST STREET-UNIT 3                                                    | Н                        | Н                                        | 06-13-05                                                                                                    | 2,900.00                                                                                                    | 2,900.00                       | 100.0 C                 | CP 10-24-05                     |   |
| 12779          | KOABOKI, MA UZII9 ROATION AVENUE ROATION AVENUE                           | Н                        | Н                                        | 12-14-05                                                                                                    | 4,337.00                                                                                                    | 4,337.00                       | 100.0 F                 | FD 02-17-06                     |   |
| 12780          |                                                                           | П                        | Н                                        | 12-14-05                                                                                                    | 3,800.00                                                                                                    | 3,800.00                       | 100.0 F                 | FD 02-17-06                     |   |
| 12860          | ROXBOKY, WA UZIZU<br>27 LOGAN STREET, WILLIAMS, ADDI<br>ROXBURY, MA 02119 | 0                        | 0                                        | 01-11-06                                                                                                    | 2,400.00                                                                                                    | 0.00                           | 0.0                     | OP 01-11-06                     |   |
|                |                                                                           | ACQUISI                  | TION A                                   | ACQUISITION AND REHABILITATION                                                                                 | ITATION                                                                                                    |                                |                         |                                 |   |
| 10353          | 57 BROOKSIDE AVENUE                                                       | ഹ                        | Ŋ                                        | 09-25-03                                                                                                    | 630,436.44                                                                                                    | 630,436.44                     | 100.0 F                 | FD 12-02-05                     |   |
| 10882          | 1392 DORCHESTER AVE<br>DORCHESTER, MA 02122                               | 11                       | 11                                       | 11-20-03                                                                                                    | 515,000.00                                                                                                    | 515,000.00                     | 100.0                   | CP 05-04-05                     |   |
| *STATUS        | CODE: CP=COMPLETED FD=FINAL DRAW                                          | (DRAWN=FUNDED,           | BUT                                      | ACTIVITY S'                                                                                                    | STILL OPEN OP=OPEN                                                                                                    | OP=OPEN (BUDGETED OR UNDERWAY) |                         | XX=CANCELED                     | _ |

# Appendix A LOGGING ON TO AN IDIS PRACTICE REGION

In addition to the production version of IDIS, there are three other IDIS regions that end users can access. They are:

- **Pseudo-Production** (also referred to as Pseudo, Pre-Production, and Pre-Prod), a practice area that mirrors production and contains a copy of your production data.
- **Training**, another practice area, configured and used for IDIS training sessions.
- **User Acceptance**, an area reserved for previewing and testing system updates before they are released to production. You should not use this region for practice.

Logging on to one of the IDIS practice regions is very similar to the production IDIS logon procedure. Follow these steps:

- 1. Go to www.hud.gov/offices/cpd/systems/idis/idis.cfm, the same website you access to log on to Production. Scroll to just past the "What's New" box, and click on the **IDIS practice area** link.
- 2. A screen prompting you to enter your Web ID and password is displayed. To access:

**Pseudo-Production**, enter your Production web ID and password in all lower case.

**Training**, enter the web ID and password the instructor assigned to you in all lower case.

Click on OK or press <Enter>.

3. The HUD Homes and Communities screen is displayed next. The first field is a dropdown menu box for indicating which IDIS practice area you want to access. It is initially set to **CO4S Training**; to access Pseudo-Production instead, click on **CO4R Pseudo-Production**.

Once you have made your selection, click on LOGON.

4. The mainframe logon screen is displayed. The first field, displayed in white, indicates the region you are accessing—Pseudo or Training. For:

Pseudo, enter your production user ID and password.

**Training**, enter the user ID and password assigned to you by the instructor.

Press < Enter >.

- 5. When the IDIS logo screen is displayed, press <Enter>.
- 6. If your are logging into:

**Training**, a screen titled Grantee List is displayed next. The instructor will tell you which selection to make.

**Pseudo** <u>and</u> you can access the data for more than one grantee in Production, the GRANTEE LIST screen is displayed. Make your selection and press <Enter>.

7. When the IDIS News screen is displayed, press <F4> to display the IDIS MAIN MENU.

# Appendix B IDIS SECURITY

#### **USER IDS AND PASSWORDS**

To gain access to IDIS, a PJ user must have a Web390 user ID and password and an IDIS user ID and password. For information on obtaining and maintaining both types of IDs/passwords, go to the IDIS website at www.hud.gov/offices/cpd/systems/idis/index.cfm and click on Log On to IDIS. Security topics are listed at the upper right. HUD field office users also need a Web390 user id and password and an IDIS user ID and password. Since HUD Headquarters users are inside the HUD firewall, they do not access IDIS through Web390.

#### SECURITY PROFILES

In addition, each user must have an IDIS security profile. Each security profile includes:

- The IDIS user ID, often referred to as the "C number"
- The user's name
- The PJ's Unit of Government (UOG) code and number
- A user type (Grantee/PJ, Field Office, or HUD Headquarters)
- Access authority by CPD program (HOME, CDBG, ESG, HOPWA)
- Authority by function, including:
  - ✓ Set up activity
  - ✓ Update/cancel/complete activity
  - ✓ Update activity
  - ✓ View activity
  - ✓ Request drawdown
  - ✓ Approve drawdown
  - ✓ Reports
  - ✓ Program contacts/exceptions
  - ✓ Table maintenance
  - ✓ Local administration

Profiles for new users must be added by the System Administrator at HUD headquarters. A user who is granted local administration authority can modify the profiles of other users in his/her organization. A local administrator <u>cannot</u> grant local administration authority to another user.

A user is permitted to have multiple security profiles. Each profile will have the same user ID but a different UOG code and number. This allows a single user (most often a contractor who performs work in IDIS for several organizations) to access the system on behalf of multiple PJs. Each of the multiple profiles may have different program access and functional authority.

When users with multiple security profiles log on to IDIS, they are presented with a screen listing all of the PJs to which they are assigned. An example of this screen (which is also displayed for Field Office and HUD headquarters users) is shown below:

| 06 | /07/06      | 16:46         | GRANTEE LIST                 | C04MA20      |       |
|----|-------------|---------------|------------------------------|--------------|-------|
|    | UOG<br>CODE | NUMBER        | GRANTEE NAME                 | CITY         | STATE |
|    |             | 2 00001       | BOSTON                       | BOSTON       | MA    |
| _  |             | 4 00001       | WEYMOUTH                     | WEYMOUTH     | MA    |
| _  |             | 9 00001       | OCEAN COUNTY CONSORTIUM      | TOMS RIVER   | NJ    |
| _  |             | 1 00001       | OHIO                         | COLUMBUS     | OH    |
|    | 42000       | 1 00001       | PENNSYLVANIA                 | HARRISBURG   | PA    |
|    | 42902       | 9 00001       | CHESTER COUNTY               | WEST CHESTER | PA    |
|    |             |               |                              |              |       |
| В  | OTTOM O     | F DATA R<br>F | EACHED<br>17 = UP F18 = DOWN |              |       |

The user must select one PJ before any other IDIS screen can be viewed.

#### THE OWNER OF THE DATA AND DATA ACCESS

Once signed into the system, a user can access the data (within the program and functional authority allowed by his/her security profile) that belongs to the PJ they have logged in as. Any data the user creates—projects, activities, subfunds, subgrants, activity funding records, draws, etc.—belongs to that PJ. Subgrants can be accessed by both the giving and the receiving organization.

The PJ that owns the data can grant other organizations access to its data in two ways. The PJ can allow another organization to:

- 1. Set up activities under its projects
- 2. Access an activity

## **Granting Activity Setup Authority to Another Organization**

Giving another organization the authority to set up activities under a project is done when a project is created or revised through the Plan/Project module (Main Menu option J), on screen MK02:

|   | 06/06/06    | 15:44      |                                 | ADD               | PROJECT     |       |         |      |      | C04MK02 |   |
|---|-------------|------------|---------------------------------|-------------------|-------------|-------|---------|------|------|---------|---|
|   | PLAN YEAR:  | 2005       | PLAN VERS                       | SION:             | 0001        | CPS   | PROJECT | ID:  | 0018 |         |   |
|   | PROJECT TI  |            | T-TIME HOMEE                    | BUYER             | PROGRAM     |       |         |      |      |         |   |
|   | ESTIMATED 2 | AMOUNT FOI | NEW CDBG<br>NEW HOME<br>NEW ESG | : -<br>: -<br>: - |             |       |         |      |      |         |   |
|   | FUND REQUE  |            | BLIC HOUSING<br>EQUEST FOR A    |                   |             |       |         |      |      |         |   |
|   | WILL PRIOR  | YEAR MONI  | EY BE SPENT                     | ON TH             | HIS PROJECT | ? (Y) | /N): _  |      |      |         |   |
|   | WILL ANOTH  | ER GRANTE  | E SETUP ACTI                    | VITII             | ES UNDER TH | IS PF | ROJECT? | (Y): | _    |         |   |
| \ | F4 = MAIN   | MENU F     | 7 = PREV F                      | 79 = S            | SAVE        |       |         |      |      |         | / |

Entering  $\mathbf{Y}$  in the field Will Another Grantee setup Activities Under This Project and pressing <Enter> displays the Sub Recipient List screen, where the organization to be granted setup authority is selected:

| Y TO 70 1        |                                                              |                                                                                                  |                                                      |                   |
|------------------|--------------------------------------------------------------|--------------------------------------------------------------------------------------------------|------------------------------------------------------|-------------------|
| -                | NTEE:                                                        | TIOG NUMBER .                                                                                    |                                                      |                   |
| UUG              | CODE                                                         | UOG NUMBER:                                                                                      |                                                      |                   |
|                  | UOG                                                          |                                                                                                  |                                                      |                   |
| (                | CODE NUMBER                                                  | GRANTEE NAME                                                                                     | CITY                                                 | STATE             |
|                  |                                                              |                                                                                                  |                                                      |                   |
| _                | 360001 00001                                                 | NEW YORK                                                                                         | ALBANY                                               | NY                |
| _                | 360001 00002                                                 | HABITAT FOR HUMANITY - NYC                                                                       | BROOKLYN                                             | NY                |
| _                | 360001 00004                                                 | ASIAN AMERICANS FOR EQUALITY COMMUN                                                              | NEW YORK                                             | NY                |
| _                | 360001 00005                                                 | CYPRESS HILLS LOCAL DEVELOPMENT COR                                                              | BROOKLYN                                             | NY                |
| _                | 360001 00006                                                 | HOME HEADQUARTERS, INC.                                                                          | SYRACUSE                                             | NY                |
| _                | 360001 00007                                                 | SOUTHERN HILLS PRESERVATION CORP.                                                                | TULLY                                                | NY                |
| _                | 360001 00008                                                 | WYOMING COUNTY COMMUNITY ACTION                                                                  | PERRY                                                | NY                |
| _                | 360001 00009                                                 | WARREN - HAMILTON HOUSING CORP.                                                                  | WARRENSBURG                                          | NY                |
| _                | 360001 00010                                                 | SAFE HARBORS OF THE HUDSON, INC.                                                                 | NEWBURGH                                             | NY                |
| _                | 360001 00011                                                 | FORT EDWARD                                                                                      | FORT EDWARD                                          | NY                |
| _                | 360001 00012                                                 | MONTICELLO                                                                                       | MONTICELLO                                           | NY                |
| _                | 360001 00015                                                 | SHELTERS OF SARATOGA, INC.                                                                       | SARATOGA SPRING                                      | NY                |
| _<br>_<br>_<br>_ | 360001 00009<br>360001 00010<br>360001 00011<br>360001 00012 | WARREN - HAMILTON HOUSING CORP.<br>SAFE HARBORS OF THE HUDSON, INC.<br>FORT EDWARD<br>MONTICELLO | WARRENSBURG<br>NEWBURGH<br>FORT EDWARD<br>MONTICELLO | <del>;</del><br>) |

#### **Granting Activity Access to Another Organization**

A PJ can give another organization access to an activity on Common Path screen MA03, when the activity is being set up or revised:

```
06/07/06
           10:38
                            PROCESS ACTIVITY
                                                                    C04MA03
PROJECT TITLE:
                HOME TBRA
GRANTEE ACTIVITY NBR:
                                          HUD ACTIVITY NBR: 00000012127
ACTIVITY NAME: TBRA
HUD MATRIX CODE: _
IS THE PURPOSE OF THIS ACTIVITY TO:
 HELP PREVENT HOMELESSNESS? (Y/N):
         HELP THE HOMELESS? (Y/N): N
   HELP THOSE WITH HIV/AIDS? (Y/N): N
   PRIMARILY HELP PERSONS WITH DISABILITIES? (Y/N):
GENERATE PROGRAM INCOME? (Y/N): _ INITIAL FUNDING DATE: __ / _
ENVIRONMENTAL ASSESSMENT CODE:
WILL ANOTHER ENTITY OR CHOO HAVE ACCESS TO THE ACTIVITY? (Y/N):
THIS ACTIVITY IS SET UP FOR:
          F3 = VALDT F4 = MAIN MENU F5 = PROJ INFO
F1 = HELP
F7 = PREV F8 = NEXT
                        F9 = SAVE
```

Entering Y in the field WILL ANOTHER ENTITY OR CHDO HAVE ACCESS TO THE ACTIVITY and pressing <Enter> displays the Sub Recipient List screen (shown on the previous page), where the PJ makes its selection. If an activity is being set up not by the PJ but by the organization granted setup rights on the Plan/Project screen, the "carried out by" field will be set to that organization. When this is the case, the organization cannot choose another organization to carry out the activity.

Users logged into IDIS as a "carried out by" organization must perform an additional step before they will be able to fund the activities they are carrying out for PJs. They must use <F1> Owner Help to select the owner of the activity (see pages E-3 and F-3 for details). Doing that gives the "carried out by" user authorization to access the owner PJ's funding sources. "Carried out by" organizations cannot approve the draws they create. That function must always be performed the PJ who owns the activity.

The Sub Recipient list shows the names of organizations that have the potential to receive a subgrant from the organization owning the activity. Organizations can be added to the list by the field office by using the Utilities menu option F 01. Once an organization is in IDIS, the field office can enter a subgrant number that relates the organization that could receive the subgrant to the organization that could create the subgrant. Once the receiving organization has been related to the subgranting organization, the receiving organization will appear on this list.

# **Appendix C PROJECTS**

IDIS projects correspond to your Consolidated Plan/Action Plan projects, which describe the work you will be carrying out in the coming program year with the CPD formula funds you are awarded. Each IDIS project is set up under a specific plan year.

Project data may either be entered on-line or submitted to HUD for upload to production IDIS. Any additions or changes to uploaded data must be done on-line.

To access the on-line plan/project functions, select Main Menu option **J** and press <Enter> to display the Plan/Project Menu:

06/06/06 THE INTEGRATED DISBURSEMENT AND INFORMATION SYSTEM CO4MM01

12:24:24

PLAN/PROJECT MENU

01 ADD PROJECTS
02 MAINTAIN PROJECTS
03 ADD PLANS
04 MAINTAIN PLANS

TYPE SELECTION AND PRESS ENTER J 00

F4 = MAIN MENU F7 = PREV

The menu options are explained below.

#### ADD/MAINTAIN PLANS

If your Action Plan project data has been uploaded into IDIS, you will not need to add a record for that plan year. Otherwise, perform the following steps:

1. First check to see if the record for the plan year has already been added. Choose option **04** and press <Enter> to display the Maintain Plan screen. Input the Plan Year and press <Enter>. If data is displayed in the Contact fields, the record has already been added. If the message "Plan not updated as none exists!" is displayed instead, continue with step 2.

2. Press <F7> to return to the Plan/Project Menu. Select option **03** and press <Enter> to display the Add Plan screen:

| 06/06/06 | 12:26    |              | ADD     | PLAN    |       |      |        |      | C04MK08 |  |
|----------|----------|--------------|---------|---------|-------|------|--------|------|---------|--|
| GRANTEE: | BOSTON   |              |         |         |       |      |        |      |         |  |
| UOG CODE | : 250282 | 2            | UOG NU  | MBER:   | 00001 |      |        |      |         |  |
| REGIONAL | OFFICE:  | 01           | FIELD   | OFFICE: | 01    |      | STATE: | MA   |         |  |
|          | FIELD O  | FFICE CONTAC | EPHONE: |         | -     |      |        | _    |         |  |
|          | GRANTEE  | CONTACT NAM  |         |         |       |      |        |      |         |  |
| F1 = 1   | HELP     | F4 = MAIN M  | IENU    | F6 = C  | LEAR  | F7 : | = PREV | F9 : | = SAVE  |  |

All of the input fields on this screen are required. When you have finished entering the new PLAN YEAR and the contact information, press <Enter> to save your data and display the Plan/Project Menu.

If you try to add a record for an existing plan year, the system makes you fill in the entire screen <u>before</u> informing you that the record cannot be added.

## **ADD PROJECTS**

On the Plan/Project Menu, select option **01** and press <Enter> to display the first Add Project screen.

## **Add Project Screen**

Notice that four of the fields on this screen—HUD MATRIX CODE, HELP PREVENT HOMELESSNESS, HELP THE HOMELESS, AND HELP THOSE WITH HIV/AIDS—are also fields on Common Path screen MA03. The values you enter here at the project level will be the default values for the same fields at the activity level.

| 06/06/06              | 12.30                                   |                                                       | ADD                    | PROJECT                     |         |       |       |     |        | C04MK01 |
|-----------------------|-----------------------------------------|-------------------------------------------------------|------------------------|-----------------------------|---------|-------|-------|-----|--------|---------|
| PLAN YEAR             | :                                       | PLAN                                                  | VERSION:               |                             | CPS     | PROJE | ECT : | ID: |        |         |
| LOCAL (<br>HUD MATRIX | ITLE:<br>CODE:<br>K CODE :<br>CITATION: |                                                       |                        |                             |         |       |       |     |        |         |
| HELP PRI              |                                         | LESSNESS HOMELESS HIV/AIDS OF SUBRE NO SUBRE NON-SECT | S? (Y/N):<br>S? (Y/N): | _<br>_<br>( PLACE<br>_<br>_ | AN "X"  | NEXT  | TO (  | ONE | ENTRY) |         |
|                       | HMENT TYPE<br>HMENT NUMB                |                                                       |                        | LOCATIO                     | N TYPE: |       |       |     |        |         |
|                       |                                         |                                                       |                        |                             |         |       |       |     |        |         |

The only required fields are PLAN YEAR and PROJECT TITLE.

| Field           | Description                                                                                                    |
|-----------------|----------------------------------------------------------------------------------------------------|
| PLAN YEAR       | Enter the plan year the project is to be set up under.                                                                                                    |
| PLAN VERSION    | This protected field is populated by IDIS when you save your data. The IDIS-assigned value cannot be changed.                                                                                        |
| CPS PROJECT ID  | The CPS (Consolidated Plan System) Project ID is assigned by IDIS to uniquely identify each project in a plan year. The ID is generated and displayed when you save your data. It cannot be changed. |
| PROJECT TITLE   | Enter a name for the project, following the naming standards your organization has established.                                                                                                    |
| LOCAL CODE      | Optional. If you want to assign your own code, number, or other identifier to this project, enter it here.                                                                                           |
| HUD MATRIX CODE | Optional. You may type in a matrix code, press <f1> to select from a list of valid codes, or leave it blank.</f1>                                                                                    |

| Field                         | Description                                                                                                    |
|-------------------------------|----------------------------------------------------------------------------------------------------|
| CDBG REG. CITATION            | If you input a matrix code, the system will populate this field with its associated CDBG citation number after you save your data. The system-generated value can be changed. |
| HELP PREVENT<br>HOMELESSNESS? | Optional. In each field, enter $\mathbf{Y}$ , $\mathbf{N}$ , or leave blank to have it automatically set to N.                                                                |
| HELP THE HOMELESS?            |                                                                                                    |
| HELP THOSE WITH HIV/AIDS?     |                                                                                                    |
| TYPE OF SUBRECIPIENT          | Optional, and not applicable to HOME. The answer you supply here will have no effect on the funding of activities that are set up under this project.                         |
| ACCOMPLISHMENT TYPE           | Optional. Press <f1> to select from a list of valid accomplishment type codes.</f1>                                                                                           |
| ACCOMPLISHMENT<br>NUMBER      | Optional. Type the number of units (of the accomplishment type selected above) that you expect to achieve under this project.                                                 |
| LOCATION TYPE                 | Optional. Press <f1> to display a list of valid location type codes. They are:</f1>                                                                                           |
|                               | Address – a specific street address                                                                                                    |
|                               | 2 Community-Wide – for projects serving a broad area                                                                                                    |
|                               | 3 CT & BG – Census Tract and Block Group                                                                                                    |
|                               | 4 N/A – for projects (such as administration) where address is not applicable                                                                                                 |
|                               | 5 Suppressed – if you do not wish to disclose the address                                                                                                    |
|                               | 6 ST Target Area – designed specifically for use by State CDBG grantees                                                                                                    |

When you are finished, press <Enter> to save your data and continue.

### Add/Revise Address Information Screen

If you entered a LOCATION TYPE code of **1** (Address) or **3** (CT &BG) on the previous screen, the Add/Revise Address Information screen is displayed.

| 06/06/06   | 12:31 | ADD/REVISE ADDRESS I | NFORMATION           | C04MK07   |
|------------|-------|----------------------|----------------------|-----------|
| PLAN YEAR: | 2007  | PLAN VERSION: 0001   | CPS PROJECT ID: 0001 | -         |
| PROJECT TI |       | WNER REHABILITATION  |                      | PAGE: 000 |
| ADDRESS: _ |       |                      | CENSUS TRACT NUMBER  | k:        |
| CITY: _    |       |                      | BLOCK GROUP NUMBER   | : _       |
| STATE:     | _     |                      | COUNTY FIPS CODE     | :         |
| ADDRESS: _ |       |                      | CENSUS TRACT NUMBER  | k:        |
| CITY: _    |       |                      | BLOCK GROUP NUMBER   | : _       |
| STATE:     | _     |                      | COUNTY FIPS CODE     | :         |
| ADDRESS: _ |       |                      | CENSUS TRACT NUMBER  | R:        |
| CITY: _    |       | <del></del>          | BLOCK GROUP NUMBER   | : _       |
| STATE:     | _     |                      | COUNTY FIPS CODE     | :         |
| ADDRESS: _ |       |                      | CENSUS TRACT NUMBER  | R:        |
| CITY: _    |       |                      | BLOCK GROUP NUMBER   | : _       |
| STATE:     | _     |                      | COUNTY FIPS CODE     | :         |

If the LOCATION TYPE on the previous screen is:

- 1 (address), at least one ADDRESS, CITY, and STATE must be filled in.
- **2** (CT &BG), at least one CENSUS TRACT NUMBER, BLOCK GROUP NUMBER, and/or COUNTY FIPS CODE must be entered (for details, refer to Chapter 14 of the *IDIS Reference Manual*).

When you are finished, press <Enter> to save your data and continue.

## Revise/Add/Cancel/Revoke Project Description Screen

Entering a project description is optional.

| 2007      | דע איני     |          |      |         |           |      | 0001 |
|-----------|-------------|----------|------|---------|-----------|------|------|
|           | PLAN VE     | RSION:   | 0001 | CPS PRO | OJECT ID: | 0001 |      |
| _         | EOWNER REHA | BILITATI | ION  |         |           |      |      |
| SCRIPTION | 4:          |          |      |         |           |      |      |
|           |             |          |      |         |           |      |      |
|           |             |          |      |         |           |      |      |
|           |             |          |      |         |           |      |      |
|           |             |          |      |         |           |      |      |
|           |             |          |      |         |           |      |      |
|           |             |          |      |         |           |      |      |
|           |             |          |      |         |           |      |      |
| (         | ODE:        |          | ODE: |         | ODE:      | ODE: | ODE: |

If you need more input lines, press <F18> (on most keyboards, <Shift + F3>) to display a continuation screen.

When you are finished, press <Enter> to save your data. After you do, the first Add Project screen is displayed, ready for you to set up another project. Pressing <F7> displays the Plan/Project Menu.

#### MAINTAIN PROJECTS

On the Plan/Project Menu, select option **02** and press <Enter> to display the Maintain Plan Project screen:

```
06/07/06
          08:45
                          MAINTAIN PLAN PROJECT
                                                                 C04MK04
PLAN YEAR:
                   PROJECT ID:
                                                              PAGE
                                                                     0001
SELECTION: A - APPROVE, K - REVOKE, M - AMEND, R - REVISE, C - CANCEL
         CPS PROJ PROJECT
    PLAN
           ID
                            PROJECT TITLE
SEL YEAR
                    STATUS
    1994
            0001
                   APPROVED
                             CONVERTED HOME ACTIVITIES
    1994
            0002
                   APPROVED
                             CONVERTED CDBG ACTIVITIES
    1994
            0003
                   APPROVED
                             CONVERTED ESG ACTIVITIES
    1994
            0004
                   APPROVED
                             CONVERTED HOPWA ACTIVITIES
                   APPROVED FIRST TIME HOMEBUYER PROGRAM
    1994
            0005
                   APPROVED WDC ACQUISITION AND REHAB
    1994
            0006
    1994
            0007
                   APPROVED
                             SENIOR HOMEOWNER REHAB PROGRAM
    1994
            0008 APPROVED HOMEBUYER FINANCIAL ASSISTANCE
            0009 APPROVED TBRA
    1994
    1994
            0010 APPROVED LEAD PAINT ABATEMENT
    1994
            0011
                   APPROVED TENANT COUNSELING
                   APPROVED FIRST TIME HOMEBUYER PROGRAM
    1995
            0001
 PRESS ENTER TO CONTINUE; PLAN YEAR, PROJ ID IS OPTIONAL
F4 = MAIN MENU F7 = PREV F17 = UP F18 = DOWN
```

All of your IDIS projects are listed by plan year and project ID, starting with the earliest. To limit the display of projects to a specific year and/or project, input a PLAN YEAR and/or PROJECT ID and press <Enter>.

### **Approving Projects**

When a project is added on-line, IDIS assigns it an initial status of OPEN. You must change the status from OPEN to APPROVED before activities can be set up under the project.

To do so, enter **A** in the selection field next to each project you want to approve and press <Enter>. Its PROJECT STATUS is updated to APPROVED. You will now be able to set up activities under the project.

## **Updating Projects**

All updates to projects are initiated on the Maintain Plan Project screen. The procedure for updating projects—and the data you are allowed to update—depends on (a) whether or not activities have been set up under the project and (b) its current status.

#### **Revising Projects with No Activities**

 Projects with a status of OPEN do not have activities set up under them. To update an OPEN project, enter R (for revise) in its selection field and press <Enter>. The same screens you used to add the project are displayed in revise mode. When you press <Enter> on the last revise screen, the Maintain Plan Project screen is displayed, showing a status of REVISED for the project.

- For APPROVED projects with no activities, perform the following steps:
  - 1. Enter **K** (for revoke) in the selection field and press <Enter>.
  - 2. The project description screen is displayed so you can update the description with an explanation of why approval is being revoked. Press <Enter> to redisplay the Maintain Plan Project screen. The status of the project is now REVOKED.
  - 3. Enter **R** (for revise) in the selection field and press <Enter>. As explained above, the add project screens are displayed in revise mode. Make any updates you like. When the Maintain Plan Project screen is redisplayed, notice that the project status has been changed to REVISED. The next time you access this screen, its status will be OPEN.

#### **Amending Projects with Activities**

To update an APPROVED project that has activities set up under it, enter  $\mathbf{M}$  (for amend) in its selection field and press <Enter>. The Amendment to the Plan Project screen is displayed:

| PLAN YEAR: 2005       | DIANI MEDGIONI. 000  | 1 CPS PROJECT ID:      | 0001    |
|-----------------------|----------------------|------------------------|---------|
| LAN YEAR: 2005        | PLAN VERSION: 000.   | CPS PROJECT ID:        | 0001    |
| ROJECT TITLE: CITY HO | OUSING REHAB PROGRAM | M                      |         |
|                       |                      | CURRENT                |         |
|                       | ORIGINAL             | AMENDMENT              | AMENDED |
| HUD MATRIX CODE:      | 14A                  |                        |         |
| ACCOMP. TYPE/NUMBER:  | /                    | /                      | _ /     |
| ST. AMOUNT FOR CDBG:  | \$0                  |                        |         |
| HOME:                 | \$358,750            |                        |         |
| ESG:                  | \$0                  |                        |         |
| HOPWA:                | \$0                  |                        |         |
| TOTAL:                | \$358,750            | <u></u> -              |         |
| PUBLIC HOUSING AMT:   | \$0                  |                        |         |
| ASSISTED HOUSING AMT: | \$0                  |                        |         |
| ILL ANOTHER GRANTEE S | SETUP ACTIVITIES UNI | DER THIS PROJECT? (Y): |         |
| CTIVITY SETUP ALLOWER | FOR: BOSTON          | , ,                    | _       |
|                       |                      |                        |         |

To update Project Title or Will Another Grantee Setup Activities..., type over the existing data. Enter your updates of matrix code, accomplishment type/number, and estimated program amounts in the AMENDED fields.

When you are finished, press <Enter> to display and update the project description. When you press <Enter> to continue, a project description continuation screen is displayed. Pressing <Enter> once more displays the Maintain Plan Project screen, which now shows a status of AMENDED for the project.

There is no mechanism for viewing the project data you cannot update.

# Appendix D SUBFUNDS AND SUBGRANTS

A PJ's HOME grants are tracked in IDIS by type of funds (Admin, CHDO, etc.) and by organization (State Recipient, CHDO, Other Entity, etc.). There are rules regarding how HOME funds may be spent, such as the program regulation limiting administrative costs to 10% of the formula grant. IDIS performs this tracking and enforces these limits through the use of subfunds and subgrants.

A **subfund** is a portion of the PJ's grant that has been earmarked for a specific purpose, and is identified by a fund type. The fund types for HOME subfunds are:

- **AD** Administration
- **CR** CHDO Reserve
- **CO** CHDO Operating Expenses
- **CC** CHDO Capacity Building
- **CL** CHDO Loan
- **SU** Subgrant

The AD and CR subfunds are created automatically when IDIS receives information about a new HOME grant from LOCCS. For states and entitlements, IDIS suballocates 10% of the grant to the AD subfund and 15% of the grant to the CR subfund. For Insular Areas, IDIS suballocates 15% of the grant to the AD subfund; the CR subfund is not created because Insular Areas do not have a CHDO requirement.

The programmatic limits for subfunds are:

- AD A maximum of 10% of the grant (adjusted for ADDI\*). It can be increased by 10% of receipted HOME Program Income.
- **CR** A minimum of 15% of the formula grant amount.
- **CO** A maximum of 5% of the formula grant amount.
- A maximum of 20% of the CR subfund during the first two years of participation in the HOME Program, and with an aggregate limit of \$150,000.
- **CL** A maximum of 10% of the CHDO Reserve subfund.
- **SU** No maximum or minimum.

A **subgrant** is a portion of the PJ's grant that has been earmarked for use by another organization, such as a State Recipient, CHDO, or Other Entity.

To access the IDIS subfund and subgrant functions, select Main Menu option **G** and press <Enter>. The Subgrant & Subfund Menu is displayed:

<sup>\*</sup> For all but FY 2003, the ADDI allocation is subtracted from the grant amount before the 10% is calculated. For FY 2003, the ADDI allocation is included in the calculation.

06/10/06 THE INTEGRATED DISBURSEMENT AND INFORMATION SYSTEM C04MM01 16:53:38

#### SUBGRANT & SUBFUND MENU

- 01 CREATE SUBGRANTS
- 02 MAINTAIN SUBGRANTS
- 03 CREATE SUBFUNDS (AD, CR, CO, CC, TA, SU)
- 04 MAINTAIN SUBFUNDS

TYPE SELECTION AND PRESS ENTER G 00

F4 = MAIN MENU F7 = PREV

Each option is explained below.

## **CREATE SUBFUNDS**

To create a CO, CL, CC, or SU subfund, select Subgrant & Subfund Menu option **03** and press <Enter> to display the Create Sub-Fund(s) screen:

| 06/10/06 16:5                    | 54          | CREATE      | SUB-FUND(S)              | C04MG06 |
|----------------------------------|-------------|-------------|--------------------------|---------|
| PGM FISCAL<br>CODE YEAR          | TYPE        |             | SUB-ALLOCATION<br>AMOUNT |         |
| _<br>GRANT NUMBER: _             |             |             | \$0.00 <sub>-</sub>      |         |
| _<br>GRANT NUMBER: _             |             |             | \$0.00 _                 |         |
| <br>GRANT NUMBER: _              |             |             | \$0.00 <u></u>           |         |
| <br>GRANT NUMBER: _              |             |             | \$0.00                   |         |
| ENTER YOUR SUBI                  | FUND REQUES | ST(S)       |                          |         |
| F1 = HELP F3 =<br>F7 = PREV F9 = |             | l = MAIN ME | NU F6 = CLEAR SCREEN     |         |

| Field       | Description                                                                                                    |  |  |  |
|-------------|----------------------------------------------------------------------------------------------------|--|--|--|
| PGM CODE    | Enter <b>M</b> for HOME.                                                                                                    |  |  |  |
| FISCAL YEAR | nter the last two digits of the grant year that the subfund is being created rom (the second and third characters of your HOME grant number).   |  |  |  |
| SOURCE TYPE | Enter the type of the grant that the subfund is being created from. For HOME, this is the fourth and fifth characters of the HOME grant number: |  |  |  |
|             | DC Consortium MC Metropolitan City SG State ST Insular Area UC Urban County                                                                     |  |  |  |
| FUND TYPE   | Enter the type of the subfund to be created:                                                                                                    |  |  |  |
|             | CC CHDO Capacity Building                                                                                                    |  |  |  |
|             | CL CHDO Loan                                                                                                    |  |  |  |
|             | CO CHDO Operating Expenses                                                                                                    |  |  |  |
|             | <b>SU</b> Subgrant                                                                                                    |  |  |  |

When you are finished, press <F9> to save your data. The Grant Number field is filled in, and the message \$0 SUB-FUND CREATED. USE MAINTAIN SUB-FUND TO REVISE AMOUNT is displayed.

Press <F7> to return to the Subgrant & Subfund Menu.

#### MAINTAIN SUBFUNDS

To revise, view, or cancel subfunds, select Subgrant & Subfund Menu option **04** and press <Enter> to display the Maintain Subfunds screen. On initial display, no subfunds are listed:

```
DRESS ENTER TO CONTINUE; PROGRAM CODE, FISCAL YR AND TYPE ARE OPTIONAL
F1 = HELP F3 = VALDT F4 = MAIN MENU F6 = CLEAR SCREEN
F7 = PREV F17 = UP F18 = DOWN

C04MG07

C04MG07

SOURCE TYPE:

SOURCE TYPE:

SOURCE TYPE:

SOURCE TYPE:

SOURCE TYPE:

SOURCE TYPE:

SOURCE TYPE:

SOURCE TYPE:

SOURCE TYPE:

SOURCE TYPE:

SOURCE TYPE:

SOURCE TYPE:

SOURCE TYPE:

SOURCE TYPE:

SOURCE TYPE:

SOURCE TYPE:

SOURCE TYPE:

SOURCE TYPE:

SOURCE TYPE:

SOURCE TYPE:

SOURCE TYPE:

SOURCE TYPE:

SOURCE TYPE:

SOURCE TYPE:

SOURCE TYPE:

SOURCE TYPE:

SOURCE TYPE:

SOURCE TYPE:

SOURCE TYPE:

SOURCE TYPE:

SOURCE TYPE:

SOURCE TYPE:

SOURCE TYPE:

SOURCE TYPE:

SOURCE TYPE:

SOURCE TYPE:

SOURCE TYPE:

SOURCE TYPE:

SOURCE TYPE:

SOURCE TYPE:

SOURCE TYPE:

SOURCE TYPE:

SOURCE TYPE:

SOURCE TYPE:

SOURCE TYPE:

SOURCE TYPE:

SOURCE TYPE:

SOURCE TYPE:

SOURCE TYPE:

SOURCE TYPE:

SOURCE TYPE:

SOURCE TYPE:

SOURCE TYPE:

SOURCE TYPE:

SOURCE TYPE:

SOURCE TYPE:

SOURCE TYPE:

SOURCE TYPE:

SOURCE TYPE:

SOURCE TYPE:

SOURCE TYPE:

SOURCE TYPE:

SOURCE TYPE:

SOURCE TYPE:

SOURCE TYPE:

SOURCE TYPE:

SOURCE TYPE:

SOURCE TYPE:

SOURCE TYPE:

SOURCE TYPE:

SOURCE TYPE:

SOURCE TYPE:

SOURCE TYPE:

SOURCE TYPE:

SOURCE TYPE:

SOURCE TYPE:

SOURCE TYPE:

SOURCE TYPE:

SOURCE TYPE:

SOURCE TYPE:

SOURCE TYPE:

SOURCE TYPE:

SOURCE TYPE:

SOURCE TYPE:

SOURCE TYPE:

SOURCE TYPE:

SOURCE TYPE:

SOURCE TYPE:

SOURCE TYPE:

SOURCE TYPE:

SOURCE TYPE:

SOURCE TYPE:

SOURCE TYPE:

SOURCE TYPE:

SOURCE TYPE:

SOURCE TYPE:

SOURCE TYPE:

SOURCE TYPE:

SOURCE TYPE:

SOURCE TYPE:

SOURCE TYPE:

SOURCE TYPE:

SOURCE TYPE:

SOURCE TYPE:

SOURCE TYPE:

SOURCE TYPE:

SOURCE TYPE:

SOURCE TYPE:

SOURCE TYPE:

SOURCE TYPE:

SOURCE TYPE:

SOURCE TYPE:

SOURCE TYPE:

SOURCE TYPE:

SOURCE TYPE:

SOURCE TYPE:

SOURCE TYPE:

SOURCE TYPE:

SOURCE TYPE:

SOURCE TYPE:

SOURCE TYPE:

SOURCE TYPE:

SOURCE TYPE:

SOURCE TYPE:

SOURCE TYPE:

SOURCE TYPE:

SOURCE TYPE:

SOURCE TYPE:

SOURCE TYPE:

SOURCE TYPE:

SOURCE TYPE:

SOURCE TYPE:

SOURCE TYPE:

SOURCE TYP
```

If you press <Enter>, <u>all</u> of your subfunds are listed, from oldest to newest. Instead, limit the number of subfunds displayed by entering a PROGRAM CODE (**M** for HOME), FISCAL YEAR (the grant year, four digits on this screen), and/or Source Type (for HOME grants, **DC**, **MC**, **SG**, **ST**, or **UC**). Press <Enter> to display all the subfunds that meet the criteria you have specified:

| PROG | RAM CC       | DE: M | FI     | -<br>SCAL YE | <br>EAR: 2005       | SOURCE TYPE: SG   |                   |
|------|--------------|-------|--------|--------------|---------------------|-------------------|-------------------|
| SELE | CTION:       | X - I | NOUIRE | , C - (      | CANCEL, R -         | REVISE            |                   |
|      |              |       | SRCE   | FIIND        | ·                   |                   |                   |
| SEL  | PGM          | YEAR  |        |              | STATUS              | GRANT NUMBER      | AUTHORIZED AMOUNT |
| _    | HOME         | 2005  |        |              | ACTIVE<br>JSYLVANIA | M05SG420100       | \$2,914,456.40    |
| _    | HOME         | 2005  | SG     | CO           | ACTIVE<br>ISYLVANIA | M05SG420100       | \$0.00            |
| _    | HOME         | 2005  | SG     | CR           |                     | M05SG420100       | \$4,371,684.60    |
| _    | HOME         | 2005  | SG     | SU           |                     | M05SG420100       | \$21,858,423.00   |
|      |              |       |        |              |                     |                   |                   |
|      | X, C<br>HELP |       | OR SUB |              | YOU WANT            | F6 = CLEAR SCREEN |                   |

## **Revising the Amount of a Subfund**

If you have just created a new subfund, you will need to specify the amount to be subfunded to it. For an existing subfund, you may want to increase or decrease the current amount. For example, 10% of your HOME grant is automatically suballocated to the AD subfund. While a PJ may not spend more than 10% on admin costs, it may spend less.

To revise a subfund amount, type  ${\bf R}$  in the selection field next to that subfund and press <Enter>. The Revise Subfund screen is displayed:

| 06/12/06        | REVI             | SE SUBFUND                       | C04MG08    |
|-----------------|------------------|----------------------------------|------------|
| GRANT NUM : M05 | DC370204         | SOURCE TYPE : DC                 | 09.07      |
| PGM CODE : M (  | HOME)            | RECIP TYPE : LG                  |            |
| FISCAL YR : 200 | 5                | FUND TYPE : CO                   |            |
| SOURCE UOG: 000 | 001 / 00001 SRCE | NM: US DEPARTMENT OF HOUSING AND | URBAN DEVE |
| RECIP UOG: 373  | 180 / 00001 RECP | NM: WINSTON-SALEM CONSORTIUM     |            |
| AMT FIELDS      | AMOUNT           | SUBFUND STATUS : A - ACTIVE      |            |
| ORIG./CAP:      | \$68,654.55      | GRANT INSERT DATE: 2006-06-12    |            |
| AUTH :          | \$0.00           | LAST MODIFIED DATE : 2006-06-12  |            |
| SUBALLOC :      | \$0.00           | LAST MODIFIED TIME : 09.04.22    |            |
| ACT CMTD :      | \$0.00           |                                  |            |
| DD PENDING:     | \$0.00           | AVBL TO COMMIT : **** N/A ***    | *          |
| DRAWN :         | \$0.00           | AVBL TO DRAW : **** N/A ***      | *          |
| RETURNED :      | \$0.00           | AVBL TO SUBGRANT :               | \$0.00     |
| NEW AUTH:       | \$0.00           |                                  |            |
|                 | NIMUM ALLOWED :  | \$0.00                           |            |
| NEW AUTH AMT MA | XIMUM ALLOWED :  | \$68,654.55 (CO FUND - MAX 05%   | OF EN)     |
| PRESS ENTER TO  | CONFIRM REVISION |                                  |            |
|                 | F3 = VALIDA      | ATE F7 = PREV                    |            |

The only input field is New Auth. Enter the new amount for the subfund. It must be within the range shown for New Auth Amt Minimum Allowed and New Auth Amt Maximum Allowed. If you are updating an existing amount, enter the new amount and not the amount of the increase or decrease.

| Field       | Description                                                                                                    |  |  |  |
|-------------|----------------------------------------------------------------------------------------------------|--|--|--|
| GRANT NUM   | The number of the grant this subfund has been created from.                                                             |  |  |  |
| SOURCE TYPE | The type of the grant the subfund was created from. For HOME, the fourth and fifth characters of the HOME grant number: |  |  |  |
|             | DC Consortium MC Metropolitan City SG State ST Insular Area UC Urban County                                             |  |  |  |
| PGM CODE    | The code for the CPD program that provided the funds—for HOME, it is <b>M</b> .                                         |  |  |  |
| RECIP TYPE  | The recipient type. For HOME:  CO CHDO LG Local Government OE Other Entity SE State Entitlement SR State Recipient      |  |  |  |
| FISCAL YEAR | The year of the grant (the second and third characters of the grant number expressed as a four-digit year).             |  |  |  |
| FUND TYPE   | The subfund type. For HOME:  AD Administration CR CHDO Reserve                                                          |  |  |  |

| Field                           | Description                                                                                                    |  |  |  |  |  |
|---------------------------------|----------------------------------------------------------------------------------------------------|--|--|--|--|--|
|                                 | CO CHDO Operating Expenses CC CHDO Capacity Building CL CHDO Loan SU Subgrant                                                                                                    |  |  |  |  |  |
| SOURCE UOG and SRCE<br>NM       | The source of the subfunded funds.                                                                                                    |  |  |  |  |  |
| RECIP UOG and RECP NM           | The recipient of the subfunded funds.                                                                                                    |  |  |  |  |  |
| Amount Fields                   |                                                                                                    |  |  |  |  |  |
| ORIG/CAP                        | For the CR subfund, the minimum subfund amount. For all other subfunds, the maximum subfund amount.                                                                                                    |  |  |  |  |  |
| AUTH                            | The total authorized amount of this subfund, available to the PJ to subfund, subgrant, commit to activities, and draw. It is updated when you change the NEW AUTH amount.                                                                                |  |  |  |  |  |
| SUBALLOC                        | The amount of this subfund that has been suballocated (subfunded or subgranted) to other organizations.                                                                                                    |  |  |  |  |  |
| ACT CMTD                        | The amount of this subfund committed to activities.                                                                                                    |  |  |  |  |  |
| DD PENDING                      | The sum of draws against this subfund that have been requested but not yet completed.                                                                                                    |  |  |  |  |  |
| DRAWN                           | The total amount disbursed from this subfund.                                                                                                    |  |  |  |  |  |
| RETURNED                        | The total amount of funds disbursed from this subfund that the PJ has returned to the Letter of Credit.                                                                                                    |  |  |  |  |  |
| NEW AUTH                        | Enter the new amount for the subgrant. It must be within the range shown for New Auth Amt Minimum Allowed and New Auth Amt Maximum Allowed. If you are updating an existing amount, enter the new amount and not the amount of the increase or decrease. |  |  |  |  |  |
| NEW AUTH AMT<br>MAXIMUM ALLOWED | The maximum amount that may be entered in New AUTH. The calculation is based on the amount available from the source and the amount already used.                                                                                                    |  |  |  |  |  |
| NEW AUTH AMT<br>MINIMUM ALLOWED | The minimum amount that may entered in New AUTH. It, too, is calculated based on amount available and amount used.                                                                                                    |  |  |  |  |  |
| AVBL TO COMMIT                  | The amount of this subfund that is available to commit to activities.                                                                                                    |  |  |  |  |  |
| AVBL TO DRAW                    | The amount of this subfund that is available to draw for activities.                                                                                                    |  |  |  |  |  |
| AVBL TO SUBGRANT                | The amount of this subfund that is available to subgrant to other organizations.                                                                                                    |  |  |  |  |  |
| Status Fields                   |                                                                                                    |  |  |  |  |  |
| SUBFUND STATUS                  | Active or Cancelled.                                                                                                    |  |  |  |  |  |
| GRANT INSERT DATE               | The date this subfund was created.                                                                                                    |  |  |  |  |  |
| LAST MODIFIED<br>DATE/TIME      | The date and time this subfund was last changed. The following processes cause an update:                                                                                                    |  |  |  |  |  |
|                                 | <ul> <li>Creating the subfund or revising its amount</li> <li>Funding an activity from the subfund</li> <li>Drawing down from the subfund</li> </ul>                                                                                                    |  |  |  |  |  |

When you have input the New Auth Amt, press <Enter> to save your data. The Maintain Subfunds screen is displayed with the message SELECTION(S) PROCESSED SUCCESSFULLY.

### Viewing a Subfund

Start on the Maintain Subfunds screen and follow the procedure outlined on page D-4 to display your subfunds. Enter **X** in the selection field of each subfund you want to view and press <Enter>. The Inquire Subfund screen is displayed. It is identical to the Revise Subfund screen except that it is read-only.

### Canceling a Subfund

A subfund may be cancelled only if the amount displayed in NEW AUTH AMOUNT MINIMUM is \$0, indicating that none of its funds have been committed, drawn, subgranted, or subfunded. Exception: the CR subfund cannot be cancelled.

To cancel a subfund, access it on the Maintain Subfunds screen, as you do to revise or view a subfund. If necessary, first revise the subfund amount to \$0. Enter **C** in the selection field of the subfund to be cancelled and press <Enter>. The Cancel Subfund screen is displayed. Press <Enter> to confirm the cancellation. The Maintain Subfunds screen is displayed with the message SELECTION(S) PROCESSED SUCCESSFULLY.

## **CREATE SUBGRANTS**

Subfunds are used in IDIS to track a HOME grant by *types of funds*, while subgrants are used to track the funds by the *organizations* receiving them. To create a subgrant, go to the Subgrant & Subfund Menu, select option **01** and press <Enter>. The Create Sub-Grant(s) screen is displayed:

|       |          |         |     |      |      | _    | SUBALLOC |           |           |         |
|-------|----------|---------|-----|------|------|------|----------|-----------|-----------|---------|
| CDE   |          | NBR     | CDE | YEAR | TYPE | TYPE | AMOUNT   |           | GRANT BAL |         |
| RECIP | -<br>NM: |         | -   |      |      |      |          |           |           |         |
|       |          |         |     |      |      |      |          |           | BANKING?  |         |
|       | _        |         | _   |      |      |      |          | \$0.00 _  |           |         |
| RECIP | NM:      |         |     |      |      |      | GRANT    | NUMBER: _ |           |         |
|       |          |         |     |      |      |      | RECIP    | IENT HAS  | BANKING?  | (Y/N) _ |
|       | _        |         | _   |      | _    |      |          |           |           |         |
| RECIP | NM:      |         |     |      |      |      |          | _         |           |         |
|       |          |         |     |      |      |      | RECIP    | TENT HAS  | BANKING?  | (Y/N) _ |
|       | _        |         | _   |      |      |      |          | \$0.00 _  |           |         |
| RECIP | NM:      |         |     |      |      |      | GRANT    | NUMBER: _ |           |         |
|       |          |         |     |      |      |      | RECIP    | IENT HAS  | BANKING?  | (Y/N) _ |
|       |          | JR SUBG |     |      |      |      |          |           |           |         |

Fill in the screen this way:

| Field               | Description                                                                                                    |
|---------------------|----------------------------------------------------------------------------------------------------|
| UOG CDE and UOG NUM | If you know the UOG code and number of the organization receiving the subgrant, enter them here. Otherwise, with the cursor positioned in either of the two fields, press <f1> and select the organization from the Sub Recipient List that is displayed.</f1> |
| PGM CDE             | Enter M for HOME.                                                                                                    |
| FSCL YEAR           | Enter the last two digits of the grant year that the subgrant is being created from (the second and third characters of your HOME grant number).                                                                                                    |
| SCE TYPE            | Enter the type of the grant that the subgrant is being created from. For HOME, this is the fourth and fifth characters of the HOME grant number:                                                                                                    |
|                     | DC Consortium                                                                                                    |
|                     | MC Metropolitan City                                                                                                    |
|                     | SG State                                                                                                    |
|                     | ST Insular Area                                                                                                    |
|                     | UC Urban County                                                                                                    |

| Field                     | Description                                                                                                    |  |  |  |
|---------------------------|----------------------------------------------------------------------------------------------------|--|--|--|
| FUND TYPE                 | Enter the type of funds being subgranted:                                                                                                    |  |  |  |
|                           | AD Admin CC CHDO Capacity Building CL CHDO Loan CO CHDO Operating Expenses SU Subgrant  A subfund with the corresponding fund type must exist for the fund type to be valid.                                |  |  |  |
| RECIPIENT HAS<br>BANKING? | Enter <b>Y</b> if the organization receiving the subgrant is authorized to receive drawdowns directly from LOCCS. Otherwise, enter <b>N</b> or leave the field blank (IDIS will automatically set it to N). |  |  |  |

When you are finished, press <F9> to save your data. The GRANT NUMBER field is filled in, and the message \$0 SUB-GRANT CREATED. USE MAINTAIN SUB-GRANT TO REVISE AMOUNT is displayed.

Press <F7> to return to the Subgrant & Subfund Menu.

#### **MAINTAIN SUBGRANTS**

To revise, view, or cancel subgrants, select Subgrant & Subfund Menu option **02** and press <Enter> to display the Maintain Subgrants screen:

```
PROGRAM CODE: _ FISCAL YEAR: ___ SOURCE TYPE: __

SELECTION: X - INQUIRE, C - CANCEL, R - REVISE

PRESS ENTER TO CONTINUE; PROGRAM CODE, FISCAL YR AND TYPE ARE OPTIONAL F1 = HELP F3 = VALDT F4 = MAIN MENU F6 = CLEAR SCREEN F7 = PREV F17 = UP F18 = DOWN
```

If you press <Enter>, <u>all</u> of your subgrants are listed, from oldest to newest. Instead, limit the number of subgrants displayed by entering a PROGRAM CODE (**M** for HOME), FISCAL YEAR (the grant year, four digits on this screen), and/or Source Type (for HOME grants, **DC**, **MC**, **SG**, **ST**, or **UC**). Press <Enter> to display all the subgrants that meet the criteria you have specified:

|           |                        | -              |            |                    |                   |
|-----------|------------------------|----------------|------------|--------------------|-------------------|
| PROGRAM C | ODE: M FIS             | CAL YE.        | AR: 2005   | SOURCE TYPE:       |                   |
| SELECTION | : X - INQUIRE,         | C - C          | ANCEL, R - | REVISE             |                   |
| SEL PGM   | SRCE<br>YEAR TYPE      | FUND<br>TYPE   | STATUS     | GRANT NUMBER       | AUTHORIZED AMOUNT |
| _ НОМЕ    | 2005 SG<br>RECIP NAME: |                | ACTIVE     | M05SG420100        | \$2,000.00        |
| _ HOME    | 2005 SG<br>RECIP NAME: | CO             | ACTIVE     | M05SG420100        | \$0.00            |
| _ HOME    | 2005 SG<br>RECIP NAME: | CR             | ACTIVE     | M05SG420100        | \$368,000.00      |
| _ HOME    | 2005 SG<br>RECIP NAME: |                |            | M05SG420100<br>NTY | \$24,000.00       |
| _ HOME    | 2005 SG<br>RECIP NAME: | SU<br>BRAD     |            | M05SG420100<br>Y   | \$470,000.00      |
|           | 0D D 00D 011D0         | ים א אותי / כי | ) YOU WANT |                    |                   |

## **Revising the Amount of a Subgrant**

If you have just created a new subgrant, you will need to specify the amount to be subgranted to it. For an existing subgrant, you may want to increase or decrease the current amount. To revise a subgrant amount, type  $\bf R$  in the selection field next to that subgrant and press <Enter>. The Revise Subgrant screen is displayed:

| 06/12/06                          | REVISE SUBGRANT                                              | C04MG03<br>16:25  |
|-----------------------------------|--------------------------------------------------------------|-------------------|
| , ,                               | RECIP TYPE : SR S<br>FUND TYPE : SU<br>SRCE NM: PENNSYLVANIA | TATUS: A - ACTIVE |
| AMT FIELDS AMOUN                  | Γ BANKING                                                    | CURRENT NEW       |
| ORIG./CAP: \$0.0<br>AUTH: \$0.0   | RECIPIENT HAS BANKING?                                       | (Y/N): N _        |
| SUBALLOC : \$0.0                  | GRANT INSERT DATE : 2                                        | 006-06-12         |
| •                                 | D LAST MODIFIED DATE : 2                                     |                   |
| DD PENDING: \$0.0<br>DRAWN: \$0.0 | CONTRACT MODIFIED TIME : 1                                   | 5.58.33           |
| RETURNED : \$0.0                  | O AVBL TO COMMIT :                                           | \$0.00            |
|                                   | AVBL TO DRAW :                                               | \$0.00            |
| NEW AUTH: \$0.0                   | AVBL TO SUBGRANT :                                           | \$0.00            |
| NEW AUTH AMT MINIMUM ALLOWED      | 4                                                            |                   |
| NEW AUTH AMT MAXIMUM ALLOWED      | ; \$17,911,893.00                                            |                   |
| PRESS ENTER TO CONFIRM REVISI     | NC                                                           |                   |
|                                   | VALIDATE F7 = PREV                                           |                   |

The only input field is New Auth. Enter the new amount for the subgrant. It must be within the range shown for New Auth Amt Minimum Allowed and New Auth Amt Maximum Allowed. If you are updating an existing amount, enter the new amount and not the amount of the increase or decrease.

| Field       | Description                                                                                                    |
|-------------|----------------------------------------------------------------------------------------------------|
| GRANT NUM   | The number of the grant this subgrant has been created from.                                                                                   |
| SOURCE TYPE | The grant type. For HOME, the fourth and fifth characters of the HOME grant number:                                                            |
|             | DC Consortium MC Metropolitan City SG State ST Insular Area UC Urban County                                                                    |
| PGM CODE    | The code for the CPD program that provided the funds—for HOME, it is <b>M</b> .                                                                |
| RECIP TYPE  | The recipient type. For HOME:                                                                                                    |
|             | CO CHDO LG Local Government OE Other Entity SE State Entitlement SR State Recipient                                                            |
| FISCAL YEAR | The year of the grant that the subgrant was created from (the second and third characters of the grant number expressed as a four-digit year). |
| FUND TYPE   | The subgrant type. For HOME:                                                                                                    |
|             | AD Administration CC CHDO Capacity Building                                                                                                    |

| Field                           | Description                                                                                                    |  |  |  |
|---------------------------------|----------------------------------------------------------------------------------------------------|--|--|--|
|                                 | CL CHDO Loan CO CHDO Operating Expenses CR CHDO Reserve SU Subgrant                                                                                                    |  |  |  |
| SOURCE UOG and SRCE<br>NM       | The source of the subgranted funds.                                                                                                    |  |  |  |
| RECIP UOG and RECP NM           | The recipient of the subgrant.                                                                                                    |  |  |  |
| Amount Fields                   |                                                                                                    |  |  |  |
| ORIG/CAP                        | The original amount of the subgrant.                                                                                                    |  |  |  |
| AUTH                            | The total authorized amount of this subgrant available to the subgrantee to subgrant, commit to activities, and draw. It is updated when you change the NEW AUTH amount.                                                                                 |  |  |  |
| SUBALLOC                        | The amount of this subgrant that has been subgranted to other organizations.                                                                                                    |  |  |  |
| ACT CMTD                        | The amount of this subgrant committed to activities.                                                                                                    |  |  |  |
| DD PENDING                      | The sum of draws against this subgrant that have been requested but not yet completed.                                                                                                    |  |  |  |
| DRAWN                           | The total amount disbursed from this subgrant.                                                                                                    |  |  |  |
| RETURNED                        | The total amount of funds disbursed from this subgrant that have been returned to the Letter of Credit.                                                                                                    |  |  |  |
| NEW AUTH                        | Enter the new amount for the subgrant. It must be within the range shown for New Auth Amt Minimum Allowed and New Auth Amt Maximum Allowed. If you are updating an existing amount, enter the new amount and not the amount of the increase or decrease. |  |  |  |
| NEW AUTH AMT<br>MAXIMUM ALLOWED | The maximum amount that may be entered in New Auth. The calculation is based on the amount available from the source and the amount already used.                                                                                                    |  |  |  |
| NEW AUTH AMT<br>MINIMUM ALLOWED | The minimum amount that may entered in New AUTH. It, too, is calculated based on amount available and amount used.                                                                                                    |  |  |  |
| AVBL TO COMMIT                  | The amount of this subgrant that is available to commit to activities.                                                                                                    |  |  |  |
| AVBL TO DRAW                    | The amount of this subgrant that is available to draw for activities.                                                                                                    |  |  |  |
| AVBL TO SUBGRANT                | The amount of this subgrant that is available to subgrant to other organizations.                                                                                                    |  |  |  |
| Status Fields                   |                                                                                                    |  |  |  |
| SUBGRANT STATUS                 | Active or Cancelled.                                                                                                    |  |  |  |
| GRANT INSERT DATE               | The date this subgrant was created.                                                                                                    |  |  |  |
| LAST MODIFIED<br>DATE/TIME      | The date and time this subgrant was last changed. The following processes cause an update:                                                                                                    |  |  |  |
|                                 | <ul> <li>Creating the subgrant or revising its amount</li> <li>Funding an activity from the subgrant</li> <li>Drawing down from the subgrant</li> </ul>                                                                                                  |  |  |  |

When you have input the NEW AUTH AMT, press < Enter> to save your data. The Maintain Subgrants screen is displayed with the message SELECTION(S) PROCESSED SUCCESSFULLY.

#### Viewing a Subgrant

Start on the Maintain Subgrants screen and follow the procedure outlined on page D-10 to display your subgrants. Enter  $\mathbf{X}$  in the selection field of each subgrant you want to view and press <Enter>. The Query Subgrant screen is displayed. It is identical to the Revise Subgrant screen except that it is read-only.

## Canceling a Subgrant

A subgrant may be cancelled only if the amount displayed in NEW AUTH AMOUNT MINIMUM is \$0, indicating that none of its funds have been committed, drawn, or subgranted.

To cancel a subgrant, access it on the Maintain Subgrants screen, as you do to revise or view a subgrant. If necessary, first revise the subgrant amount to \$0. Enter **C** in the selection field of the subgrant to be cancelled and press <Enter>. The Cancel Subgrant screen is displayed. Press <Enter> to confirm the cancellation. The Maintain Subgrants screen is displayed with the message SELECTION(S) PROCESSED SUCCESSFULLY.

**TIP** Once a subgrant has been cancelled, a PJ cannot reinstate it. Revising the subgrant to \$0 and leaving it as Active allows a PJ to use the subgrant at a future time.

# Appendix E ACTIVITY FUNDING

Before money can be drawn down for an activity, the activity must be funded. The purpose of funding is to specify the amounts and the types of funds (entitlement, admin, CHDO, CHDO loan, etc.) to be used for the activity.

## **FUNDING HOME ACTIVITIES**

Once you have completed the HOME setup screens for an activity, it is ready to be funded. HOME funds are committed to activities by fund type, which include:

- **EN** Entitlement
- **SU** Subgrant
- **AD** Administration
- **CO** CHDO Operating Expenses
- **CR** CHDO Reserve
- **CC** CHDO Capacity Building
- **CL** CHDO Loan
- **PI** Program Income

If you have receipted funds with a fund type of **RL**-Revolving Loan or **SF**-State Revolving Loan in the IDIS receipts module (Main Menu option **H**), they may also be committed to activities. The HOME Program Office would prefer that you not receipt HOME funds as RL or SF.

The types of funds available for commitment to an activity depend on the activity type, as follows:

| Activity Type                                     | Fund Type Options                                                                                                    |
|---------------------------------------------------|----------------------------------------------------------------------------------------------------|
| Rental                                            | All fund types. CR, CL, and CC may be used only if the activity has been identified at setup as a CHDO activity (on the CHDO Questions screen). |
| Homebuyer                                         | Same as rental.                                                                                                    |
| Homeowner Rehab                                   | All fund types except CO, CR, CC, and CL.                                                                                                    |
| TBRA                                              | Same as homeowner rehab.                                                                                                    |
| Admin/CHDO<br>Operating/CHDO<br>Capacity Building | AD, CO, and CC only.                                                                                                    |

Instructions for funding activities follow.

### **ACTIVITY FUNDING SCREENS**

Select Main Menu option **H** and press <Enter> to display the first of four activity funding screens.

### **Activity Funding Menu**

The Activity Funding Menu offers the choice of viewing the current funding for an activity or maintaining (adding or updating) funding data. The two options are very similar except, of course, that data cannot be changed when option **01** is selected. Option **02** is covered in this section.

06/08/06 THE INTEGRATED DISBURSEMENT AND INFORMATION SYSTEM C04MM01

10:36:19

ACTIVITY FUNDING MENU

01 VIEW ACTIVITY FUNDING
02 MAINTAIN ACTIVITY FUNDING

TYPE SELECTION AND PRESS ENTER I 00

F4 = MAIN MENU F7 = PREV

Select option **02** and press <Enter> to display the next screen.

## **Activity Funding List Screen**

The purpose of this screen is to identify the activity to be funded and, optionally, to limit the funding sources that are displayed by program and fund type. On initial display, no activities are listed.

```
06/12/06 14:17 ACTIVITY FUNDING LIST C04M003

PROJECT OWNER GRANTEE NAME: ARIZONA

CPS PROJECT: ___ PGM YEAR: ___ HUD ACTIVITY NBR: ___
SHOW GRANTS WHERE: RECIP UOG CD/NUM: ___ PROGRAM CODE: _ FUND TYPE: __

SEL PROJECT PGM YEAR IDIS ACTIVITY ACTIVITY NAME

F1 = OWNER HELP F2 = PROJ HELP F4 = MAIN MENU
F17 = UP F18 = DOWN
```

To identify the activity you want to fund, you can:

- Enter the activity's HUD ACTIVITY NBR and press <Enter> to go directly to the Maintain Activity Funding screen.
- Press <Enter> to display all of your activities in HUD ACTIVITY NBR order (from highest to lowest).
- Specify criteria to limit the number of activities that will be displayed, as explained in the table below.

| Field                         | Description                                                                                                    |
|-------------------------------|----------------------------------------------------------------------------------------------------|
| PROJECT OWNER<br>GRANTEE NAME | If you are not logged on to IDIS as the PJ who owns the activity to be funded, press <f1> to display the Activity Owner List screen. Select the owner of the activity and press <enter> to return to the funding screen.</enter></f1> |
| CPS PROJECT<br>PGM YEAR       | To display all of the activities set up under a particular project, enter the project ID and program year (both fields must be input) and press <enter>. Choose the activity to be funded from the list that is displayed.</enter>    |
| HUD ACTIVITY NBR              | Enter the HUD ACTIVITY NBR (also the called IDIS Activity ID) of the activity to be funded.                                                                                                    |
| SHOW GRANTS WHERE:            | Input values in these fields to limit the funding sources that will be displayed                                                                                                    |
| RECIP UOG CD/NUM PROGRAM CODE | on the next screen by recipient, program, and/or fund type. There are no help screens for the fields.                                                                                                    |

| Field     | escription                             |  |
|-----------|----------------------------------------|--|
| FUND TYPE | ne program codes are:                  |  |
|           | M HOME B CDBG H HOPWA S ESG            |  |
|           | ne fund types used by HOME are:        |  |
|           | EN Entitlement                         |  |
|           | AD Administration                      |  |
|           | CC CHDO Capacity Building CL CHDO Loan |  |
|           | <b>CO</b> CHDO Operating Expenses      |  |
|           | CR CHDO Reserve                        |  |
|           | PI Program Income                      |  |
|           | SU Subgrant                            |  |

When you are finished, press <Enter> to display all the activities that meet the criteria you have specified:

| PROJE        | ECT OWNER ( | GRANTEE NAME | : ARIZONA  |         |       |                                |
|--------------|-------------|--------------|------------|---------|-------|--------------------------------|
| CPS I        | PROJECT:    | PGM YEA      | R:         | HUD AC' | TIVIT | Y NBR:                         |
| ${\tt SHOW}$ | GRANTS WHI  | ERE: RECIP U | OG CD/NUM: |         | _     | PROGRAM CODE: _ FUND TYPE: _   |
| SEL          | PROJECT     | PGM YEAR     | IDIS ACT   | YTIVI   | ACTIV | VITY NAME                      |
| _            | 0002        | 2005         |            | 3347    | R     |                                |
| _            | 0124        | 2004         |            | 3346    | HOME  | Apache Junction Germain 320-05 |
| _            | 0101        | 2005         |            | 3345    | HOME  | Tolleson Villela OOHR 313-06-0 |
| _            | 0131        | 2004         |            | 3344    | HOME  | Bullhead City Lokers OOHR 328- |
| _            | 0101        | 2005         |            | 3343    | HOME  | Tolleson Camacho OOHR 313-06-0 |
| _            | 0114        | 2004         |            | 3342    | HOME  | Yuma, City Reilly OOHR 310-05- |
| _            | 0114        | 2004         |            | 3341    | HOME  | Yuma, City Cisneros OOHR 310-0 |
| _            | 0130        | 2004         |            | 3340    | HOME  | WACOG Grissum OOHR 304-05-11   |
| _            | 0116        | 2003         |            | 3339    | HOME  | Williams Hsg Auth Reyes 321-04 |
| _            | 0116        | 2003         |            | 3338    | HOME  | Williams Hsg Auth Reed 321-04- |
| _            | 0130        | 2004         |            | 3337    | HOME  | WACOG Munson OOHR 304-05-10    |
| _            | 0130        | 2004         |            | 3336    | HOME  | WACOG Moore OOHR 304-05-09     |
| _            | 0130        | 2004         |            | 3335    | HOME  | WACOG Lobato OOHR 304-05-08    |
| _            | 0130        | 2004         |            | 3334    | HOME  | WACOG Lizarraga OOHR 304-05-07 |
|              | 0101        | 2005         |            | 3333    | HOME  | Tolleson Gonzales OOHR 313-06- |

Enter  ${\bf X}$  in the selection field of the activity to be funded and press <Enter>. The Maintain Activity Funding screen is displayed.

## **Maintain Activity Funding Screen MO04**

This screen displays all the available sources of funding for the activity (unless you restricted the list by entering a recipient, program, or fund type code on the previous screen), including grants, subfunds, and subgrants. The list is also limited by the type of HOME activity being funded, as explained on page E-1.

| GRAN | JTEE  | NAMI  | E: AI | RIZONA   |       |           |                  |                   |
|------|-------|-------|-------|----------|-------|-----------|------------------|-------------------|
| CPS  | PRO   | JECT  | : 009 | 99 PGM   | YEAI  | R: 2005   | HUD ACTIVITY ID: | 00000003324       |
| ACTI | CVITY | Y NAI | ME: I | HOME FSI | Hor   | meImprv ( | Cota 307-06-05   |                   |
| GRAN | JTEE  | ACT:  | IVIT  | Y NBR: 3 | 307-0 | 06-05     | ACT TOT FUND     | ED: \$75,000.00   |
| EST. | . MAX | X. FU | IIDNU | NG:      |       | \$75,000  | 00 ACT TOT DRA   | WN: \$804.05      |
|      |       |       | < S(  | OURCE >  | < RI  | ECEIP >   |                  |                   |
| SEL  | PGM   | FND   | -     | U O G    |       | U O G     | AMOUNT AVL.      | FUNDED THIS GRANT |
|      | CD    | TYP   | TYP   | CD/NUM   | TYP   | CD/NUM    | FOR FUNDING      | DRAWN THIS GRANT  |
| _    | M     | AD    | SG    | 000001   | SE    | 040001    | \$859,816.70     | \$0.00            |
|      |       |       |       | 00001    |       | 00001     |                  | \$0.00            |
| _    | M     | EN    | SG    | 000001   | SE    | 040001    | \$10,863,979.68  | \$75,000.00       |
|      |       |       |       | 00001    |       | 00001     |                  | \$804.05          |
| _    | M     | ΡI    | SG    | 000001   | SE    | 040001    | \$0.00           | \$0.00            |
|      |       |       |       | 00001    |       | 00001     |                  | \$0.00            |
| _    | M     | SU    | SG    | 040001   |       |           | \$0.00           | \$0.00            |
|      |       |       |       | 00001    |       | 00002     |                  | \$0.00            |
| _    | M     | SU    | SG    | 040001   | OE    |           | \$0.00           | \$0.00            |
|      |       |       |       | 00001    |       | 00003     |                  | \$0.00            |

The only input field is SEL, where you enter  $\mathbf{X}$  to select a funding source. You can select only one source at a time.

| Field                                                                                | Description                                                                                                    |
|--------------------------------------------------------------------------------------|----------------------------------------------------------------------------------------------------|
| GRANTEE NAME CPS PROJECT PGM YEAR HUD ACTIVITY ID ACTIVITY NAME GRANTEE ACTIVITY NBR | These fields identify the activity you are funding.                                                                                                    |
| ACT TOT FUNDED                                                                       | The total amount of funds committed to the activity to date.                                                                                                    |
| EST. MAX. FUNDING                                                                    | The Total Estimated Amount from Common Path screen MA08, and the maximum amount you can commit to the activity from all sources. If you need to fund an activity for more than the maximum shown here, you must increase the Total Estimated Amount on screen MA08. |
| ACT TOT DRAWN                                                                        | The total amount of funds disbursed for the activity to date, plus pending draws.                                                                                                    |
| SEL                                                                                  | Enter <b>X</b> in the selection field of the funding source you want to use to fund this activity. Only one source can be selected.                                                                                                    |

| Field                   | Description                                                                                                    |  |  |  |  |
|-------------------------|----------------------------------------------------------------------------------------------------|--|--|--|--|
| PGM CD                  | The code for the CPD program that provided the funds— <b>M</b> (HOME), <b>B</b> (CDBG), <b>H</b> (HOPWA), or <b>S</b> (ESG).                     |  |  |  |  |
| FND TYP                 | For HOME:                                                                                                    |  |  |  |  |
|                         | EN Entitlement SU Subgrant AD Administration CO CHDO Operating Expenses CR CHDO Reserve CC CHDO Capacity Building CL CHDO Loan PI Program Income |  |  |  |  |
|                         | Only types that are appropriate for the activity being funded are displayed (see page E-1).                                                      |  |  |  |  |
| TYP                     | For HOME, the fourth and fifth characters of the HOME grant number:                                                                              |  |  |  |  |
|                         | DC Consortium MC Metropolitan City SG State ST Insular Area UC Urban County                                                                      |  |  |  |  |
| SOURCE UOG CD/NUM       | The UOG code and number of the source for the funds. A UOG code/number of 000001/0001 means that the funding source came directly from HUD.      |  |  |  |  |
| RECEIP (sic) TYP        | The recipient organization type. For HOME, the types are:                                                                                        |  |  |  |  |
|                         | CO CHDO LG Local Government OE Other Entity SE State Entitlement SR State Recipient                                                              |  |  |  |  |
| RECEIP UOG CD/NUM       | The UOG code and number of the recipient of the funds.                                                                                           |  |  |  |  |
| AMOUNT AVL. FOR FUNDING | The amount of this funding source available for commitment to activities.                                                                        |  |  |  |  |
| FUNDED THIS GRANT       | The amount committed to the activity from this funding source.                                                                                   |  |  |  |  |
| DRAWN THIS GRANT        | The amount disbursed for the activity plus pending draws from this funding source                                                                |  |  |  |  |

Enter  ${\bf X}$  in the SEL field of the source you want to use and press <Enter> to display the next screen.

## **Maintain Activity Funding Screen MO05**

This screen shows the details of the funding source selected.

| 06/12/06               | MAINTAIN      | ACTIVITY FUNDING         | C04MO05<br>14:22     |
|------------------------|---------------|--------------------------|----------------------|
| GRANTEE NAME : ARIZO   | NA            |                          |                      |
| ACTIVITY NAME : HOME   | FSL HomeImprv | Cota 307-06-05           |                      |
| CPS PROJECT # : 0099   |               | HUD ACTIVITY ID          | : 000000003324       |
| PROGRAM YEAR : 2005    |               | GRANTEE ACTIVITY #       | : 307-06-05          |
| EST MAX FND AMT:       | \$75,000.00   | <===== CURRENT FUNDIN    | G THIS SOURCE =====> |
| ACT TOT FUNDED :       | \$75,000.00   | YEAR FUNDED AMOUN        | T DRAWN AMOUNT       |
| ACT TOT DRAWN :        | \$804.05      | <> <                     | > <                  |
| < THIS SOURCE          | E>            |                          |                      |
| PROGRAM CODE : M       |               |                          |                      |
| SRCE UOG CD/NM: 00000  | 1/00001       |                          |                      |
| SOURCE TYPE : SG       |               | <del></del>              | <u> </u>             |
| RECIP UOG CD/NM: 04000 | 1/00001       |                          |                      |
| RECIP TYPE : SE        |               |                          |                      |
| FUND TYPE : AD         |               |                          |                      |
| AMT AVAILABLE :        |               |                          |                      |
| FUNDED THIS SRC:       | \$0.00        |                          |                      |
| DRAWN THIS SRCE:       | \$0.00        |                          |                      |
| THIS ACTIVITY HAS NOT  | BEEN FUNDED F | ROM THIS GRANT           |                      |
| F4 = MAIN MENU F       | 7 = PREV      | $F9 = SAVE \qquad F17 =$ | UP F18 = DOWN        |

The input fields are YEAR and FUNDED AMOUNT. Entering a YEAR here does not mean that funds will be committed from your grant for that year (funds are committed FIFO in IDIS, as explained on page E-8). Most of the read-only fields show information from the previous screen in a different format and order.

| Field                                                                                    | Description                                                                                                    |
|------------------------------------------------------------------------------------------|----------------------------------------------------------------------------------------------------|
| GRANTEE NAME ACTIVITY NAME CPS PROJECT # HUD ACTIVITY ID PROGRAM YEAR GRANTEE ACTIVITY # | These fields, repeated from the previous screen, identify the activity you are funding.                                                                                                    |
| EST MAX FND AMT                                                                          | Same as Est. Max. Funding on the previous screen.                                                                                                    |
| ACT TOT FUNDED                                                                           | This field is initially populated with ACT TOT FUNDED from the previous screen. When you press <enter> or <f9> to save your input, the system recalculates the total amount of funds committed to the activity based on the Funded Amount you input/updated. The recalculated amount is shown when the screen is redisplayed.</f9></enter> |
| ACT TOT DRAWN                                                                            | Repeated from the previous screen.                                                                                                    |
| YEAR                                                                                     | This field has no correlation with program year or grant year. It is solely there to allow you to associate a year of your choosing with this funding. Any year later than 1959 can be entered. If YEAR is left blank, it is set to '0000' by the system.                                                                                  |

| Field           | Description                                                                                                    |
|-----------------|----------------------------------------------------------------------------------------------------|
| FUNDED AMOUNT   | Enter the amount, in dollars and cents, of the funds to be committed from this source.                                                                                                    |
| DRAWN AMOUNT    | Same as Drawn This Grant on this previous screen.                                                                                                    |
| PROGRAM CODE    | Same as PGM CD on the previous screen.                                                                                                    |
| SRCE UOG CD/NM  | Same as Source UOG CD/Num on the previous screen.                                                                                                    |
| SOURCE TYPE     | Same as Typ on the previous screen.                                                                                                    |
| RECIP UOG CD/NM | Same as Receip UOG CD/Num on the previous screen.                                                                                                    |
| RECIP TYPE      | Same as Receip Typ on the previous screen.                                                                                                    |
| FUND TYPE       | Same as FND TYP on the previous screen.                                                                                                    |
| AMT AVAILABLE   | This field is initially populated with AMOUNT AVL FOR FUNDING on the previous screen. Like the ACT TOT FUNDED field, it is recalculated when you press <enter> or <f9> to save your data.</f9></enter> |
| FUNDED THIS SRC | This field is initially populated with Funded This Grant on the previous screen. Like the Act Tot Funded field, it is recalculated when you press <enter> or <f9> to save your data.</f9></enter>      |
| DRAWN THIS SRCE | Same as Drawn This Grant on this previous screen.                                                                                                    |

Press <Enter> or <F9> to save your data.

When a source is used to fund an activity, the amount of funding is also added to the funding source as "committed to activity". The amount committed to activities appears on the HOME Status of Grants report (PR27). This commitment of funds from the funding source is done on a first-in first-out (FIFO) basis. This means that funds are committed from the oldest funding source having the same program (HOME in this case), source of funds, recipient of funds, and type of funds (fund type). FIFO helps PJs meet their 24-month commitment requirement by using older funds first.

# Appendix F DRAWDOWNS

To access the IDIS drawdown functions, select Main Menu option  ${\bf D}$  and press <Enter>. The Drawdown Menu is displayed:

| 06/09/06    | THE INTEGRAT   | ED DIS | BURSEMENT AND INFORMATION SYSTEM C04MD01 |
|-------------|----------------|--------|------------------------------------------|
|             |                |        | DRAWDOWN MENU                            |
|             |                | 01     | DRAWDOWN AUTHORIZATION                   |
|             |                | 02     | VIEW GRANT SUMMARY OR DETAILS            |
|             |                | 03     | VIEW ACTIVITY FUNDING DETAILS            |
|             |                | 04     | CREATE DRAWDOWNS / VOUCHER               |
|             |                | 05     | MAINTAIN DRAWDOWNS / VOUCHERS            |
|             |                | 06     | APPROVE DRAWDOWNS / VOUCHERS             |
|             |                |        |                                          |
|             |                |        |                                          |
| TYPE SELEC  | TION AND PRESS | ENTER  | 01                                       |
| F4 = MAIN I | MENU           |        |                                          |

Four of the options—drawdown authorization and create, maintain, and approve drawdowns—are explained below. Options 02 and 03 are not covered, since they are not used directly in the drawdown process. For information on them, refer to Chapter 7 of the IDIS Reference Manual.

#### DRAWDOWN AUTHORIZATION

The first step in the drawdown process is <u>always</u> drawdown authorization. That is why the selection field is pre-filled with **01** when the Drawdown Menu is initially displayed. Press <Enter> to display the authorization screen:

| JOGII | N GRANTEE NAME: CHICAGO                   |         |
|-------|-------------------------------------------|---------|
| ENTE  | R GRANTEE NAME TO SEARCH:                 |         |
| SEL   | < GRANTEE NAMES                           | > CITY  |
| _     | BETHEL NEW LIFE                           | CHICAGO |
| _     | BICKERDIKE REDEV. CORP                    | CHICAGO |
| _     | CENTRAL CITY HOUSING VENTURES             | CHICAGO |
| _     | CENTURY PLACE DEVELOPMENT CORP            | CHICAGO |
| _     | CHICAGO                                   | CHICAGO |
| _     | CHICAGO BETTER HOUSING ASSOC.             | CHICAGO |
| _     | CLARETIANS ASSOCIATES                     | CHICAGO |
| _     | COVENANT DEVELOPMENT CORP                 | CHICAGO |
| _     | GENESIS HOUSING DEVELOPMENT CORPORATION   | CHICAGO |
| _     | GSW RESIDENTIAL CORPORATION               | CHICAGO |
| _     | HISPANIC HOUSING DEV CORP.                | CHICAGO |
| _     | INTERFAITH HOUSING DEVELOPMENT OF CHICAGO | CHICAGO |
| _     | INTERFAITH ORG PROJECT OF GREATER CHICAGO | CHICAGO |
| _     | L.U.C.H.A.                                | CHICAGO |
| _     | LAKEFRONT SRO CORP                        | CHICAGO |
|       | LAWNDALE CHRISTIAN DEVELOPMENT CORP       | CHICAGO |

The screen lists the organization that you can conduct drawdown processing for\*. In addition to the organization you are logged in as (shown in the LOGIN GRANTEE NAME field), the list also includes:

- All organizations that have received a subgrant from the organization you are logged in as.
- All organizations that have been granted permission to carry out activities by the organization you are logged in as. This is the permission is granted on Common Path screen MA03, in the WILL ANOTHER ENTITY OR CHDO HAVE ACCESS TO THE ACTIVITY field.

Select the organization for whom the drawdown is being made. Enter  $\mathbf{X}$  in its SEL field and press <Enter>. You are required to confirm your selection by pressing <Enter> a second time. After you do, the Drawdown Menu is redisplayed.

Once the authorization step is completed, you can access any of the other Drawdown Menu options.

<sup>\*</sup>This is *not* the same list that users with multiple security profiles are shown when they log in to IDIS. That screen is explained in Appendix B.

### **CREATE DRAWDOWNS**

To create a drawdown request for one or more activities, select Drawdown Menu option **04** and press <Enter>. The first of three create drawdown screens is displayed.

### **Create Drawdown Screen MD10**

On this screen, you will identify the activities you are drawing funds for:

| DRAWDOWN FOR : CHICAG |                     | ACT OWNER : CHICAGO Y < TO LOCCS (MM/ | DD /CCVV EODMAT) |
|-----------------------|---------------------|---------------------------------------|------------------|
| REQUESTED SUBMISSION  | DATE: MM / DD / CCT | 1 V TO LOCES (MM)                     | DD/CCII FORMAI)  |
| HUD ACTIVITY          |                     |                                       |                  |
| <del></del>           | <del></del>         | <del></del>                           |                  |
|                       |                     | <del></del>                           | <del></del>      |
| <del></del>           |                     |                                       |                  |
|                       |                     |                                       |                  |
|                       |                     | <del></del>                           |                  |
|                       |                     |                                       |                  |
|                       |                     |                                       |                  |
|                       |                     |                                       |                  |
|                       |                     |                                       |                  |
|                       |                     | <del></del>                           |                  |
|                       |                     |                                       |                  |
|                       |                     |                                       |                  |
|                       |                     |                                       |                  |

| Field                        | Description                                                                                                    |
|------------------------------|----------------------------------------------------------------------------------------------------|
| DRAWDOWN FOR                 | The organization you authorized on the Drawdown Authorization screen.                                                                                                    |
| ACT OWNER                    | If the name showing in this field is not the PJ who owns the activities that funds are being drawn for, press <f1> and select the owner PJ.</f1>                                                                                                    |
| REQUESTED<br>SUBMISSION DATE | If you want this drawdown request to be submitted to LOCCS at a future date, enter that date here. Keep in mind that IDIS automatically cancels a draw request if it is not submitted within 90 days of its creation.  If you leave the field blank, the system sets it to today's date. The request will be submitted to LOCCS the same day it is approved (unless the approver |
|                              | changes the submission date for one or more line items).                                                                                                    |
| HUD ACTIVITY                 | Enter the HUD ACTIVITY NBR of each activity that funds are to be drawn for. You may input up to 60 activity IDs.                                                                                                    |

When you are finished, press <Enter> to continue.

#### **Create Drawdown Screen MD11**

This screen lists all of the funding sources for each activity input on the previous screen. It is here that you will enter the amount to be drawn from each funding source.

| 06/10, | /06 10:56 CRI   | CATE DRAWDOWN ACT O                                | WNER : CHICAGO               |          | C04MD11<br>AGE: 01 OF 04 |
|--------|-----------------|----------------------------------------------------|------------------------------|----------|--------------------------|
| ACT    | DRAW AMOUNT     | PGM FT ST RT                                       | FUNDED                       | DRAWN    | AVAILABLE                |
|        |                 | M EN MC LG<br>ACT:ADDI - 1215<br>OF HOUSI RECIPIEN | BURNS AVENUE                 |          |                          |
| SOURCI | E:US DEPARTMENT | M PI MC LG  ACT:ADDI - 1215 OF HOUSI RECIPIEN      | T:CHICAGO                    |          |                          |
| 6196 _ |                 | M EN MC LG ACT:SPAULDING S OF HOUSI RECIPIEN       | 2822936.00<br>TREET SENIOR R | .00      | 2822936.00               |
| _      |                 | M PI MC LG<br>ACT:SPAULDING S<br>OF HOUSI RECIPIEN | TREET SENIOR R               |          |                          |
| ====:  | ========        |                                                    | ========                     | ======== | ========                 |
| F6=CLI | EAR F7=PREV I   | r17=UP F18=DOWN F                                  | 20=CREATE VOUC               | HER      |                          |

DRAW AMOUNT is the only input field on this screen. Enter amounts as dollars and cents, without commas. If you input a whole dollar amount, IDIS will append the '.00'.

Currently in IDIS, Program Income (PI) can be drawn in place of entitlement (EN) funds for an activity. If both EN and PI are available to draw for an activity, both are listed. If the amount in the FUNDED field for PI is blank, then the DRAW AMOUNT for EN plus the DRAW AMOUNT for PI cannot exceed the AVAILABLE amount for EN.

As with activity funding, amounts are drawn from the funding source using the first-in first-out (FIFO) principle. FIFO helps PJs meet the five-year disbursement rule.

| Field       | Description                                                                                                    |
|-------------|----------------------------------------------------------------------------------------------------|
| ACT         | The activity ID you entered on the previous screen.                                                                                              |
| DRAW AMOUNT | Enter the amount to be drawn from this funding source for this activity. The amount cannot exceed the amount shown in AVAILABLE for this source. |
| PGM         | The code for the CPD program that provided the funds— <b>M</b> (HOME), <b>B</b> (CDBG), <b>H</b> (HOPWA), or <b>S</b> (ESG).                     |
| FT          | The fund type. For HOME:                                                                                                    |
|             | EN Entitlement SU Subgrant                                                                                                    |

| Field     | Description                                                                                                    |  |  |
|-----------|----------------------------------------------------------------------------------------------------|--|--|
|           | AD Administration CO CHDO Operating Expenses CR CHDO Reserve CC CHDO Capacity Building CL CHDO Loan PI Program Income                                             |  |  |
| ST        | The source type. For HOME, the fourth and fifth characters of the HOME grant number:  DC Consortium MC Metropolitan City SG State ST Insular Area UC Urban County |  |  |
| RT        | The recipient type. For HOME:                                                                                                    |  |  |
|           | CO CHDO LG Local Government OE Other Entity SE State Entitlement SR State Recipient                                                                               |  |  |
| FUNDED    | The amount committed to this activity from this funding source.                                                                                                   |  |  |
| DRAWN     | The amount drawn to date for this activity from this funding source.                                                                                              |  |  |
| AVAILABLE | The amount still available to draw for this activity from this funding source, equal to Funded minus Drawn.                                                       |  |  |
| SOURCE    | The name of the source of this funding.                                                                                                    |  |  |
| RECIPIENT | The name of the recipient of this funding.                                                                                                    |  |  |

When you are done inputting draw amounts on the screen, press <Enter> to save your data. If funding sources are displayed on more than one screen, press <F18> to display the next screen and <F17> to display the previous one. *Caution*: If you don't press <Enter> before paging forward or back, data you entered on the current screen will not be saved.

When you have finished entering all draws for all activities, press <F20> to create the voucher and display the next screen.

#### **Create Drawdown Screen MD14**

This screen displays the draw amounts by funding source for each activity.

```
06/10/06 11:20
                  CREATE DRAWDOWN
                                                            C04MD14
DRAWDOWN FOR : CHICAGO
                                   ACT OWNER : CHICAGO
REQUESTED SUBMISSION DATE: MM / DD / CCYY <-- TO LOCCS (MM/DD/CCYY FORMAT)
HUD ACTIVITY
000000005922 HOME EN MC LG
                                       5000.00 ADDI - 1215 BURNS AVEN
000000005922 HOME PI MC LG
                                     10000.00 ADDI - 1215 BURNS AVEN
00000006196 HOME PI MC LG
                                     87000.00 SPAULDING STREET SENIO
00000005879 HOME AD MC LG
                                      2000.00 HOME ADMIN
PRESS F20 AGAIN TO CONFIRM DRAWDOWN REQUEST
F4 = MAIN MENU F6 = CLEAR F7 = PREV F9 = GO TO F17 = UP F18 = DOWN
```

If an activity number, funding source, or draw amount is not as you want it, press <F7> to redisplay the MD11 screen and correct your input.

Otherwise, press <F20> to confirm the draw request. A confirmation message displays the voucher number and the total voucher amount.

#### **APPROVE DRAWDOWNS**

Two security rules are applied the approval of all drawdown requests in IDIS:

- 1. Only PJ users can approve draws.
- 2. The user who creates a draw cannot also approve it.

To access the approval function, select Drawdown Menu option **06** and press < Enter>.

## **Approve Drawdowns Screen MD12**

This screen is used to review, approve, and revoke approval of drawdowns. On initial display, no vouchers are listed.

| ,,                            | APPRO              | OVE DRAWDOWN | S<br>                               | C04MD12 |
|-------------------------------|--------------------|--------------|-------------------------------------|---------|
| DATE: / / _                   | VOUCHER NU         | JM:          | HUD ACTIVITY NUM:                   |         |
| SELECTION: X - IN             | NQUIRE, A - APPROV | Æ, K – REVO  | KE                                  | PAGE:   |
| VOUCHER LINE<br>S NUMBER ITEM |                    |              | PGM PR SRCE FUND<br>CD YR TYPE TYPE |         |
|                               |                    |              |                                     |         |
|                               |                    |              |                                     |         |
|                               |                    |              |                                     |         |
|                               |                    |              |                                     |         |
|                               |                    |              |                                     |         |
|                               |                    |              |                                     |         |
|                               |                    |              |                                     |         |

If you press <Enter> <u>all</u> vouchers are listed, from oldest to newest, including completed and cancelled ones. Instead, use the three fields at the top of the screen to limit the display. Enter a:

- **DATE** to limit the display to vouchers created on or after that date.
- Voucher Num to limit the display to that voucher (fuzzy searches are not allowed).
- **HUD ACTIVITY NUM** to limit the display to vouchers with draws for that activity.

Press <Enter> to display all the vouchers that meet the criteria you have specified:

| 2.77                                    |                | . 1048446     | -      |           |         |                    |
|-----------------------------------------|----------------|---------------|--------|-----------|---------|--------------------|
| DATE: / /                               | VOUCHER NUM    | 1: 124/446    | HUD AC | I.T.A.T.I | TY NUM: |                    |
| SELECTION: X - INQUIR                   | E, A - APPROVE | C, K - REVOKE |        |           |         | PAGE: 001          |
| VOUCHER LINE VOUS NUMBER ITEM           |                | VOUCHER I     | _      |           | _       | DRAWDOWN<br>AMOUNT |
| _                                       | 2006 5922      | OPEN          | М      | MC        | EN      | \$5000.00          |
| _ 1247466                               | 2006 5879      | OPEN          | M      | MC        | AD      | \$2000.00          |
|                                         |                |               |        |           |         |                    |
| PRESS ENTER TO CONTIN  F4 = MAIN MENU F | UE; DATE, VOUC | HER AND ACTIV |        | RE OPT    |         | UMERICS)<br>DOWN   |

Notice that a single voucher is made up of one or more line items. The number of line items in a voucher is determined by IDIS, and depends on the number of activities draws have been requested for, the number of funding sources for each activity, and the number of grants used to satisfy the draw amount.

Draws with a Voucher Status of OPEN need to be approved before they will be sent to LOCCS for payment.

The only input field on this screen is S(election). Other fields are explained below.

| Field          | Description                                                         |
|----------------|---------------------------------------------------------------------|
| S(election)    | The selection codes are listed at the top of the screen:            |
|                | X – Inquire (view). This is explained on page F-11.                 |
|                | A – Approve                                                         |
|                | K – Revoke approval                                                 |
| VOUCHER NUMBER | The voucher number generated when the drawdown request was created. |
| LINE ITEM      | The line item number, assigned by IDIS.                             |
| VOUCHER DATE   | The date the voucher was created.                                   |
| HUD ACT NUMBER | The IDIS activity for which funds are being drawn.                  |
| VOUCHER STATUS | One of the following:                                               |
|                | OPEN – Initial status of a voucher, assigned when it is created     |
|                | APPROVED – Approved for submission to LOCCS                         |
|                | PENDING – Approved but not yet submitted to LOCCS                   |

| Field           | Description                                                                                                    |  |  |
|-----------------|----------------------------------------------------------------------------------------------------|--|--|
|                 | CANCELLED – An OPEN voucher/line item that was cancelled by the PJ                                                                                       |  |  |
|                 | COMPLETED – Paid through LOCCS                                                                                                    |  |  |
|                 | <b>REVISED</b> – All or a portion of the drawn amount has been allotted to another activity                                                              |  |  |
| PGM CD          | The code for the CPD program that provided the funds—for HOME, it is <b>M</b> .                                                                          |  |  |
| PR YR           | rior Year. A field specific to CDBG drawdowns. For information, refer to hapter 7 of the IDIS Reference Manual.                                          |  |  |
| SRCE TYPE       | The source type. For HOME, the fourth and fifth characters of the HOME grant number:                                                                     |  |  |
|                 | DC Consortium MC Metropolitan City SG State ST Insular Area UC Urban County                                                                              |  |  |
| FUND TYPE       | The fund type. For HOME:  EN Entitlement SU Subgrant AD Administration CO CHDO Operating Expenses CR CHDO Reserve CC CHDO Capacity Building CL CHDO Loan |  |  |
| DRAWDOWN AMOUNT | The amount of funds requested for this line item.                                                                                                    |  |  |

Enter **A** next to each voucher line item with a status of OPEN that you want to approve. If you want to approve all the line items on a particular voucher, you only have to type an **A** next to one of its line items. When you have made your selections, press <Enter>.

#### MAINTAIN DRAWDOWNS

To access the view, cancel, and revise functions for drawdowns, select Drawdown Menu option **05** and press <Enter> to display Maintain Drawdowns screen MD53:

| 06/12/06  | 08:29     | MAINT             | AIN DRAWDOWNS |                                         | C04MD53 |
|-----------|-----------|-------------------|---------------|-----------------------------------------|---------|
| DATE:     | / / _     | VOUCHER N         | BR:           | HUD ACTIVITY NUM:                       |         |
| SELECTION | 1: X - IN | IQUIRE, C - CANCE | L, R - REVISE |                                         | PAGE:   |
|           |           |                   |               | PGM PR SRCE FUND<br>CD YR TYPE TYPE     |         |
|           |           |                   |               |                                         |         |
|           |           |                   |               |                                         |         |
|           |           |                   |               |                                         |         |
|           |           |                   |               |                                         |         |
|           |           |                   |               |                                         |         |
| DDEGG ENT | IID MO GO |                   |               | THE ADD OPTIONAL                        |         |
|           |           |                   |               | IVITY ARE OPTIONAL<br>F17 = UP F18 = DO | ИМО     |

This screen shows the same information and works very much like Approve Drawdowns screen MD12 (see page F-7). Instead of approving vouchers, though, it is used to view, cancel, or revise them.

As on the approve screen, input a DATE, VOUCHER NUMBER, or HUD ACTIVITY NBR to limit the number of line items displayed. If no criteria are entered, <u>all</u> vouchers are listed, from oldest to newest, including completed and cancelled ones.

Press <Enter> to display all the vouchers that meet the criteria you have specified.

| Field           | Description                                                                                                    |  |  |  |
|-----------------|----------------------------------------------------------------------------------------------------|--|--|--|
| LOCCS STATUS    | One of the following:                                                                                                    |  |  |  |
|                 | NO STATUS SET – The voucher has not yet been sent to LOCCS.                                                                                              |  |  |  |
|                 | PENDING – Sent to LOCCS and awaiting response                                                                                                    |  |  |  |
|                 | <b>APPROVED</b> – Sent to LOCCS, approved by LOCCS, and sent on to Treasury.                                                                             |  |  |  |
|                 | REJECTED – Rejected by LOCCS.                                                                                                    |  |  |  |
|                 | TREASURY REJECTED – Approved by LOCCS but rejected by Treasury.                                                                                          |  |  |  |
|                 | <b>RESCHEDULED</b> – Sent to LOCCS, will be either approved or rejected at a later date.                                                                 |  |  |  |
|                 | <b>ON HOLD</b> – Sent to LOCCS and being held in LOCCS for resubmission to Treasury.                                                                     |  |  |  |
|                 | OPEN – In transition, being sent either from IDIS to LOCCS or from LOCCS to IDIS.                                                                        |  |  |  |
| PROGRAM AREA    | The code for the CPD program that provided the funds—for HOME, it is <b>M</b> .                                                                          |  |  |  |
| FISCAL YEAR     | The year of the grant from which funds were drawn. For HOME, it is the second and third character of the LOCCS GRANT NUM expressed as a four-digit year. |  |  |  |
| SOURCE TYPE     | The source type of the grant from which funds were drawn. For HOME, the fourth and fifth characters of the LOCCS GRANT NUM:                              |  |  |  |
|                 | DC Consortium MC Metropolitan City SG State ST Insular Area UC Urban County                                                                              |  |  |  |
| RECIPIENT TYPE  | The type of the organization for whom the funds were drawn. For HOME:                                                                                    |  |  |  |
|                 | CO CHDO LG Local Government OE Other Entity SE State Entitlement SR State Recipient                                                                      |  |  |  |
| PRIOR YEAR      | Prior Year. A field specific to CDBG drawdowns. For information, refer to Chapter 7 of the <i>IDIS Reference Manual</i> .                                |  |  |  |
| FUND TYPE       | The fund type. For HOME:                                                                                                    |  |  |  |
|                 | EN Entitlement SU Subgrant AD Administration CO CHDO Operating Expenses CR CHDO Reserve CC CHDO Capacity Building CL CHDO Loan                           |  |  |  |
| DRAWDOWN AMOUNT | The amount requested for this line item.                                                                                                    |  |  |  |
| HUD ACT NUM     | The IDIS activity for which funds were requested.                                                                                                    |  |  |  |
| NAME            | The name of the IDIS activity.                                                                                                    |  |  |  |

| Field                                            | Description                                                                               |
|--------------------------------------------------|-------------------------------------------------------------------------------------------|
| VOUCHER APPROVAL DATE                            | The date this line item was approved on the Approve Drawdowns screen.                     |
| VOUCHER SUBMISSION DATE                          | The date this line item was submitted to LOCCS for payment.                               |
| PAY TO                                           | The UOG code/number and name of the organization receiving the wire-transfer of funds.    |
| LINE OF CREDIT<br>CONTROL SYSTEM<br>CONFIRMATION | For information on these fields, refer to Chapter 7 of the <i>IDIS Reference Manual</i> . |

## **Canceling Drawdowns**

Drawdowns with a status of OPEN may be cancelled.

Start on the Maintain Drawdowns screen (MD53) and follow the procedure outlined on page F-11 to limit the number of items displayed. Enter **C** in the selection field of each OPEN item you want to cancel and press <Enter>. The Cancel Drawdown screen is displayed for each item you selected:

| 06/12/06 17:30                                                                                                    | CANCEL DRAWDOWN                                                                     | C04MD08  |
|----------------------------------------------------------------------------------------------------|-------------------------------------------------------------------------------------|----------|
| LOCCS GRANT NUM: M04MC170201 TRANSACTION TYPE: PAYMENT IDIS STATUS: OPEN PROGRAM AREA: HOME FISCAL YEAR PRIOR YEAR: FUND TYPE HUD ACT NUM: 000000006367 NAME | VOUCHER SUBMISSION DATE:                                                            | TYPE: LG |
|                                                                                                    | CONTROL SYSTEM CONFIRMATION                                                         | ======   |
| CONFIRM BATCH: DATE:                                                                                                    | UPDATE BATCH: DATE:                                                                 |          |
| CONFIRMATION CODE:                                                                                                    |                                                                                     |          |
| SPECIAL REMARK:DD016I PRESS ENTER AGAIN TO CONF                                                                                                    | RESCHEDULE: EFFECT DATE:  FIRM CANCELLATION OF SELECTED ROWS = NEXT F12 = EXIT IDIS |          |

The same information shown on the Inquire Drawdown screen is displayed here.

Press <Enter> twice to cancel the draw. If you don't want to cancel it, press <F7> instead.

#### **Revising Drawdowns**

Drawdowns with a status of OPEN or COMPLETE may be revised. Revision of a draw lets you assign all or part of a draw to another activity. The activity that the draw is being revised to must have sufficient funding from the same source (same source organization, recipient organization, and fund type) as the drawdown. If the funding source is not the same, you cannot revise the draw on-line. Please contact the TAU for assistance when this type of revision is necessary.

Start on the Maintain Drawdowns screen (MD53) and follow the procedure outlined on page F-11 to limit the number of items displayed. Enter **R** in the selection field of the OPEN or COMPLETE item you want to revise and press <Enter>. The Revise Drawdown screen is displayed:

| 06/12/06 17:20                                                                                             | REVISE DRAWDOWN C04MD                                                        | 52 |
|----------------------------------------------------------------------------------------------------|------------------------------------------------------------------------------|----|
| LOCCS GRANT NUM: M02SG420100 TRANSACTION TYPE: PAYMENT IDIS STATUS: APPROVED PROGRAM AREA: HOME FISCAL YR: | 2002 SOURCE TYPE: SG RECIPIENT TYPE: SU DRAWDOWN AMOUNT: \$2,000.00          |    |
| PAY TO: 428043 / 00001 GRANTEE                                                                             | VOUCHER SUBMISSION DATE: 02/01/2006 NAME: PENNSYLVANIA TY AND AMOUNT DETAILS |    |
| HUD ACTIVITY NAME: REVISED HUD ACTIVITY NUMBER: REVISED DRAWDOWN AMOUNT:                                   |                                                                              |    |
| SPECIAL REMARK: PROC<br>F4 = MAIN MENU F7 = PREV F8 =                                                      |                                                                              |    |

The upper section of the screen displays the same information shown on the Inquire Drawdown screen (see page F-12).

In Revised Activity Number, enter the ID of the activity you want to apply the draw to. In Revised Drawdown Amount, enter the amount of the draw to be applied. The amount cannot exceed the amount of the original draw (shown in the Drawdown Amount field) and the activity being revised to must have sufficient funding from the same funding source to cover the revised amount.

Once you have entered a valid activity ID and amount, press <Enter>. The screen is redisplayed with the revision data filled in. Press <Enter> again to execute the revision and return to the Maintain Drawdowns screen. It shows the drawdown with a status of REVISED and one or two new line items for the new drawdown. Once the revision has been completed, the original drawdown is no longer valid.

# Appendix G GENERATING AND DOWNLOADING IDIS REPORTS

#### THE REPORTS MENU

To access the IDIS reporting function, select option **E**, Reports Menu, on the Main Menu and press <Enter> to display this screen:

05/22/06 THE INTEGRATED DISBURSEMENT AND INFORMATION SYSTEM  $\tt C04MM01$   $07\!:\!34\!:\!44$ 

#### REPORTS MENU

- 01 REPORT SELECTION 02 REPORT STATUS
- 03 DATA DOWNLOADS

TYPE SELECTION AND PRESS ENTER E 00

F4 = MAIN MENU F7 = PREV

#### Choose option:

- **01 Report Selection** to select the reports you want to run.
- **02 Report Status** to see if the reports you have selected are still processing or if they are ready to be downloaded.
- **03 Data Downloads** to download IDIS data as ASCII files. The data download function is not covered in this training; refer to Chapter 12 of the *IDIS Reference Manual* for information about this option.

#### **GENERATING IDIS REPORTS**

Generating reports in IDIS consists of two steps: (1) selecting and submitting the reports you want, and (2) downloading them from the mainframe first to a HUD server and then to your PC. Each step is explained below.

#### **Selecting and Submitting Reports**

Choose Reports Menu option  $\mathbf{01}$ , Report Selection, and press <Enter> to access the list of the available reports. The list covers four screens, as shown below. To move forward to the next screen, press <F18> (<Shift + F6> on most keyboards). To display the previous screen, press <F17> (<Shift + F5> on most keyboards).

#### Screen 1

```
05/22/06 THE INTEGRATED DISBURSEMENT AND INFORMATION SYSTEM
                                                             07:37 C04MU15
                          REPORT SELECTION
GRANTEE: BOSTON
SELECT
                                                            PRIORITY YEAR
        HUD Grants and Program Income
                                                    -PR01
        List of Activities by Pgm Yr and Project
                                                    -PR02
        Drawdown Report by Project and Activity
                                                    -PR05
        Activity Summary (GPR) for Grantee
                                                    -PR03
        Summary Of Con Plan Projects for Report Year -PR06
        Program Income Details by FY and Pgm
                                                   -PR09
        Drawdown Report by Voucher Number
                                                   -PR07
        Grantee Summary Activity Report
                                                   -PR08
                                                   -PR10
        CDBG Housing Activities
                                                   -PR11
        CDBG New Housing Construction Activities
         (PLACE AN X NEXT TO ENTRY(IES))
 PRIORITY (I = IMMEDIATE, N = AT NIGHT)
 F1 =HELP F3 =VALDT F4 =MAIN MENU F6 =CLR F8 =NEXT
 F9 =SUBMIT REPORTS F17 =UP F18 =DOWN ENTER =SELECT REPORTS
```

#### Screen 2

| / |                                 |                                                                                                    |                          |                                 |         |  |
|---|---------------------------------|----------------------------------------------------------------------------------------------------|--------------------------|---------------------------------|---------|--|
|   | 05/22/0                         | THE INTEGRATED DISBURSEMENT AND INFORMATION SY                                                                                                    | YSTEM                    | 07:39                           | C04MU15 |  |
|   |                                 | REPORT SELECTION                                                                                                    |                          |                                 |         |  |
|   | GRANTEE:<br>SELECT              | BOSTON                                                                                                    |                          | PRIORITY                        | YEAR    |  |
|   | -<br>-<br>-<br>-<br>-<br>-<br>- | ESG Financial Summary for FY  CDBG Float-Funded Activities  CDBG CDFI and NRSA Activities  CDBG FINANCIAL EXTRACTION  HOPWA FINANCIAL EXTRACTION  HOME FINANCIAL EXTRACTION  ESG FINANCIAL EXTRACTION  ESG FORGRAM Grantee Statistics for PY  Status of HOME Activities  -PR  Status of CHDO Funds by Fiscal Year  -PR | R13<br>R14<br>R19<br>R22 | -<br>-<br>-<br>-<br>-<br>-<br>- | _       |  |
|   | PRIORIT                         | (PLACE AN X NEXT TO ENTRY(IES)) Y (I = IMMEDIATE, N = AT NIGHT) P F3 =VALDT F4 =MAIN MENU F6 =CLR F8 =NEXT MIT REPORTS F17 =UP F18 =DOWN ENTER =SELECT RE                                                                                                    | EPORTS                   | ;                               |         |  |

#### Screen 3

| RANTEE: | BOSTON                              |       | DD T OD T### |      |
|---------|-------------------------------------|-------|--------------|------|
| ELECT   |                                     |       | PRIORITY     | YEAR |
| _       | ESG Grantee Activity Summary        | -PR20 | _            |      |
| _       | Summary of Accomplishments          | -PR23 | _            |      |
| _       | Status Of HOME Grants               | -PR27 | _            |      |
| _       | CDBG Financial Summary              | -PR26 | _            |      |
| _       | Administration User Profile List    | -PR30 | _            |      |
| _       | HOME Matching Liability Report      | -PR33 | _            |      |
| _       | CDBG Timeliness Report              | -PR56 | _            |      |
| _       | Status of OE Funds by Fiscal Year   | -PR34 | _            |      |
| _       | Grant, Subfund, and Subgrant Report | -PR35 | _            |      |
| _       | Receipt Audit Trail Report          | -PR36 | _            |      |
| SELECT  | (PLACE AN X NEXT TO ENTRY(IES))     |       |              |      |
| PRIORIT | Y (I = IMMEDIATE, N = AT NIGHT)     |       |              |      |

#### Screen 4

```
05/22/06 THE INTEGRATED DISBURSEMENT AND INFORMATION SYSTEM
                                                             07:46 C04MU15
                           REPORT SELECTION
GRANTEE: BOSTON
SELECT
                                                           PRIORITY YEAR
        Cost Per HOME-Assisted Unit/Family
                                                   -PR15
        HOME Lower Income Benefit-All Fiscal Years
                                                   -PR16
        CDBG Acts Subj to Jobs/Svcs Pub Ben Calc
                                                   -PR17
        Activity Estimates, Funding, and Draws
                                                   -PR38
        HOPWA PROJECT ACTIVITY SUMMARY
                                                   -PR72
        Consolidated Plan Projects Report
                                                   -PR73
        CDBG Expenditures by Org Type
                                                   -PR77
        CDBG Summary of Expenditures by Type of ORG -PR78
        CDBG Housing Rehabilitation Report
                                                   -PR79
         (PLACE AN X NEXT TO ENTRY(IES))
PRIORITY (I = IMMEDIATE, N = AT NIGHT)
BOTTOM OF DATA REACHED
F1 =HELP F3 =VALDT F4 =MAIN MENU F6 =CLR F8 =NEXT
F9 =SUBMIT REPORTS F17 =UP F18 =DOWN ENTER =SELECT REPORTS
```

To select the report(s) you want to run:

- 1. Enter **X** in the report's Select field.
- 2. In the Priority field, type I to run the report immediately or N to have it run overnight.
- 3. If there is an input line under the YEAR column, enter a specific program year for the report.

  Exception: For the Status of HOME Activities report (PR22), leave the YEAR field blank to get a report for the current program year, or enter **9999** to get a report for all program years.
- 4. When you finish on a screen, press <Enter> to save your data. The report titles will be redisplayed in all capital letters.
- 5. To continue selecting reports, press <Shift + F6> to page forward a screen or <Shift +F5> to display the previous screen.

To submit the reports, press <F9>. For some reports, including the Status of HOME Grants (PR27), IDIS displays a screen where you will specify additional parameters. For details about the parameter screens, refer to Chapter 12 of the *IDIS Reference Manual*.

After you press <F9> (and, if necessary, fill in any parameter screens), IDIS displays the message "Reports submitted. Press <F6> to clear old selections before making any new additional selections."

## **Downloading and Retrieving Reports**

IDIS reports are downloaded from the Reports Status screen, shown below. You can access this screen two ways:

- Select option **02** on the Reports Menu (see page G-1; curiously, you cannot get back to the Reports Menu from the report selection screens).
- Press <F8> on any of the report selection screens.

```
05/24/06
             THE INTEGRATED DISBURSEMENT AND INFORMATION SYSTEM
                                                                  C04MU16
                            REPORTS STATUS
                         USER-ID ( C00063
ACTIVITY REPORT NAME
                                  DATE
                                              TIME
                                                        STATUS
         OE Funds by FY -PR34 05-27-2006
                                            10.24.18
                                                       NOT READY
         HOME Mtch Liabl-PR33 05-27-2006
                                            10.24.15
                                                       READY
         Status HOME Gnt-PR27 05-26-2006
                                            11.40.32
                                                       READY
         CHDO Fnds by FY-PR25 05-26-2006
                                            11.40.28
                                                       READY
         Status HOME Act-PR22 05-26-2006
                                            11.40.26
                                                       READY
ACTIVITY ( D = DOWNLOAD )
           F4 = MAIN MENU F6 = CLEAR F7 = PREV
F8 = NEXT
           F17 = UP
                          F18 = DOWN
```

| Field       | Description                                                                                                    |  |  |
|-------------|----------------------------------------------------------------------------------------------------|--|--|
| ACTIVITY    | Enter <b>D</b> next to the name of each report you want to download and then press <enter>. Only reports with a STATUS of <b>READY</b> can be downloaded.</enter> |  |  |
| REPORT NAME | These read-only field display the name, date, and time of each report you have submitted on the report selection screens.                                         |  |  |
| DATE        |                                                                                                    |  |  |
| TIME        |                                                                                                    |  |  |
| STATUS      | This read-only field contains one of the following values listed below. The system updates the STATUS fields each time you press <enter>.</enter>                 |  |  |
|             | NOT READY – The report is still running and cannot be downloaded yet. Press <enter> to monitor the status until it changes to READY.</enter>                      |  |  |
|             | READY – The report is ready for downloading.                                                                                                    |  |  |
|             | DOWNLOADING – The report is being downloaded to the Web390 server. Press <enter> to monitor the status until it changes to ON SERVER.</enter>                     |  |  |

| Field | Description                                                                                                    |  |
|-------|----------------------------------------------------------------------------------------------------|--|
|       | <ul> <li>ON SERVER – The report has finished downloading to the Web390<br/>server and is ready to be retrieved.</li> </ul> |  |
|       | • <b>RERUN</b> – The report failed to complete properly and will need to be resubmitted.                                   |  |

To download reports to the Web390 server, type **D** next to each report with a **READY** status that you want to download and press <Enter>.

Caution! Each time you run a download, any of your reports that are already on the server will be erased.

When the status changes from **DOWNLOADING** to **ON SERVER** (remember to press <Enter> to update the status fields), proceed with the next step.

To retrieve your reports from the server, you must temporarily leave the IDIS environment (you do not need to disconnect or log off). Follow these steps:

1. On any IDIS screen, click on the <u>Home</u> icon on the right side of your screen. The IDIS logon screen is displayed.

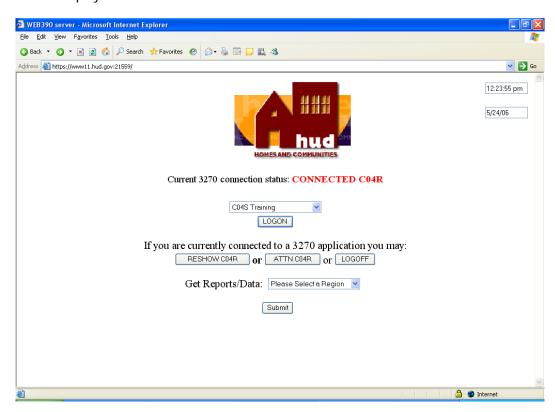

In the GET REPORTS/DATA field, select the IDIS region where you ran and downloaded the reports, then click Submit.

IDIS Reports and Downloads - Microsoft Internet Explorer Eile Edit View Favorites Tools Help 🔇 Back 🔻 🌖 🕆 🗷 🙎 🐔 🔑 Search 🜟 Favorites 🚱 🔗 🦫 🔜 🔲 🎎 🕉 Address 🗃 https://www11.hud.gov:21559/incoming/idis/websource/html/processReports.cfm?strCIDConvert=C000638strSelectRegion=C04R8cFID=413448cFTOKEN=43020614 🗸 🔁 Go integrated disbursement information system User ID: C00063 Down Load Create Date Create Time CO4PR22 homeact.rpt - Status of HOME Activities 0 05/26/2006 11:50:19 Preview the Report CO4PR25 chdofund.rpt - CHDO Funds by Fiscal Year 05/26/2006 11:50:20 Preview the Report CO4PR27 homegrnt.rpt - Status of HOME Grant 0 05/26/2006 11:51:23 Preview the Report DownLoad Report Done 🔒 🧼 Internet

2. A screen showing all of the reports you have downloaded from the mainframe is displayed:

To look at a report, click on <u>Preview the Report</u> in the last column.

To download a report to your PC, click first on the Download button in the first column, then click on <a href="DownLoad Report">DownLoad Report</a>. Reports have to be downloaded one at a time.

3. If you are downloading a report, a File Download dialogue box is displayed next:

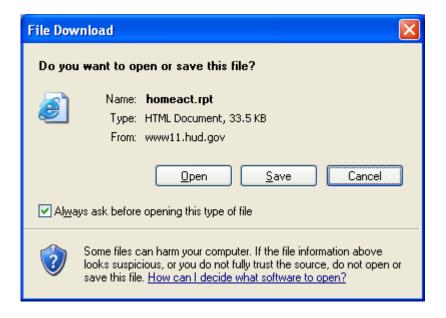

To preview the file before downloading it to your PC, click on Open. To save it to your PC, click on Save and specify where the file is to be saved.

4. When you have finished, click on **go back** at the top center of your screen to redisplay the IDIS logon screen (see page G-6). Click RESHOW CO4x to return to your IDIS session or LOGOFF to exit the system.

Chapter 12 of the *IDIS Reference Manual* for provides some tips on how to format downloaded IDIS reports in Microsoft Word or WordPerfect. For information about BOSMAC—macros developed by the Boston Field Office to assist you in analyzing and formatting the reports—go to the CPD Systems web page at www.hud.gov/offices/cpd/systems/index.cfm and click on BOSMAC.